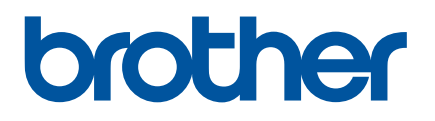

# 사용자 설명서

# QL-810W QL-820NWB

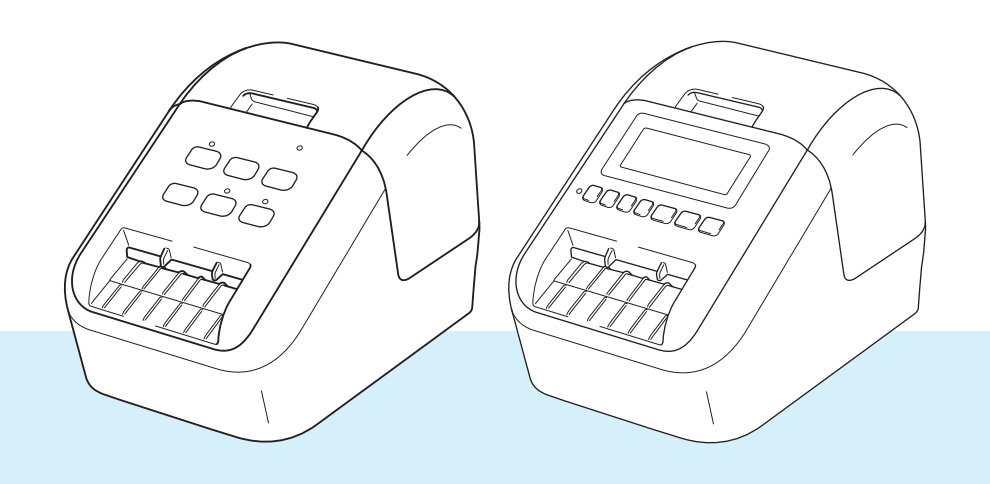

먼저 제품 안전 가이드를 읽은 다음 올바른 설정 절차를 위해 빠른 설정 가이드를 읽어 주십시오. 이 설명서를 읽은 후에는 빠른 참조를 위해 안전한 곳에 보관해 주십시오. 모델은 국가별로 다를 수 있습니다.

버전 04

# 소개 **<sup>0</sup>**

# 중요 알림 **<sup>0</sup>**

- 본 문서의 내용과 제품 사양은 예고 없이 변경될 수 있습니다.
- Brother는 예고 없이 여기에 수록된 사양과 자료를 변경할 수 있는 권한을 보유하며, 인쇄상의 오류 또는 발행물과 관련된 다른 오류를 포함하여(이에 제한되지 않음) 제공된 자료를 사용함으로써 발생한 모든 손 해(결과적 손해 포함)에 대해 어떠한 책임도 지지 않습니다.
- 이 문서에 나오는 화면 이미지는 컴퓨터의 운영 체제, 제품 모델, 소프트웨어 버전에 따라 다를 수 있습니다.
- 라벨 프린터를 사용하기 전에 프린터와 함께 제공된 모든 문서를 읽고 안전 및 작동 방법에 대한 정보를 확인하십시오.
- 그림에 표시된 프린터가 사용자의 프린터와 다를 수 있습니다.
- 이용 가능한 옵션과 소모품은 국가마다 다를 수 있습니다.

# 사용 가능한 설명서 **<sup>0</sup>**

Brother 지원 웹 사이트([support.brother.com](http://support.brother.com))를 방문해서 해당 모델 페이지에서 설명서를 클릭하여 최신 설 명서를 다운로드 하십시오.

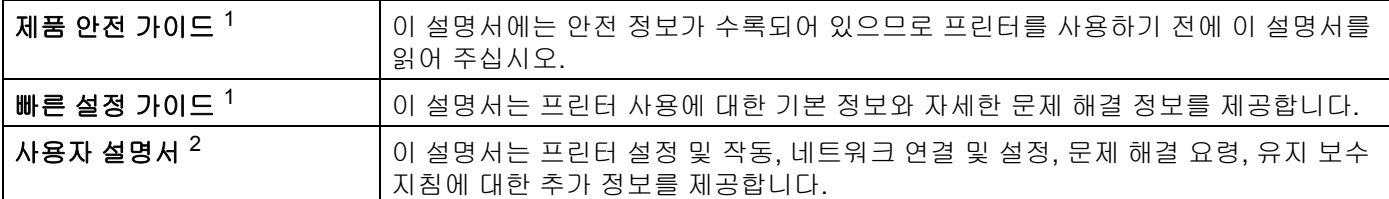

<span id="page-1-0"></span><sup>1</sup> 상자에 포함된 설명서

<span id="page-1-1"></span><sup>2</sup> Brother 지원 웹 사이트에 있는 PDF 설명서

# 본 설명서에 사용된 기호 **<sup>0</sup>**

다음 기호들은 본 설명서 전반에 걸쳐 사용되었습니다.

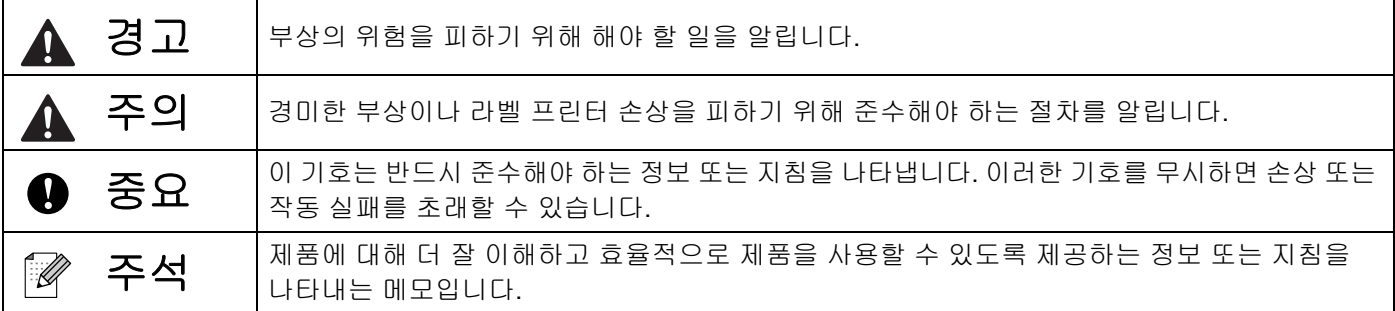

# 일반 예방 조치 **DK** 롤**(DK** 라벨 및 **DK** 테이프**)** ■ 정품 Brother 액세서리와 소모품만 사용하십시오(P. P. P. P. 마크로 표시). 승인되지 않은 액세서리나 소모품을 사용하지 마십시오. ■ 라벨을 습하거나 먼지가 많거나 기름기가 있는 표면에 부착하면 쉽게 벗겨질 수 있습니다. 라벨을 붙이기 전에 라벨을 붙일 표면을 닦으십시오. DK 롤은 열 전사지 또는 필름을 사용하기 때문에 자외선, 바람 또는 비에 노출되면 색이 바래거나 표면에서 벗겨질 수 있습니다. ■ DK 롤을 직사광선, 고온, 높은 습도 또는 먼지에 노출시키지 마십시오. 서늘하고 어두운 곳에 보관하십시오. 포장을 개봉한 즉시 DK 롤을 사용하십시오. ■ 손톱이나 금속 물체로 인쇄된 라벨 표면에 스크래치를 남기거나 축축하거나 젖은 손으로 인쇄된 표면을 만지면 색이 변하거나 바랠 수 있습니다. ■ 사람, 동물 또는 식물에 라벨을 붙이지 마십시오. 또한 허가 없이 라벨을 공공 또는 사유 재산에 붙이지 마 십시오. ■ DK 롤의 끝은 라벨 스풀에 달라붙지 않도록 설계되었기 때문에 마지막 라벨이 올바르게 절단되지 않을 수도 있습니다. 이 경우, 나머지 라벨을 제거하고 새 DK 롤을 삽입하여 마지막 라벨을 다시 인쇄하십시오. 주석: 이를 고려하여 각 DK 롤에 포함된 DK 라벨의 수는 포장에 표시된 것보다 많을 수 있습니다. ■ 표면에 붙인 라벨을 제거할 때 라벨의 일부가 그대로 남아 있을 수 있습니다. CD/DVD 라벨을 사용하기 전에 CD/DVD 라벨 붙이기와 관련된 CD/DVD 플레이어 사용 지침의 설명을 따르십시오. ■ CD/DVD 플레이어를 로드하는 슬롯에는 CD/DVD 라벨을 사용하지 마십시오. ■ 한 번 CD/DVD에 붙인 CD/DVD 라벨은 벗기지 마십시오. 표면의 얇은 층이 벗겨져 디스크가 손상될 수 있습니다. ■ 잉크젯 프린터와 함께 사용하도록 설계된 CD/DVD 디스크에는 CD/DVD 라벨을 붙이지 마십시오. 이러한 디스크에서는 라벨이 쉽게 벗겨지고 라벨이 벗겨진 채 디스크를 사용하면 데이터가 손실 또는 손상될 수 있습니다. ■ CD/DVD 라벨을 붙일 때 CD/DVD 라벨 롤에 포함된 라벨 붙이기 도구를 사용하십시오. 그렇지 않으면 CD/DVD 플레이어가 손상될 수 있습니다. CD/DVD 라벨을 붙일 때의 모든 책임은 사용자에게 있습니다. Brother는 CD/DVD 라벨의 부적합한 사용으로 인한 데이터 손실 또는 손상에 대해 어떤 책임도 지지 않습니다. ■ DK 롤을 떨어뜨리지 않도록 주의하십시오. DK 롤은 열전사지 및 열전사 필름을 사용합니다. 직사광선과 열에 노출되면 라벨과 인쇄 모두 색이 바랩니다. DK 롤을 내구성이 요구되는 실외용으로 사용하지 마십시오. ■ 장소, 재료 및 환경 조건에 따라 라벨을 벗길 수 없거나 제거할 수 없는 상태가 될 수 있고, 라벨의 색이 변하거나 다른 물건에 색이 묻을 수 있습니다. 라벨을 붙이기 전에 환경 조건과 재료를 확인하십시오. 라벨을 붙이려는 표면에서 눈에 띄지 않는 부분에 작은 조각을 부착하여 라벨을 테스트하십시오. ■ 인쇄 결과가 예상과 다른 경우 프린터 드라이버 또는 프린터 설정 도구에서 조정 옵션을 사용하십시오.

# 중요 참고 사항 **<sup>0</sup>**

- 본 제품은 구입한 국가에서만 사용하도록 승인되었습니다. 구입한 국가의 무선 통신 및 전력 규정을 위반할 수 있으므로 해당 국가 외에서는 본 제품을 사용하지 마십시오.
- Windows Vista는 본 설명서에서 Windows Vista의 모든 버전을 나타냅니다.
- Windows 7은 본 설명서에서 Windows 7의 모든 버전을 나타냅니다.
- Windows 8은 본 설명서에서 Windows 8의 모든 버전을 나타냅니다.
- Windows 8.1은 본 설명서에서 Windows 8.1의 모든 버전을 나타냅니다.
- 이 설명서에서 Windows 10은 Windows 10 Home, Windows 10 Pro, Windows 10 Enterprise, Windows 10 Education을 나타냅니다.

이 설명서에서 Windows 10은 Windows 10 Mobile, Windows 10 Mobile Enterprise 또는 Windows 10 IoT Core를 나타내지 않습니다.

- 이 설명서에서 Windows Server 2008은 Windows Server 2008과 Windows Server 2008 R2의 모든 버전을 나타냅니다.
- 이 설명서에서 Windows Server 2012은 Windows Server 2012와 Windows Server 2012 R2의 모든 버전을 나타냅니다.
- 몇몇 모델은 일부 국가에서 이용할 수 없습니다.

© 2019 Brother Industries, Ltd. 모든 권리 보유.

# 목차

# 섹션 I 기본 작업

# 1 라벨 프린터 설치

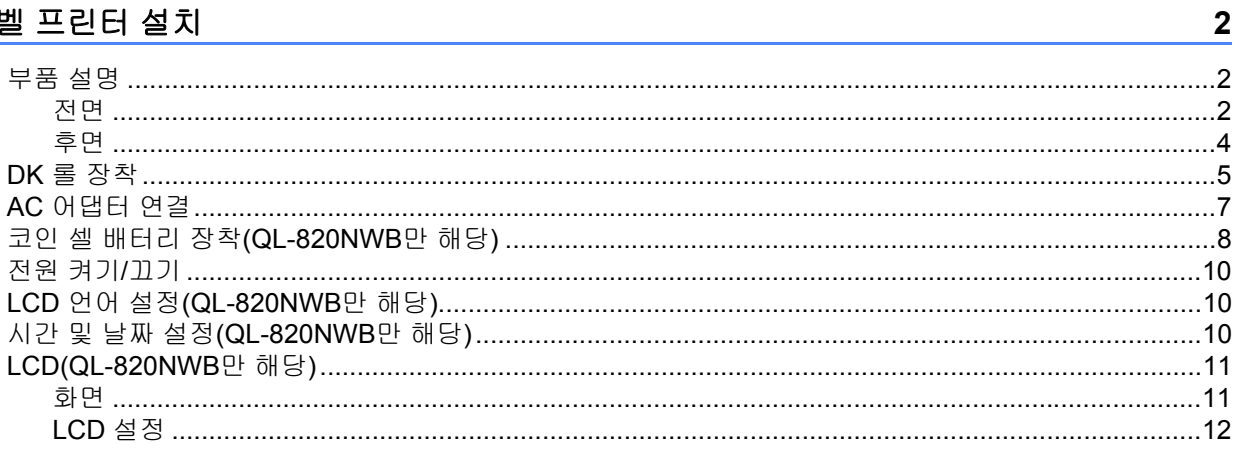

#### 컴퓨터를 이용한 인쇄(P-touch Editor)  $2^{\circ}$

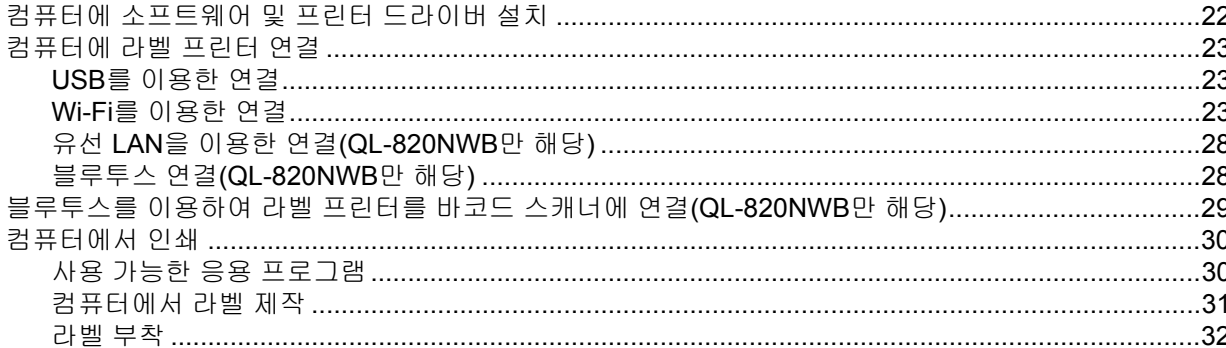

#### 모바일 장치를 이용한 인쇄  $3<sup>1</sup>$

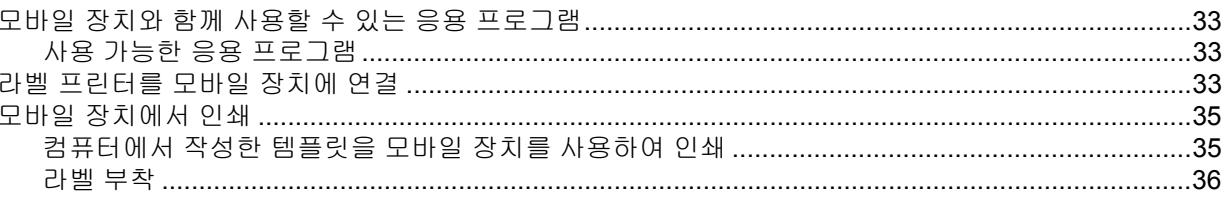

#### 라벨 프린터 설정 변경  $\overline{\mathbf{4}}$

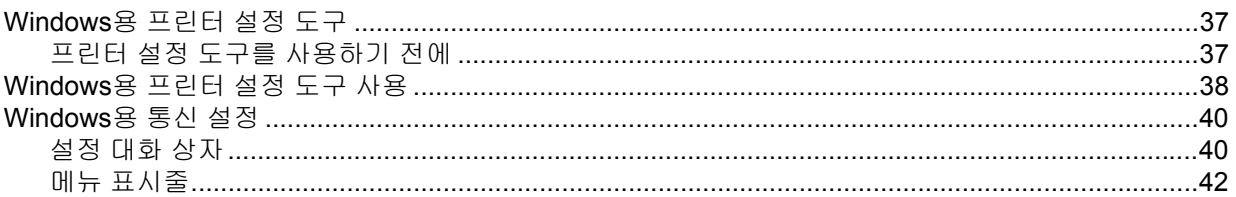

 $22$ 

33

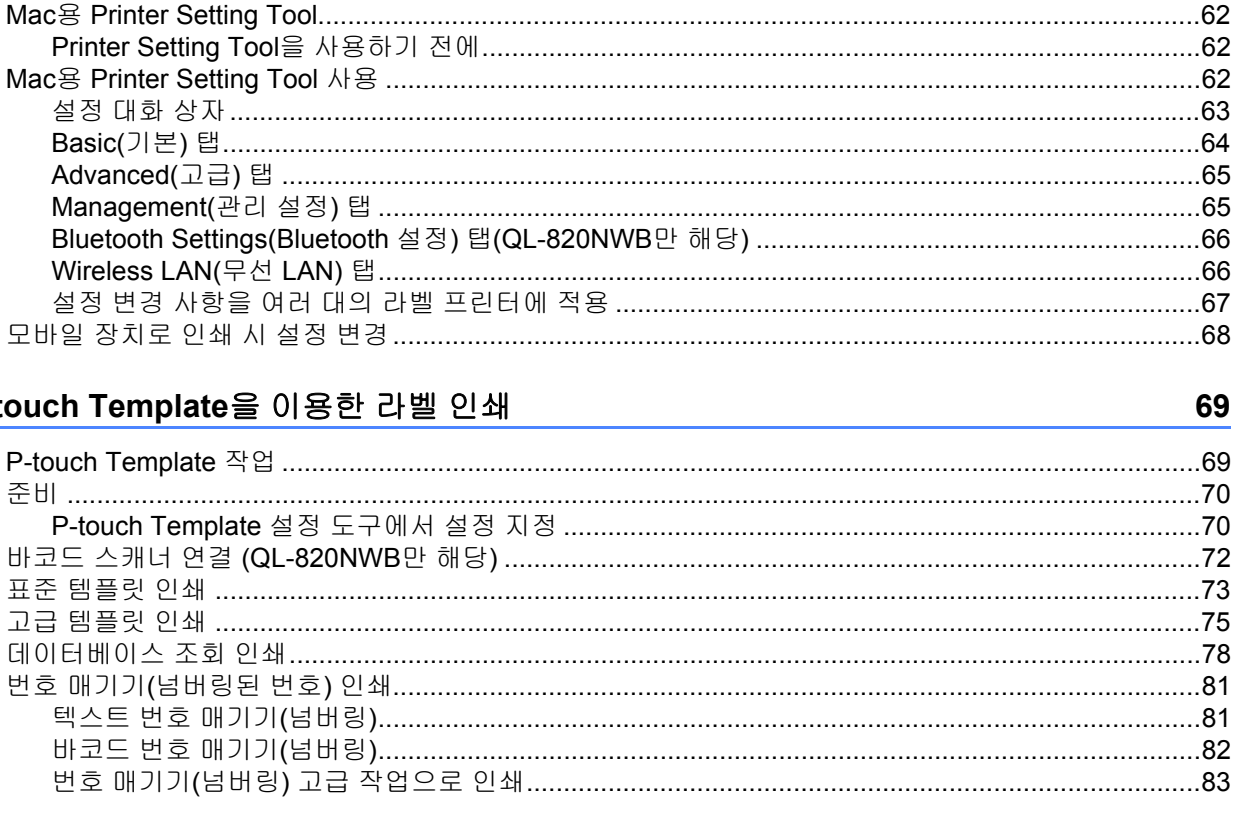

#### 기타 기능 6

5

Printer Setting Tool을 사용

Wireless LAN(무선 LAN) 팉 설정 변경 사항을 여러 대의 모바일 장치로 인쇄 시 설정 변

P-touch Template을 이용한

번호 매기기(넘버링된 번호) 인 텍스트 번호 매기기(넘버링 바코드 번호 매기기(넘버링

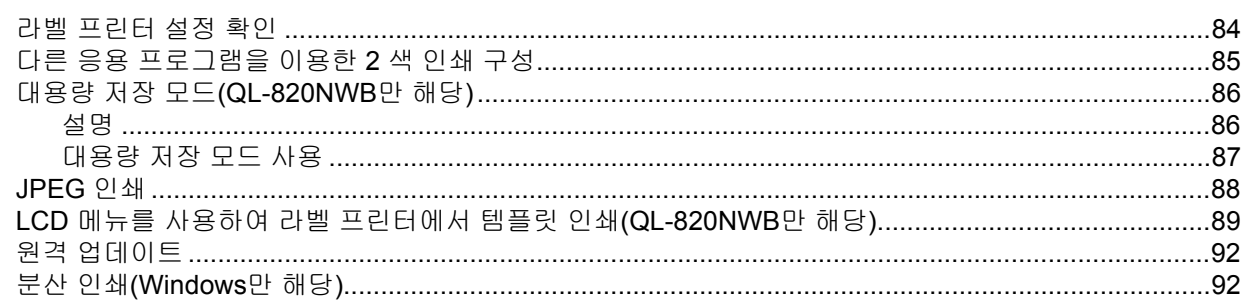

#### 섹션 Ⅱ 응용 프로그램

 $\overline{7}$ 

### P-touch Editor 사용 방법  $P\text{-}fourch$  Editor  $\lambda \mathbb{E}$  and  $\mathbb{E}$  are contact to the contact of  $\mathbb{E}$  and  $\mathbb{E}$  are contact of  $\mathbb{E}$  and  $\mathbb{E}$  are contact of  $\mathbb{E}$  and  $\mathbb{E}$  are contact of  $\mathbb{E}$  and  $\mathbb{E}$  are contact of  $\$

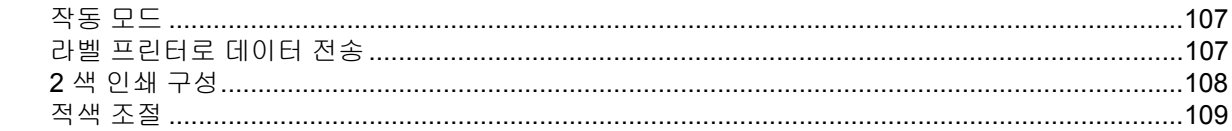

#### 8 P-touch Editor Lite 사용 방법(Windows만 해당) 110

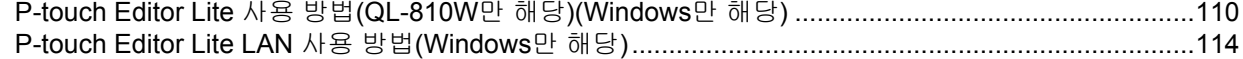

#### 9 P-touch Transfer Manager 및 P-touch Library 사용 방법(Windows만 해당) 119

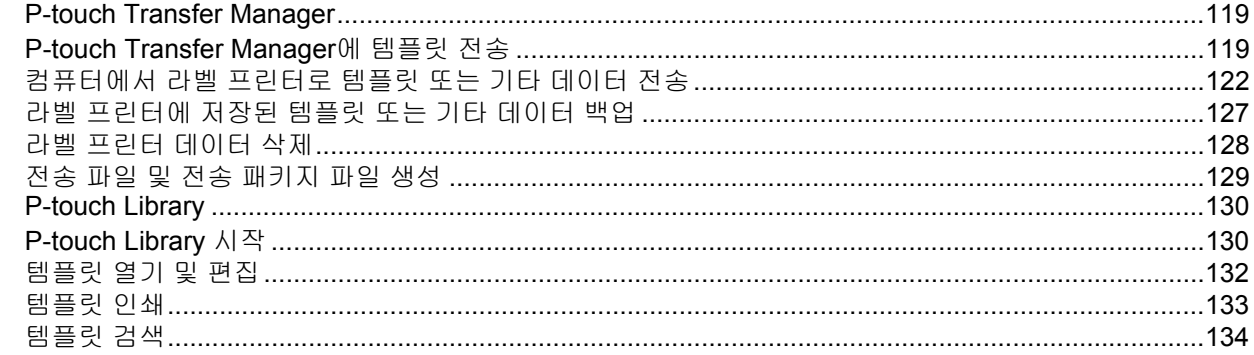

#### P-touch Transfer Express로 템플릿 전송(Windows만 해당) 10

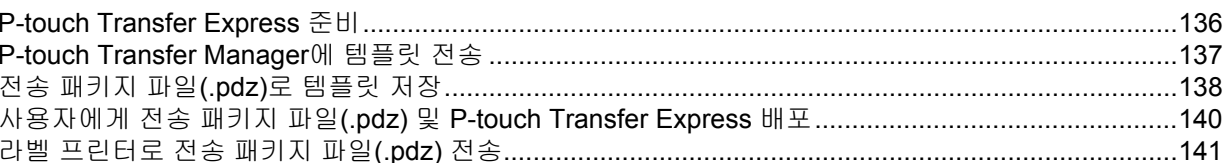

#### P-touch 소프트웨어를 업데이트하는 방법  $11$

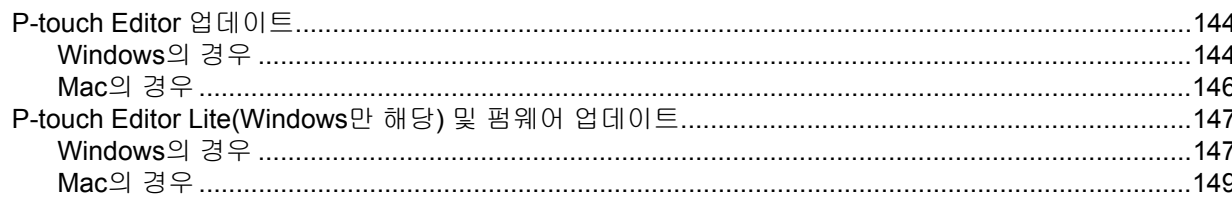

136

144

# 섹션 III 네트워크

#### $12<sup>12</sup>$ 소개

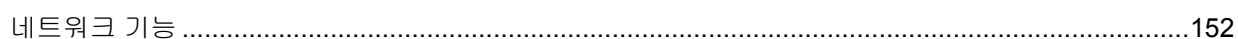

<u> 1980 - Jan Sterling von de Frankrijke kommunistischer Provincija († 1900)</u>

#### 라벨 프린터의 네트워크 설정 변경  $13$

# 153

152

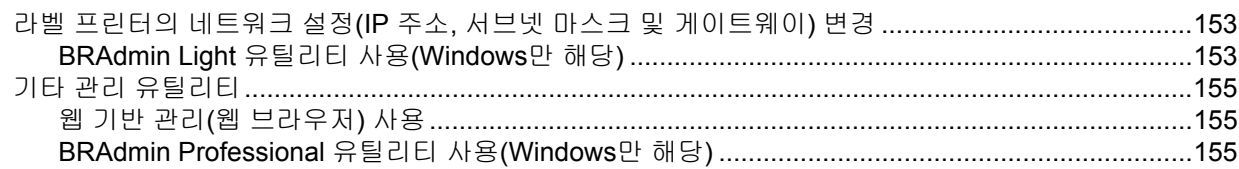

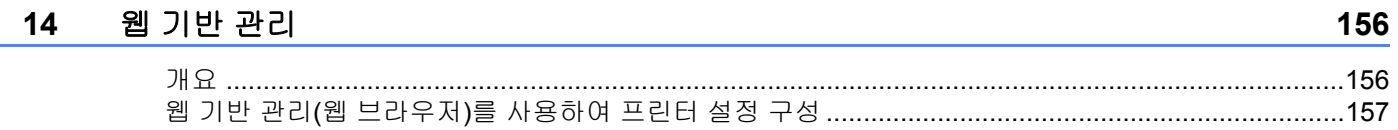

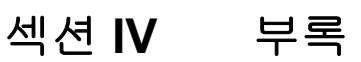

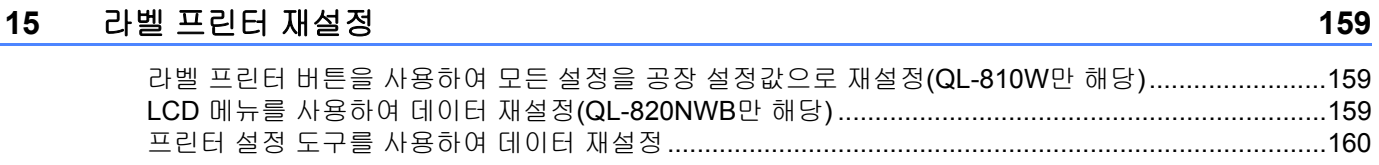

#### 유지 보수  $16$

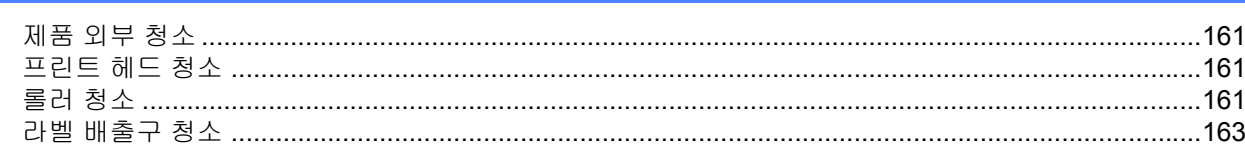

#### 문제 해결  $17$

#### 164

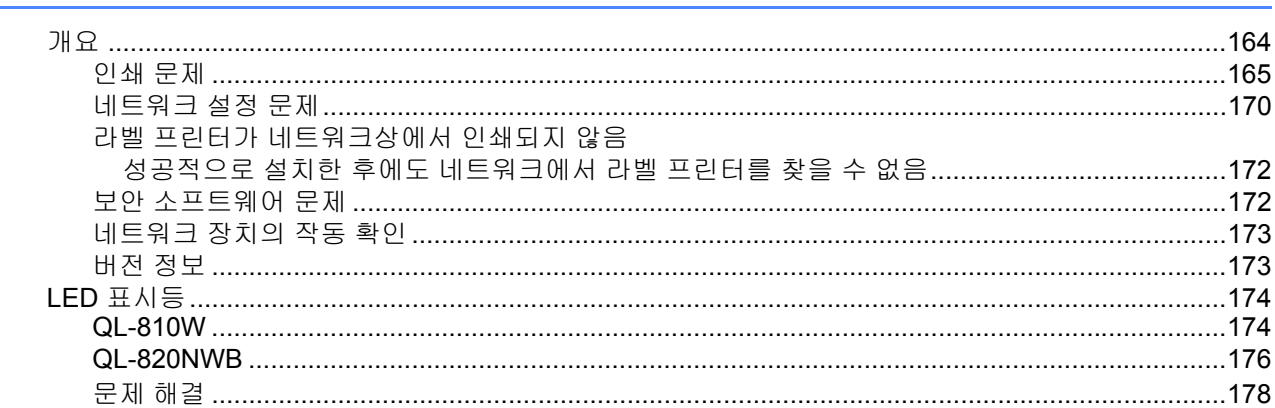

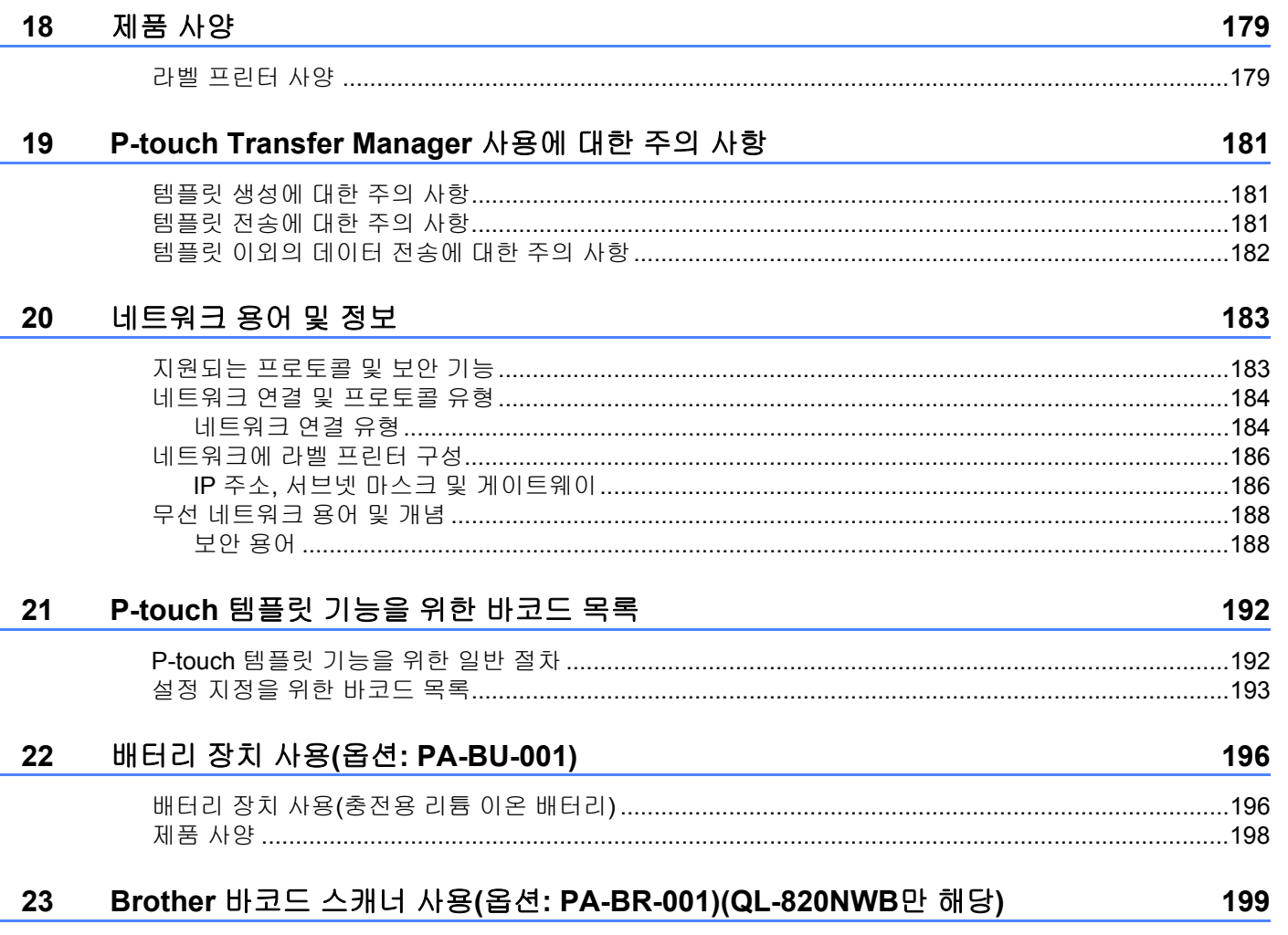

섹션 **I**

# <span id="page-10-0"></span>기본 작업 **<sup>I</sup>**

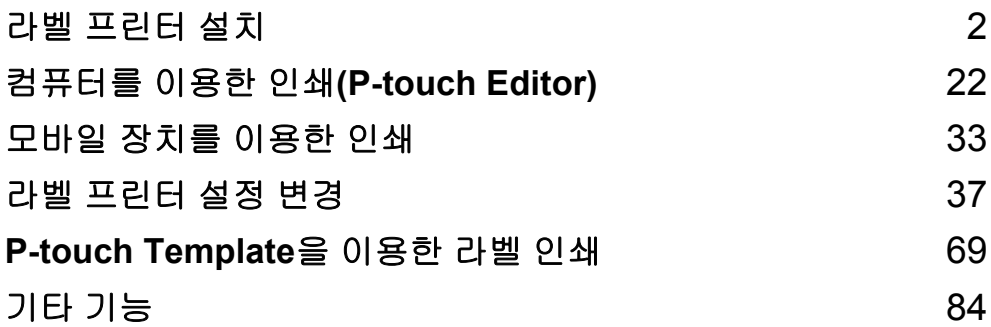

<span id="page-11-3"></span><span id="page-11-0"></span>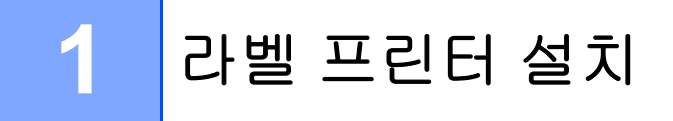

# <span id="page-11-1"></span>부품 설명 **<sup>1</sup>**

<span id="page-11-2"></span>전면 **<sup>1</sup>**

**QL-810W <sup>1</sup>**

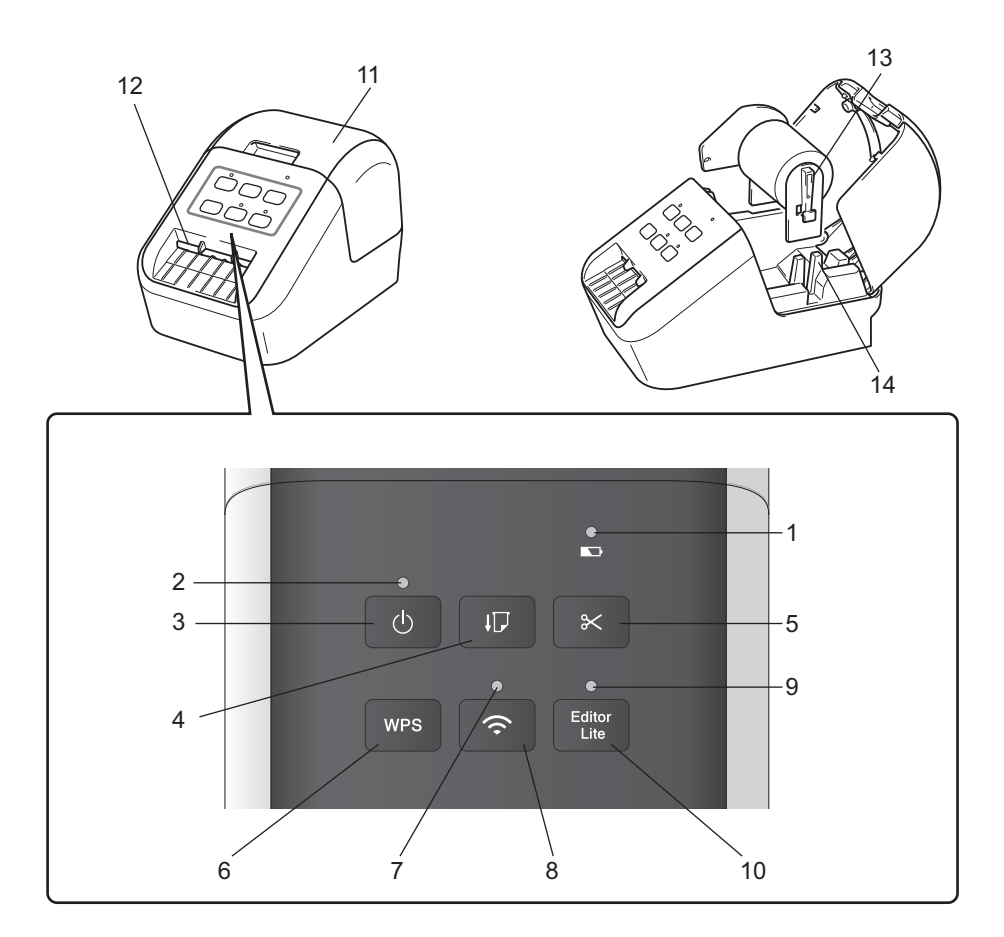

- 배터리 **LED**
- 상태 표시 **LED**
- 전원 버튼
- 급지 버튼
- 커터 버튼
- **6 WPS** 버튼
- **7 Wi-Fi LED**

**8 Wi-Fi** 버튼 **9 Editor Lite LED**

- **10 Editor Lite** 버튼
- **11 DK** 롤함 커버
- 라벨 배출 슬롯
- 롤 스풀 암
- 롤 스풀 가이드

# **QL-820NWB <sup>1</sup>**

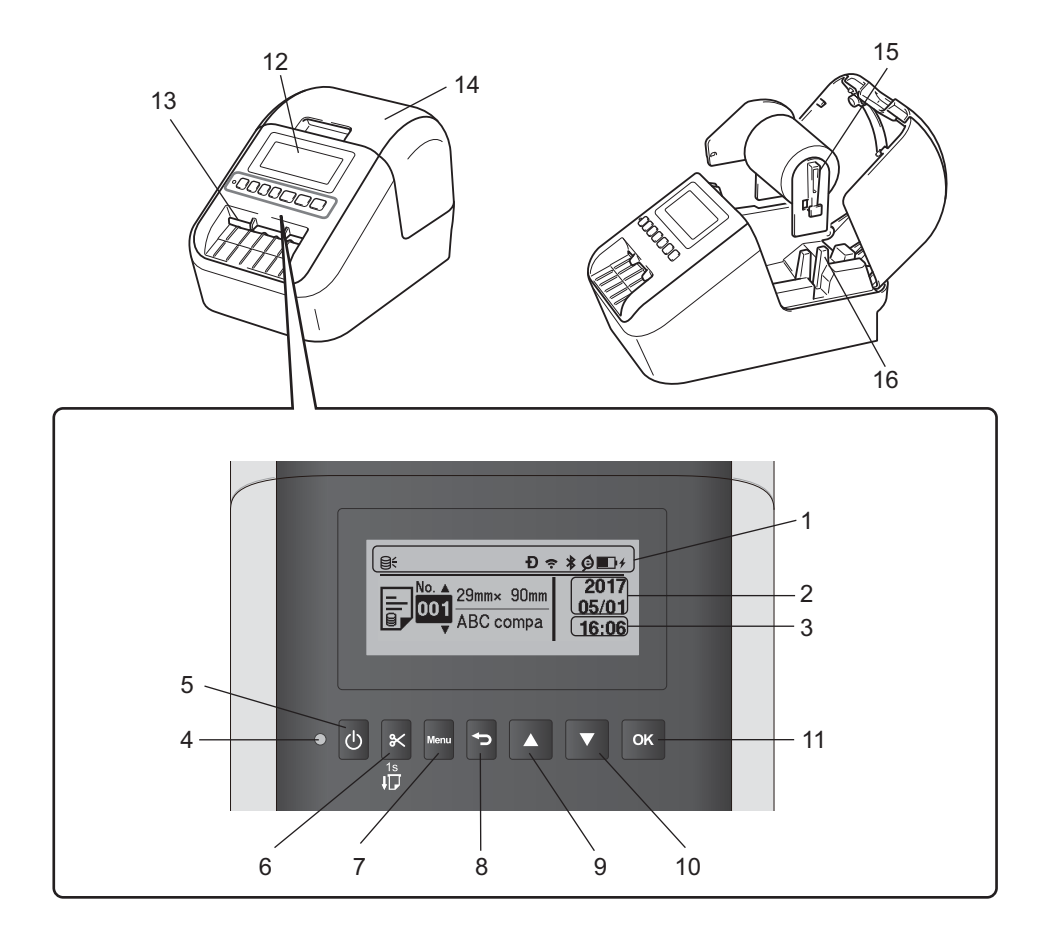

- 인디케이터 표시
- 날짜 표시
- 시간 표시
- 상태 표시 **LED**
- 전원 버튼
- 커터 버튼
- **7 Menu(**메뉴**)** 버튼
- 취소 버튼

 위쪽 화살표 버튼 아래쪽 화살표 버튼 **11 OK(**확인**)** 버튼 **12 LCD** 라벨 배출 슬롯 **14 DK** 롤함 커버 롤 스풀 암 롤 스풀 가이드

# <span id="page-13-0"></span>후면 **<sup>1</sup>**

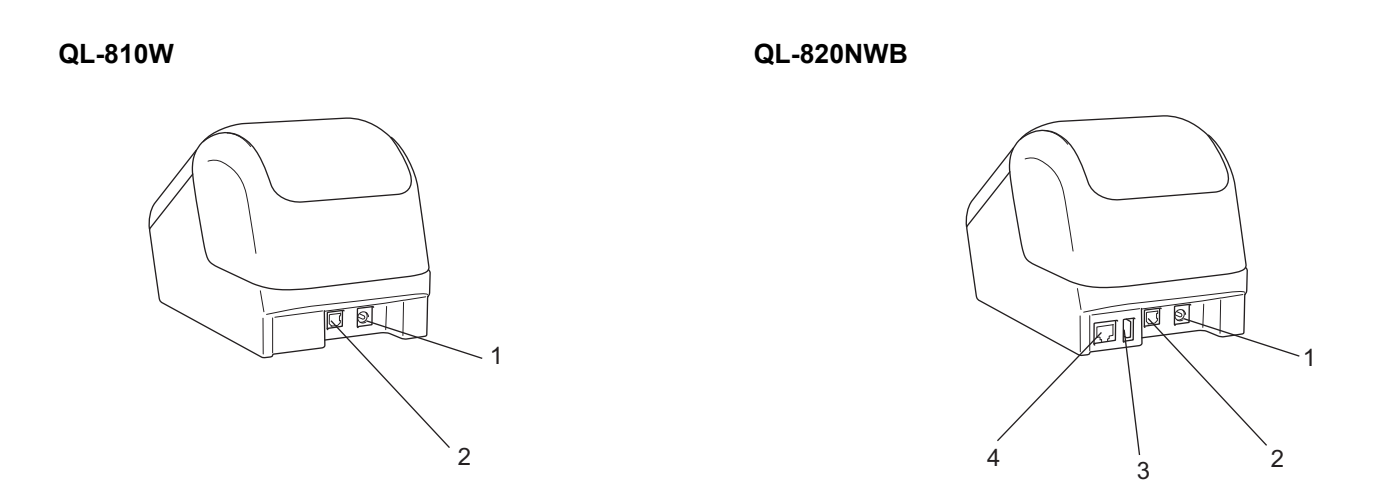

- **1 AC** 어댑터 포트
- **2 USB** 포트
- **3 USB** 호스트
- **4 LAN** 포트

### $\bullet$  중요 -

프린터를 사용하기 전에 다음 절차에 따라 보호 시트를 제거하십시오.

- 1 프린터가 꺼져 있는지 확인합니다. 프린터를 정면으로 붙잡고 DK 롤함 커버를 확실하게 잡고 들어 올려서 엽니다.
- 2 라벨 배출 슬롯에서 보호 시트를 제거합니다.

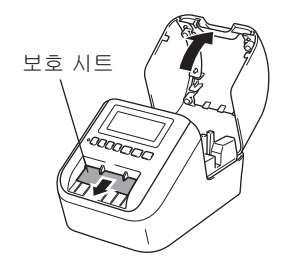

- 보호 시트를 버리지 마십시오**.**
- 프린터를 사용하지 않을 때는 DK 롤함 커버를 열고 프린터에서 DK 롤을 제거한 다음, 보호 시트를 라벨 배출 슬롯으로 다시 끼워 넣어 정상적인 인쇄 품질이 유지되도록 하십시오.

# <span id="page-14-0"></span>**DK** 롤 장착 **<sup>1</sup>**

1 라벨 프린터가 꺼져 있는지 확인합니다. 프린터를 정면으로 붙잡고 DK 롤함 커버를 확실하게 잡고 들어 올려서 엽니다.

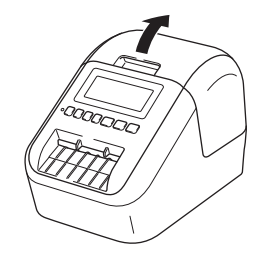

2 DK 롤을 롤 스풀 가이드 안으로 넣습니다.

• 롤 스풀 암이 롤 스풀 가이드에 확실하게 삽입되었는지 확인하십시오.

- 안정판(1)이 프린터 홈 안으로 들어가야 합니다.
- P-touch Editor에서 [용지 종류](Windows)/[**Print Media**](프린트 매체) (Mac)가 장착한 매체와 일치하는 지 확인하십시오.

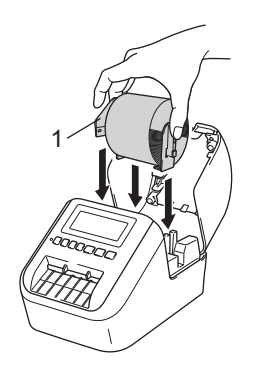

### $(3)$  DK 롤을 프린터에 끼워 넣습니다.

- DK 롤의 가장자리와 라벨 배출 슬롯의 수직 가장자리를 맞춥니다.
- 첫 번째 라벨을 롤함 안쪽의 슬롯으로 삽입합니다.
- 아래 그림과 같이 라벨 끝이 라벨 배출 슬롯을 통해 마크에 도달할 때까지 라벨을 밀어 줍니다.

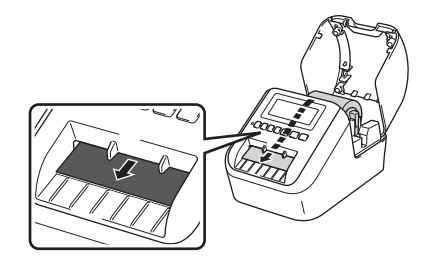

 $\overline{4}$  DK 롤함 커버를 닫습니다. 전원( ) 버튼을 눌러 프린터를 켜면 DK 롤의 끝이 자동으로 정렬됩니다.

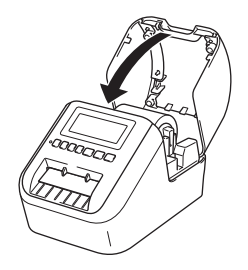

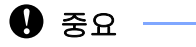

인쇄된 라벨을 프린터 안에 두지 마십시오. 라벨 걸림의 원인이 됩니다.

# <span id="page-16-0"></span>**AC** 어댑터 연결 **<sup>1</sup>**

AC 전원 코드를 프린터와 AC 어댑터에 연결합니다. 그런 다음 AC 전원 코드를 접지된 전기 콘센트에 연결합니다.

PA-BU-001(옵션 배터리 장치)을 사용해도 됩니다.

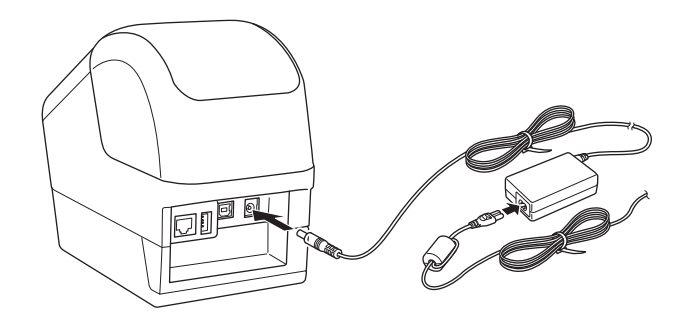

# <span id="page-17-0"></span>코인 셀 배터리 장착**(QL-820NWB**만 해당**) <sup>1</sup>**

코인 셀 배터리는 내부 시계의 설정을 유지하는 백업 전원으로 사용됩니다. 프린터를 사용하지 않더라도 배터리는 계속 방전된다는 점에 유의하십시오.

a 프린터가 꺼져 있는지 확인합니다. 프린터를 정면으로 붙잡고 DK 롤함 커버를 확실하게 잡고 들어 올려서 엽니다.

 $\overline{2}$  코인 셀 배터리에서 절연 필름을 제거합니다.

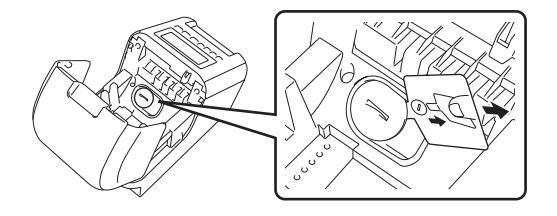

### $\mathbf{\Theta}$  and

• 동전 또는 이와 비슷한 물체를 사용하여 코인 셀 배터리 커버를 배터리 커버의 화살표 방향으로 멈출 때까지 천천히 돌린 다음 코인 셀 배터리 커버를 분리합니다. 코인 셀 배터리 커버를 잠금 해제 위치를 넘게 돌리지 마십시오. 그러면 파손될 수 있습니다.

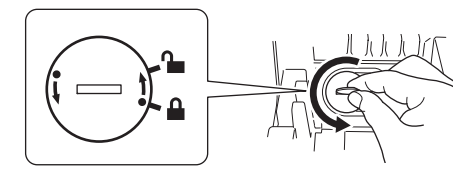

• 코인 셀 배터리를 교체합니다. 새 배터리를 삽입할 때 +와 – 면이 올바른 방향으로 향하도록 하십시오. 동전 또는 이와 비슷한 물체를 사용하여 코인 셀 배터리 커버를 배터리 커버의 화살표 반대 방향으로 배터리 커버가 제자리에 잠길 때까지 천천히 돌립니다.

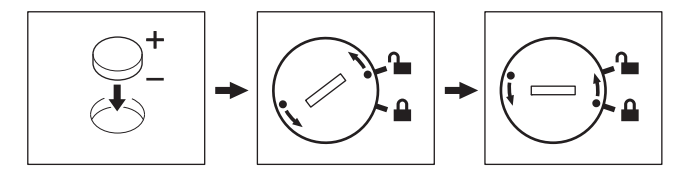

# 주의 2008년 12월 20일 - 19월 20일 - 19월 20일 - 19월 20일 - 19월 20일 - 19월 20일 - 19월 20일 - 19월 20일 - 19월 20일 - 1<br>19월 20일 - 19월 20일 - 19월 20일 - 19월 20일 - 19월 20일 - 19월 20일 - 19월 20일 - 19월 20일 - 1

- 프린터를 장기간 사용하지 않는 경우 배터리를 제거하십시오.
- 배터리는 일반 폐기 장소가 아닌 적절한 수거 장소에 폐기하십시오. 해당되는 모든 시/도, 구/군 및 해당 지역 규정을 반드시 준수해야 합니다.
- 배터리를 보관하거나 폐기할 때는 셀로판 테이프로 감싸 단락을 방지하십시오. (그림 참조)
- **1** 셀로판 테이프
- **2** 코인 셀 배터리

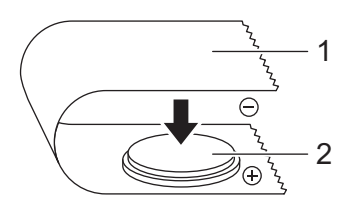

- 2년마다 배터리를 교체하는 것이 좋습니다.
- 제품에 전원이 공급되는 중에 시계가 재설정되는 경우 이 배터리를 교체하십시오. 배터리를 교체할 때는 CR2032 배터리를 구입하십시오(권장 제조업체: Hitachi Maxell, Ltd., FDK Corporation).

# <span id="page-19-0"></span>전원 켜기**/**끄기 **<sup>1</sup>**

켜기: 전원(小) 버튼을 눌러 프린터를 켭니다. 상태 표시 LED가 녹색으로 켜집니다.

끄기: 전원((l)) 버튼을 다시 길게 누르면 프린터가 꺼집니다.

#### $\mathbf{Q}$  and  $\mathbf{R}$

프린터를 끌 때 주황색 상태 표시 LED가 꺼질 때까지 배터리를 제거하거나 AC 어댑터를 분리하지 마십 시오.

# <span id="page-19-1"></span>**LCD** 언어 설정**(QL-820NWB**만 해당**) <sup>1</sup>**

 $\Box$  Menu(메뉴) 버튼을 누릅니다.

- 2 [▲] 또는 [▼] 버튼을 눌러 [관리] 메뉴를 선택한 다음 [OK](확인) 버튼을 누릅니다.
- <mark>3</mark> [ଯ 언어]를 선택하고, 사용할 언어를 스크롤해서 선택한 다음 [OK](확인) 버튼을 누릅니다.

주석

프린터를 처음 시작할 때는 메뉴를 거치지 않아도 언어 구성 화면이 자동으로 표시됩니다.

# <span id="page-19-2"></span>시간 및 날짜 설정**(QL-820NWB**만 해당**) <sup>1</sup>**

시계를 현재 시간과 날짜로 조정합니다. 여기에서 설정된 시간과 날짜가 메인 화면에 표시됩니다.

- $\bigcirc$  Menu(메뉴)와 [▲] 또는 [▼] 버튼을 눌러 [설정] 메뉴를 선택한 다음 [OK](확인) 버튼을 누릅니다.
- $\overline{a}$  [▲] 또는 [▼] 버튼을 이용해서 [날짜/시간 설정]을 선택한 다음 [OK](확인) 버튼을 누릅니다. 시계 설정 화면이 나타납니다.
- $\overline{3}$  [▲] 또는 [▼] 버튼을 이용해서 연도의 마지막 두 자리 수를 지정한 다음 [OK](확인) 버튼을 누릅니다. 같은 방식으로 월과 일에 대해 각각 두 자리 수를 지정합니다.
- <mark>4) [▲] 또는 [▼</mark>] 버튼을 이용해서 시간과 분에 대해 각각 두 자리 수를 지정한 다음 [AM], [PM] 또는 [24]를 선택합니다.
- 6 [OK](확인) 버튼을 누릅니다. [설정] 메뉴가 표시됩니다.

주석

- 시간과 날짜의 형식은 변경할 수 있습니다. [관리]를 선택한 다음 [날짜 형식] 또는 [시간 형식]을 선택하여 설정을 지정합니다.
- 프린터를 처음 시작할 때는 메뉴를 거치지 않아도 시간 및 날짜 구성 화면이 자동으로 표시됩니다.

# <span id="page-20-0"></span>**<sup>1</sup> LCD(QL-820NWB**<sup>만</sup> 해당**) <sup>1</sup>**

# <span id="page-20-1"></span>화면 **<sup>1</sup>**

프린터를 켜면 메인 화면이 나타납니다.

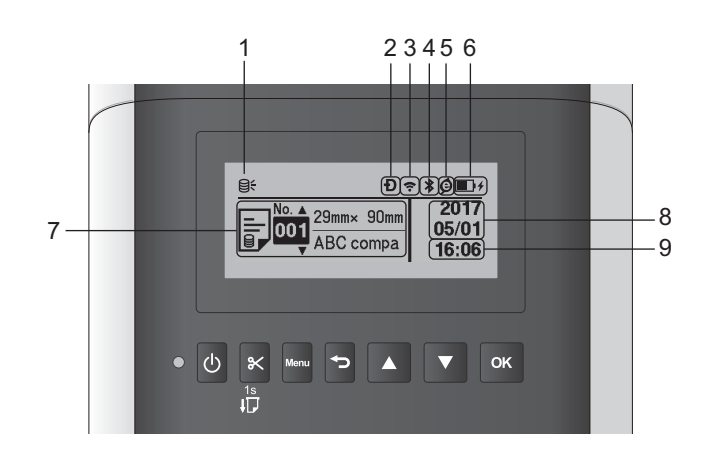

### **1** 업데이트 아이콘

업데이트된 템플릿, 데이터베이스, 기타 데이터가 이용 가능한지 여부를 나타냅니다. : 새로운 데이터가 있습니다.

(점멸): 데이터 업데이트에 실패했습니다.

 $[Q7]$  (점멸): 서버와 통신할 수 없습니다.

# **2 Wireless Direct** 아이콘

## **3 WLAN** 아이콘

 $\ddot{\cdot}$ 今

: 네트워크가 올바르게 연결되었습니다.

s+ 유 · - - 프린터가 네트워크를 검색 중입니다.

#### **4** 블루투스 아이콘

: 블루투스 모드에 있습니다.

(점멸): 자동 재연결 기능이 켜졌지만 연결되지 않았습니다.

### **5** 친환경 충전 중 아이콘**(**배터리 장치가 장착된 경우에만 나타남**)**

**6** 배터리 잔량**(**배터리 장치가 장착된 경우에만 나타남**)**

배터리 잔량 수준을 나타냅니다.

- 완충:■
- 중간: ■
- $\blacksquare$  부족:  $\square$
- 충전 중: / / /
- **7** 템플릿

**8** 날짜 표시

# **9** 시간 표시

# ਿੱ∕⁄ ਨੋਬ

프린터의 버튼을 조작하는 동안에는 컴퓨터 또는 기타 장치에서 인쇄물을 전송하거나 설정을 변경하지 마십시오.

# <span id="page-21-1"></span><span id="page-21-0"></span>**LCD** 설정 **<sup>1</sup>**

LCD의 설정은 프린터를 이용하거나 프린터에 연결된 컴퓨터에서 프린터 설정 도구를 이용하여 지정할 수 있습니다. 컴퓨터 연결 및 설정 지정에 대한 자세한 내용은 37[페이지의](#page-46-3) 라벨 프린터 설정 변경 항목을 참조하십시오.

## 프린터에서 설정 지정 **<sup>1</sup>**

[Menu](메뉴)와 [▲] 또는 [▼] 버튼을 눌러 메뉴 옵션을 선택한 다음 [OK](확인) 버튼을 누릅니다. [▲] 또는 [▼] 버튼을 눌러 옵션을 선택한 다음 [OK](확인) 버튼을 누릅니다.

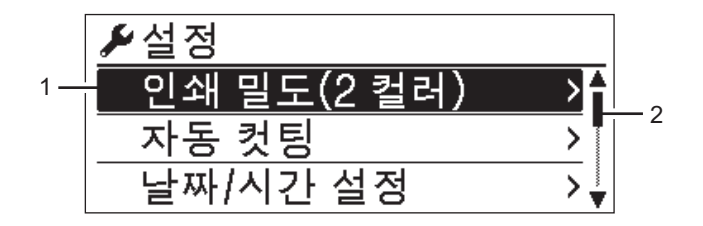

1 현재 선택된 옵션이 반전표시됩니다.

2 스크롤 바는 목록에서 반전표시된 옵션의 위치를 보여 줍니다.

프린터의 버튼을 이용하여 다음과 같은 설정을 지정할 수 있습니다.

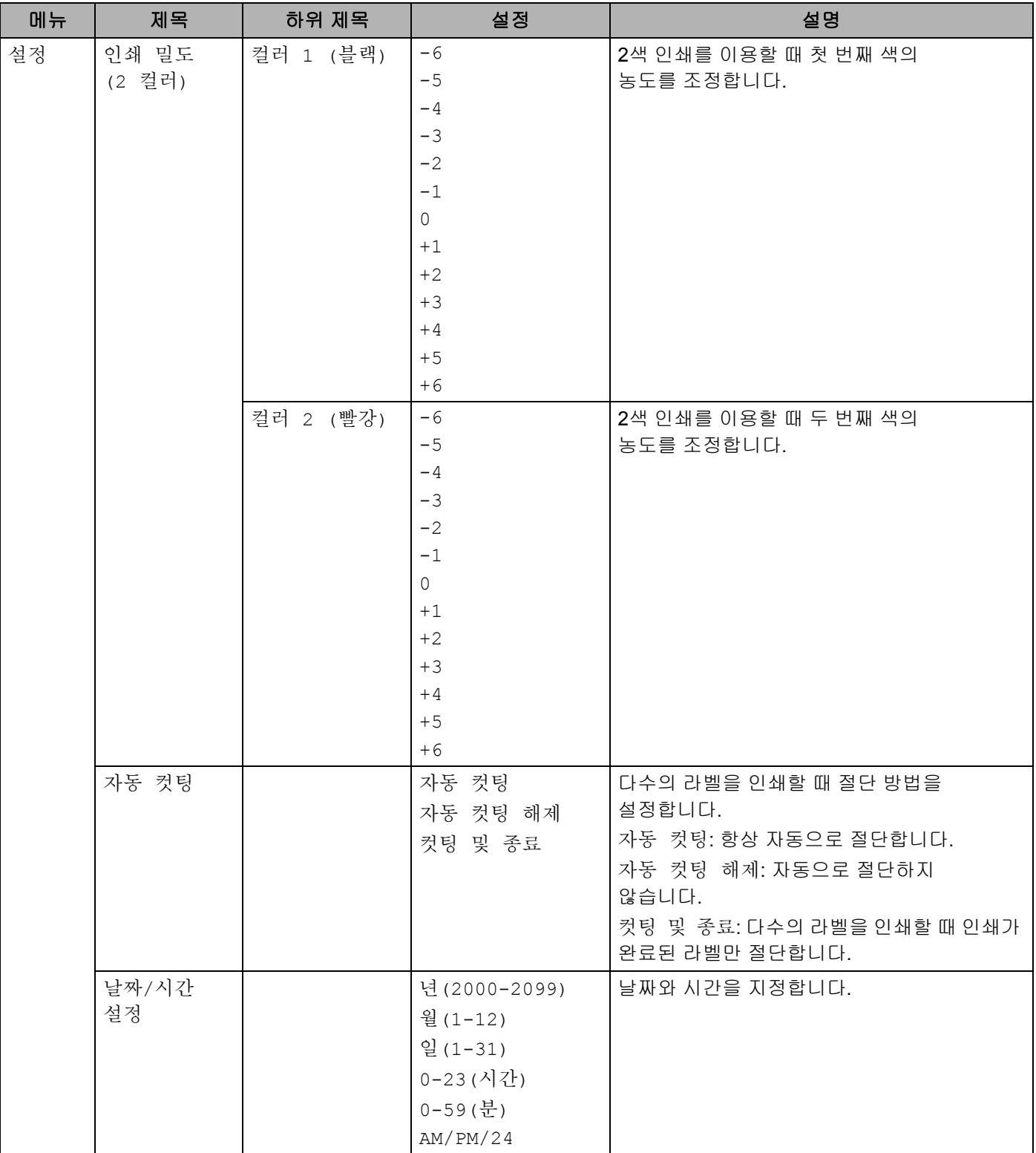

 $\overline{\phantom{a}}$ 

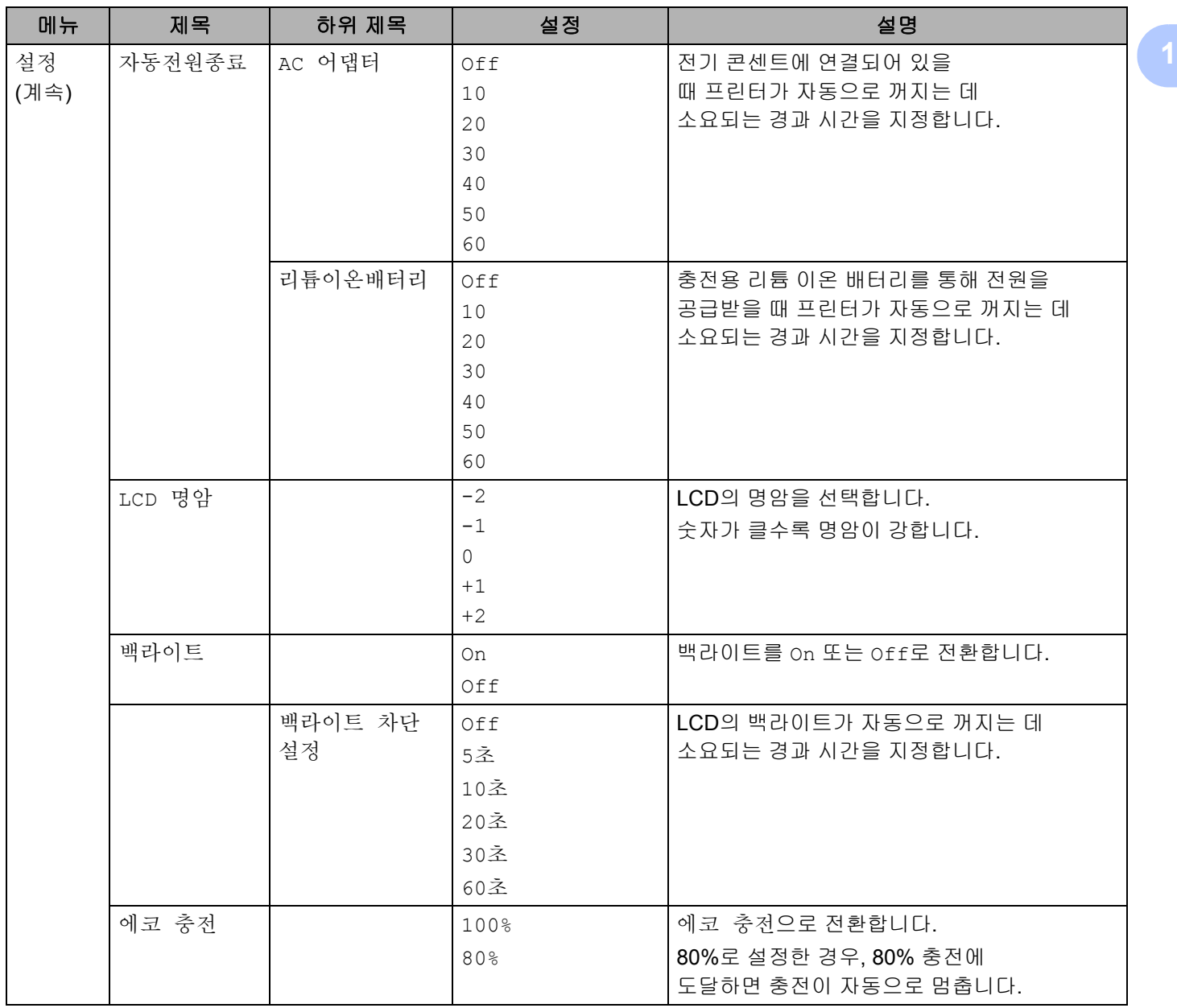

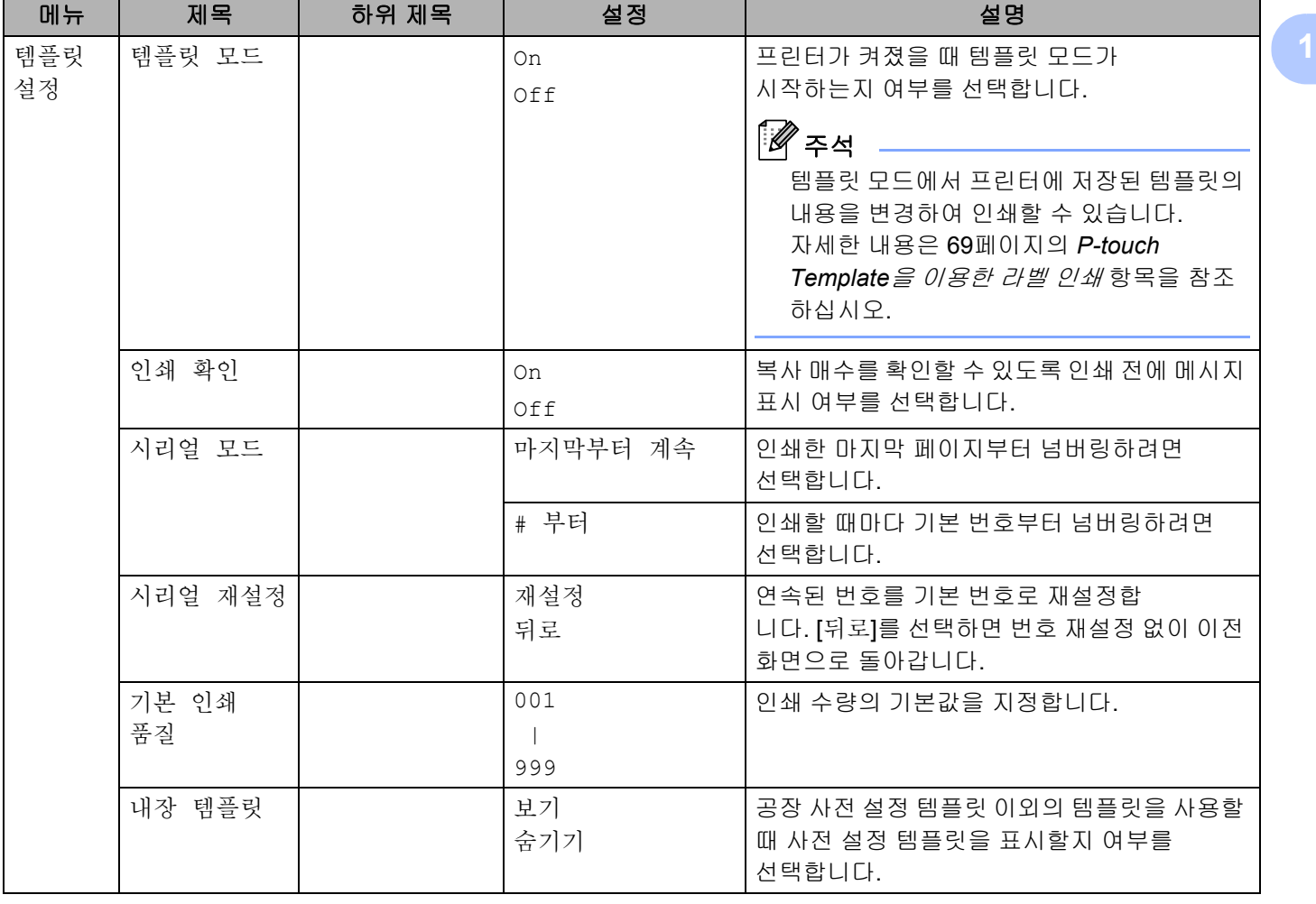

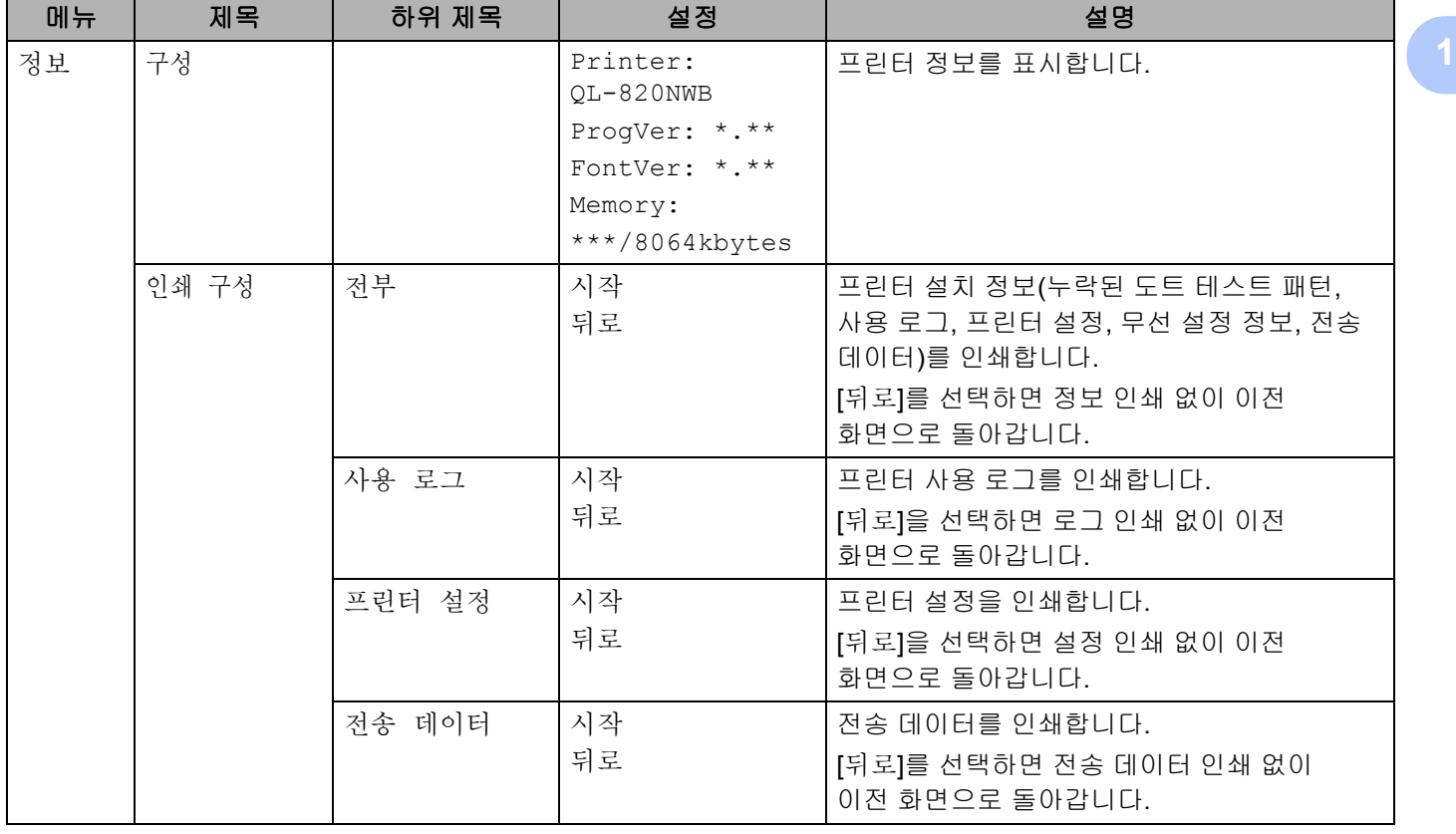

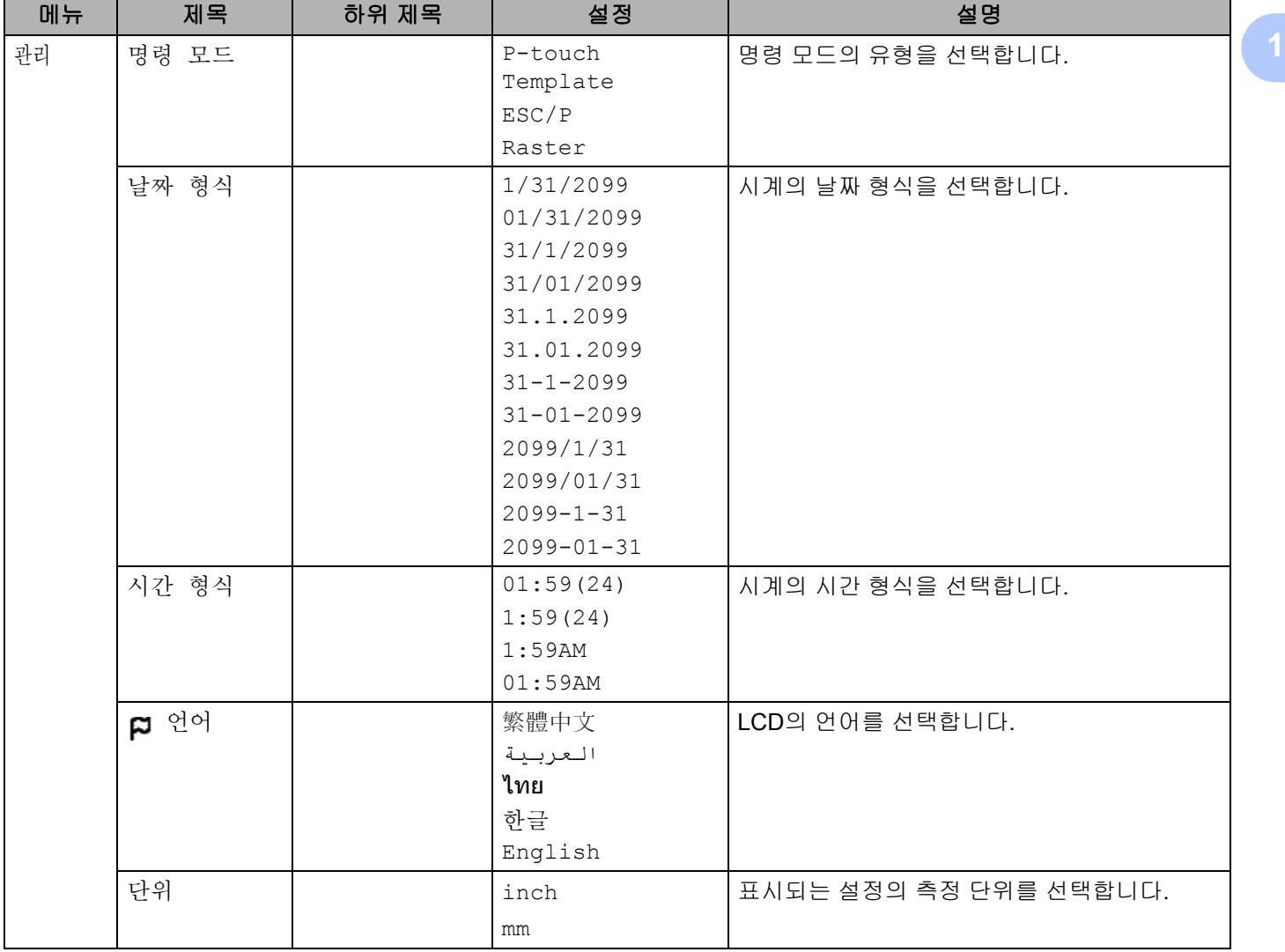

 $\overline{\phantom{a}}$ 

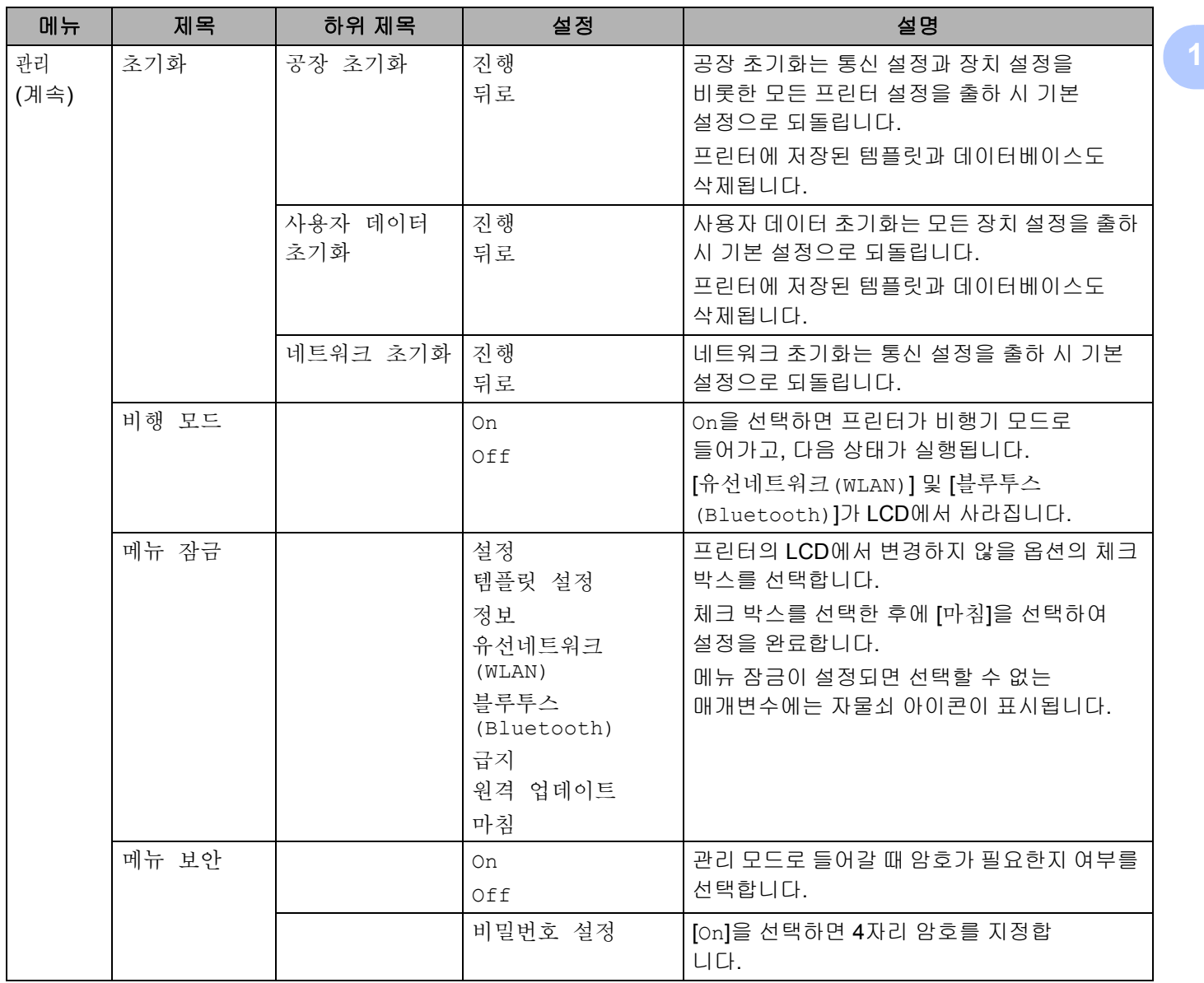

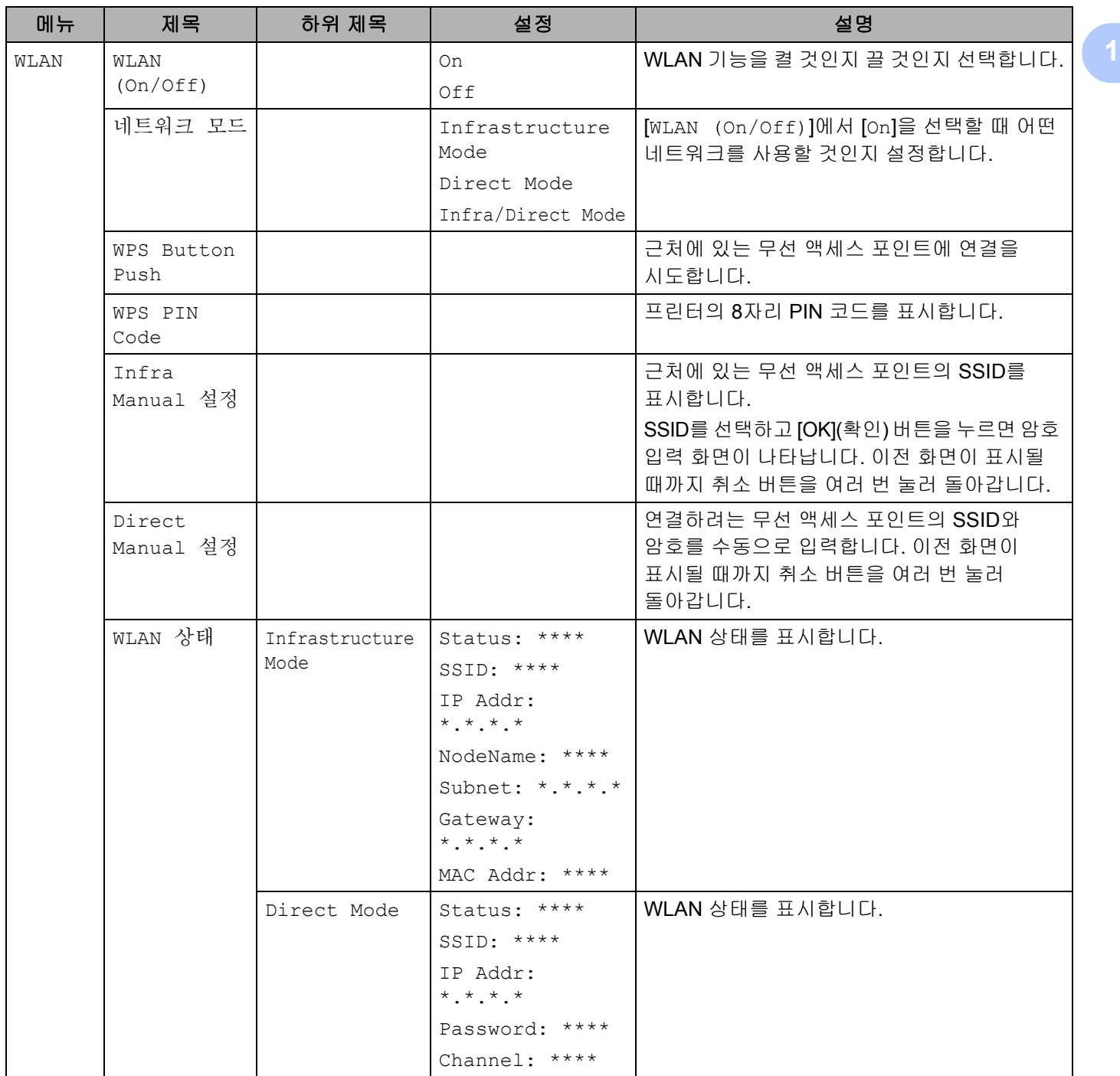

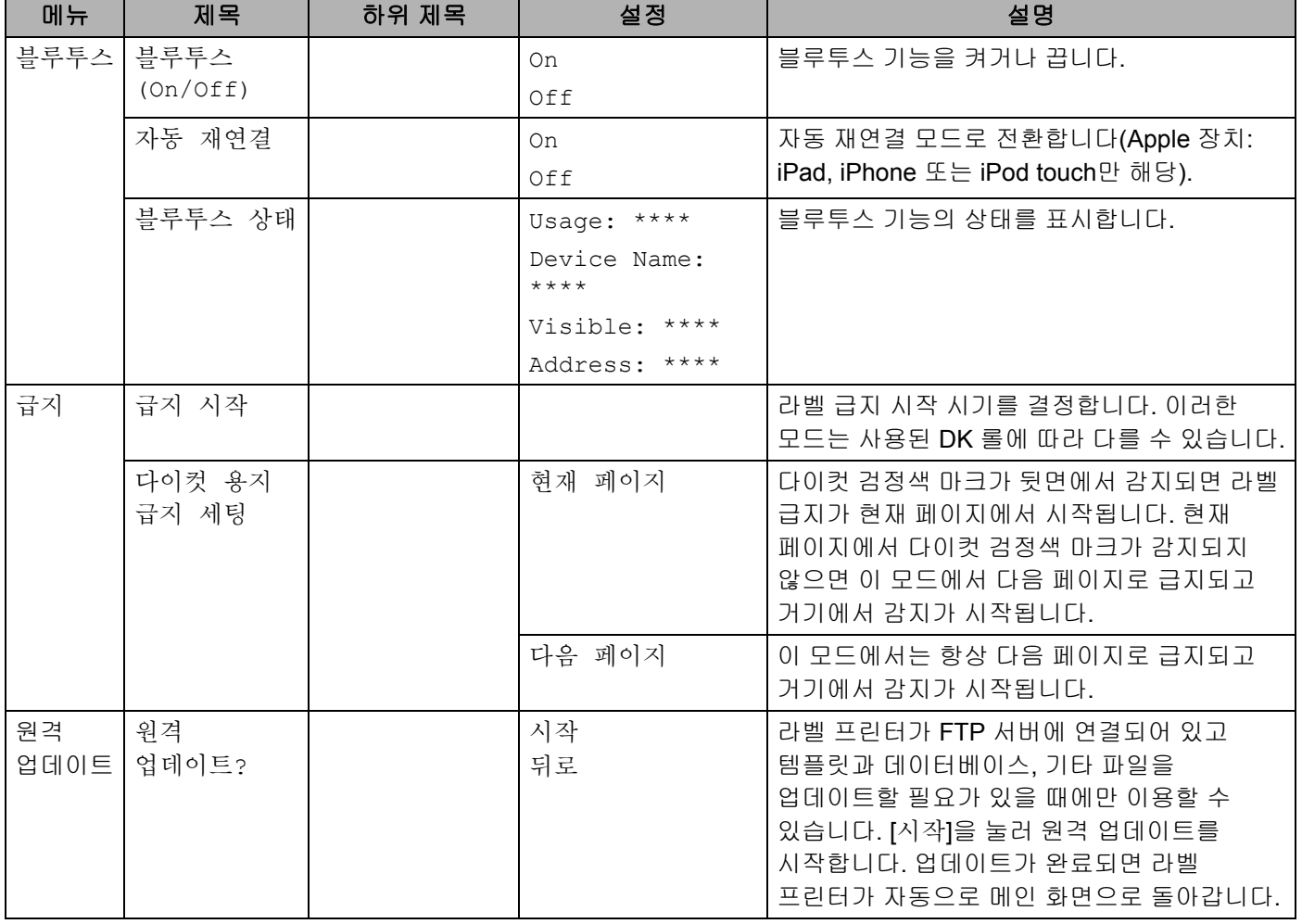

# 주석

• 일부 설정은 펌웨어(프린터 소프트웨어)에 따라 다를 수 있습니다.

• 설정을 재설정하려면 프린터 설정 도구에서 [장치 설정]을 이용하여 모든 설정을 출하 시 기본 설정으로 되돌리십시오. 자세한 내용은 53[페이지의](#page-62-1) 메뉴 표시줄 항목을 참조하십시오.

#### 메뉴 보안 설정 **<sup>1</sup>**

메뉴 보안을 설정할 때 암호를 설정하면 관리 모드에 액세스하는 것을 제한할 수 있습니다.

 $\Box$  Menu(메뉴)와 [▲] 또는 [▼] 버튼을 눌러 [관리] 메뉴를 선택한 다음 [OK](확인) 버튼을 누릅니다.

b [메뉴 보안]<sup>을</sup> 선택하고 [▲] 또는 [▼] 버튼을 이용해서 [On]<sup>을</sup> 선택한 다음 [OK](확인) 버튼을 누릅니다. [▲] 또는 [▼] 버튼을 이용해서 첫 번째 숫자를 지정한 다음 [OK](확인) 버튼을 눌러 다음 숫자로 넘어갑니다. 나머지 세 개의 숫자도 같은 방식으로 지정합니다.

ਿੱ∕∕⁄ੈ ਨ∞ਖ਼

- 암호가 설정된 후에는 [관리] 메뉴를 선택하면 암호 입력 화면이 나타납니다. [▲] 또는 [▼] 버튼을 이용해서 4자리 암호를 입력한 다음 [OK](확인) 버튼을 누릅니다.
- 암호 설정을 취소하려면 [관리] 메뉴를 선택한 다음 암호를 입력합니다. 이어서 [메뉴 보안] > [Off]를 선택합니다.
- 암호를 기억하지 못하는 경우 **프린터 설정 도구**에서 [**장치 설정**]을 이용하여 모든 설정을 출하 시 기본 설정으로 되돌리거나 암호를 다시 지정하여 적용하십시오. 자세한 내용은 53[페이지의](#page-62-1) *메뉴 표시줄* 항목을 참조하십시오.

**2**

# <span id="page-31-2"></span><span id="page-31-0"></span>컴퓨터를 이용한 인쇄**(P-touch Editor) <sup>2</sup>**

# <span id="page-31-1"></span>컴퓨터에 소프트웨어 및 프린터 드라이버 설치 **<sup>2</sup>**

Windows 컴퓨터 또는 Mac에서 인쇄하려면 컴퓨터에 프린터 드라이버와 P-touch Editor 그리고 기타 응용 프 로그램을 설치하십시오.

### **Windows**의 경우

프린터 드라이버, P-touch Editor, P-touch Update Software, 프린터 설정 도구, BRAdmin Light 및 BRAdmin Professional

### **Mac**의 경우

프린터 드라이버, P-touch Editor, P-touch Update Software, Printer Setting Tool(프린터 설정 도구) 및 무선 장치 설정 마법사

# $\mathbf{Q}$  and  $\mathbf{R}$

**QL-810W**만 해당: P-touch Editor로 인쇄하는 경우 녹색 Editor Lite LED가 꺼질 때까지 P-touch Editor Lite 버튼을 길게 누릅니다.

- 1)당사 웹 사이트[\(install.brother](http://install.brother))를 방문하여 최신 소프트웨어와 설명서를 위한 소프트웨어 인스톨러를 다운로드하십시오.
- b 다운로드한 EXE 파일(Windows <sup>의</sup> 경우) 또는 DMG 파일(Mac<sup>의</sup> 경우)<sup>을</sup> <sup>두</sup> <sup>번</sup> 클릭하고 화면 지침에 <sup>따</sup> 라 설치를 진행하십시오.

ਿ ਨਿਖ

무선 연결을 이용해서 프린터를 컴퓨터에 연결하려면 다음 절차를 따르는 것이 좋습니다.

- 소프트웨어를 설치하는 동안 무선 네트워크 설정을 구성합니다. 프린터 설정 도구를 사용하여 나중에 설정을 변경할 수 있습니다.
- 네트워크에 무선으로 연결된 컴퓨터에 소프트웨어를 설치하고 USB 케이블을 이용해 프린터를 구성합니다.
- 무선 네트워크의 SSID(네트워크 이름)와 암호(네트워크 키)를 미리 메모해 놓으십시오. 이 정보를 찾을 수 없는 경우 네트워크 관리자 또는 무선 액세스 포인트/라우터 제조업체에 문의하십시오.
- 무선 액세스 포인트/라우터에서 WPS를 지원하면, WPS(Wi-Fi Protected Setup)를 이용해 무선 네트워크 설정을 신속하게 구성할 수 있습니다.

<mark>3</mark> 설치가 완료되면 대화 상자를 닫으십시오.

# <span id="page-32-0"></span>컴퓨터에 라벨 프린터 연결 **<sup>2</sup>**

유형 또는 연결 방법에 대해서는 다음 지침을 참조하십시오.

- USB 케이블 연결 23[페이지의](#page-32-1) *USB*를 이용한 연결 항목을 참조하십시오*.*
- 무선 LAN 연결 23[페이지의](#page-32-2) *Wi-Fi*를 이용한 연결 항목을 참조하십시오.
- 블루투스 연결(QL-820NWB만 해당) 28페이지의 블루투스 연결*[\(QL-820NWB](#page-37-1)*만 해당*)* 항목을 참조하십시오.
- 유선 LAN 연결(QL-820NWB만 해당) 28페이지의 유선 *LAN*을 이용한 연결*[\(QL-820NWB](#page-37-0)*만 해당*)* 항목을 참조하십시오.

# <span id="page-32-1"></span>**USB**를 이용한 연결 **<sup>2</sup>**

- a USB 케이블을 연결하기 전에 프린터가 꺼졌는지 확인하십시오.
- 2 USB 케이블을 프린터 후면의 USB 포트에 연결합니다.
- $\overline{3}$  USB 케이블의 다른 끝을 컴퓨터의 USB 포트에 연결합니다.
- $\overline{4}$  프린터를 켭니다.

# <span id="page-32-2"></span>**Wi-Fi**를 이용한 연결 **<sup>2</sup>**

다음과 같은 Wi-Fi 연결 방법을 이용할 수 있습니다.

- Wireless Direct
- Infrastructure Mode
- Infrastructure Mode + Wireless Direct
- WPS(Wi-Fi Protected Setup™)

### <span id="page-32-3"></span>**Wireless Direct <sup>2</sup>**

Wireless Direct를 사용하면 Wi-Fi 액세스 포인트/라우터가 없어도 프린터를 컴퓨터 또는 모바일 장치에 직접 연결할 수 있습니다. 프린터가 Wi-Fi 액세스 포인트 역할을 합니다.

- $\Box$  프린터의 Wireless Direct 설정을 확인하십시오.
	- 프린터를 이용하는 경우(QL-820NWB만 해당)
		- 1 Menu(메뉴)와 [▼] 버튼을 눌러 [WLAN] 메뉴를 선택한 다음 [OK](확인) 버튼을 누릅니다. [WLAN (On/Off)]를 [On]으로 설정합니다.
		- 2 Menu(메뉴)와 [▼] 버튼을 눌러 [WLAN] 메뉴를 선택한 다음 [OK](확인) 버튼을 누릅니다.
		- 3 [▼] 버튼을 눌러 [네트워크 모드] 메뉴를 선택한 다음 [OK](확인) 버튼을 누릅니다.
		- 4 [Direct Mode]를 선택한 다음 [OK](확인) 버튼을 누릅니다. Wireless Direct 아이콘이 LCD에 나타납니다.

■ Windows의 경우

USB 케이블을 사용하여 프린터와 컴퓨터를 연결합니다. 컴퓨터에서 프린터 설정 도구를 시작하고 [통신 설정]을 클릭합니다. [일반] 탭의 [통신 설정]에서 [선택된 인터페이스]를 [인프라 및 **Wireless Direct**] 또는 [**Wireless Direct**]로 선택하고 [**Wireless Direct**] 탭을 확인합니다. 자세한 내용은 40페이지의 *[Windows](#page-49-2)*용 통신 설정 항목을 참조하십시오.

■ Mac의 경우

컴퓨터에서 Printer Setting Tool(프린터 설정 도구)을 시작하고 [**Wireless LAN**](무선 LAN) 탭에서 [**Wireless Direct**]를 [**On**](켜짐)으로 선택합니다.

<span id="page-33-0"></span>b 컴퓨터를 사용해서 프린터의 SSID<sup>를</sup> 선택합니다("DIRECT-\*\*\*\*\*\_QL-810W" 또는 "DIRECT- \*\*\*\*\*\_QL-820NWB". 여기서 \*\*\*\*\*는 제품 시리얼 번호의 마지막 다섯 자리 숫자입니다). 필요한 경우 암호를 입력합니다("810\*\*\*\*\*/820\*\*\*\*\*". 여기서 "\*\*\*\*\*"는 제품 시리얼 번호의 마지막 다섯 자리 숫자입니다).

# ↑∥주석 .

- 프린터 설정 도구를 사용하여 프린터 네트워크 설정을 변경할 수 있습니다. 자세한 내용은 46[페이지의](#page-55-1) 무선 설정 항목을 참조하십시오.
- 프린터 설정 도구를 통해 네트워크 설정 변경사항을 여러 대의 프린터에 적용할 수도 있습니다. 자세한 내 용은 50[페이지의](#page-59-1) *설정 변경 사항을 여러 대의 프린터에 적용* 항목을 참조하십시오.
- 시리얼 번호 라벨은 프린터의 DK 롤함에 있습니다.
- Wireless Direct를 사용하는 중에는 Wi-Fi를 통해 컴퓨터의 인터넷에 연결할 수 없습니다.
- SSID는 LCD를 이용해서 입력할 수도 있습니다. 표시된 목록에서 SSID를 선택하거나 [▼] 버튼을 눌러 [Direct Manual 설정]을 선택한 다음 수동으로 SSID와 암호를 입력합니다. 이전 화면이 표시될 때까지 취소 버튼을 여러 번 눌러 돌아갑니다.

### **Infrastructure Mode <sup>2</sup>**

Infrastructure Mode를 사용하면 프린터를 Wi-Fi 액세스 포인트/라우터를 통해 컴퓨터에 연결할 수 있습니다.

■ 시작하기 전에

Wi-Fi 액세스 포인트/라우터와 통신하려면 먼저 프린터의 Wi-Fi 설정을 구성해야 합니다. 프린터 구성을 완 료하면 네트워크상의 컴퓨터에서 프린터에 액세스할 수 있습니다.

# $\mathbf{\Theta}$  and

- 프린터를 네트워크에 연결하려면, 설치하기 전에 시스템 관리자에게 문의하는 것이 좋습니다. 이 설치 작 업을 진행하기 전에 Wi-Fi 설정을 확인해야 합니다.
- Wi-Fi 설정을 다시 구성하는 경우 또는 프린터의 Wi-Fi 연결 상태를 잘 모르는 경우 프린터의 Wi-Fi 설정을 재설정하십시오.

# **QL-810W**의 경우

- 1 전원((1) 버튼을 길게 누르면 프린터가 꺼집니다.
- 2 커터(※) 버튼과 전원((1) 버튼을 약 1초 동안 길게 누릅니다. 상태 표시 LED가 녹색으로 깜박이기 시작 합니다.
- 3 상태 표시 LED가 주황색으로 켜지고, Editor Lite LED는 녹색으로 Wi-Fi LED는 파란색으로 깜박입니다. 전원((<sup>l</sup>)) 버튼을 누른 상태에서 커터(X) 버튼을 한 번 누르면 상태 표시 LED가 주황색으로 켜집니다.
- 4 전원((<sup>I</sup>)) 버튼에서 손을 뗍니다. 상태 표시 LED가 주황색으로 켜지고, Editor Lite LED는 녹색으로 Wi-Fi LED는 파란색으로 깜박입니다. 프린터의 Wi-Fi 설정이 재설정됩니다.

#### **QL-820NWB**의 경우

메뉴에서 [네트워크 초기화]를 선택합니다.

자세한 내용은 12[페이지의](#page-21-1) *LCD* 설정 항목을 참조하십시오.

# 주석

- 무선 네트워크의 SSID(네트워크 이름)와 암호(네트워크 키)를 미리 메모해 놓는 것이 좋습니다.
- 일상적인 문서 인쇄 환경에서 최상의 결과를 얻으려면, 장애물을 최소화하는 상태로 프린터를 Wi-Fi 액세 스 포인트/라우터에 최대한 가깝게 사용하십시오. 두 장치 사이에 있는 커다란 장애물이나 벽은 물론 다른 전자 장치의 간섭이 통신이나 문서의 데이터 전송 속도에 영향을 줄 수 있습니다.

### <span id="page-34-0"></span>프린터를 **Wi-Fi** 액세스 포인트**/**라우터에 연결

- $\bigoplus$  먼저 Wi-Fi 액세스 포인트/라우터의 SSID(네트워크 이름)와 암호(네트워크 키)를 적어 둡니다.
- 2 USB 케이블을 사용하여 프린터와 컴퓨터를 연결합니다.
- <span id="page-34-1"></span>8 프린터의 Infrastructure Mode 설정을 구성합니다.
	- 프린터를 이용하는 경우(QL-820NWB만 해당)
		- 1 Menu(메뉴)와 [▼] 버튼을 눌러 [WLAN] 메뉴를 선택한 다음 [OK](확인) 버튼을 누릅니다.
		- 2 [▼] 버튼을 눌러 [네트워크 모드] 메뉴를 선택한 다음 [OK](확인) 버튼을 누릅니다.
		- 3 [Infrastructure Mode]를 선택한 다음 [OK](확인) 버튼을 누릅니다.

주석

SSID는 LCD를 이용해서 입력할 수도 있습니다. Menu(메뉴)와 [▼] 버튼을 눌러 [WLAN] 메뉴를 선택한 다 음 [OK](확인) 버튼을 누릅니다. [▼] 버튼을 눌러 [Infra\_Manual\_설정]을 선택합니다. 이전 화면이 표시 될 때까지 취소 버튼을 여러 번 눌러 돌아갑니다.

- Windows의 경우
	- 1 컴퓨터에서 프린터 설정 도구를 시작하고 [통신 설정]을 클릭합니다. [일반] 탭의 [통신 설정]에 서 [선택된 인터페이스]를 [인프라 또는 **Ad-hoc**] 또는 [인프라 및 **Wireless Direct**]로 선택하고, [무선 **LAN**] 탭의 [무선 설정]에서 [통신 모드]를 [인프라]로 선택합니다.
	- 2 기록해 둔 SSID를 입력하거나 [검색]을 클릭하여 표시된 목록에서 SSID를 선택한 다음 Wi-Fi 액 세스 포인트/라우터의 암호(네트워크 키)를 입력합니다.
	- 3 [적용]을 클릭합니다.

자세한 내용은 40페이지의 *[Windows](#page-49-2)*용 통신 설정 항목을 참조하십시오.

#### ■Mac의 경우

프린터 드라이버 패키지에 포함된 무선 장치 설정 마법사를 시작한 후 화면 지침을 따릅니다. 무선 장치 설정 마법사는 [유틸리티] 폴더에 있습니다.

# $\overline{4}$  QL-810W의 경우

Wi-Fi( ) 버튼을 1초간 길게 누릅니다.

#### **QL-820NWB**의 경우

Menu(메뉴)와 [▼] 버튼을 눌러 [WLAN] 메뉴를 선택한 다음 [OK](확인) 버튼을 누릅니다. [WLAN (On/Off)]를 [On]으로 설정합니다.

6 프린터와 Wi-Fi 액세스 포인트/라우터 사이에 연결이 이루어지면 Wi-Fi( ) LED가 파란색으로 깜박이 기 시작하거나(QL-810W) [연결!]이 LCD에 나타납니다(QL-820NWB). 프린터와 같은 네트워크에 있 는 컴퓨터와 모바일 장치는 프린터에 액세스할 수 있습니다.

## 주석

그 외 다른 네트워크 설정을 변경하려면 프린터 설정 도구를 사용하십시오. 자세한 내용은 37[페이지의](#page-46-3) *라 벨 [프린터](#page-46-3) 설정 변경* 항목을 참조하십시오.

### **Infrastructure Mode + Wireless Direct <sup>2</sup>**

Infrastructure Mode와 Wireless Direct는 동시에 사용할 수 있습니다.

- $\Box$  프린터를 인프라/Direct 모드로 설정합니다.
	- 프린터를 이용하는 경우
		- 1 Menu(메뉴)와 [▼] 버튼을 눌러 [WLAN] 메뉴를 선택한 다음 [OK](확인) 버튼을 누릅니다.
		- 2 [▼] 버튼을 눌러 [네트워크 모드] 메뉴를 선택한 다음 [OK](확인) 버튼을 누릅니다.
		- 3 [Infra/Direct Mode]를 선택한 다음 [OK](확인) 버튼을 누릅니다.
	- ■컴퓨터를 이용하는 경우
		- 1 컴퓨터에서 프린터 설정 도구를 시작하고 [통신 설정] 버튼을 클릭합니다.
		- 2 [일반] 탭에서 [선택된 인터페이스]를 [인프라 및 **Wireless Direct**]로 선택합니다. 통신 설정에 대한 자세한 내용은 44[페이지의](#page-53-1) 일반 탭 항목을 참조하십시오.

2 QL-820NWB의 경우, Menu(메뉴)와 [▼] 버튼을 눌러 [WLAN] 메뉴를 선택한 다음 [OK](확인) 버튼을 누릅 니다. [WLAN (On/Off)]를 [On]으로 설정합니다.

QL-810W의 경우, Wi-Fi( ) 버튼을 길게 누릅니다.

 $\overline{3}$ ) 컴퓨터 또는 모바일 장치를 사용해서 프린터의 SSID를 선택하려면 23페이지의 *[Wireless Direct](#page-32-3)*의 @단 계를 참조하십시오. 프린터의 Infrastructure Mode 설정을 구성하려면 25[페이지의](#page-34-0) 프린터를 *Wi-Fi* 액세스 포인트*/*라우터에 연 [결](#page-34-0)의 항목 ❸을 참조하십시오.
### **WPS(Wi-Fi Protected Setup**™**) <sup>2</sup>**

Wi-Fi 액세스 포인트/라우터가 WPS를 지원하는 경우 설정과 연결을 빠르게 구성할 수 있습니다.

1 먼저 Wi-Fi 액세스 포인트/라우터에 WPS 기호가 있는지 확인합니다.

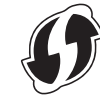

- 2) 프린터를 Wi-Fi 액세스 포인트/라우터 범위 안에 배치합니다. 범위는 환경에 따라 다를 수 있습니다. Wi-Fi 액세스 포인트/라우터와 함께 제공된 설명서를 참조하십시오.
- $3$  프린터에서:

#### **QL-810W**의 경우

WPS 버튼을 1초간 길게 누릅니다. 연결이 이루어지면 Wi-Fi( ) LED가 켜집니다.

#### **QL-820NWB**의 경우

- a) Menu(메뉴)와 [▼] 버튼을 눌러 [WLAN] 메뉴를 선택한 다음 [OK](확인) 버튼을 누릅니다.
- b) [▼] 버튼을 눌러 [WPS Button Push] 메뉴를 선택한 다음 [OK](확인) 버튼을 누릅니다. 연결이 이루어지면 프린터의 LCD에 WLAN 아이콘이 나타납니다.

# 주석

- 프린터와 같은 네트워크에 있는 컴퓨터와 모바일 장치는 프린터에 액세스할 수 있습니다.
- 프린터는 2분 동안 WPS를 사용하여 연결을 시도합니다. 이 시간 중 언제라도 WPS 버튼(QL-810W) 또는 [OK](확인) 버튼(QL-820NWB)을 누르면 프린터는 추가로 2분 동안 연결을 더 시도합니다.
- PIN 코드를 이용해 WPS를 구성할 수도 있습니다.

# 유선 **LAN**을 이용한 연결**(QL-820NWB**만 해당**) <sup>2</sup>**

# 주석

고정 IP 주소를 이용해 프린터를 유선 LAN에 연결하려면 프린터 드라이버와 프린터 설정 도구를 설치한 다음 유선 LAN 연결 설정을 지정하십시오.

자세한 내용은 22페이지의 *컴퓨터에 [소프트웨어](#page-31-0) 및 프린터 드라이버 설치* 항목을 참조하십시오.

- <mark>1</mark> 우선 LAN이 꺼져 있지 않으면 유선 LAN을 사용할 수 없습니다. 프린터를 유선 LAN에 연결하기 전에 프 린터 설정 도구를 사용하여 무선 LAN을 끕니다.
- 2 LAN 케이블을 연결하기 전에 프린터를 끕니다.
- 3 LAN 케이블을 프린터 후면의 LAN 포트에 연결합니다.
- $\overline{a}$  LAN 케이블을 네트워크의 활성화된 LAN 포트에 연결합니다.

#### $\overline{6}$  프린터를 켭니다.

## 「Ø 주석 –

프린터의 통신 설정은 프린터 설정 도구의 [통신 설정]에서 변경할 수 있습니다. 통신 설정에 대한 자세한 내용은 44[페이지의](#page-53-0) *일반 탭* 항목을 참조하십시오.

### 네트워크 케이블 **<sup>2</sup>**

10BASE-T 또는 100BASE-TX Fast Ethernet 네트워크의 경우 직접 연결식 Category 5 이상의 연선 케이블을 사용하십시오.

# 주석

이 제품을 과전압이 걸릴 수 있는 LAN 연결부에 연결하지 마십시오.

### 블루투스 연결**(QL-820NWB**만 해당**) <sup>2</sup>**

#### $\mathbf{\Theta}$  중요

프린터와 블루투스 장착 컴퓨터 또는 어댑터가 통신하려면, 먼저 블루투스 관리 소프트웨어를 사용해서 프 린터와 컴퓨터 또는 휴대용 장치를 페어링해야 합니다.

- $\blacksquare$  Menu(메뉴) 버튼을 누릅니다.
- b [▲] 또는 [▼] 버튼을 눌러 [블루투스] 메뉴를 선택합니다.
- **3** [OK](확인) 버튼을 누릅니다.
- $\blacklozenge$  [▲] 또는 [▼] 버튼을 눌러 [블루투스 (On/Off)]를 선택한 다음 [OK](확인) 버튼을 누릅니다. [▲] 또는 [▼] 버튼을 눌러 [On]을 선택한 다음 [OK](확인) 버튼을 누릅니다.
- **(5)** 블루투스 관리 소프트웨어를 사용하여 프린터를 찾습니다. 이제 블루투스 통신을 사용할 수 있습니다.

# 블루투스를 이용하여 라벨 프린터를 바코드 스캐너에 연결 **(QL-820NWB**만 해당**) <sup>2</sup>**

블루투스 인터페이스를 이용해 프린터를 바코드 스캐너에 연결할 수 있습니다.

# 주석

- 바코드 스캐너와 같은 블루투스 장착 장치의 제조업체 권장 사항에 따라 필요한 하드웨어와 소프트웨어를 설치하십시오.
- 블루투스 연결 설정은 프린터가 꺼진 후에도 저장됩니다.
- 블루투스를 이용하여 프린터를 바코드 스캐너에 연결 블루투스 연결을 이용해서 바코드를 인쇄하려면 다음 절차를 수행해야 합니다.

일단 연결이 이루어지면 프린터가 다른 장치와 연결되는 것을 방지하기 위해 꺼질 때까지 연결이 유지됩니다.

<mark>1</mark> Menu(메뉴)와 [▼] 버튼을 눌러 [블루투스] 메뉴를 선택한 다음 [OK](확인) 버튼을 누릅니다. [블루투스 (On/Off)]을 [On]으로 설정합니다.

블루투스 2.0 및 이전 버전의 경우

 $\overline{2}$  프린터 설정 도구의 설정 대화 상자에 있는 Bluetooth 탭에서 PIN 코드를 확인해서 대상 블루투스 장 치에 입력합니다.

블루투스 2.1 및 이후 버전의 경우

- 2 대상 블루투스 장치에서 페어링을 실행합니다.
- 3) [페어링 도중 SSP(Secure Simple Pairing) 설정 요청] 체크 박스를 선택하지 않은 경우, (대상) 블루투 스 장치의 블루투스 연결 코드가 LCD에 표시되고 블루투스 연결이 이루어집니다.

[페어링 도중 SSP(Secure Simple Pairing) 설정 요청] 체크 박스를선택한 경우, 블루투스 연결 코드가 LCD에 표시됩니다. 프린터에서 [OK](확인) 버튼을 누릅니다. 표시된 블루투스 연결 코드를 (대상) 블 루투스 장치에 입력하면 블루투스 연결이 이루어집니다.

# 컴퓨터에서 인쇄 **<sup>2</sup>**

# 사용 가능한 응용 프로그램 **<sup>2</sup>**

프린터를 효과적으로 사용하기 위해 다양한 응용 프로그램과 기능을 사용할 수 있습니다.

이 응용 프로그램을 사용하려면 프린터 드라이버를 설치해야 합니다.

당사 웹 사이트[\(install.brother](http://install.brother))를 방문하여 응용 프로그램 및 프린터 드라이버를 위한 인스톨러를 다운로드하 십시오.

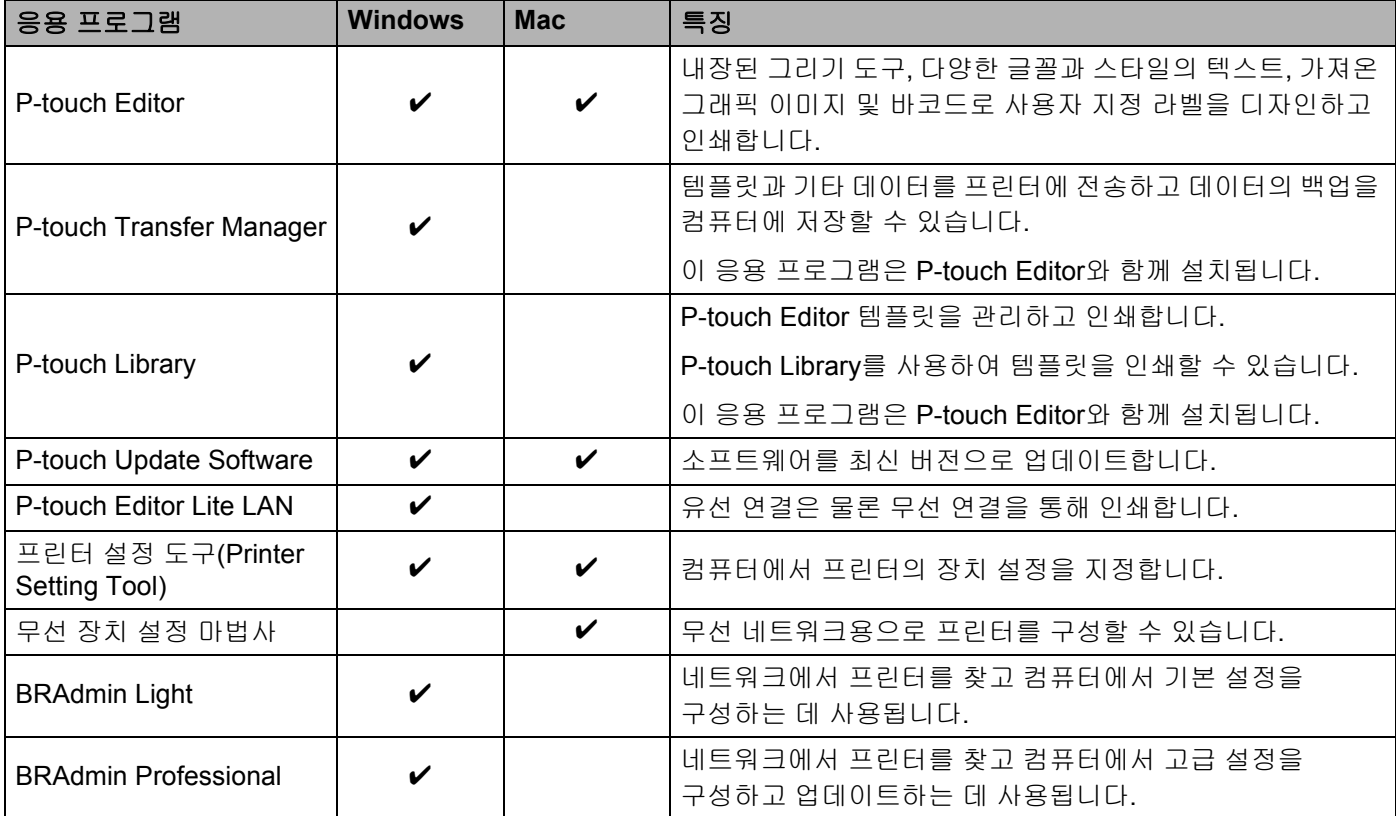

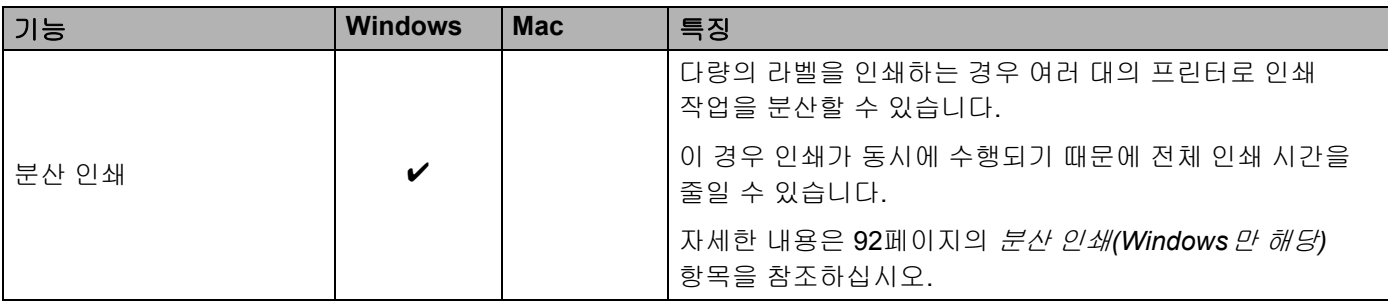

# 컴퓨터에서 라벨 제작 **<sup>2</sup>**

이 프린터로 인쇄하는 방법은 다양합니다.

다음은 P-touch Editor를 사용하여 컴퓨터에서 인쇄하는 절차를 설명한 것입니다.

**1 P-touch Editor**를 시작한 다음 인쇄하려는 문서를 여십시오.

 $\Omega$  라벨 디자인을 만듭니다.

 $\bullet$  절단 옵션을 선택합니다.

4 매뉴 표시줄에서 [파일], [인쇄]를 차례로 선택하거나 [인쇄] 아이콘을 클릭합니다.

#### <span id="page-40-0"></span>절단 옵션 **<sup>2</sup>**

절단 옵션을 통해 인쇄할 때 품목을 공급하고 절단하는 방법을 지정할 수 있습니다. 컴퓨터에서 인쇄할 때 프 린터 드라이버를 사용하여 절단 옵션을 선택하십시오.

#### 라벨 절단 옵션 표

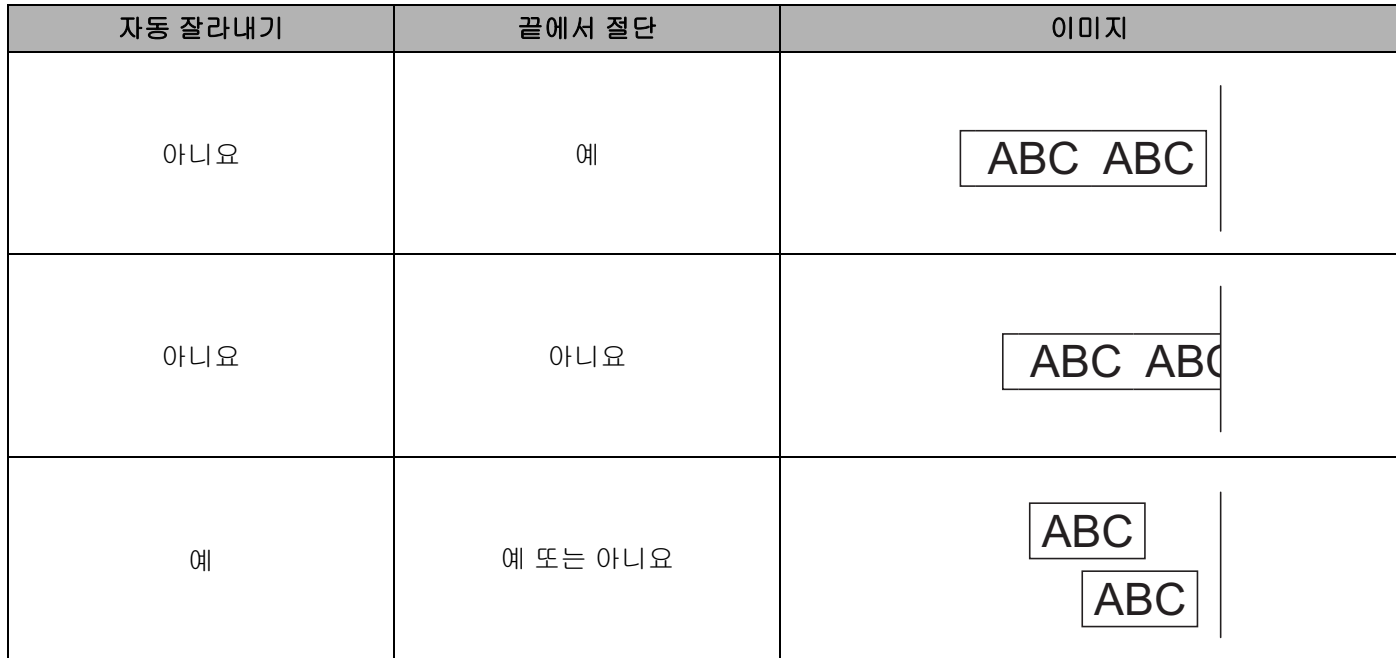

컴퓨터를 이용한 인쇄(P-touch Editor)

# 라벨 부착 **<sup>2</sup>**

 $\bigoplus$  라벨 뒷면을 벗깁니다.

2 라벨을 제자리에 위치시킨 다음 손가락으로 위에서 아래까지 단단히 눌러 라벨을 부착합니다.

# 12주석 -

젖어 있거나 지저분하거나 고르지 않은 표면에는 라벨을 부착하기가 어려울 수 있습니다. 이러한 표면에서 는 라벨이 쉽게 벗겨질 수도 있습니다.

**3**

# 모바일 장치를 이용한 인쇄 **<sup>3</sup>**

# 모바일 장치와 함께 사용할 수 있는 응용 프로그램 **<sup>3</sup>**

Brother는 Apple iPhone, iPad, iPod touch 또는 Android™ 스마트폰이나 태블릿에서 직접 인쇄를 할 수 있는 응용 프로그램과 컴퓨터를 사용하여 생성된 템플릿, 기호, 데이터베이스 등을 무선으로 프린터에 전송할 수 있는 응용 프로그램을 비롯하여 프린터와 함께 사용할 수 있는 다양한 응용 프로그램을 제공합니다.

# 사용 가능한 응용 프로그램 **<sup>3</sup>**

다음과 같은 무료 Brother 응용 프로그램을 App Store 또는 Google Play™에서 다운로드할 수 있습니다.

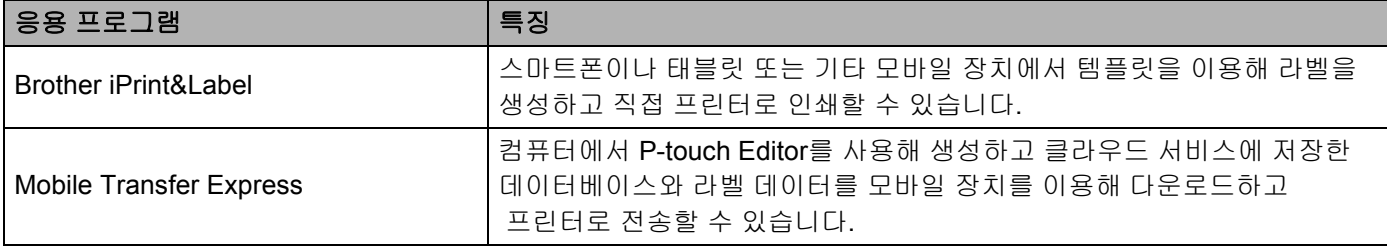

## 주석

프린터를 Android 모바일 장치에 연결 하려면 USB OTG(On-the-Go) 케이블을 별도 구매해야 합니다.

# <span id="page-42-0"></span>라벨 프린터를 모바일 장치에 연결 **<sup>3</sup>**

 $\Box$  프린터의 Wireless Direct 설정을 확인한 다음 USB 케이블을 사용하여 프린터와 컴퓨터를 연결합니다.

- 프린터를 이용하는 경우(QL-820NWB만 해당)
	- 1 Menu(메뉴) 버튼과 [▼] 버튼을 눌러 [WLAN] 메뉴를 선택한 다음 [OK](확인) 버튼을 누릅니다. [WLAN (On/Off)]를 [On]으로 설정합니다.
	- 2 Menu(메뉴)와 [▼] 버튼을 눌러 [WLAN] 메뉴를 선택한 다음 [OK](확인) 버튼을 누릅니다.
	- 3 [▼] 버튼을 눌러 [네트워크 모드] 메뉴를 선택한 다음 [OK](확인) 버튼을 누릅니다.
	- 4 [Direct Mode]를 선택한 다음 [OK](확인) 버튼을 누릅니다. Wireless Direct 아이콘이 LCD에 나 타납니다.
- Windows의 경우

USB 케이블을 사용하여 프린터와 컴퓨터를 연결합니다. 컴퓨터에서 프린터 설정 도구를 시작하고 [통신 설정]을 클릭합니다. [일반] 탭의 [통신 설정]에서 [선택된 인터페이스]를 [인프라 및 **Wireless Direct**] 또는 [**Wireless Direct**]로 선택하고 [**Wireless Direct**] 탭을 확인합니다.

통신 설정의 자세한 내용은 40페이지의 *[Windows](#page-49-0)*용 통신 설정 항목을 참조하십시오.

**3**

모바일 장치를 이용한 인쇄

- Mac의 경우
	- a) 컴퓨터에서 **Printer Setting Tool**(프린터 설정 도구)을 실행합니다.
	- b) [**Wireless LAN**](무선 LAN) 탭을 클릭합니다.
	- c) [**Wireless Direct**]가 [**On**](켜짐)으로 설정되었는지 확인합니다.

#### **2 QL-810W**의 경우

Wi-Fi 기능을 켜려면 프린터의 Wi-Fi( ) 버튼을 1초 동안 길게 누릅니다. Wi-Fi( ) LED가 3초마다 한 번씩 파란색으로 깜박이기 시작합니다.

#### **QL-820NWB**의 경우

Menu(메뉴)와 [▼] 버튼을 눌러 [WLAN] 메뉴를 선택한 다음 [OK](확인) 버튼을 누릅니다. [WLAN (On/Off)]를 [On]으로 설정하여 Wi-Fi 기능을 켭니다. Wi-Fi( ) 아이콘이 LCD에 나타납니다.

**3** 모바일 장치의 Wi-Fi 설정 화면에서 프린터의 SSID를 선택하고 암호를 입력합니다.

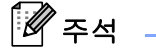

• 출하 시 기본 SSID와 암호는 다음과 같습니다. SSID: "DIRECT-\*\*\*\*\*\_QL-810W" 또는 "DIRECT-\*\*\*\*\*\_QL-820NWB". 여기에서 "\*\*\*\*\*"는 제품 시리얼 번호 의 마지막 다섯 자리 숫자입니다. (제품 시리얼 번호 라벨은 프린터의 DK 롤함에 있습니다.) 암호: 810\*\*\*\*\*/820\*\*\*\*\*. 여기에서 "\*\*\*\*\*"는 제품 시리얼 번호의 마지막 다섯 자리 숫자입니다.

• 무선 액세스 포인트/라우터를 통해 프린터를 모바일 장치에 Infrastructure Mode로 연결할 수 있습니다.

모바일 장치를 이용한 인쇄

# 모바일 장치에서 인쇄 **<sup>3</sup>**

- a 프린터가 모바일 장치에 연결되었는지 확인합니다. 모바일 장치에서 모바일 인쇄 응용 프로그램을 시작합니다. 33[페이지의](#page-42-0) *라벨 프린터를 모바일 장치에 연결* 항목을 참조하십시오.
- $\Omega$  라벨 템플릿 또는 디자인을 선택합니다. 이전에 제작했던 라벨이나 이미지를 선택해서 인쇄할 수도 있습니다.
- $(3)$  응용 프로그램 메뉴에서  $[$ 인쇄]를 탭합니다.

#### 절단 옵션 **<sup>3</sup>**

31[페이지의](#page-40-0) *절단 옵션* 항목을 참조하십시오.

## 컴퓨터에서 작성한 템플릿을 모바일 장치를 사용하여 인쇄 **<sup>3</sup>**

P-touch Editor를 사용해 생성된 템플릿 데이터를 P-touch Transfer Manager를 사용해 BLF 또는 PDZ 형식으 로 저장할 수 있습니다. 그런 다음 Mobile Transfer Express를 사용하여 저장된 파일을 모바일 장치에서 프린 터로 전송하고 인쇄할 수 있습니다.

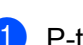

 $\Box$  P-touch Transfer Manager를 사용하여 템플릿 데이터를 BLF 형식 또는 PDZ 형식으로 저장합니다. 자세한 내용은 129[페이지의](#page-138-0) 전송 파일 및 전송 패키지 파일 생성 항목을 참조하십시오.

- $\overline{2}$  다음 방법 중 하나를 사용하여 모바일 장치를 통해 .blf 파일 또는 .pdz 파일을 사용합니다.
	- 클라우드 저장 서비스를 통해 파일을 저장한 다음, 모바일 장치 운영 체제의 공유 기능을 사용하여 파 일을 공유합니다.
	- 파일을 이메일에 첨부하여 컴퓨터에서 모바일 장치로 전송한 다음, 해당 파일을 모바일 장치에 저장 합니다.
- 3) 프린터를 모바일 장치에 연결한 다음, Mobile Transfer Express를 시작합니다. 템플릿 데이터가 표시됩니다.
- d 인쇄하려는 템플릿을 선택한 다음 템플릿을 프린터로 전송합니다.

주석

클라우드 저장 서비스에서 모바일 장치로 파일을 다운로드하려면 Infrastructure Mode를 사용하여 모바일 장치를 연결해야 합니다. 따라서 Infrastructure Mode를 사용하여 모바일 장치를 프린터에 연결한 경우에 도 다운로드한 파일(.blf 파일만 해당)을 신속하게 전송할 수 있습니다.

6 바코드 스캐너 또는 LCD(QL-820NWB만 해당)를 사용해서, 전송된 파일에서 인쇄하려는 템플릿을 선택 하여 인쇄합니다.

# 라벨 부착 **<sup>3</sup>**

 $\bigoplus$  라벨 뒷면을 벗깁니다.

2 라벨을 제자리에 위치시킨 다음 손가락으로 위에서 아래까지 단단히 눌러 라벨을 부착합니다.

# 12주석 -

젖어 있거나 지저분하거나 고르지 않은 표면에는 라벨을 부착하기가 어려울 수 있습니다. 이러한 표면에서 는 라벨이 쉽게 벗겨질 수도 있습니다.

**4**

# 라벨 프린터 설정 변경 **<sup>4</sup>**

# **Windows**용 프린터 설정 도구 **<sup>4</sup>**

프린터 설정 도구를 사용하여 프린터의 통신 설정, 장치 설정 및 P-touch Template 설정을 Windows 컴퓨터에 서 지정합니다.

# 주석

- 초기 인스톨러를 사용하여 프린터 드라이버를 설치할 때 프린터 설정 도구가 자동으로 설치됩니다. 자세한 내용은 22페이지의 컴퓨터에 [소프트웨어](#page-31-1) 및 프린터 드라이버 설치 항목을 참조하십시오.
- [제어판]과 바로 가기 아이콘에 "프린터 설정 도구"가 영문 "Printer Setting Tool"로 나타납니다.

 $\mathbf{\Theta}$  and

호환되는 Brother 프린터에서만 프린터 설정 도구를 사용할 수 있습니다.

## 프린터 설정 도구를 사용하기 전에 **<sup>4</sup>**

- AC 어댑터가 프린터 및 전기 콘센트에 연결되었는지, 아니면 완전히 충전된 배터리가 장착되어 있는지 확 인하십시오.
- 프린터 드라이버가 올바로 설치되어 인쇄할 수 있는지 확인하십시오.
- USB 케이블을 사용하여 프린터를 컴퓨터에 연결합니다.

# **Windows**용 프린터 설정 도구 사용 **<sup>4</sup>**

1

- $\bigcap$  설정하려는 프린터를 컴퓨터에 연결합니다.
- 2 프린터 설정 도구를 시작합니다.
	- **Windows Vista / Windows 7 / Windows Server 2008 / Windows Server 2008 R2:**

시작 **>** 모든 프로그램 **> Brother > Label & Mobile Printer > Printer Setting Tool**(프린터 설정 도구) 을 차례로 클릭합니다.

**Windows 8 / Windows 8.1 / Windows Server 2012 / Windows Server 2012 R2:**

앱 화면에서 **Printer Setting Tool**(프린터 설정 도구)을 클릭합니다.

#### **Windows 10:**

시작 **> Brother > Label & Mobile Printer > Printer Setting Tool**(프린터 설정 도구)을 차례로 클릭 합니다.

메인 창이 나타납니다.

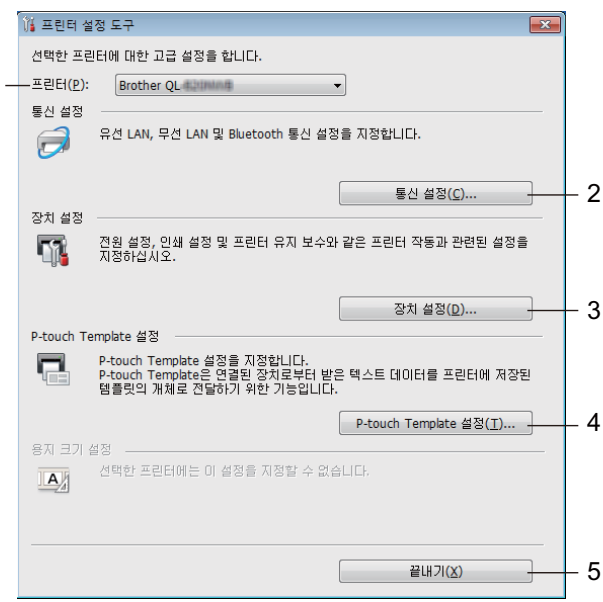

#### **1** 프린터

연결된 프린터 목록이 표시됩니다.

### **2** 통신 설정

유선 LAN(QL-820NWB만 해당), 무선 LAN 및 Bluetooth(QL-820NWB만 해당) 통신 설정을 지정합 니다.

### **3** 장치 설정

프린터 장치 설정(예: 전원 설정 및 프린터 설정)을 지정합니다.

#### **4 P-touch Template** 설정

P-touch Template 설정을 지정합니다.

P-touch Template에 관한 자세한 내용은 Brother 지원 웹 사이트([support.brother.com\)](http://support.brother.com/)에서 *"P-touch Template Manual/Raster Command Reference"(P-touch Template* 설명서*/*최적화 명령 참조*)*(영문 버전만 제공)를 다운로드하여 참조하십시오.

#### **5** 끝내기

창을 닫습니다.

<mark>3)</mark> 설정하려는 프린터가 [**프린터**] 옆에 나타나는지 확인하십시오. 다른 프린터가 나타나는 경우 드롭다운 목 록에서 프린터를 선택합니다.

주석

 $\overline{a}$  변경하려는 설정을 선택한 후 대화 상자에서 설정을 지정하거나 변경합니다. 설정 대화 상자에 관한 자세한 내용은 40페이지의 *[Windows](#page-49-1)*용 통신 설정, 51페이지의 *[Windows](#page-60-0)*용 장치 [설정](#page-60-0) 또는 59페이지의 *Windows*용 *[P-touch Template](#page-68-0)* 설정 항목을 참조하십시오.

e [적용]<sup>을</sup> 클릭한 다음 [종료**...**]<sup>를</sup> 클릭하여 프린터에 설정을 적용합니다.

**6** 메인 창에서 [**끝내기**]를 클릭하여 설정 지정을 마칩니다.

#### $\mathbf{\Theta}$  종요

프린터가 다음 인쇄 작업을 기다리고 있을 *때에만* 프린터 설정 도구를 사용하여 프린터를 설정하십시오. 작업을 처리하고 있는 동안 설정하려고 시도하면 프린터가 고장날 수 있습니다.

프린터가 한 대만 연결된 경우 해당 프린터만 사용할 수 있으므로 선택할 필요가 없습니다.

# <span id="page-49-1"></span><span id="page-49-0"></span>**Windows**용 통신 설정 **<sup>4</sup>**

USB 케이블 또는 Bluetooth 연결을 통해 프린터와 컴퓨터를 연결할 때 프린터 설정 도구에서 [통신 설정]을 사 용하여 프린터 통신 정보를 지정하거나 변경할 수 있습니다(QL-820NWB만 해당). 프린터 한 대에 대한 통신 설정을 변경할 수 있을 뿐만 아니라 여러 대의 프린터에 동일한 설정을 적용할 수도 있습니다.

## 설정 대화 상자 **<sup>4</sup>**

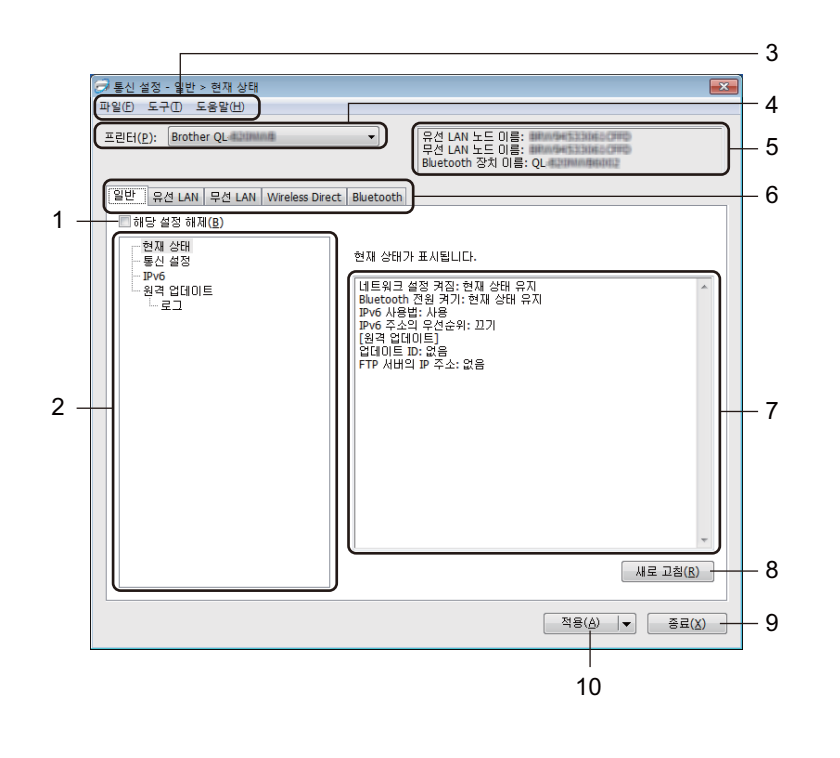

#### **1** 해당 설정 해제

이 체크 박스가 선택된 경우 탭에 위해 아이콘이 나타나며 설정을 더 이상 지정하거나 변경할 수 없습니다. 아이콘이 나타난 탭의 설정은 [적용]을 클릭하더라도 프린터에 적용되지 않습니다. 또한 이 탭의 설 정은 [명령 파일에 저장] 또는 [내보내기] 명령을 사용해도 저장 또는 내보내기가 수행되지 않습니다. 프린터에 설정을 적용하거나 저장하거나 내보내려면 체크 박스의 선택을 해제해야 합니다.

#### **2** 항목

[현재 상태]가 선택되면 현재 설정이 설정 표시/변경 영역에 나타납니다. 변경할 설정에 대한 항목을 선택합니다.

#### **3** 메뉴 표시줄

기능별로 각 메뉴(파일, 도구 및 도움말) 아래에 명령이 분류되어 있습니다.

**4** 프린터

연결된 프린터 목록이 표시됩니다.

#### **5** 노드 이름

노드 이름을 표시합니다(노드 이름은 변경할 수 있습니다). 자세한 내용은 42[페이지의](#page-51-0) 메뉴 표시줄 항목을 참조하십시오.

**6** 설정 탭

지정하거나 변경할 수 있는 설정이 포함됩니다.

↑ ↑ 아이콘이 탭에 표시된 경우 해당 탭의 설정은 프린터에 적용되지 않습니다.

**7** 설정 표시**/**변경 영역

현재 선택한 항목의 설정을 표시합니다.

**8** 새로 고침

표시된 설정을 가장 최신 정보로 업데이트합니다.

**9** 종료

[통신 설정]을 종료하고 프린터 설정 도구의 메인 창으로 돌아갑니다.

#### $\mathbf{\Theta}$  중요

설정을 변경한 후 [적용] 버튼을 클릭하지 않고 [종료]를 클릭하면 설정이 프린터에 적용되지 않습니다.

#### **10** 적용

설정을 프린터에 적용합니다.

명령 파일에 지정된 설정을 저장하려면 드롭다운 목록에서 [**명령 파일에 저장**]을 선택합니다. 저장된 명령 파일은 프린터에 설정을 적용하기 위해 대용량 저장 모드에서 사용할 수 있습니다. 자세한 내용은 86[페이](#page-95-0) 지의 대용량 저장 모드*[\(QL-820NWB](#page-95-0)*만 해당*)* 항목을 참조하십시오.

#### $\bullet$  종요 -

[적용]을 클릭하면 모든 탭의 모든 설정이 프린터에 적용됩니다. [해당 설정 해제] 체크 박스를 선택한 경우 탭의 설정이 적용되지 않습니다.

## <span id="page-51-0"></span>메뉴 표시줄 **<sup>4</sup>**

다음은 설정 대화 상자의 메뉴 항목에 대한 설명입니다.

**•** 프린터에 설정 적용

설정을 프린터에 적용합니다.

**•** 명령 파일에 설정 저장

지정된 설정을 명령 파일에 저장합니다. 파일의 확장명은 .bin입니다.

저장된 명령 파일은 프린터에 설정을 적용하기 위해 대용량 저장 모드에서 사용할 수 있습니다. 자세한 내 용은 86페이지의 대용량 저장 모드*[\(QL-820NWB](#page-95-0)*만 해당*)* 항목을 참조하십시오.

주석

[해당 설정 해제] 체크 박스를 선택한 경우 해당 탭의 설정이 저장되지 않습니다.

#### $\mathbf{\Theta}$  중요

- 다음 정보는 설정 파일로 저장되지 않습니다.
	- 노드 이름
	- IP 주소, 서브넷 마스크 및 기본 게이트웨이(IP 주소가 [**STATIC**]으로 설정된 경우)
- 저장된 통신 설정 명령을 통해서는 단지 설정을 프린터에만 적용할 수 있습니다. 이 명령 파일을 사용해서 설정을 프린터에 적용하려면 대용량 저장 모드를 사용하십시오.
- 저장된 명령 파일에는 인증 키와 암호가 들어 있습니다. 다른 사용자가 액세스할 수 없는 장소에 명령 파일 을 저장하는 등 저장된 명령 파일을 보호하기 위해 필요한 조치를 취하십시오.
- 명령 파일들을 다른 프린터 모델로 보내지 마십시오.
- **•** 가져오기
	- 현재 컴퓨터 무선 설정에서 가져오기

컴퓨터에서 설정을 가져옵니다.

# 주석

- 컴퓨터의 무선 설정을 가져올 때는 컴퓨터의 관리자 권한이 필요합니다.
- 개인 보안 인증 설정(공개 시스템, 공개 키 인증 및 WPA/WPA2-PSK)만 가져올 수 있습니다. 엔터프라이즈 보안 인증(LEAP 및 EAP-FAST)과 WPA2-PSK(TKIP) 및 WPA-PSK(AES) 설정은 가져올 수 없습니다.
- 사용하는 컴퓨터에 대해 복수의 무선 LAN이 활성화된 경우, 감지된 첫 번째 무선 설정(개인 설정만 해당) 이 데이터 가져오기에 고려할 항목이 됩니다.
- [무선 **LAN**] 탭 [무선 설정] 창의 설정(통신 모드, SSID, 인증 방법, 암호화 모드 및 인증 키)만 가져올 수 있 습니다.

**4**

#### ■ 가져올 프로필 선택

내보낸 파일을 가져오고 설정을 프린터에 적용합니다.

[찾아보기]를 클릭하고 가져올 파일을 선택합니다. 선택한 파일의 설정은 설정 표시/변경 영역에 나타납 니다.

# 주석

- 노드 이름을 제외하고 무선 설정이나 TCP/IP 설정 등의 모든 설정을 가져올 수 있습니다.
- 선택한 프린터와 호환 가능한 프로필만 가져올 수 있습니다.
- 가져온 프로필의 IP 주소가 [**STATIC**]으로 설정된 경우, 필요에 따라 네트워크상의 기존에 구성한 프린터 의 IP 주소와 중복되지 않도록 가져온 프로필의 IP 주소를 변경합니다.

#### **•** 내보내기

파일에 현재 설정을 저장합니다.

[해당 설정 해제] 체크 박스를 선택한 경우, 탭의 설정이 저장되지 않습니다.

#### $\mathbf{Q}$  and  $\mathbf{R}$

내보낸 파일은 암호화되지 않습니다.

#### **•** 새 설정을 적용한 후 프린터를 자동으로 다시 시작합니다

이 체크 박스를 선택하면, 통신 설정이 적용된 후 프린터가 자동으로 다시 시작됩니다.

이 체크 박스 선택을 해제하면 프린터를 수동으로 다시 시작해야 합니다.

# ਿ ਨਿਖ

여러 대의 프린터를 구성할 때 이 체크 박스 선택을 해제하면 설정 변경에 필요한 시간을 줄일 수 있습니다. 이 경우 각 설정이 의도한 대로 작동하는지 확인할 수 있도록 첫 번째 프린터를 구성할 때 이 체크 박스를 선택하는 것이 좋습니다.

#### **•** 연결된 프린터를 자동으로 찾고 현재 설정을 검색합니다

이 체크 박스를 선택하고 프린터가 컴퓨터에 연결된 경우 프린터를 자동으로 감지하고 프린터의 현재 설정 이 [현재 상태] 창에 표시됩니다.

# 주석

연결된 프린터 모델이 [프린터] 드롭다운 목록에 표시되는 프린터와 다른 경우 모든 탭에서 사용할 수 있는 설정이 연결된 프린터에 맞게 변경됩니다.

#### **•** 노드 이름**/Bluetooth** 장치 이름 변경

노드 이름을 변경할 수 있습니다.

- **•** 기본 통신 설정으로 재설정 통신 설정을 출하 시 설정으로 되돌립니다.
- **•** 도움말 표시 도움말 항목을 표시합니다.

### <span id="page-53-0"></span>일반 탭 **<sup>4</sup>**

다음은 설정 대화 상자의 일반 탭에 대한 설명입니다.

#### 통신 설정 **<sup>4</sup>**

- **•** 네트워크 설정 켜짐 프린터가 켜졌을 때 Wi-Fi를 통한 연결 조건을 지정합니다. QL-810W: [켜짐**(**기본값**)**], [꺼짐**(**기본값**)**] 또는 [현재 상태 유지]를 선택합니다. QL-820NWB: [무선 **LAN(**기본**)**], [유선 **LAN(**기본**)**] 또는 [현재 상태 유지]를 선택합니다.
- **•** 선택된 인터페이스 [인프라 또는 **Ad-hoc**], [인프라 및 **Wireless Direct**] 또는 [**Wireless Direct**]를 선택합니다.
- **Bluetooth** 전원 켜기**(QL-820NWB**만 해당**)** 프린터가 켜졌을 때 Bluetooth를 통한 연결 조건을 지정합니다. [켜짐**(**기본값**)**], [꺼짐**(**기본값**)**] 또는 [현재 상태 유지]를 선택합니다.

#### **IPv6 <sup>4</sup>**

- **IPv6** 사용법 [사용] 또는 [사용 안 함]을 선택합니다.
- **IPv6** 주소의 우선순위 선택하여 IPv6 주소에 우선순위를 부여합니다.

#### 원격 업데이트**(QL-820NWB**만 해당**) <sup>4</sup>**

원격 업데이트는 프린터 기능으로 업데이트 파일이 저장된 FTP 서버에 간단히 연결하여 프린터의 설정을 반 자동으로 업데이트할 수 있습니다.

**• FTP** 서버의 **IP** 주소

FTP 서버 주소를 입력합니다.

- **•** 포트 FTP 서버에 액세스하는 데 사용되는 포트 번호를 지정합니다.
- **PASV** 모드

PASV 모드를 켜짐 또는 꺼짐으로 설정합니다.

**•** 사용자 이름

FTP 서버에 대한 로그인 권한이 있는 사용자 이름을 입력합니다.

**•** 암호

사용자 이름 필드에 입력한 이름과 연관된 암호를 입력합니다.

- **•** 화면에 키와 암호 표시
- **•** 경로

FTP 서버에서 업데이트 파일을 다운로드하고 싶은 폴더의 경로를 입력합니다.

**•** 파일명 설정

FTP 서버에서 업데이트 파일명을 지정합니다.

# 로그**(QL-820NWB**만 해당**) <sup>4</sup>**

# **•** 로그 저장

업데이트 로그를 FTP 서버로 내보낼지 여부를 선택합니다.

### **• FTP** 서버의 로그 저장 경로

로그 데이터를 내보내고 싶은 FTP 서버의 폴더 경로를 입력합니다.

### 유선 **LAN(QL-820NWB**만 해당**)/**무선 **LAN** 탭 **<sup>4</sup>**

다음은 설정 대화 상자의 유선 LAN(QL-820NWB만 해당) 및 무선 탭에 대한 설명입니다.

#### **TCP/IP(**유선**/**무선**) <sup>4</sup>**

**•** 부팅 방법

[**AUTO**], [**BOOTP**], [**DHCP**], [**RARP**] 또는 [**STATIC**]을 선택합니다.

- **IP** 주소**/**서브넷 마스크**/**게이트웨이 다양한 네트워크 값을 지정합니다. IP 주소가 [**STATIC**]으로 설정된 경우만, 이 설정을 입력할 수 있습니다.
- **DNS** 서버 방법 [**AUTO**] 또는 [**STATIC**]을 선택합니다.
- **•** 기본 **DNS** 서버 **IP** 주소**/**보조 **DNS** 서버 **IP** 주소 DNS 서버가 [**STATIC**]으로 설정된 경우만, 이 설정을 입력할 수 있습니다.

#### **IPv6 <sup>4</sup>**

- **•** 고정 **IPv6** 주소 영구 IPv6 주소를 지정합니다.
- **•** 이 주소 사용 지정된 고정 IPv6 주소를 사용합니다.
- **•** 기본 **DNS** 서버 **IPv6** 주소**/**보조 **DNS** 서버 **IPv6** 주소 DNS 서버 IPv6 주소를 지정합니다.
- **IPv6** 주소 목록 IPv6 주소 목록을 표시합니다.

#### 무선 설정 **<sup>4</sup>**

- **•** 통신 모드 [인프라] 또는 [**Ad-hoc**]을 선택합니다.
- **SSID(**네트워크 이름**)** [검색]을 클릭하면 별도의 대화 상자에 이용 가능한 SSID 선택 사항이 표시됩니다.
- **•** 채널

사용 가능한 채널 목록을 표시합니다.

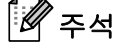

이 설정은 Ad-Hoc 모드에서만 유효합니다.

**•** 인증 방법**/**암호화 모드

인증 방법에 지원되는 암호화 모드는 47[페이지의](#page-56-0) 통신 모드와 인증 방법*/*암호화 모드에 표시되어 있습니다.

**• WEP** 키

암호화 모드로 WEP를 선택한 경우에만 설정을 지정할 수 있습니다.

#### **•** 암호

인증 방법으로 WPA/WPA2-PSK를 선택한 경우에만 설정을 지정할 수 있습니다.

#### **•** 사용자 **ID/**암호

인증 방법으로 LEAP, EAP-FAST, PEAP, EAP-TTLS 또는 EAP-TLS를 선택한 경우에만 설정을 지정할 수 있 습니다. 아울러 EAP-TLS를 사용하면 암호를 등록할 필요가 없지만 클라이언트 인증서는 등록해야 합니다. 인증서를 등록하려면 웹 브라우저에서 프린터에 연결한 다음, 인증서를 지정합니다. 웹 브라우저 사용에 대한 자세한 내용은 156[페이지의](#page-165-0) 웹 기반 관리 항목을 참조하십시오.

#### **•** 화면에 키와 암호 표시

이 체크 박스를 선택한 경우 키와 암호가 일반 텍스트(비암호화 텍스트)로 표시됩니다.

#### <span id="page-56-0"></span>통신 모드와 인증 방법**/**암호화 모드 **<sup>4</sup>**

■ [통신 모드]가 [Ad-hoc]으로 설정된 경우

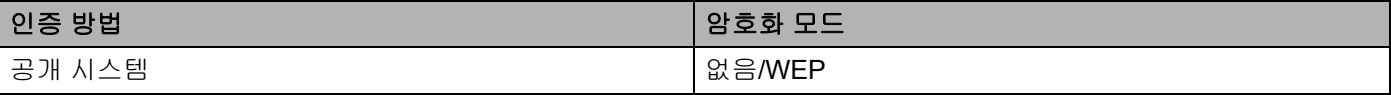

#### ■ [통신 모드]가 [인프라]로 설정된 경우

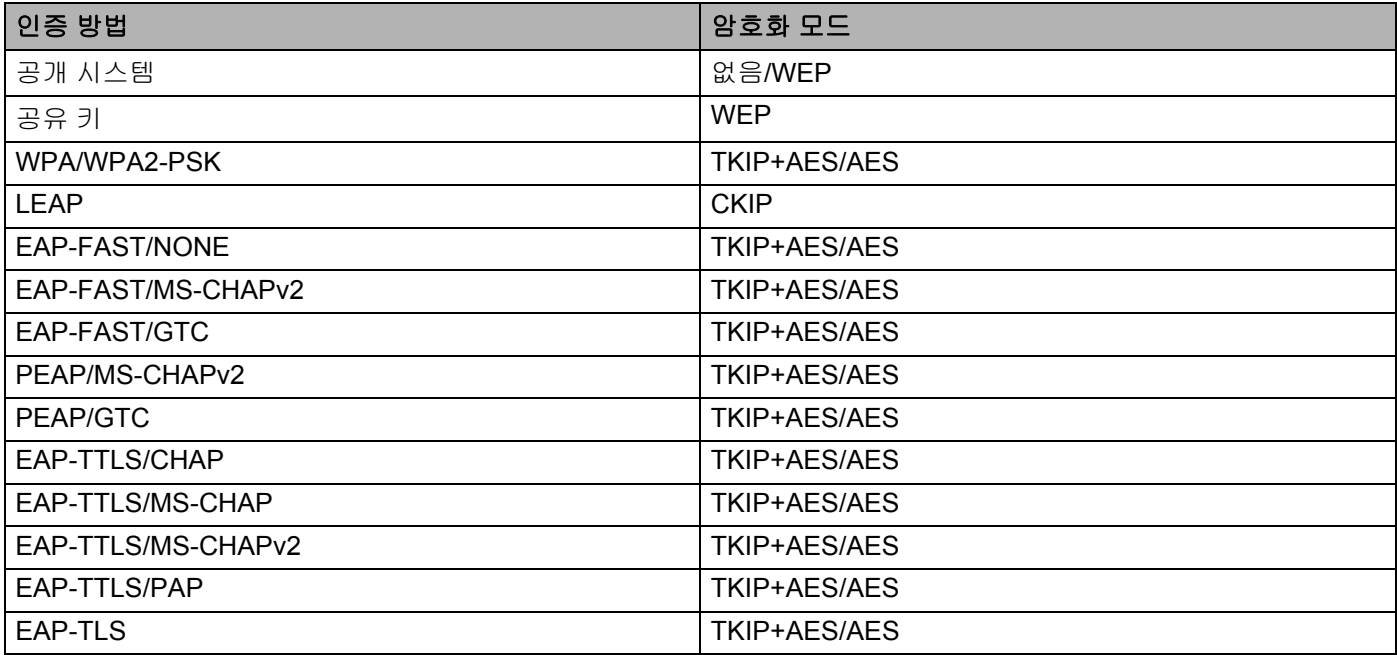

#### $\mathbf{\Theta}$  and

더 높은 수준의 보안 설정을 지정하려면:

EAP-FAST, PEAP, EAP-TTLS 또는 EAP-TLS 인증 방법으로 인증서 확인을 수행하는 경우, 프린터 설정 도구에서 인증서를 지정할 수 없습니다. 프린터를 네트워크에 연결하도록 구성한 후 웹 브라우저에서 프린 터에 액세스하여 인증서를 지정합니다.

웹 브라우저 사용에 대한 자세한 내용은 156[페이지의](#page-165-0) *웹 기반 관리* 항목을 참조하십시오.

# **Wireless Direct** 탭 **<sup>4</sup>**

다음은 설정 대화 상자의 Wireless Direct 탭에 대한 설명입니다.

### **Wireless Direct** 설정 **<sup>4</sup>**

- **SSID/**네트워크 키 생성 [**AUTO**] 또는 [**STATIC**]을 선택합니다.
- **SSID(**네트워크 이름**)/**네트워크 키 Wireless Direct 모드에서 사용할 SSID(ASCII 문자 25자 이하)와 네트워크 키(63자 이하)를 지정합니다.

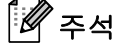

SSID와 암호의 공장 설정은 다음과 같습니다.

SSID: "DIRECT-\*\*\*\*\*\_QL-810W" 또는 "DIRECT-\*\*\*\*\*\_QL-820NWB". 여기에서 "\*\*\*\*\*"는 제품 시리얼 번호 의 마지막 다섯 자리 숫자입니다.

(제품 시리얼 번호 라벨은 프린터의 DK 롤함에 있습니다.)

암호: 810\*\*\*\*\*/820\*\*\*\*\*. 여기에서 "\*\*\*\*\*"는 제품 시리얼 번호의 마지막 다섯 자리 숫자입니다.

### **•** 채널

Wireless Direct 모드에 사용할 채널을 지정합니다.

### **Bluetooth** 탭**(QL-820NWB**만 해당**) <sup>4</sup>**

다음은 설정 대화 상자의 블루투스 탭에 대한 설명입니다.

#### **Bluetooth** 설정 **<sup>4</sup>**

**•** 다른 장치에서 보기 가능

다른 Bluetooth 장치를 사용하여 프린터를 "발견"할 수 있습니다.

사용 가능한 설정: [검색 가능], [검색할 수 없음]

- **PIN** 코드 변경 이 체크 박스를 선택한 경우 PIN을 변경할 수 있습니다.
- **PIN** 코드

Bluetooth 2.0 이하와 호환되는 장치를 페어링하는 경우에 사용되는 PIN을 지정합니다.

- **•** 화면에 **PIN** 코드 표시 이 체크 박스를 선택한 경우, 컴퓨터가 기본으로 PIN을 표시합니다.
- **Re**페어링 도중 **SSP(Secure Simple Pairing)** 설정 요청 이 체크 박스를 선택한 경우 Bluetooth 2.1 및 이후 버전과 호환되는 장치의 프린터 버튼을 사용하여 페어 링을 실시할 수 있습니다.

### 자동 재연결 **<sup>4</sup>**

**•** 자동으로 다시 페어링

이전에 연결된 Apple 장치(iPad, iPhone 또는 iPod touch)와 자동으로 다시 연결할지 여부를 설정합니다. 사용 가능한 설정: [사용], [사용 안 함]

## 설정 변경 사항을 여러 대의 프린터에 적용 **<sup>4</sup>**

<span id="page-59-0"></span><mark>1</mark>) 첫 번째 프린터에 설정을 적용한 후 프린터를 컴퓨터에서 분리하고 두 번째 프린터를 컴퓨터에 연결합니다.

 $\overline{a}$  새로 연결한 프린터를 [프린터] 드롭다운 목록에서 선택합니다.

## 주석

옵션 설정 대화 상자에서 [연결된 프린터를 자동으로 찾고 현재 설정을 검색합니다**.**] 체크 박스를 선택한 경 우, USB 케이블로 연결된 프린터가 자동으로 선택됩니다. 자세한 내용은 40페이지의 *[Windows](#page-49-1)*용 통신 설 [정](#page-49-1) 항목을 참조하십시오.

#### <span id="page-59-1"></span> $\overline{3}$  [적용]을 클릭합니다.

첫 번째 프린터에 적용되었던 것과 동일한 설정이 두 번째 프린터에 적용됩니다.

### ਿ∛≠ਖ਼

첫 번째 프린터를 구성할 때 [새 설정을 적용한 후 프린터를 자동으로 다시 시작합니다] 체크 박스를 선택 하는 것이 바람직합니다. 그러면 무선 액세스 포인트/라우터의 연결이 해당 설정을 통해 올바르게 수립되 는 것을 확인할 수 있습니다. 자세한 내용은 40페이지의 *[Windows](#page-49-1)*용 통신 설정 항목을 참조하십시오.

 $\left(4\right)$  설정을 변경하려는 모든 프린터에서  $\left\{ \bullet\right\}$ 단계를 반복합니다.

#### $\mathbf{\Theta}$  종요

IP 주소가 [**STATIC**]으로 설정된 경우 프린터의 IP 주소도 첫 번째 프린터와 동일한 주소로 변경됩니다. 필 요하면 IP 주소를 변경합니다.

# ਿ∛≠ਖ਼

파일에 현재 설정을 저장하려면 [파일] - [내보내기]를 클릭합니다.

[파일] - [가져오기]를 클릭하고 내보낸 설정 파일을 선택하여 동일한 설정을 다른 프린터에 적용할 수 있습 니다. 자세한 내용은 40페이지의 *[Windows](#page-49-1)*용 통신 설정 항목을 참조하십시오.

# <span id="page-60-0"></span>**Windows**용 장치 설정 **<sup>4</sup>**

USB 케이블 또는 블루투스 연결을 통해 프린터와 컴퓨터를 연결할 때 프린터 설정 도구에서 [장치 설정]을 사 용하여 프린터 설정을 지정하거나 변경할 수 있습니다. 프린터 한 대에 대한 장치 설정을 변경할 수 있을 뿐만 아니라 여러 대의 프린터에 동일한 설정을 적용할 수도 있습니다.

컴퓨터 응용 프로그램에서 인쇄하는 경우, 다양한 인쇄 설정을 프린터 드라이버에서 지정할 수 있습니다. 또 한 프린터 설정 도구에서 [장치 설정]을 사용하여 고급 설정을 세부적으로 지정할 수 있습니다.

[장치 설정]을 열면, 프린터의 현재 설정을 가져와 표시합니다. 현재 설정을 가져올 수 없는 경우 이전 설정이 표시됩니다. 현재 설정을 가져올 수 없고 이전 설정을 지정하지 않은 경우, 제품의 공장 설정값이 표시됩니다.

# 설정 대화 상자 **<sup>4</sup>**

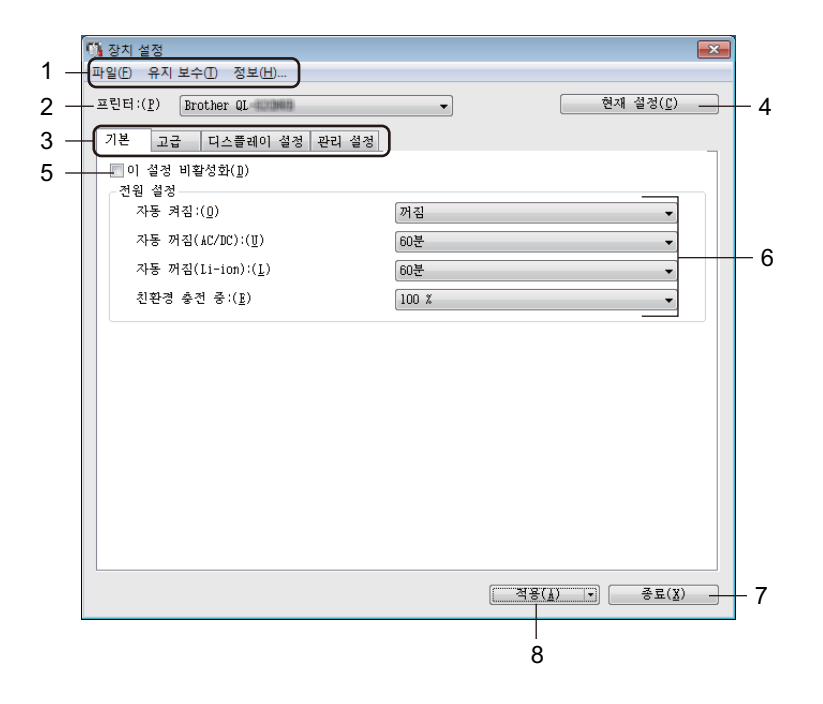

#### **1** 메뉴 표시줄

목록에서 각 메뉴에 포함된 명령을 선택합니다.

**2** 프린터

설정하려는 프린터를 지정합니다. 프린터 한 대만 연결된 경우, 해당 프린터만 나타나므로 선택할 필요가 없습니다.

#### **3** 설정 탭

지정하거나 변경할 수 있는 설정이 포함됩니다.

## ਿ∛≠ਖ

이 탭에 나타나면 해당 탭의 설정은 지정하거나 변경할 수 없습니다. 또한 이 탭의 설정은 [적용]을 클 릭하더라도 프린터에 적용되지 않습니다. 이 탭의 설정은 [명령 파일로 저장] 또는 [내보내기] 명령을 사용 해도 저장 또는 내보내기가 수행되지 않습니다.

#### **4** 현재 설정

현재 연결된 프린터에서 설정을 가져와 대화 상자에 표시합니다. 180 아이콘이 있는 탭의 매개변수에 대 한 설정을 가져올 수도 있습니다.

#### **5** 이 설정 비활성화

이 체크 박스가 선택된 경우 탭에 위해 아이콘이 나타나며 설정을 더 이상 지정하거나 변경할 수 없습니다.

아이콘이 나타난 탭의 설정은 [적용]을 클릭하더라도 프린터에 적용되지 않습니다. 또한 이 탭의 설정 은 [명령 파일로 저장] 또는 [내보내기] 명령을 사용해도 저장 또는 내보내기가 수행되지 않습니다.

**6** 매개변수

현재 설정을 표시합니다.

**7** 종료

[장치 설정]을 종료하고 프린터 설정 도구의 메인 창으로 돌아옵니다.

**8** 적용

설정을 프린터에 적용합니다.

명령 파일에 지정된 설정을 저장하려면 드롭다운 목록에서 [명령 파일로 저장]을 선택합니다.

저장된 명령 파일은 프린터에 설정을 적용하기 위해 대용량 저장 모드에서 사용할 수 있습니다. 자세한 내 용은 86페이지의 대용량 저장 모드*[\(QL-820NWB](#page-95-0)*만 해당*)* 항목을 참조하십시오.

**4**

## 메뉴 표시줄 **<sup>4</sup>**

다음은 설정 대화 상자의 메뉴 항목에 대한 설명입니다.

**•** 프린터에 설정 적용

설정을 프린터에 적용합니다. [적용]을 클릭할 때와 동일한 작업이 수행됩니다.

**•** 설정 확인

현재 설정을 표시합니다.

**•** 명령 파일에 설정 저장

지정된 설정을 명령 파일에 저장합니다.

[적용] 드롭다운 목록에서 [명령 파일에 저장]을 선택할 때와 동일한 작업이 수행됩니다.

**•** 가져오기

내보낸 파일을 가져옵니다.

**•** 내보내기

파일에 현재 설정을 저장합니다.

**•** 인쇄 유닛 설정**...**

펌웨어 버전 및 장치 설정 정보가 포함된 보고서를 인쇄합니다.

**QL-810W**의 경우

또한 커터(X) 버튼을 사용하여 이 보고서를 인쇄할 수 있습니다. 자세한 내용은 84[페이지의](#page-93-0) *라벨 프린터 [설정](#page-93-0) 확인* 항목을 참조하십시오.

#### **QL-820NWB**의 경우

또한 LCD 메뉴를 사용하여 이 보고서를 인쇄할 수 있습니다. 자세한 내용은 12[페이지의](#page-21-0) *LCD* 설정 항목을 참조하십시오.

# 「《주석 .

이 보고서를 인쇄할 때, 62mm DK 롤을 사용하십시오.

**•** 공장 기본값 재설정

모든 프린터 설정을 공장 설정으로 재설정합니다.

**•** 장치 설정만 재설정

프린터에 저장된 사용자 설정을 삭제합니다.

**•** 템플릿 및 데이터베이스 삭제

프린터에 저장된 템플릿과 데이터베이스를 삭제합니다.

**•** 옵션 설정

[시작할 때 현재 설정을 가져올 수 없는 경우 오류 메시지 표시 안 함] 체크 박스를 선택하면 앞으로 메시지 가 표시되지 않습니다.

### 기본 탭 **<sup>4</sup>**

다음은 설정 대화 상자의 기본 탭에 대한 설명입니다.

#### **•** 자동 켜짐

AC 전원 코드가 전기 콘센트에 연결되면 자동으로 프린터를 켤지 여부를 지정합니다. 사용 가능한 설정: [**꺼짐], [켜짐]** 

#### **•** 자동 꺼짐**(AC/DC)**

전기 콘센트에 연결되어 있을 때 프린터가 자동으로 꺼지는 데 소요되는 경과 시간을 지정합니다. 사용 가능한 설정: [없음], [**10/20/30/40/50/60**분]

#### **•** 자동 꺼짐**(Li-ion)**

충전용 Li-ion 배터리를 통해 전원을 공급받을 때 프린터가 자동으로 꺼질 때까지의 경과 시간을 지정합니다. 사용 가능한 설정: [없음], [**10/20/30/40/50/60**분]

## ਿ∛ ਨਕ

무선 네트워크, 유선 네트워크(QL-820NWB만 해당) 또는 블루투스 연결(QL-820NWB만 해당)로 연결한 경 우 자동 꺼짐이 비활성화됩니다.

#### **•** 친환경 충전 중

친환경 충전으로 전환하도록 지정합니다. 배터리를 [80 %] 용량으로 충전하도록 설정하여 배터리 수명을 늘릴 수 있습니다.

사용 가능한 설정: [**100 %**], [**80 %**]

주석

배터리 수명을 최대화하려면 [**80 %**]를 선택하십시오. [**80 %**]를 선택한 경우 한 번 충전으로 인쇄할 수 있는 페이지의 수는 줄어들지만 배터리 수명을 늘릴 수 있습니다.

### 고급 탭 **<sup>4</sup>**

다음은 설정 대화 상자의 고급 탭에 대한 설명입니다.

#### **•** 인쇄 밀도**(**검정**)**

검정색의 농도를 설정합니다. 사용 가능한 설정: [**+6/+5/+4/+3/+2/+1/0/-1/-2/-3/-4/-5/-6**]

#### **•** 인쇄 밀도**(**빨강**)**

빨간색의 농도를 설정합니다. 사용 가능한 설정: [**+6/+5/+4/+3/+2/+1/0/-1/-2/-3/-4/-5/-6**]

#### **•** 인쇄 후 데이터 인쇄

인쇄 후 인쇄 데이터를 삭제할지 여부를 지정합니다. 사용 가능한 설정: [인쇄 데이터 보관], [전체 인쇄 데이터 삭제]

#### **•** 인쇄 정보 보고서

프린터 정보 보고서에 포함시키고 싶은 정보를 선택합니다. 사용 가능한 설정: [모두], [사용 로그], [프린터 설정], [프린터 전송 데이터]

**•** 자동 자르기

여러 라벨을 인쇄하는 경우 절단 방법을 설정합니다. 사용 가능한 설정: [**꺼짐], [자동 자르기], [끝 자르기]**(여러 라벨을 인쇄하는 경우 인쇄를 마친 부분만 자릅 니다.)

#### **•** 직렬화 모드

사용 가능한 설정: [마지막부터 계속](인쇄된 마지막 번호부터 넘버링하려면 선택합니다), [시작 번호](인쇄 할 때마다 기본 번호에서 넘버링하려면 선택합니다)

### 디스플레이 탭**(QL-820NWB**만 해당**) <sup>4</sup>**

다음은 설정 대화 상자의 디스플레이 탭에 대한 설명입니다.

**•** 시간 설정

날짜와 시간을 설정합니다.

[현재 날짜**/**시간] 버튼을 클릭하면 컴퓨터의 날짜 및 시간으로 동기화됩니다.

**•** 디스플레이 밝기

디스플레이의 밝기를 설정합니다. 숫자가 높을수록 디스플레이가 더 밝아집니다. 사용 가능한 설정: [**+2/+1/0/-1/-2**]

**•** 백라이트

백라이트를 켜거나 끕니다. 사용 가능한 설정: [켜짐], [꺼짐]

**•** 백라이트 타임아웃

프린터를 사용하지 않는 경우 백라이트가 꺼질 때까지의 경과 시간을 설정합니다. 사용 가능한 설정: [꺼짐](꺼지지 않음), [**5/10/20/30/60**초]

**•** 템플릿 모드

프린터가 P-touch 템플릿 모드에서 작동하는지 여부를 지정합니다. P-touch 템플릿 모드를 사용하면 이전에 구성된 템플릿을 사용하여 간단히 텍스트를 입력하고 라벨을 인 쇄할 수 있습니다.

사용 가능한 설정: [켜짐], [꺼짐]

**•** 사전 설정 템플릿

공장 사전 설정 템플릿이 아닌 템플릿을 사용하는 경우 사전 설정 템플릿의 표시 여부를 지정합니다. 사용 가능한 설정: [표시], [숨기기]

**•** 인쇄 확인

복사 매수를 확인할 수 있도록 인쇄 전에 메시지 표시 여부를 지정합니다. 사용 가능한 설정: **[켜짐]**, [**꺼짐**]

**•** 기본 프린터

인쇄 매수의 기본값을 지정합니다. 사용 가능한 설정: [**1~999**]

#### <span id="page-66-0"></span>관리 설정 탭 **<sup>4</sup>**

다음은 설정 대화 상자의 관리 설정 탭에 대한 설명입니다.

### $\bigoplus$  종요 -

이 탭을 표시하려면 컴퓨터 또는 프린터에 대한 관리자 권한이 있어야 합니다. 프린터에 대한 관리자 권한은 [프린터 속성] - [보안] 탭에서 확인할 수 있습니다.

#### **•** 명령 모드

명령 모드의 유형을 선택합니다.

사용 가능한 설정: [래스터], [**ESC/P**], [**P-touch** 템플릿]

**•** 비행기 모드

블루투스 또는 Wi-Fi 인터페이스를 비활성화할 수 있습니다. 이 기능은 신호를 전송할 수 없는 장소에서 프 린터를 사용할 때 유용합니다. 다음 조건이 적용됩니다. QL-810W: Wi-Fi( ) 버튼 및 WPS 버튼을 길게 누르면 무효화됩니다. QL-820NWB: [WLAN] 및 [블루투스] 메뉴가 LCD에서 사라집니다. 사용 가능한 설정: [**꺼짐**], [켜짐]

**•** 잠금 설정**(QL-820NWB**만 해당**)**

메뉴 설정을 변경할 수 없도록 잠금 처리합니다. [항목 선택**...**] 버튼을 사용하여, 잠그려는 설정을 표시합니다.

#### **•** 관리자 비밀번호**(QL-820NWB**만 해당**)**

켜짐을 선택하여 관리자 모드를 구성합니다. 메뉴 설정을 변경하기 위해 사용해야 하는 4자리 암호를 설정 합니다.

사용 가능한 설정: [**꺼짐**], [켜짐]

**•** 단위**(QL-820NWB**만 해당**)**

기본 단위를 지정합니다. 사용 가능한 설정: [인치], [**mm**]

- **•** 언어**(QL-820NWB**만 해당**)** LCD의 언어를 선택합니다.
- **•** 날짜 형식**(QL-820NWB**만 해당**)** 시계의 날짜 형식을 선택합니다.
- **•** 시간 형식**(QL-820NWB**만 해당**)** 시계의 시간 형식을 선택합니다.

# 설정 변경 사항을 여러 대의 라벨 프린터에 적용 **<sup>4</sup>**

<span id="page-67-0"></span>a <sup>첫</sup> 번째 프린터에 설정을 적용한 <sup>후</sup> 프린터를 컴퓨터에서 분리하고 <sup>두</sup> 번째 프린터를 컴퓨터에 연결합니다.

2 새로 연결한 프린터를 [프린터] 드롭다운 목록에서 선택합니다.

<span id="page-67-1"></span>**3 [적용]**을 클릭합니다. 첫 번째 프린터에 적용되었던 것과 동일한 설정이 두 번째 프린터에 적용됩니다.

 $\left(4\right)$  설정을 변경하려는 모든 프린터에서  $\left\{ \left.\bullet\right\}$ 단계를 반복합니다.

# 주석

파일에 현재 설정을 저장하려면 [파일] - [내보내기]를 클릭합니다.

[파일] - [가져오기]를 클릭하고 내보낸 설정 파일을 선택하여 동일한 설정을 다른 프린터에 적용할 수 있습 니다. 자세한 내용은 51페이지의 *[Windows](#page-60-0)*용 장치 설정 항목을 참조하십시오.

# <span id="page-68-0"></span>**Windows**용 **P-touch Template** 설정 **<sup>4</sup>**

P-touch 템플릿 모드에서는 프린터에 연결된 옵션 바코드 스캐너(PA-BR-001) 또는 기타 장치를 사용하여, 다운로드된 템플릿의 텍스트와 바코드 개체에 데이터를 삽입할 수 있습니다.

이용 가능한 옵션과 소모품은 국가에 따라 다를 수 있습니다.

P-touch Template 기능을 지정하거나 변경하려면 프린터 설정 도구로 이동한 다음, [**P-touch Template** 설정] 을 선택합니다.

주석

- P-touch 템플릿 모드는 스케일, 테스트 제품, 컨트롤러 또는 프로그램식 논리 장치 등과 같은 기타 입력 장 치와 호환이 가능합니다.
- P-touch Template에 관한 자세한 내용은 Brother 지원 웹 사이트([support.brother.com](http://support.brother.com/))에서 *"P-touch Template Manual/Raster Command Reference"(P-touch Template* 설명서*/*최적화 명령 참조*)* (영문 버전만 제공)를 다운로드하여 참조하십시오.

[지역/국가 선택] - [설명서] - [제품 선택]

• P-touch Template을 통해 인쇄하는 경우, 빨간색 또는 검은색으로 인쇄된 일부 기호가 컴퓨터를 통해 인쇄 된 경우와 다르게 보일 수 있습니다. 자세한 내용은 Brother 지원 웹 사이트[\(support.brother.com\)](http://support.brother.com/)에서 *"P-touch Template Manual/Raster Command Reference"(P-touch Template* 설명서*/*최적화 명령 참조*)* (영문 버전만 제공)를 참조하십시오.

# **P-touch Template** 설정 대화 상자 **<sup>4</sup>**

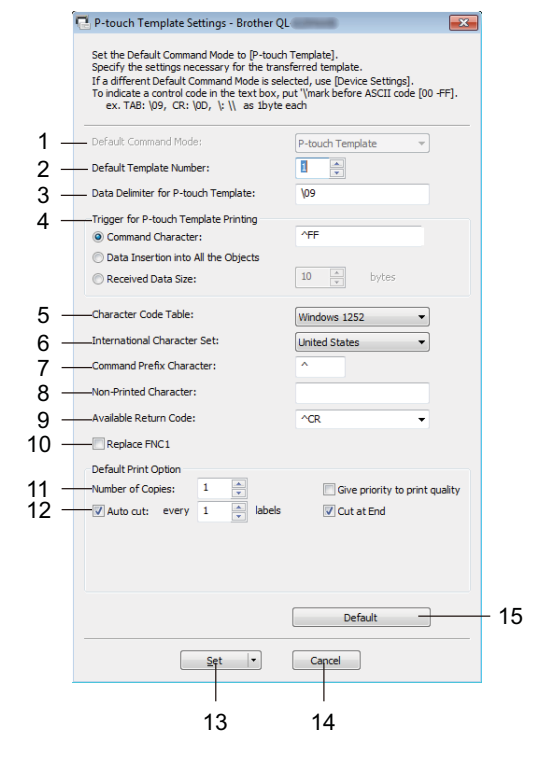

#### **1 Default Command Mode(**기본 명령 모드**)**

P-touch 템플릿 모드를 기본 모드로 지정합니다. 모드를 변경하려면 57[페이지의](#page-66-0) *관리 설정 탭* 항목을 참조하십시오.

#### **2 Default Template Number(**기본 템플릿 번호**)**

프린터를 켰을 때 프린터에 설정될 기본 템플릿 번호를 지정합니다. 템플릿을 프린터에 전송하고 싶지 않 으면 템플릿 번호를 지정하지 마십시오.

#### **3 Data Delimiter for P-touch Template(P-touch Template**의 데이터 경계 기호**)**

한 파일에서 데이터 그룹 사이의 경계를 나타내는 데 사용되는 기호를 표시합니다. 1~20개의 문자를 지정 할 수 있습니다.

#### **4 Trigger for P-touch Template Printing(P-touch Template** 인쇄 트리거**)**

여러 개의 옵션으로 인쇄를 시작할 수 있는 트리거를 지정합니다.

[**Command Character**](명령 문자): 여기에 지정된 명령 문자가 수신될 때 인쇄가 시작합니다.

[**Data Insertion into All the Objects**](모든 개체에 데이터 삽입): 마지막 개체의 경계 기호가 수신될 때 인 쇄가 시작합니다.

[**Received Data Size**](수신된 데이터 크기): 여기에 지정된 문자 개수가 수신될 때 인쇄가 시작됩니다. 그 러나 경계 기호는 문자 개수로 계산되지 않습니다.

#### **5 Character Code Table(**문자 코드표**)**

다음 문자 코드 설정 중의 하나를 선택합니다.

사용 가능한 설정: [**Windows 1252**], [**Windows 1250 Eastern Europe**](Windows 1250 동유럽), [**Brother standard**](Brother 표준)

#### **6 International Character Set(**국제 문자 집합**)**

특정 국가의 문자 집합을 열거합니다.

사용 가능한 설정: [**United States**](미국), [**France**](프랑스), [**Germany**](독일), [**Britain**](영국), [**Denmark**](덴마크), [**Sweden**](스웨덴), [**Italy**](이탈리아), [**Spain**](스페인), [**Japan**](일본), [**Norway**](노르웨이), [**Denmark II**](덴마크 II), [**Spain II**](스페인 II), [**Latin America**](남미), [**Korea**](한국), [**Legal**]

다음 12개의 코드는 위의 목록에서 선택한 국가에 따라 전환됩니다.

23h 24h 40h 5Bh 5Ch 5Dh 5Eh 60h 7Bh 7Ch 7Dh 7Eh

전환되는 문자는 Brother 지원 웹 사이트([support.brother.com](http://support.brother.com/))에서 *"P-touch Template Manual/Raster Command Reference"(P-touch Template* 설명서*/*최적화 명령 참조*)*(영문 버전만 제공)를 다운로드하여 참 조하십시오.

#### **7 Command Prefix Character(**명령 접두 문자**)**

P-touch 템플릿 모드에서 사용되는 명령을 식별하는 접두 문자 코드를 지정합니다.

#### **8 Non-Printed Character(**인쇄되지 않는 문자**)**

여기에 지정된 문자는 데이터가 수신될 때 인쇄되지 않습니다. 1~20개의 문자를 지정합니다.

#### **9 Available Return Code(**사용 가능한 반환 코드**)**

줄 바꿈 코드는 다음 데이터를 텍스트 개체의 다음 줄로 이동해야 한다는 것을 표시하기 위해 데이터를 공 급할 때 사용합니다. 다음 4개의 줄 바꿈 코드 중 1개를 선택할 수 있거나 1~20개의 문자를 줄 바꿈 코드로 지정할 수 있습니다.

사용 가능한 설정: [**^CR**], [**\0D\0A**], [**\0A**], [**\0D**]

#### **10 Replace FNC1(FNC1** 대치**)**

*"P-touch Template Manual"(P-touch Template* 설명서*)*을 참조하십시오.

#### **11 Number of Copies(**사본 매수**)**

사본 매수를 설정합니다. 1~99의 수를 지정할 수 있습니다.

#### **12** 절단 옵션

라벨의 자동 절단 여부와 절단 전에 얼마나 많은 라벨을 인쇄할지 지정합니다. 1~99의 수를 지정할 수 있 습니다.

기타 절단 옵션도 선택할 수 있습니다.

#### **13 Set(**설정**)**

설정을 프린터에 적용합니다.

명령 파일에 지정된 설정을 저장하려면 드롭다운 목록에서 [**Save in Command File**](명령 파일에 저장)을 선택합니다. 저장된 명령 파일은 프린터에 설정을 적용하기 위해 대용량 저장 모드에서 사용할 수 있습니다. 자세한 내용은 86페이지의 대용량 저장 모드*[\(QL-820NWB](#page-95-0)*만 해당*)* 항목을 참조하십시오.

#### **14 Cancel(**취소**)**

설정을 취소하고 대화 상자를 닫습니다. 설정은 변경하지 않은 상태로 유지됩니다.

#### **15 Default(**기본값**)**

공장 설정으로 돌아갑니다.

# **Mac**용 **Printer Setting Tool <sup>4</sup>**

Printer Setting Tool(프린터 설정 도구)을 사용하여 Mac에서 프린터의 통신 설정 및 장치 설정을 지정할 수 있 습니다. 프린터 한 대에 대한 장치 설정을 변경할 수 있을 뿐만 아니라 여러 대의 프린터에 동일한 설정을 적 용할 수도 있습니다.

## ਿੱ∉ਿ≍ਖ

초기 인스톨러를 사용하여 프린터 드라이버를 설치할 때 Printer Setting Tool(프린터 설정 도구)이 자동으 로 설치됩니다. 자세한 내용은 22페이지의 *컴퓨터에 [소프트웨어](#page-31-1) 및 프린터 드라이버 설치* 항목을 참조하 십시오.

 $\mathbf{\Theta}$  종요

호환되는 Brother 프린터에서만 Printer Setting Tool(프린터 설정 도구)을 사용할 수 있습니다.

## **Printer Setting Tool**을 사용하기 전에 **<sup>4</sup>**

- AC 어댑터가 프린터 및 전기 콘센트에 연결되었는지, 아니면 완전히 충전된 배터리가 장착되어 있는지 확 인하십시오.
- 프린터 드라이버가 올바로 설치되어 인쇄할 수 있는지 확인하십시오.
- USB 케이블을 사용하여 프린터를 컴퓨터에 연결합니다. 이 도구를 사용하면 Wi-Fi를 통해 설정을 지정할 수 없습니다.

# **Mac**용 **Printer Setting Tool** 사용 **<sup>4</sup>**

- $\bigcap$  설정하려는 프린터를 컴퓨터에 연결합니다.
- b [**Macintosh HD**] [응용 프로그램] [**Brother**] [**Printer Setting Tool**](프린터 설정 도구) [**Printer Setting Tool.app**]을 클릭합니다. [**Printer Setting Tool**](프린터 설정 도구) 창이 나타납니다.
- <mark>(3)설정하려는 프린터가 [**Printer**](프린터) 옆에 나타나는지 확인하십시오. 다른 프린터가 나타나는 경우 팝</mark> 업 목록에서 원하는 프린터를 선택합니다.

프린터 한 대만 연결된 경우, 해당 프린터만 나타나므로 선택할 필요가 없습니다.

- $\overline{4}$  설정 탭을 선택한 후 설정을 지정하거나 변경합니다.
- e 설정 탭에서 [**Apply Settings to the Printer**](프린터에 설정 적용)<sup>를</sup> 클릭하여 프린터에 설정을 적용합 니다.
- f 설정 지정을 끝내려면 [**Exit**](종료)<sup>를</sup> 클릭합니다.

주석
### $\mathbf{A}$

프린터가 다음 인쇄 작업을 기다리고 있을 때에만 Printer Setting Tool(프린터 설정 도구)을 사용하여 프린 터를 설정하십시오. 작업을 처리하고 있는 동안 설정하려고 시도하면 프린터가 고장날 수 있습니다.

# <span id="page-72-0"></span>설정 대화 상자 **<sup>4</sup>**

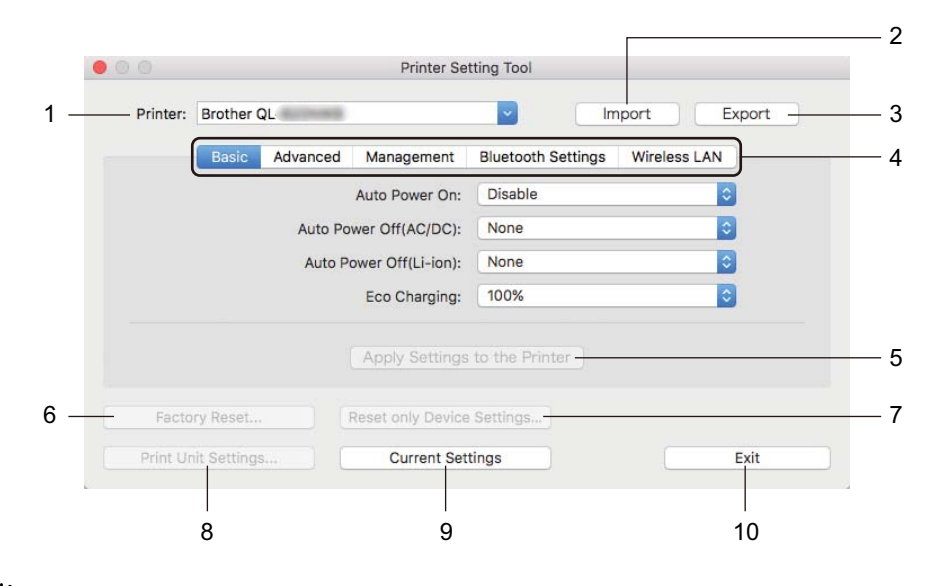

**1 Printer(**프린터**)**

연결된 프린터 목록이 표시됩니다.

**2 Import(**가져오기**)**

설정을 파일에서 가져옵니다.

**3 Export(**내보내기**)**

파일에 현재 설정을 저장합니다.

**4** 설정 탭

지정하거나 변경할 수 있는 설정을 포함됩니다.

- **5 Apply Settings to the Printer(**프린터에 설정 적용**)** 설정을 프린터에 적용합니다.
- **6 Factory Reset(**공장 기본값 재설정**)** 프린터 설정을 공장 설정값으로 재설정합니다.
- **7 Reset only Device Settings...(**장치 설정만 재설정**...)** 장치 설정을 공장 설정으로 재설정합니다.
- **8 Print Unit Settings(**인쇄 기기 설정**)** 펌웨어 버전 및 장치 설정 정보가 포함된 보고서를 인쇄합니다.

라벨 프린터 설정 변경

#### **QL-810W**의 경우

또한 커터(X;) 버튼을 사용하여 이 보고서를 인쇄할 수 있습니다. 자세한 내용은 84[페이지의](#page-93-0) *라벨 프린터* [설정](#page-93-0) 확인 항목을 참조하십시오.

#### **QL-820NWB**의 경우

또한 LCD 메뉴를 사용하여 이 보고서를 인쇄할 수 있습니다. 자세한 내용은 12[페이지의](#page-21-0) *LCD* 설정 항목을 참조하십시오.

### 주석

이 보고서를 인쇄할 때, 62mm DK 롤을 사용하십시오.

#### **9 Current Settings(**현재 설정**)**

현재 연결된 프린터에서 설정을 가져와 대화 상자에 표시합니다.

#### **10 Exit(**종료**)**

Printer Setting Tool(프린터 설정 도구)을 종료합니다.

### **Basic(**기본**)** 탭 **<sup>4</sup>**

다음은 설정 대화 상자의 Basic(기본) 탭에 대한 설명입니다.

#### **• Auto Power On(**자동 켜짐**)**

AC 전원 코드가 전기 콘센트에 연결되면 자동으로 프린터를 켤지 여부를 지정합니다. 사용 가능한 설정: [**Off**](꺼짐), [**On**](켜짐)

#### **• Auto Power Off (AC/DC)(**자동 꺼짐**(AC/DC))**

전기 콘센트에 연결되어 있을 때 프린터가 자동으로 꺼지는 데 소요되는 경과 시간을 지정합니다. 사용 가능한 설정: [**None**](없음), [**10/20/30/40/50/60 Minutes**](10/20/30/40/50/60분)

#### **• Auto Power Off (Li-ion)(**자동 꺼짐**(Li-ion))**

충전용 Li-ion 배터리를 통해 전원을 공급받을 때 프린터가 자동으로 꺼질 때까지의 경과 시간을 지정합니다. 사용 가능한 설정: [**None**](없음), [**10/20/30/40/50/60 Minutes**](10/20/30/40/50/60분)

### ਿ ∞ ≍ ਕ

무선 네트워크, 유선 네트워크(QL-820NWB만 해당) 또는 블루투스 연결(QL-820NWB만 해당)로 연결한 경 우, **Auto Power Off**(자동 전원 끄기)가 비활성화됩니다.

#### **• Eco Charging(**친환경 충전**)**

친환경 충전으로 전환하도록 지정합니다. 배터리를 [**80%**] 용량으로 충전하도록 설정하여 배터리 수명을 늘릴 수 있습니다.

사용 가능한 설정: [**100%**], [**80%**]

# ਿੱ∉ ≈ਖ

배터리 수명을 최대화하려면 [**80%**]를 선택하십시오. [**80%**]를 선택한 경우 한 번 충전으로 인쇄할 수 있는 페이지의 수는 줄어들지만 배터리 수명을 늘릴 수 있습니다.

### **Advanced(**고급**)** 탭 **<sup>4</sup>**

다음은 설정 대화 상자의 Advanced(고급) 탭에 대한 설명입니다.

- **Print Density (Black)(**인쇄 밀도**(**검정**))** 검정색의 농도를 설정합니다. 사용 가능한 설정: [**+6/+5/+4/+3/+2/+1/0/-1/-2/-3/-4/-5/-6**]
- **Print Density (Red)(**인쇄 밀도**(**빨강**))**

빨간색의 농도를 설정합니다. 사용 가능한 설정: [**+6/+5/+4/+3/+2/+1/0/-1/-2/-3/-4/-5/-6**]

- **Printer Information Report(**프린터 정보 보고서**)** 프린터 정보 보고서에 포함시키고 싶은 정보를 선택합니다. 사용 가능한 설정: [**All**](모두), [**Usage Log**](사용 로그), [**Printer Settings**](프린터 설정), [**Printer Transfer Data**](프린터 전송 데이터)
- **Print Data after Printing(**인쇄 후 인쇄 데이터**)**

인쇄 후 인쇄 데이터를 삭제할지 여부를 지정합니다. 사용 가능한 설정: [**Keep Print Data**](인쇄 데이터 보관), [**Erase All Print Data**](전체 인쇄 데이터 삭제)

### **Management(**관리 설정**)** 탭 **<sup>4</sup>**

다음은 설정 대화 상자의 Management(관리 설정) 탭에 대한 설명입니다.

**• Command Mode(**명령 모드**)**

명령 모드의 유형을 선택합니다. 사용 가능한 설정: [**Raster**](최적화), [**ESC/P**], [**P-touch Template**](P-touch 템플릿)

**• Airplane Mode(**비행기 모드**)**

On(켜짐)을 선택하면 프린터가 Airplane Mode(비행기 모드)로 설정됩니다. 다음 조건이 적용됩니다. QL-810W: Wi-Fi( ) 버튼 및 WPS 버튼을 길게 누르면 무효화됩니다. QL-820NWB: [WLAN] 및 [블루투스] 메뉴가 디스플레이에서 사라집니다. 사용 가능한 설정: [**Off**](꺼짐), [**On**](켜짐)

### **Bluetooth Settings(Bluetooth** 설정**)** 탭**(QL-820NWB**만 해당**) <sup>4</sup>**

다음은 설정 대화 상자의 Bluetooth Settings(Bluetooth 설정) 탭에 대한 설명입니다.

- **Bluetooth Device Name(Bluetooth** 장치 이름**)** Bluetooth 장치 이름을 표시합니다.
- **Bluetooth Address(Bluetooth** 주소**)** 획득한 Bluetooth 주소를 표시합니다.
- **Visible to Other Devices(**다른 장치에서 보기 가능**)**

다른 Bluetooth 장치를 사용하여 프린터를 "발견"할 수 있습니다. 사용 가능한 설정: [**Discoverable**](검색 가능), [**Not Discoverable**](검색할 수 없음)

- **Auto re-pairing(**자동으로 다시 페어링**)** 이전에 연결된 Apple 장치(iPad, iPhone 또는 iPod touch)로 자동으로 다시 연결할지 여부를 설정합니다. 사용 가능한 설정: [**Enable**](사용), [**Disable**](사용 안 함)
- **Change PIN code(PIN** 코드 변경**)**

[**On**](켜짐)을 선택한 경우, Bluetooth 2.1 및 이전 버전과 호환되는 PIN 코드를 변경할 수 있습니다.

**• Request Secure Simple Pairing (SSP) settings during pairing(**페어링 도중 **SSP(Secure Simple Pairing)** 설정 요청**)**

이 체크 박스를 선택한 경우 Bluetooth 2.1 및 이후 버전과 호환되는 장치의 프린터 버튼을 사용하여 페어 링을 실시할 수 있습니다.

### **Wireless LAN(**무선 **LAN)** 탭 **<sup>4</sup>**

다음은 설정 대화 상자의 Wireless LAN(무선 LAN) 탭에 대한 설명입니다.

**• WirelessDirect**

Wireless Direct 기능을 켜거나 끕니다.

**• SSID/Network Key Generation(SSID/**네트워크 키 생성**)**

[**AUTO**](자동) 또는 [**STATIC**](고정)을 선택합니다.

**• SSID (Network Name)(SSID(**네트워크 이름**))/Network Key(**네트워크 키**)**

Wireless Direct 모드에서 사용할 SSID(3~25자의 ASCII 문자)와 네트워크 키를 지정합니다. [**STATIC**](고정)을 [**SSID/Network Key Generation**](SSID/네트워크 키 생성)으로 선택한 경우에만 설정을 지정할 수 있습니다.

**• Display current settings(**현재 설정 표시**)**

Wireless Direct의 현재 설정을 표시합니다. [**Current Settings**](현재 설정)를 클릭하면 표시된 설정가 가장 최신 정보로 업데이트됩니다.

#### 라벨 프린터 설정 변경

### 설정 변경 사항을 여러 대의 라벨 프린터에 적용 **<sup>4</sup>**

<span id="page-76-1"></span><span id="page-76-0"></span>a <sup>첫</sup> 번째 프린터에 설정을 적용한 <sup>후</sup> 프린터를 컴퓨터에서 분리하고 <sup>두</sup> 번째 프린터를 컴퓨터에 연결합니다. b 새로 연결한 프린터를 [**Printer**](프린터) 드롭다운 목록에서 선택합니다. **8 [Apply Settings to the Printer**](프린터에 설정 적용)를 클릭합니다. 첫 번째 프린터에 적용되었던 것과 동일한 설정이 두 번째 프린터에 적용됩니다.  $\overline{4}$  설정을 변경하려는 모든 프린터에서  $\overline{0}$ ~ $\overline{0}$ 단계를 반복합니다. 12주석 -파일에 현재 설정을 저장하려면 [**Export**](내보내기)를 클릭합니다. [**Import**](가져오기)를 클릭하고 내보낸 설정 파일을 선택하여 동일한 설정을 다른 프린터에 적용할 수 있 습니다. 자세한 내용은 63[페이지의](#page-72-0) 설정 대화 상자 항목을 참조하십시오.

라벨 프린터 설정 변경

# 모바일 장치로 인쇄 시 설정 변경 **<sup>4</sup>**

모바일 장치를 사용하는 경우, 인쇄 전에 응용 프로그램을 사용하여 필요에 따라 설정을 변경합니다. 변경할 수 있는 설정은 응용 프로그램에 따라 다릅니다.

# 주석

모바일 장치를 연결하기 전에 프린터를 컴퓨터에 연결하고 프린터 설정 도구를 사용하여 상세한 설정을 지 정할 수 있습니다. 자세한 내용은 37[페이지의](#page-46-0) 라벨 프린터 설정 변경 항목을 참조하십시오.

**5**

# **P-touch Template**을 이용한 라벨 인쇄 **<sup>5</sup>**

# **P-touch Template** 작업 **<sup>5</sup>**

P-touch 템플릿 모드에서는 프린터에 연결된 옵션 바코드 스캐너(PA-BR-001) 또는 기타 장치를 사용하여, 다 운로드된 템플릿의 텍스트와 바코드 개체에 데이터를 삽입할 수 있습니다.

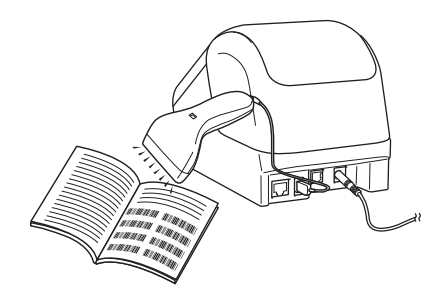

#### 기본 작업 **<sup>5</sup>**

- *표준 [템플릿](#page-82-0) 인쇄*(73[페이지](#page-82-0) 참조) 자주 사용하는 템플릿 또는 이미지를 다운로드하고 단순히 바코드를 스캔하여 인쇄할 항목을 선택합니다.
- *고급 [템플릿](#page-84-0) 인쇄*(75[페이지](#page-84-0) 참조) 템플릿을 다운로드하고 바코드를 스캔하여 사본을 인쇄하거나 스캔한 데이터를 다른 템플릿에 삽입합니다.
- *[데이터베이스](#page-87-0) 조회 인쇄*(78[페이지](#page-87-0) 참조) 템플릿에 연결된 데이터베이스를 다운로드하고 바코드를 스캔하여 템플릿에 삽입할 레코드를 찾아 인쇄 합니다.

#### 고급 기능 **<sup>5</sup>**

■ *번호 매기기([넘버링된](#page-90-0) 번호) 인쇄*(81[페이지](#page-90-0) 참조) 인쇄 중에 다운로드된 템플릿에서 텍스트 또는 바코드가 자동으로 증분됩니다.

### 주석

- P-touch 템플릿 모드는 스케일, 테스트 제품, 컨트롤러 또는 프로그램식 논리 장치 등과 같은 기타 입력 장 치와 호환이 가능합니다.
- 자세한 내용은 "P-touch Template Manual/Raster Command Reference"(P-touch Template 설명서/최적화 명령 참조*)*(영문 버전만 제공)를 참조하십시오. Brother 지원 웹 사이트[\(support.brother.com\)](http://support.brother.com)에서 최신 버 전을 다운로드할 수 있습니다.

[지역/국가 선택] - [설명서] - [제품 선택]

- P-touch Template을 통해 인쇄하면 빨간색과 검은색으로 인쇄된 일부 기호는 컴퓨터를 통해 인쇄할 때와 다르게 보일 수 있습니다. 자세한 정보는 *"Raster Command Reference"(*래스터 명령 참조*)*를 참조하십시오.
- GHS(화학 물질의 분류 및 표지에 관한 세계 단일화 시스템) 기호의 사용은 하나 이상의 지침에 의해 엄격 하게 관리됩니다.
- 제공된 GHS 템플릿은 샘플입니다. 이 기호를 이용해서 제작한 모든 라벨이 관련 지침에 부합하는지 확인 하십시오.

# 준비 **<sup>5</sup>**

바코드 스캐너를 프린터에 연결하기 전에 P-touch Template 설정(프린터 설정 도구 내)을 사용하여 바코드 스 캐너 설정을 지정하십시오.

### **P-touch Template** 설정 도구에서 설정 지정 **<sup>5</sup>**

 $\Box$  프린터와 컴퓨터를 USB 케이블로 연결한 다음, 프린터를 켭니다.

- 2 프린터 설정 도구를 시작합니다.
	- **Windows Vista / Windows 7 / Windows Server 2008 / Windows Server 2008 R2:** 시작 버튼에서 [모든 프로그램] - [**Brother**] - [**Label & Mobile Printer**] - [**Printer Setting Tool**](프린터 설정 도구)을 클릭합니다.
	- **Windows 8 / Windows 8.1 / Windows Server 2012 / Windows Server 2012 R2:** [앱] 화면에서 [**Printer Setting Tool**](프린터 설정 도구) 아이콘을 클릭합니다.
	- **Windows 10**:

시작 버튼에서 [**Brother**] - [**Label & Mobile Printer**] - [**Printer Setting Tool**](프린터 설정 도구)을 클 릭합니다.

**8 [P-touch Template 설정]**을 클릭합니다.

d 적절한 설정을 선택한 다음, [**Set**](설정)<sup>을</sup> 클릭합니다.

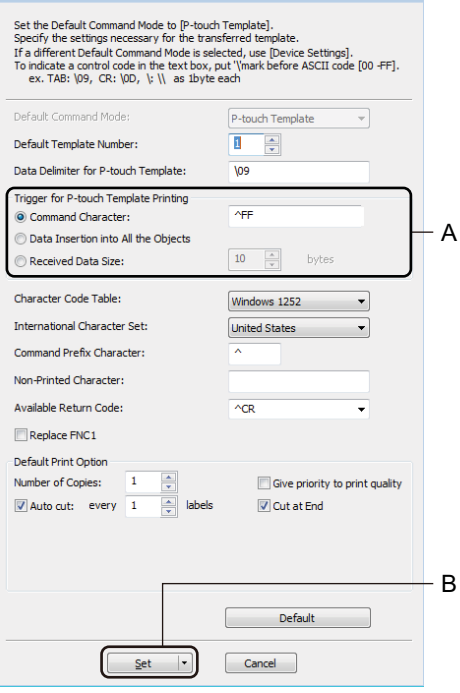

P-touch Template Settings - Brother QL-

주석

- 기본적으로 바코드 스캐너를 사용하여 바코드에서 "^FF" 코드를 스캔할 때 인쇄가 시작됩니다. (이러한 동 작은 이전 이미지에서 A로 강조 표시된 설정으로 변경될 수 있습니다.) [**Received Data Size**](수신된 데이터 크기)에서 바이트 수를 설정한 경우, 지정된 바이트 수가 스캔되면 템 플릿이 자동으로 인쇄됩니다.
- 컴퓨터에서 인쇄할 때마다 인쇄 모드 설정이 최적화 모드로 돌아가기 때문에 설정을 템플릿 모드로 다시 변경해야 합니다.
- 프린터를 껐다가 다시 켜면 프린터가 템플릿 모드로 시작됩니다.

# 바코드 스캐너 연결 **(QL-820NWB**만 해당**) <sup>5</sup>**

신뢰할 수 있는 고품질 바코드 스캐너를 사용하는 것이 바람직하며, 모델을 선택하기 전에 바코드 스캐너 사 양을 확인하는 것이 좋습니다.

바코드 스캐너 연결 방법:

USB 호스트 인터페이스 또는 블루투스 인터페이스를 사용합니다.

- 권장되는 바코드 스캐너 선택 기준:
	- USB 호스트 인터페이스를 사용하는 경우: 키보드로 식별될 수 있는 HID-클래스 모델(예: 옵션인 PA-BR-001)
	- 블루투스 인터페이스를 사용하는 경우: 블루투스 버전 2.1+ EDR(클래스 1) 모델(SPP 또는 OPP 프로 필 지원)

# 주석

- P-touch 템플릿 모드의 경우 P-touch Transfer Manager를 사용하여 먼저 템플릿을 컴퓨터에서 프린터로 다운로드해야 합니다. 자세한 내용은 119페이지의 *[P-touch Transfer Manager](#page-128-0)* 및 *P-touch Library* 사용 방 법*[\(Windows](#page-128-0)*만 해당*)* 항목을 참조하십시오.
- 바코드 스캐너는 영어 키보드를 사용하도록 프로그램되어 있어야 합니다. 초보자를 위해 바코드 스캐너는 접두사 또는 접미사 없이 데이터를 스캔하도록 프로그램되어 있어야 합니다. 고급 사용자의 경우, 접두사 와 접미사 문자를 스캔하여 사용자 지정 템플릿을 생성하기 위한 프린터와의 명령으로 사용할 수 있습니다.
- 구체적인 바코드 스캐너 모델의 사용 및 프로그램 방법에 대한 자세한 내용은 제조업체에 문의하십시오.

# <span id="page-82-0"></span>표준 템플릿 인쇄 **<sup>5</sup>**

자주 사용하는 템플릿 또는 이미지를 다운로드하고 단순히 바코드를 스캔하여 인쇄할 항목을 선택합니다. 예:

**ADANGER** 

# ਿੱ∛ ਨਔ

- 다양한 설정으로 스캔할 수 있는 바코드에 대한 자세한 내용은 192[페이지의](#page-201-0) *P-touch* 템플릿 기능을 위한 [바코드](#page-201-0) 목록 항목을 참조하십시오.
- 그룹 개체는 이미지로 변환되어 전송됩니다.
- a P-touch Transfer Manager<sup>를</sup> 사용하여 (P-touch Editor로부터) 템플릿(라벨 레이아웃)<sup>을</sup> 프린터로 전송 합니다. 자세한 내용은 119페이지의 *[P-touch Transfer Manager](#page-128-0)* 및 *P-touch Library* 사용 방법*(Windows* 만 [해당](#page-128-0)*)* 항목을 참조하십시오.

주석

라벨 레이아웃의 텍스트 개체는 이미지로 변환될 수 있습니다. 이미지로 변환한 후에는 텍스트를 변경할 수 없습니다. 이는 자주 사용하는 템플릿이 우발적으로 편집되는 것을 방지합니다.

P-touch Editor 레이아웃 창에서 텍스트 개체를 마우스로 오른쪽 클릭한 다음 [속성]을 클릭합니다. [확장됨] 탭을 클릭한 다음, [텍스트를 편집할 수 없음] 체크 박스를 선택합니다.

그렇지 않으면 [도구] 메뉴에서 [옵션]을 클릭하고 [일반] 탭을 클릭한 다음, [기타] 아래의 [개체 속성의 확 장된 탭 표시] 체크 박스를 선택합니다.

체크 박스 선택을 해제한 경우, 개체가 편집 가능한 텍스트로 다시 변환됩니다.

 $\fbox{2)}$  데이터를 P-touch Transfer Manager의 [구성]으로 전송하는 경우, 전송하려는 데이터가 담긴 폴더를 선 택하십시오.

# 주석

- 템플릿을 P-touch Transfer Manager의 [구성]으로 전송하는 경우, [키 할당] 번호가 자동으로 할당됩니다.
- 프린터 버튼을 사용하여 1부터 255 사이에서 [키 할당] 번호를 지정할 수 있습니다.
- 고급 작업의 경우, 프린터로 다운로드되는 템플릿에 대해 1부터 99 사이(QL-810W 경우) 및 1부터 255 사 이(QL-820NWB 경우)에서 [키 할당] 번호를 지정할 수 있지만 ❻단계에서 다른 바코드를 스캔하여 선택하 고 인쇄해야 합니다. 자세한 내용은 Brother 지원 웹 사이트[\(support.brother.com](http://support.brother.com/))에서 *"P-touch Template Manual/Raster Command Reference"(P-touch Template* 설명서*/*최적화 명령 참조*)*(영문 버전만 제공)를 다 운로드하여 참조하십시오.

[지역/국가 선택] - [설명서] - [제품 선택]

• [구성 폴더] 아래에 사용자 지정 폴더를 추가할 수 있고, 전송된 템플릿을 사용자 지정 폴더로 끌어다 놓은 후 다양한 템플릿 설정을 관리할 수 있습니다.

3)전송된 템플릿을 선택한 다음 [**전송]**을 클릭하여 템플릿을 프린터의 [**키 할당**] 번호로 다운로드합니다.

4) "P-touch 템플릿 명령(초기화 + 설정 지정 시작)" 바코드를 스캔합니다. 192[페이지의](#page-201-0) *P-touch* 템플릿 기능을 위한 바코드 목록 항목을 참조하십시오.

6 "기본 설정" 아래의 바코드 목록에서 각 바코드를 스캔하여 명령 또는 설정을 프린터로 전송합니다.

주석

• 여러 명령으로 설정을 지정할 수 있습니다.

• 바코드 명령을 스캔하여 지정한 설정이 없다면 P-touch Template 설정을 사용하여 템플릿이 인쇄됩니다. 기본 P-touch Template 설정은 [**Auto Cut**](자동 절단)이 [**On**](켜짐) 상태로 한 부만 인쇄하는 것입니다.

P-touch Template 설정에 관한 자세한 내용은 Brother 지원 웹 사이트[\(support.brother.com\)](http://support.brother.com/)에서 *"P-touch Template Manual/Raster Command Reference"(P-touch Template* 설명서*/*최적화 명령 참조*)*(영문 버전만 제공)를 다운로드하여 참조하십시오.

[지역/국가 선택] - [설명서] - [제품 선택]

• 원하는 사본 매수를 지정하려면 "사본 매수" 바코드를 스캔한 다음, "번호 입력용" 아래의 바코드를 스캔하 여 3자리 숫자를 지정합니다.

예:

다음 바코드를 스캔하여 번호를 지정합니다. 7-[0][0][7], 15-[0][1][5]

- 사본 매수의 설정을 변경하려면 "사본 매수" 바코드를 다시 스캔한 다음, 새로운 3자리 숫자의 바코드를 스 캔합니다.
- <span id="page-83-0"></span>6 원하는 라벨 레이아웃에 대해 [키 할당] 번호와 동일한 번호를 가진 바코드를 "사전 설정 템플릿 번호"에 서 스캔합니다.

g 지정된 라벨이 인쇄됩니다.

# <span id="page-84-0"></span>고급 템플릿 인쇄 **<sup>5</sup>**

템플릿을 다운로드하고 바코드를 스캔하여 사본을 인쇄하거나 스캔한 데이터를 다른 템플릿에 삽입합니다.

### 주석

- 다양한 설정으로 스캔할 수 있는 바코드에 대한 자세한 내용은 192[페이지의](#page-201-0) *P-touch* 템플릿 기능을 위한 [바코드](#page-201-0) 목록 항목을 참조하십시오.
- 바코드의 프로토콜이 프린터에 이미 등록된 바코드 템플릿과 다른 경우, 바코드를 생성하거나 인쇄하는 것 이 불가능할 수 있습니다.
- 바코드 스캐너 모델에 따라 이 프린터에서 일부 바코드 표준과 프로토콜이 지원되지 않을 수 있습니다.

**5**

1 P-touch Transfer Manager를 사용하여 (P-touch Editor로부터) 템플릿(라벨 레이아웃)을 프린터로 전송 합니다. 자세한 내용은 119페이지의 *[P-touch Transfer Manager](#page-128-0)* 및 *P-touch Library* 사용 방법*(Windows* 만 [해당](#page-128-0)*)* 항목을 참조하십시오.

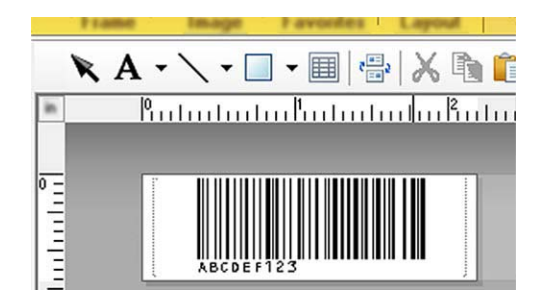

CODE128/9자리

#### $\mathbf{\Theta}$  중요

바코드 표준 또는 프로토콜 요구 사항을 준수하는 템플릿을 디자인하는 것이 중요합니다. 라벨 크기와 바 코드 위치는 바코드 스캐너로부터 전송되는 문자의 수와 유형에 대해 정확해야 합니다. 삽입된 데이터가 있는 바코드가 라벨의 인쇄 가능 이미지 영역 내에 완전히 맞지 않으면 템플릿에서 바코드를 생성하거나 스캔할 수 없습니다.

E 데이터를 P-touch Transfer Manager의 [구성]으로 전송하는 경우, 전송하려는 데이터가 담긴 폴더를 선 택하십시오.

### 주석

- 템플릿을 P-touch Transfer Manager의 [구성]으로 전송하는 경우, [키 할당] 번호가 자동으로 할당됩니다.
- 프린터로 다운로드되는 템플릿에 대해 1부터 10 사이의 번호로 [**키 할당**]을 지정할 수 있습니다.
- [구성 폴더] 아래에 사용자 지정 폴더를 추가할 수 있고, 전송된 템플릿을 사용자 지정 폴더로 끌어다 놓은 후 다양한 템플릿 설정을 관리할 수 있습니다.

 $\overline{3}$ ) 전송된 템플릿을 선택한 다음 [전송]을 클릭하여 템플릿을 프린터의 [키 할당] 번호로 다운로드합니다.

d "P-touch 템플릿 명령(초기화 + 설정 지정 시작)" 바코드를 스캔합니다. 자세한 내용은 192[페이지의](#page-201-0) *P-touch* 템플릿 기능을 위한 바코드 목록 항목을 참조하십시오.

- 6 "기본 설정" 아래의 바코드 목록에서 각 바코드를 스캔하여 명령 또는 설정을 프린터로 전송합니다.
- 주석
- 여러 명령으로 설정을 지정할 수 있습니다.
- 바코드 명령을 스캔하여 지정한 설정이 없다면 P-touch Template 설정을 사용하여 템플릿이 인쇄됩니다. 기본 P-touch Template 설정은 [**Auto Cut**](자동 절단)이 [**On**](켜짐) 상태로 한 부만 인쇄하는 것입니다.

P-touch Template 설정 도구에 관한 자세한 내용은 Brother 지원 웹 사이트([support.brother.com](http://support.brother.com/))에서 *"P-touch Template Manual/Raster Command Reference"(P-touch Template* 설명서*/*최적화 명령 참조*)*(영 문 버전만 제공)를 다운로드하여 참조하십시오. [지역/국가 선택] - [설명서] - [제품 선택]

• 원하는 사본 매수를 지정하려면 "사본 매수" 바코드를 스캔한 다음, "번호 입력용" 아래의 바코드를 스캔하 여 3자리 숫자를 지정합니다. 3자리 숫자를 지정한 경우에 설정이 자동으로 적용됩니다. 예:

다음 바코드를 스캔하여 번호를 지정합니다. 7-[0][0][7], 15-[0][1][5]

• 사본 매수의 설정을 변경하려면 "사본 매수" 바코드를 다시 스캔한 다음, 새로운 3자리 숫자의 바코드를 스 캔합니다.

<span id="page-85-0"></span>6 "템플릿 선택" 바코드를 스캔한 다음, 다운로드한 템플릿을 인쇄하는 데 사용되는 [키 할당] 번호와 동일 한 번호(3자리)를 가진 바코드를 "번호 입력용" 아래에서 스캔합니다. 3자리 숫자가 스캔되면 다운로드된 템플릿이 자동으로 선택됩니다. 예: 다음 바코드를 스캔하여 3자리 숫자를 지정합니다. 7-[0][0][7], 15-[0][1][5]

### 주석

P-touch Editor를 사용하면, ⓒ단계의 단일 바코드로 라벨을 생성하고 인쇄할 수 있습니다.

예:

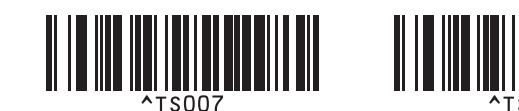

<span id="page-86-0"></span>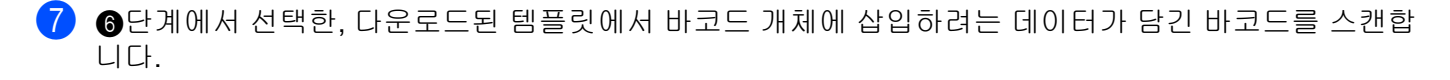

예:

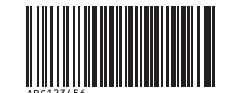

### (CODE128/9자리)

- h "인쇄 시작" 바코드를 스캔하여 인쇄 시작 명령을 전송합니다.
- $\overline{9}$  인쇄된 템플릿의 바코드에는  $\overline{0}$ 단계에서 스캔한 바코드의 데이터가 담겨 있습니다.

예:

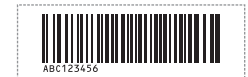

# <span id="page-87-0"></span>데이터베이스 조회 인쇄 **<sup>5</sup>**

템플릿에 연결된 데이터베이스를 다운로드하고 키워드를 포함하는 레코드를 찾기 위해 바코드를 키워드로 스 캔한 다음, 해당 레코드를 템플릿에 삽입하고 인쇄할 수 있습니다.

# 주석

- 프린터가 이 작업을 위해 다운로드된 연결 데이터베이스의 가장 왼쪽 열("A" 필드)을 예약했으므로 바코드 에서 스캔한 키워드가 데이터베이스의 이 열에 있어야 합니다.
- 프린터가 키워드를 성공적으로 찾기 위해서는 가장 왼쪽 열("A" 필드)에 있는 데이터가 바코드에서 스캔한 키워드와 정확하게 일치해야 합니다.
- P-touch Editor 및 프린터는 연결 데이터베이스의 각 필드에 있는 데이터를 한 행만 읽을 수 있기 때문에 맨 왼쪽 열("A" 필드)에 두 행 이상의 데이터가 있는 데이터베이스는 사용하지 않는 것이 좋습니다.
- 다양한 설정으로 스캔할 수 있는 바코드에 대한 자세한 내용은 192[페이지의](#page-201-0) *P-touch* 템플릿 기능을 위한 *[바코드](#page-201-0) 목록* 항목을 참조하십시오.
- a P-touch Editor<sup>를</sup> 사용하여 템플릿을 생성하고 데이터베이스 파일에 연결합니다. 필요에 따라 다수의 <sup>열</sup> 을 템플릿 내의 텍스트 및 바코드 개체에 연결할 수 있습니다.

## 주석

인쇄된 라벨에 해당 데이터가 필요하지 않은 경우 키워드가 맨 왼쪽 열("A" 필드)에 포함되지만 "A" 필드가 있는 템플릿의 텍스트 또는 바코드 개체와는 연결되지 않도록 하십시오.

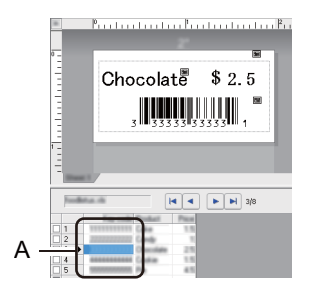

설정 지정에 대한 자세한 내용은 [**P-touch Editor** 도움말]을 참조하십시오.

b P-touch Transfer Manager<sup>를</sup> 사용하여 (P-touch Editor로부터) 템플릿(라벨 레이아웃)<sup>을</sup> 프린터로 전송 합니다. 자세한 내용은 119페이지의 *[P-touch Transfer Manager](#page-128-0)* 및 *P-touch Library* 사용 방법*(Windows* 만 [해당](#page-128-0)*)* 항목을 참조하십시오.

연결된 데이터베이스 파일도 전송됩니다.

8 템플릿을 P-touch Transfer Manager의 [구성]로 전송하는 경우, [키 할당] 번호가 자동으로 할당됩니다.

### 주석

[구성 폴더] 아래에 사용자 지정 폴더를 추가할 수 있고, 전송된 템플릿을 사용자 지정 폴더로 끌어다 놓은 후 다양한 템플릿 설정을 관리할 수 있습니다.

<span id="page-87-1"></span><mark>4)</mark>전송된 템플릿을 선택한 다음 [**전송**]을 클릭하여 템플릿을 프린터의 [**키 할당**] 번호로 다운로드합니다.

- 6 "P-touch 템플릿 명령" 바코드를 스캔합니다. 자세한 내용은 192[페이지의](#page-201-0) *P-touch* 템플릿 기능을 위한 바코드 목록 항목을 참조하십시오.
- <span id="page-88-0"></span> $\overline{6}$  "기본 설정" 아래의 바코드 목록에서 각 바코드를 스캔하여 명령 또는 설정을 프린터로 전송합니다.
- 주석
- 여러 명령으로 설정을 지정할 수 있습니다.
- 바코드 명령을 스캔하여 지정한 설정이 없다면 P-touch Template 설정을 사용하여 템플릿이 인쇄됩니다. 기본 P-touch Template 설정은 [**Auto Cut**](자동 절단)이 [**On**](켜짐) 상태로 한 부만 인쇄하는 것입니다.

P-touch Template 설정 도구에 관한 자세한 내용은 Brother 지원 웹 사이트([support.brother.com](http://support.brother.com/))에서 *"P-touch Template Manual/Raster Command Reference"(P-touch Template* 설명서*/*최적화 명령 참조*)*(영 문 버전만 제공)를 다운로드하여 참조하십시오. [지역/국가 선택] - [설명서] - [제품 선택]

• 인쇄하려는 사본 매수를 지정하려면 "사본 매수" 바코드를 스캔한 다음, "번호 입력용" 아래의 바코드를 스 캔하여 3자리 숫자를 지정합니다. 3자리 숫자를 지정한 경우에 설정이 자동으로 적용됩니다. 예:

다음 바코드를 스캔하여 번호를 지정합니다. 7-[0][0][7], 15-[0][1][5]

• 사본 매수의 설정을 변경하려면 "사본 매수" 바코드를 다시 스캔한 다음, 새로운 3자리 숫자의 바코드를 스 캔합니다.

 $\Box$  "템플릿 선택" 바코드를 스캔한 다음, 다운로드한 템플릿을 인쇄하는 데 사용되는 [키 할당] 번호와 동일 한 번호(3자리)를 가진 바코드를 "번호 입력용" 아래에서 스캔합니다. 3자리 숫자가 스캔되면 다운로드된 템플릿이 자동으로 선택됩니다.

예:

다음 바코드를 스캔하여 3자리 숫자를 지정합니다. 7-[0][0][7], 15-[0][1][5]

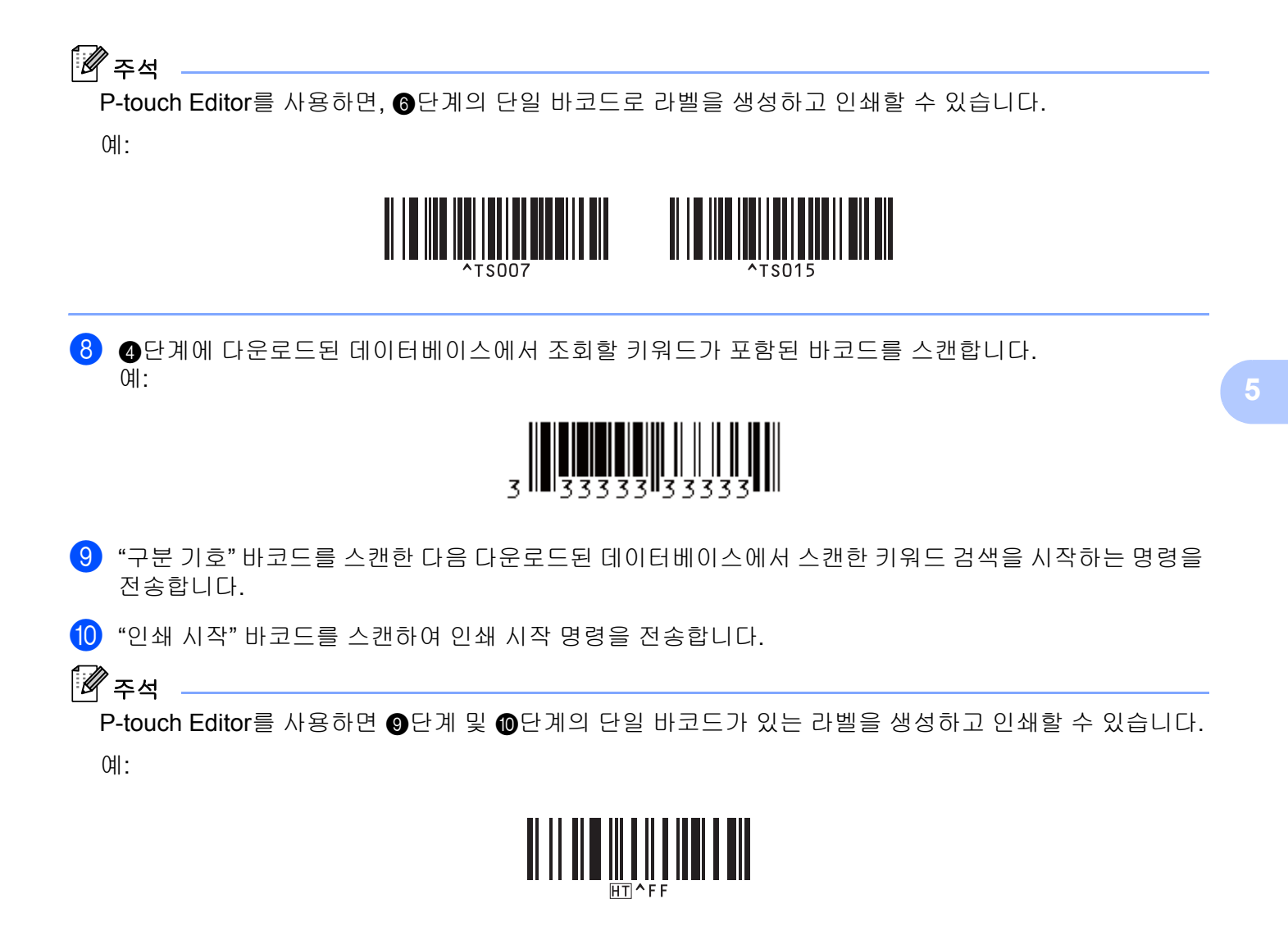

<span id="page-89-1"></span><span id="page-89-0"></span> $\bf{11}$  스캔한 키워드로 찾은 데이터베이스 레코드에서 삽입된 데이터가 있는 템플릿을 프린터가 인쇄합니다.

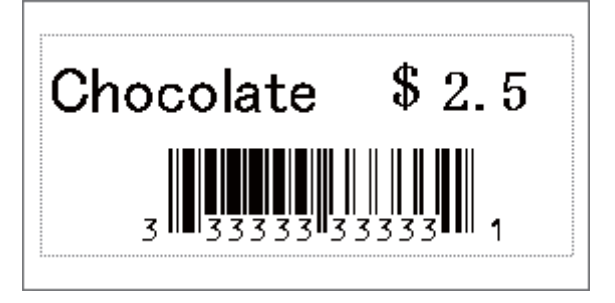

# <span id="page-90-0"></span>번호 매기기**(**넘버링된 번호**)** 인쇄 **<sup>5</sup>**

다운로드된 템플릿에 있는 텍스트나 바코드의 번호가 인쇄 과정에서 자동으로 증가됩니다.

## 주석

- 이 고급 작업은 모든 P-touch 템플릿 모드 기본 작업에 적용할 수 있습니다.
- 최대 999매까지 인쇄 매수를 자동으로 증분시킬 수 있습니다.
- 인쇄와 동시에 번호를 증분시킬 수 있는 다운로드된 각각의 템플릿 내의 텍스트 및 바코드 개체를 9개까지 선택할 수 있습니다.
- 데이터베이스 파일에 연결된 텍스트 및 바코드 개체는 증분시킬 수 없습니다.

# 텍스트 번호 매기기**(**넘버링**) <sup>5</sup>**

#### 절차

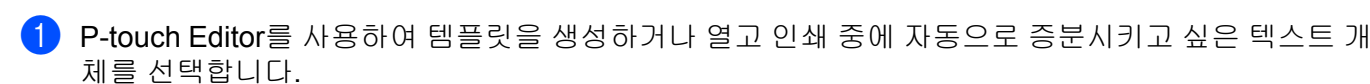

예:

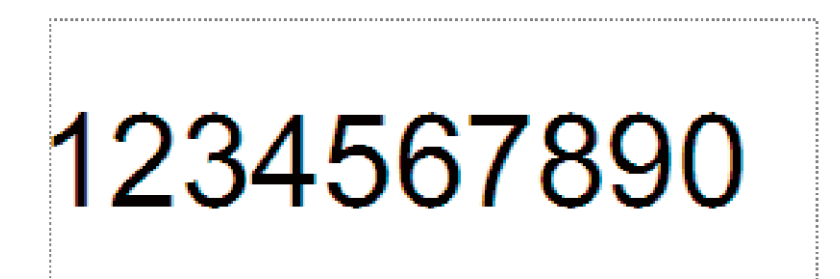

b 증분하려는 텍스트 개체 내의 숫자와 문자 그룹을 강조 표시하거나 커서를 가져다 놓습니다(번호 <sup>매</sup> 기기 필드).

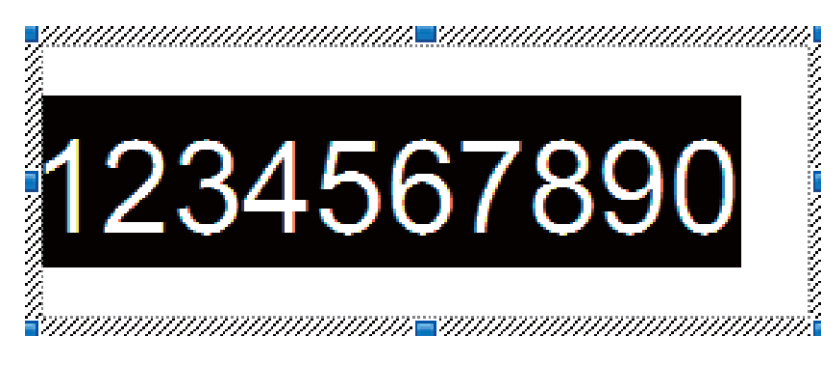

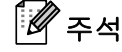

각 번호 매기기 필드에 최대 15개의 숫자와 문자를 선택할 수 있습니다.

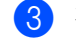

3 강조 표시된 번호 매기기 필드에 커서를 놓은 상태로 마우스 오른쪽 버튼을 클릭하고 [번호 매기기]를 선택합니다.

# 바코드 번호 매기기**(**넘버링**) <sup>5</sup>**

### ■절차

a P-touch Editor<sup>를</sup> 사용하여 템플릿을 생성하거나 열고 인쇄 중에 자동으로 증분시키고 싶은 바코드 <sup>개</sup> 체를 선택합니다.

2 선택한 바코드 개체에 커서를 놓은 상태로 마우스 오른쪽 버튼을 클릭하고 [속성]을 선택합니다. 예:

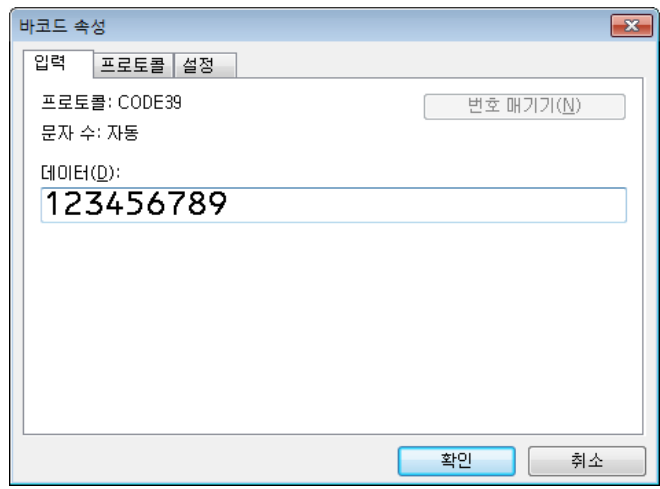

3 입력 탭을 클릭하고 증분하려는 바코드 개체 내의 숫자와 문자 그룹을 강조 표시하거나 커서를 가져 다 놓습니다(번호 매기기 필드).

예:

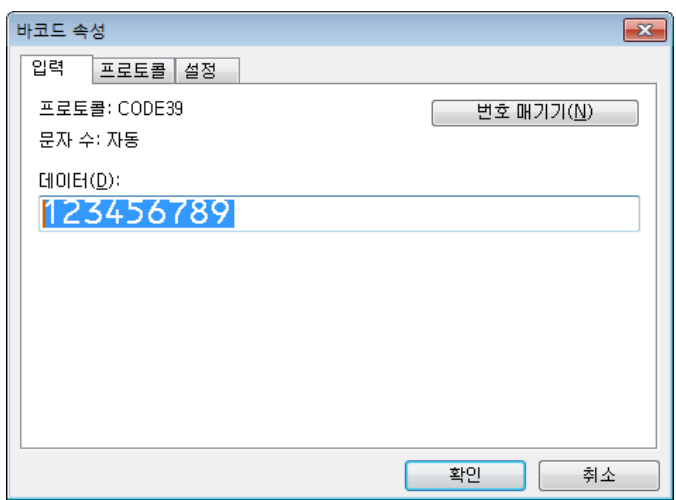

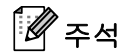

숫자 및 문자 그룹이 강조 표시되면 [번호 매기기] 버튼이 활성화됩니다.

d [번호 매기기]<sup>를</sup> 클릭한 다음 [확인]<sup>을</sup> 클릭합니다.

주석

각 번호 매기기 필드에 최대 15개의 숫자와 문자를 선택할 수 있습니다.

## 번호 매기기**(**넘버링**)** 고급 작업으로 인쇄 **<sup>5</sup>**

- **1 P-touch Transfer Manager**를 사용하여 (P-touch Editor로부터) 템플릿(라벨 레이아웃)을 프린터로 전송 합니다. 자세한 내용은 119페이지의 *[P-touch Transfer Manager](#page-128-0)* 및 *P-touch Library* 사용 방법*(Windows* 만 [해당](#page-128-0)*)* 항목을 참조하십시오. 연결된 데이터베이스 파일도 전송됩니다.
- b 번호 매기기(넘버링) 고급 작업으로 프린터를 설정합니다. 192[페이지의](#page-201-0) *P-touch* 템플릿 기능을 위한 <sup>바</sup> *코드 [목록](#page-201-0)* 항목을 참조하십시오.
	- "넘버링된 사본 매수" 바코드를 스캔한 다음, 인쇄하려는 사본 매수(3자리)로 "번호 입력용" 아래의 바 코드를 스캔합니다.

예:

5매인 경우 [0][0][5]의 바코드를 스캔하여 3자리 숫자를 지정합니다.

# 주석

- P-touch 템플릿 모드 기본 작업 절차에 따라 인쇄를 시작합니다. 자세한 내용은 73[페이지의](#page-82-0) *표준 템플릿 인 [쇄](#page-82-0)* 항목부터 78페이지의 *[데이터베이스](#page-87-0) 조회 인쇄* 항목까지 참조하십시오.
- 번호 매기기 필드는 각 라벨이 인쇄될 때마다 한 숫자 또는 문자씩 증분하게 되며 이 카운트는 프린터에 영 구적으로 저장됩니다.
- 텍스트 또는 바코드 개체를 원래값으로 재설정하려면 "템플릿 데이터 초기화" 바코드를 스캔하십시오.

**6** 기타 기능 **<sup>6</sup>**

# <span id="page-93-1"></span><span id="page-93-0"></span>라벨 프린터 설정 확인 **<sup>6</sup>**

프린터를 컴퓨터 또는 모바일 장치에 연결하지 않고 설정 보고서를 인쇄할 수 있습니다.

# 주석

프린터 보고서에 포함되는 정보: 펌웨어 버전, 장치 설정 정보, 시리얼 번호, 네트워크 설정 정보 등. (모델 에 따라 인쇄되는 정보가 다릅니다.)

 $\bigoplus$  프린터를 켭니다.

### b **QL-810W**<sup>의</sup> 경우

커터( > 3) 버튼을 1초 이상 길게 누르면 보고서가 인쇄됩니다.

### **QL-820NWB**의 경우

- 1 Menu(메뉴), [▲] 또는 [▼] 버튼을 눌러 [정보] 메뉴를 선택한 다음 [OK](확인) 버튼을 누릅니다.
- 2 [▲] 또는 [▼] 버튼을 사용하여 [인쇄 구성]을 선택한 다음, [OK](확인) 버튼을 누릅니다.
- 3 [▲] 또는 [▼] 버튼을 사용하여 [전부], [사용 로그], [프린터 설정] 또는 [전송 데이터]를 선택한 다음, [OK](확인) 버튼을 눌러 보고서를 인쇄합니다.

# ਿੱ∕⁄ ਨਕ

- 이 보고서를 인쇄할 때, 62mm DK 롤을 사용하십시오.
- 이 작업은 프린터 설정 도구를 사용하여 수행할 수도 있습니다. 자세한 내용은 37[페이지의](#page-46-1) *라벨 프린터 설* 정 [변경](#page-46-1) 항목을 참조하십시오.

# 다른 응용 프로그램을 이용한 **2** 색 인쇄 구성 **<sup>6</sup>**

P-touch Editor 이외의 응용 프로그램을 이용하여 2 색 인쇄를 수행하는 경우 아래의 절차를 따릅니다.

**Windows** 의 경우

- a [장치 <sup>및</sup> 프린터] 창을 <sup>연</sup> 다음 [**QL-810W**]/[**QL-820NWB**]<sup>을</sup> 선택해서 마우스 오른쪽 버튼을 클릭합니다. [프린터 속성]을 클릭합니다.
- $\Omega$   $[90]$   $[11]$  탭을 선택한 다음  $[7]$ 본 설정 $[11]$  버튼을 클릭합니다.
- c [용지 유형] 섹션에서 [검정**/**빨강]<sup>을</sup> 선택합니다.

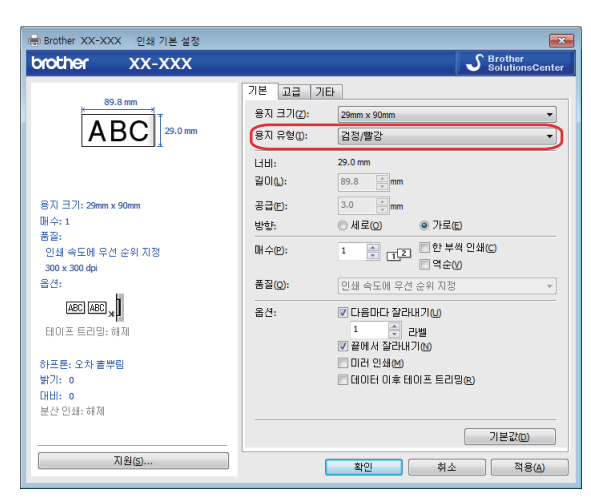

#### **Mac**의 경우

- $\Box$  [파일]을 클릭한 다음 [프린트]를 선택합니다. 인쇄 화면이 나타납니다.
- $\overline{2}$  [세부사항 보기] 버튼을 클릭합니다. 그러면 다른 인쇄 화면이 나타납니다. [메모] 풀다운을 클릭하여 [고급]을 선택합니다.

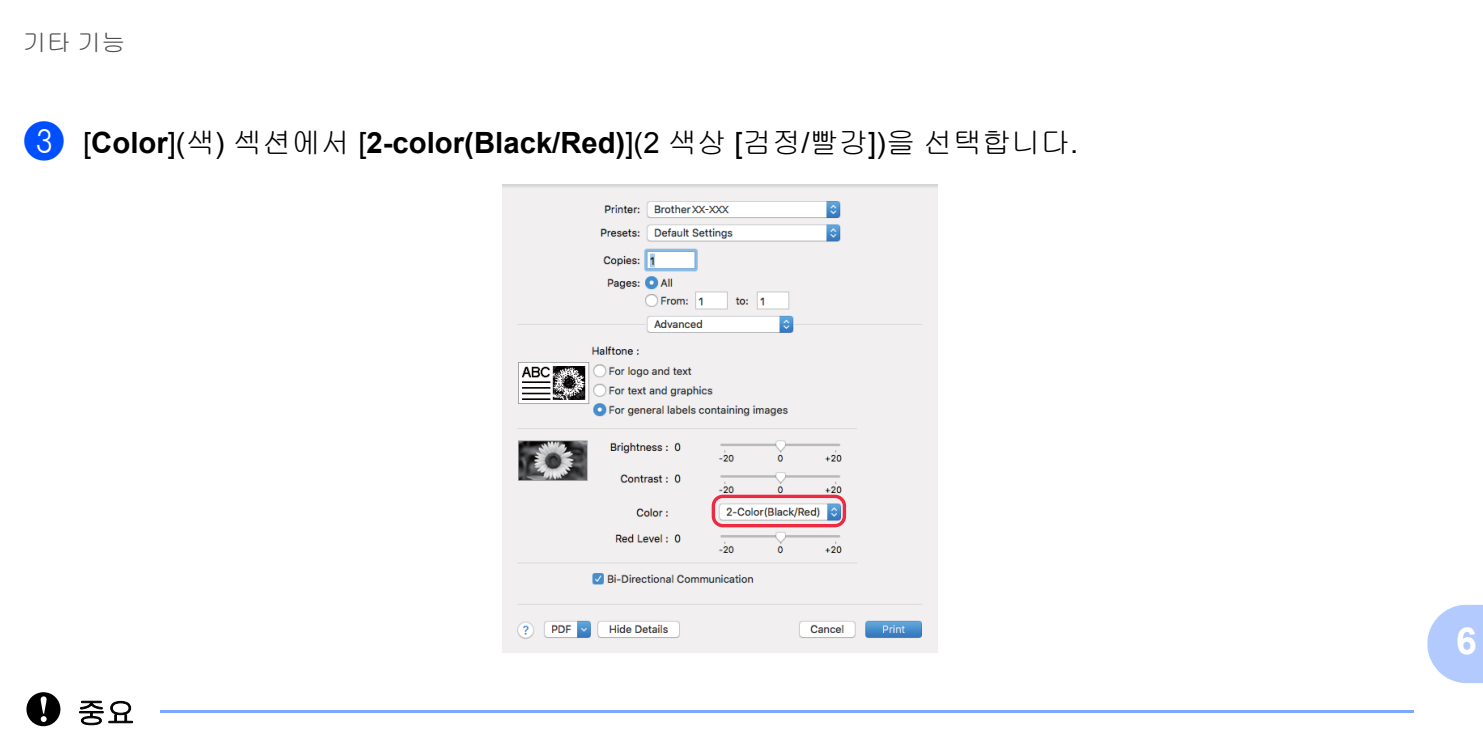

62mm 검정/빨강 DK 롤을 사용하는 흑백 인쇄 시 이 설정을 사용해야 합니다.

# 대용량 저장 모드**(QL-820NWB**만 해당**) <sup>6</sup>**

### 설명 **<sup>6</sup>**

대용량 저장 기능을 이용하면 프린터 드라이버를 설치하지 않고 USB 인터페이스를 사용하여 파일을 프린터 에 전송할 수 있습니다.

이 기능은 다음과 같은 경우에 유용합니다.

- 명령 파일(.bin 파일 형식)에 저장된 프린터 설정을 적용하고, 소프트웨어 도구를 사용하지 않고 프린터에 템플릿(.blf 파일 형식)을 추가하는 경우. 파일의 두 가지 유형은 관리자를 통해 배분되어야 합니다.
- 프린터 드라이버를 설치하지 않고 명령을 실행하는 경우.
- USB 호스트 기능을 가진 운영 체제(Windows 이외 운영 체제 포함)와 함께 장치를 사용하여 데이터를 인 쇄하고 전송하는 경우.

### 대용량 저장 모드 사용 **<sup>6</sup>**

- a 프린터가 꺼져 있는지 확인합니다.
- $\overline{a}$  [OK](확인) 버튼과 전원( $\overline{a}$ ) 버튼을 동시에 몇 초 동안 길게 누릅니다. 프린터가 대용량 저장 모드에서 시작되면, 상태 표시 LED가 녹색으로 켜지며 [대량 저장 모드]가 LCD 에 표시됩니다.
- $\overline{3}$  USB를 통해 컴퓨터나 장치를 프린터에 연결합니다. 프린터의 대용량 저장 영역이 컴퓨터 또는 장치의 화면에 폴더로 표시됩니다.

# 주석

대용량 저장 영역이 자동으로 표시되지 않으면, 대용량 저장 영역 액세스 정보와 관련하여 컴퓨터 또는 장 치의 운영 체제에 대한 사용 지침을 참조하십시오.

- d 복사하려는 파일을 대용량 저장 영역에 끌어 놓습니다.
- $\overline{6}$  [OK](확인) 버튼을 누릅니다. 명령 파일 내의 명령이 실행되면 상태 표시 LED가 주황색으로 1회 점멸합니다. 완료되면 상태 표시 LED가 녹색으로 켜집니다.
- $\overline{6}$  대용량 저장 모드를 끄려면, 프린터를 끄십시오.

#### $\Omega$  중요.

- 프린터가 꺼지면 대용량 저장 모드는 비활성화되고 대용량 저장 영역의 모든 파일이 삭제됩니다.
- 이 기능은 .bin 및 .blf 파일을 지원합니다. 그 외 파일 형식은 지원하지 않습니다.
- 대용량 저장 영역에 폴더를 생성하지 마십시오. 폴더가 생성된 경우 폴더 내 파일은 액세스할 수 없습니다.
- 대용량 저장 영역의 용량은 2.5MB입니다. 2MB보다 큰 파일은 올바로 작동하지 않을 수 있습니다.
- 여러 파일을 복사하는 경우 명령이 실행되는 순서는 보장되지 않습니다.
- 프린터가 대용량 저장 모드에 있으면 유선 LAN, 블루투스(QL-820NWB만 해당) 및 Wi-Fi를 사용할 수 없습 니다.
- 복사한 파일을 실행할 때는 대용량 저장 영역에 있는 다른 파일에 액세스하지 마십시오.

# ਿੱ∛ ਨਔ

.blf 파일 생성에 대한 자세한 내용은 129[페이지의](#page-138-0) *전송 파일 및 전송 패키지 파일 생성* 항목을 참조하십시오.

기타 기능

# **JPEG** 인쇄 **<sup>6</sup>**

프린터 드라이버를 사용하지 않고 이미지 데이터(JPEG)를 인쇄할 수 있습니다.

## ਿੱ∉ਿਸ

- JPEG 이미지는 대용량 저장 기능을 사용하여 인쇄할 수 있습니다.
- 개체 푸시 프로필(OPP)은 블루투스 연결을 통해 인쇄할 경우 사용됩니다.
- 프린터가 디더링 프로세스를 사용하여 컬러 JPEG 이미지를 "흑백" 이미지로 변환합니다.
- 이미 "흑백"인 JPEG 이미지를 전송할 때, 디더링 프로세스를 사용하면 인쇄된 이미지가 흐릿해집니다.
- 이미지 화질을 개선하려면 JPEG 이미지의 전처리 기능을 모두 꺼 보십시오.
- JPEG 이미지만 인쇄할 수 있습니다. (.jpg 확장자가 있는 파일로 한정됨)
- 최대 파일 크기는 5MB입니다. (대용량 저장 기능을 사용하는 경우에는 2MB입니다.)
- 최대 해상도는 다음과 같습니다. 높이 × 너비 = 8000 × 720도트 이 한도를 초과하면 프린터에 수신된 데이터는 제거되고 인쇄되지 않습니다.
- 인쇄는 1픽셀 = 1도트로 실행됩니다.
- 프린터가 이미지를 인쇄할 때 이진 처리(단순 2진수)를 수행합니다.
- 이미지는 수신된 데이터의 높이 대 너비 비율로 인쇄됩니다.

# **LCD** 메뉴를 사용하여 라벨 프린터에서 템플릿 인쇄**(QL-820NWB** 만 해당**) <sup>6</sup>**

컴퓨터 또는 모바일 장치에 연결하지 않고 LCD 메뉴를 사용하여, 프린터로 전송되거나 사전 설정된 템플릿을 인쇄할 수 있습니다.

- 데이터베이스에 연결되지 않은 템플릿을 인쇄하는 경우:
- $\Box$  아래 표시된 것처럼 LCD가 템플릿 모드에 있는지 확인합니다.

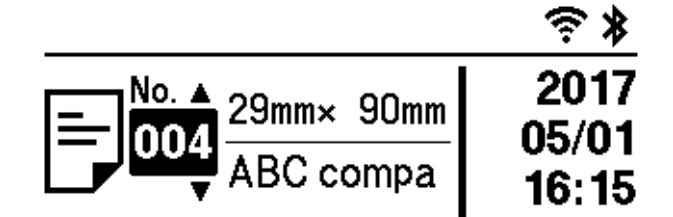

그렇지 않으면 템플릿 모드로 설정합니다.

- 1 Menu(메뉴) 버튼과 [▼] 버튼을 눌러 [템플릿 설정] 메뉴를 선택한 다음 [OK](확인) 버튼을 누릅니다.
- 2 [템플릿 모드]를 [On]으로 설정합니다.
- 2 [▲] 또는 [▼] 버튼을 눌러 템플릿을 선택한 다음, [OK](확인) 버튼을 누릅니다.
	- [템플릿 설정] 메뉴의 [인쇄 확인]에서 [Off]를 선택한 경우 선택한 템플릿에 사전 설정된 라벨 매수가 인쇄됩니다.
	- [템플릿 설정] 메뉴의 [인쇄 확인]에서 [On]을 선택한 경우
		- 1 인쇄 설정 화면의 번호가 표시됩니다. [▲] 또는 [▼] 버튼을 눌러 인쇄할 라벨의 매수를 선택합니다.

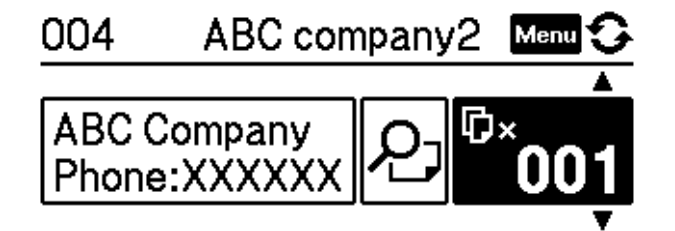

2 [OK](확인) 버튼을 누릅니다. 선택한 템플릿에 설정된 라벨 매수가 인쇄됩니다.

■ 데이터베이스에 연결된 템플릿을 인쇄하는 경우:

 $\Box$  아래 표시된 것처럼 LCD가 템플릿 모드에 있는지 확인합니다.

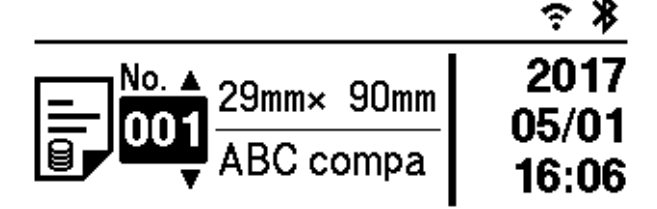

그렇지 않으면 템플릿 모드로 설정합니다.

1 Menu(메뉴) 버튼과 [▼] 버튼을 눌러 [템플릿 설정] 메뉴를 선택한 다음 [OK](확인) 버튼을 누릅니다.

- 2 [템플릿 모드]를 [On]으로 설정합니다.
- $\boxed{2}$  [A] 또는 [▼] 버튼을 눌러 템플릿을 선택한 다음, [OK](확인) 버튼을 누릅니다.

 $\overline{a}$ ) 데이터베이스 선택 화면이 표시됩니다. [▲] 또는 [▼] 버튼을 눌러 데이터베이스를 선택한 다음, [OK](확인) 버튼을 누릅니다.

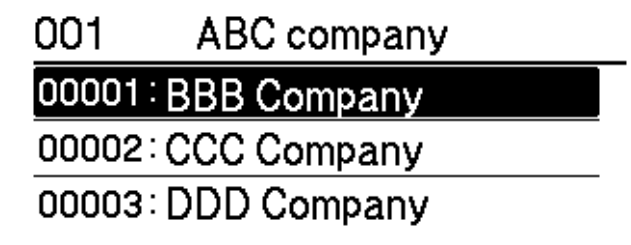

4 LCD가 템플릿 모드 화면으로 돌아갑니다.

- [템플릿 설정] 메뉴의 [인쇄 확인]에서 [Off]를 선택한 경우 선택한 템플릿에 사전 설정된 라벨 매수가 인쇄됩니다.
- [템플릿 설정] 메뉴의 [인쇄 확인]에서 [On]을 선택한 경우
	- 1 인쇄 설정 화면의 번호가 표시됩니다. [▲] 또는 [▼] 버튼을 눌러 인쇄할 라벨의 매수를 선택합니다.

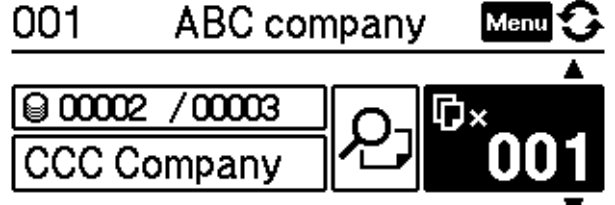

2 [OK](확인) 버튼을 누릅니다. 선택한 템플릿에 설정된 라벨 매수가 인쇄됩니다.

기타 기능

# 주석

- 해당 번호의 인쇄 설정 화면에서 Menu(메뉴) 버튼을 한 번 누른 다음 [OK](확인) 버튼을 누르면, 템플릿에 서 개체를 확인할 수 있습니다. 해당 번호의 인쇄 설정 화면으로 돌아가려면 취소 버튼 또는 [OK](확인) 버 튼을 누릅니다.
- 해당 번호의 인쇄 설정 화면에서 Menu(메뉴) 버튼을 두 번 누른 다음 [OK](확인) 버튼을 누르면, 인쇄 미리 보기가 표시됩니다. [▲] 또는 [▼] 버튼으로 화면을 탐색할 수 있습니다. 해당 번호의 인쇄 설정 화면으로 돌아가려면 취소 버튼 또는 [OK](확인) 버튼을 누릅니다.

# 원격 업데이트 **<sup>6</sup>**

원격 업데이트는 프린터 기능으로 업데이트 파일이 존재하는 네트워크 폴더에 간단히 연결하여 프린터의 설 정을 반자동으로 업데이트할 수 있습니다. 원격 업데이트에 대한 자세한 내용은 20[페이지의](#page-29-0) *원격 업데이트* 항 목을 참조하십시오.

# 분산 인쇄**(Windows**만 해당**) <sup>6</sup>**

다량의 라벨을 인쇄하는 경우 여러 대의 프린터로 인쇄 작업을 분산할 수 있습니다. 이 경우 인쇄가 동시에 수행되기 때문에 전체 인쇄 시간을 줄일 수 있습니다.

# 주석

- USB 또는 네트워크 연결을 통해 인쇄가 프린터에 분산될 수 있습니다.
- 페이지의 수는 선택한 프린터 사이에서 자동으로 분할됩니다. 지정된 페이지의 수를 프린터 간에 균일하게 분배할 수 없는 경우, [d](#page-103-0)단계에서 인쇄 설정을 지정할 때 대화 상자에 나열된 프린터 순서에 따라 페이지 수 가 분배됩니다.

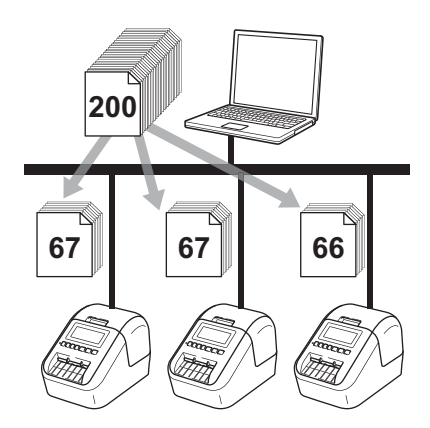

a P-touch Editor의 [파일] 메뉴에서 [인쇄]<sup>를</sup> 클릭합니다.

b [속성**...**]<sup>을</sup> 클릭합니다.

 $3$   $[$ 고급] 탭을 클릭하고  $[$ 분산 인쇄] 체크 박스를 선택한 다음,  $[$ 설정 $]$ 을 클릭합니다.

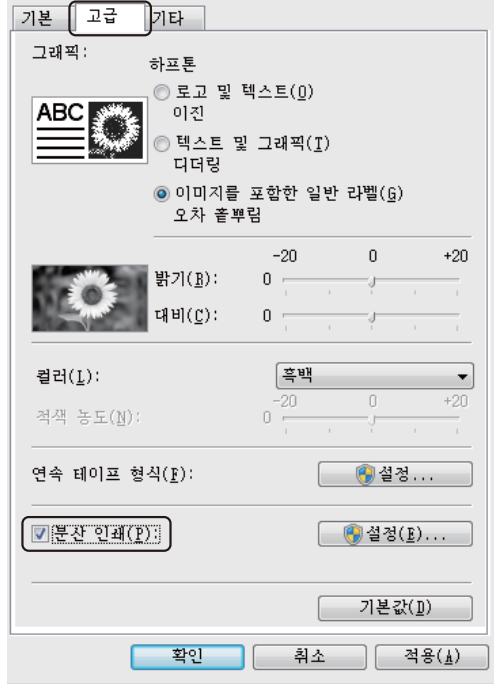

```
기타 기능
```
<span id="page-103-0"></span>4 분산 인쇄 설정 대화 상자에서 분산 인쇄에 사용할 프린터를 선택합니다.

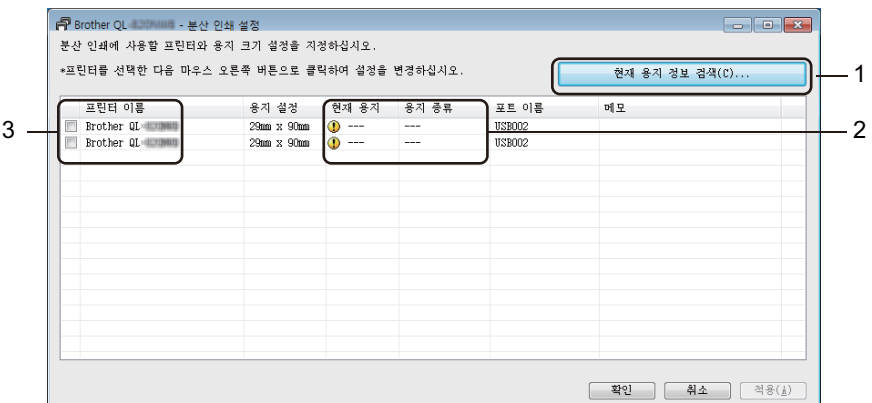

- 1 [현재 용지 정보 검색**...**]을 클릭합니다.
- 2 감지된 현재 프린터 정보가 [현재 용지] 및 [용지 종류] 아래에 나타납니다.
- 3 원하는 [프린터 이름] 옆의 체크 박스를 선택합니다.

```
주석
```
- 선택한 라벨 너비가 [현재 용지] 열에 표시된 것과 다른 경우 (1) 아이콘이 나타납니다. [너비 설정]에 지정 된 라벨 너비가 있는 프린터를 로드하십시오.
- 여러 대의 프린터가 연결된 경우, 포트 이름을 사용하여 원하는 프린터를 찾을 수 있습니다. 포트 이름에서 BRNxxxxxxxxxxxx에 있는 xxxxxxxxxxxx는 프린터의 MAC 주소/이더넷 주소를 나타냅니다. 프린터 설정 정 보를 인쇄하여 MAC 주소/이더넷 주소를 확인할 수 있습니다. 자세한 내용은 84[페이지의](#page-93-1) *라벨 프린터 설정* [확인](#page-93-1) 항목을 참조하십시오.

기타 기능

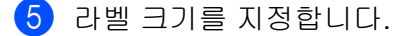

#### **A.** 프린터를 한 대만 선택한 경우**.**

❹단계의 분산 인쇄 설정 대화 상자에서 설정을 지정할 프린터를 선택한 다음, 두 번 클릭하거나 마우스 오른쪽 버튼으로 클릭한 후 [설정]을 클릭합니다. [너비 설정] 드롭다운 목록에서 라벨 크기를 선택합니다.

주석

❹단계의 분산 인쇄 설정 대화 상자에 표시된 정보를 [메모] 텍스트 상자에 입력할 수 있습니다.

#### **B.** 프린터를 여러 대 선택한 경우**.**

❹단계의 분산 인쇄 설정 대화 상자에서 설정을 지정할 프린터를 선택한 다음 마우스 오른쪽 버튼을 클 릭한 다음 [설정]을 클릭합니다. [너비 설정] 드롭다운 목록에서 라벨 크기를 선택합니다. 동일한 라벨 크 기 설정이 선택한 모든 프린터에 적용됩니다.

주석

[프린터 설정] 및 [메모] 아래의 설정은 사용할 수 없습니다.

- f [확인]<sup>을</sup> 클릭하여 라벨 크기 설정 창을 닫습니다.
- [확인]을 클릭하여 분산 인쇄 설정 창을 닫습니다. 설정이 완료됩니다.
- $\begin{pmatrix} 8 \end{pmatrix}$  [확인]을 클릭해서 분산 인쇄를 시작합니다.

「Ø 주석 \_

- USB 허브나 인쇄 서버를 사용하여 연결된 프린터의 경우 정보를 감지하지 못할 수도 있습니다. 인쇄하기 전에 설정을 수동으로 입력하고 프린터가 인쇄에 사용 가능한지 확인합니다.
- 라우터 사용 및 방화벽 등의 보안 기능 사용 여부에 따라 이 기능을 사용하지 못할 수 있습니다.
- 작동 환경에 대해 연결 테스트를 수행할 것을 권장합니다. 정보 기술 책임자 또는 관리자에게 문의하여 지 원을 받으십시오.

섹션 **II**

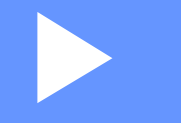

# 응용 프로그램 **II**

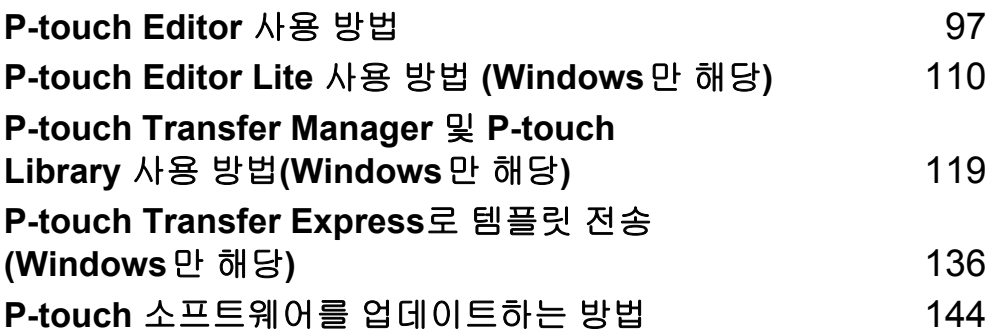

**7**

# <span id="page-106-0"></span>**P-touch Editor** 사용 방법 **<sup>7</sup>**

컴퓨터에서 프린터를 사용하려면 P-touch Editor와 프린터 드라이버를 설치해야 합니다.

최신 드라이버와 소프트웨어를 다운로드하려면 Brother 지원 웹 사이트([support.brother.com](http://support.brother.com))를 방문하십시 오.

[지역/국가 선택] - [다운로드] - [제품 선택]

# **Windows**의 경우 **<sup>7</sup>**

# **P-touch Editor** 시작 **<sup>7</sup>**

**4 P**-touch Editor를 시작합니다.

**Windows Vista / Windows 7 / Windows Server 2008 / Windows Server 2008 R2:**

시작 버튼에서 [모든 프로그램] - [**Brother P-touch**] - [**P-touch Editor 5.x**]을 클릭하거나 바탕화면에 서 [**P-touch Editor 5.x**] 바로 가기 아이콘을 두 번 클릭합니다.

**Windows 8 / Windows 8.1 / Windows Server 2012 / Windows Server 2012 R2:**

[앱] 화면에서 [**P-touch Editor 5.x**]을 클릭하거나 바탕화면에서 [**P-touch Editor 5.x**]을 두 번 클릭합 니다.

#### **Windows 10:**

시작 버튼에서 [**Brother P-touch**] 아래의 [**P-touch Editor 5.x**]을 클릭하거나 바탕화면에서 [**P-touch Editor 5.x**]을 두 번 클릭합니다.

2 P-touch Editor가 시작되면 새로운 레이아웃을 만들지 기존의 레이아웃을 열지 선택합니다.

 $z \geq 4$ 

P-touch Editor를 시작할 때 작동 방법을 변경하려면 P-touch Editor 메뉴 표시줄의 [도구] - [옵션]을 클릭하 여 **옵션** 대화 상자를 표시하십시오. 왼쪽에서 [일반] 제목을 선택한 후 [**시작 설정**]의 [작업] 목록 상자에서 원하는 설정을 선택합니다. 기본 설정은 [새 보기 표시]입니다.

### 표시된 유형 중 하나를 선택합니다.

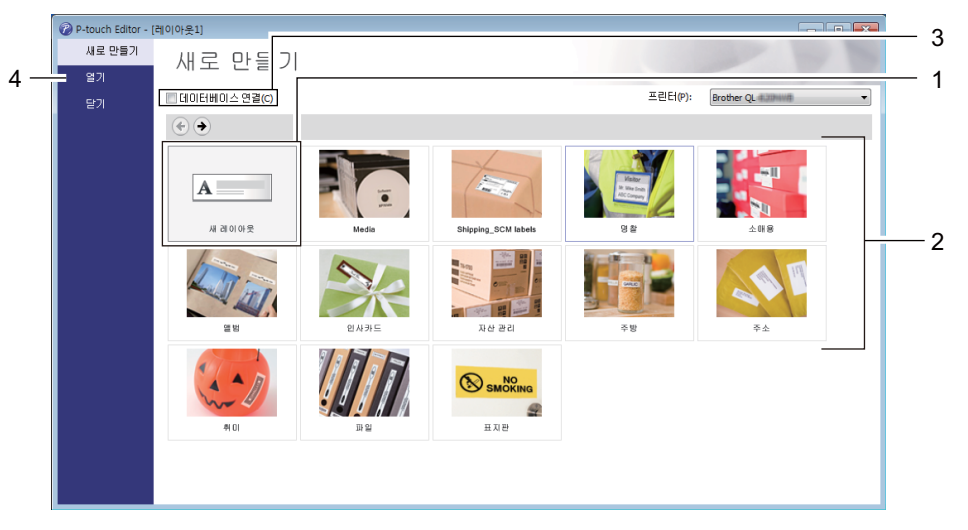

- 새 레이아웃을 만들려면 [새 레이아웃]을 두 번 클릭하거나 [새 레이아웃], [→]을 차례로 클릭합니다.
- 사전 설정된 레이아웃을 사용하여 새 레이아웃을 만들려면 범주 버튼을 두 번 클릭하거나 범주 버튼 을 선택한 후 [→]를 클릭합니다.
- 3 사전 설정된 레이아웃을 데이터베이스에 연결하려면 [데이터베이스 연결] 옆의 체크 박스를 선택합니다.
- 기존의 레이아웃을 열려면 [열기]를 클릭합니다.
### **P-touch Editor**로 인쇄 **<sup>7</sup>**

#### **Express** 모드

이 모드를 사용하면 텍스트와 이미지를 포함하는 레이아웃을 빠르게 만들 수 있습니다.

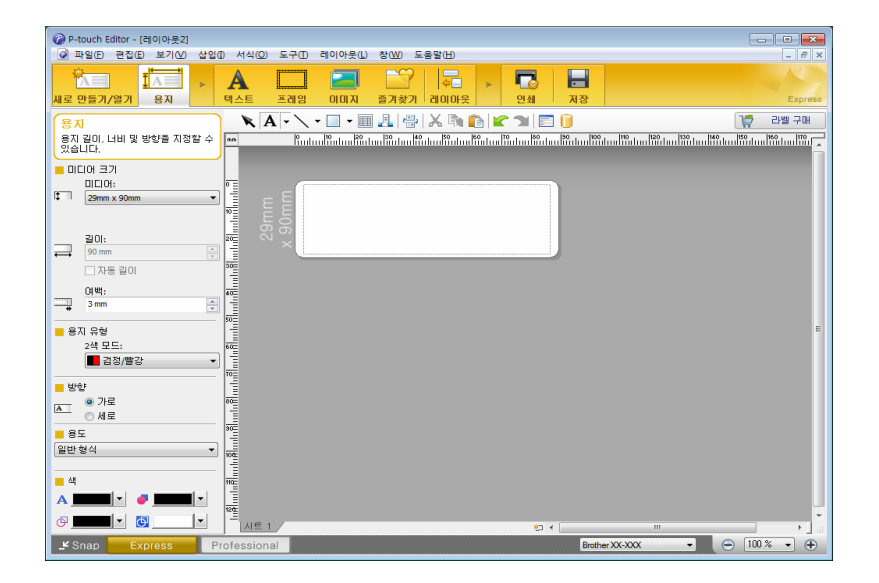

인쇄하려면 메뉴 표시줄에서 [파일], [인쇄]를 차례로 클릭하거나 [인쇄] 아이콘을 클릭합니다. 인쇄하기 전에 인쇄 화면에서 인쇄 설정을 구성합니다.

#### **Professional** 모드

이 모드를 사용하면 다양한 고급 도구 및 옵션을 사용하여 레이아웃을 만들 수 있습니다.

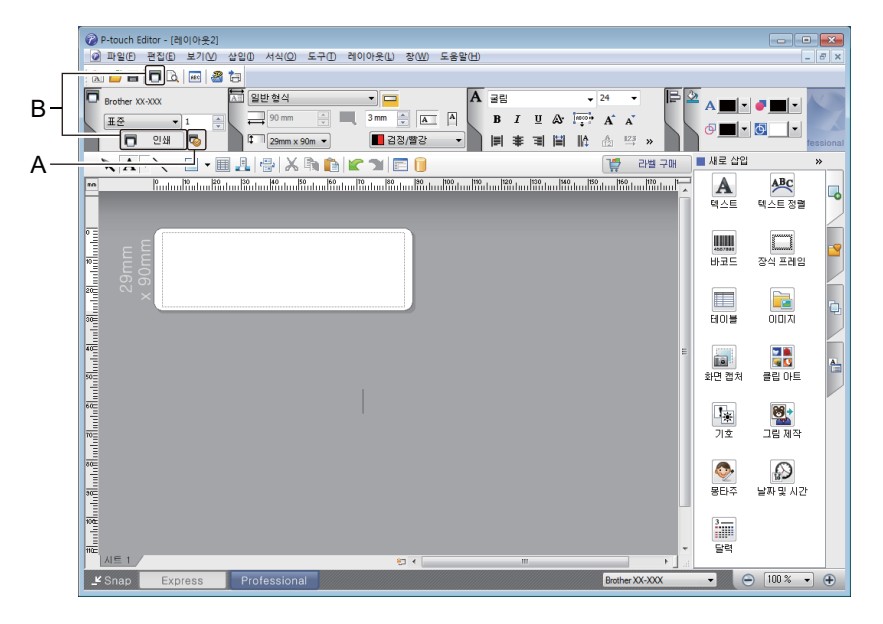

인쇄하려면 메뉴 표시줄에서 [파일], [인쇄]를 차례로 클릭하거나 [인쇄] 아이콘(A)을 클릭합니다. 인쇄하기 전에 인쇄 화면에서 인쇄 설정을 구성합니다.

또한 [인쇄] 아이콘 (B)를 클릭하여 인쇄 설정을 변경하지 않고 인쇄를 시작할 수 있습니다.

P-touch Editor 사용 방법

#### ■ Snap 모드

이 모드를 사용하면 컴퓨터 화면 내용의 전부 또는 일부를 캡처하여 이미지로 인쇄하거나 나중에 사용할 수 있도록 저장할 수 있습니다.

**1 [Snap**] 모드 선택 버튼을 클릭합니다. **Snap** 모드 설명 대화 상자가 나타납니다.

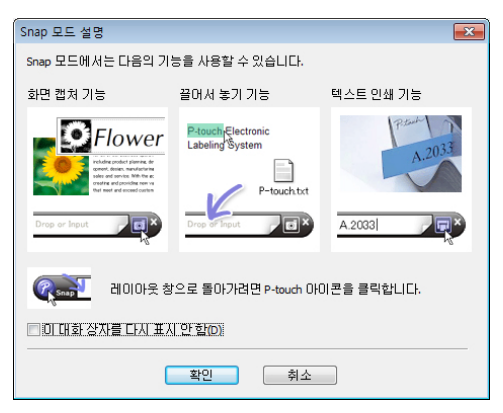

 $2$  [확인]을 클릭합니다. **Snap** 모드 팔레트가 나타납니다.

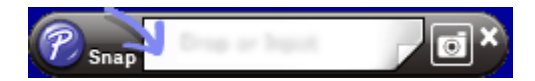

### 라벨 프린터로 데이터 전송 **<sup>7</sup>**

프린터로 데이터를 전송하려면 P-touch Transfer Manager를 사용해야 합니다. 자세한 내용은 119[페이지의](#page-128-0) *[P-touch Transfer Manager](#page-128-0)* 항목을 참조하십시오.

### **62mm** 검정**/**적색 **DK** 롤을 사용하여 인쇄 **<sup>7</sup>**

라벨 프린터와 함께 제공되는 시험용 롤(62mm) 또는 판매 중인 DK-22251 연속형 종이 테이프(검정/적색)를 사용할 경우 다음 설정을 사용하십시오.

### **P-touch Editor**로 구성

#### **Express** 모드 **<sup>7</sup>**

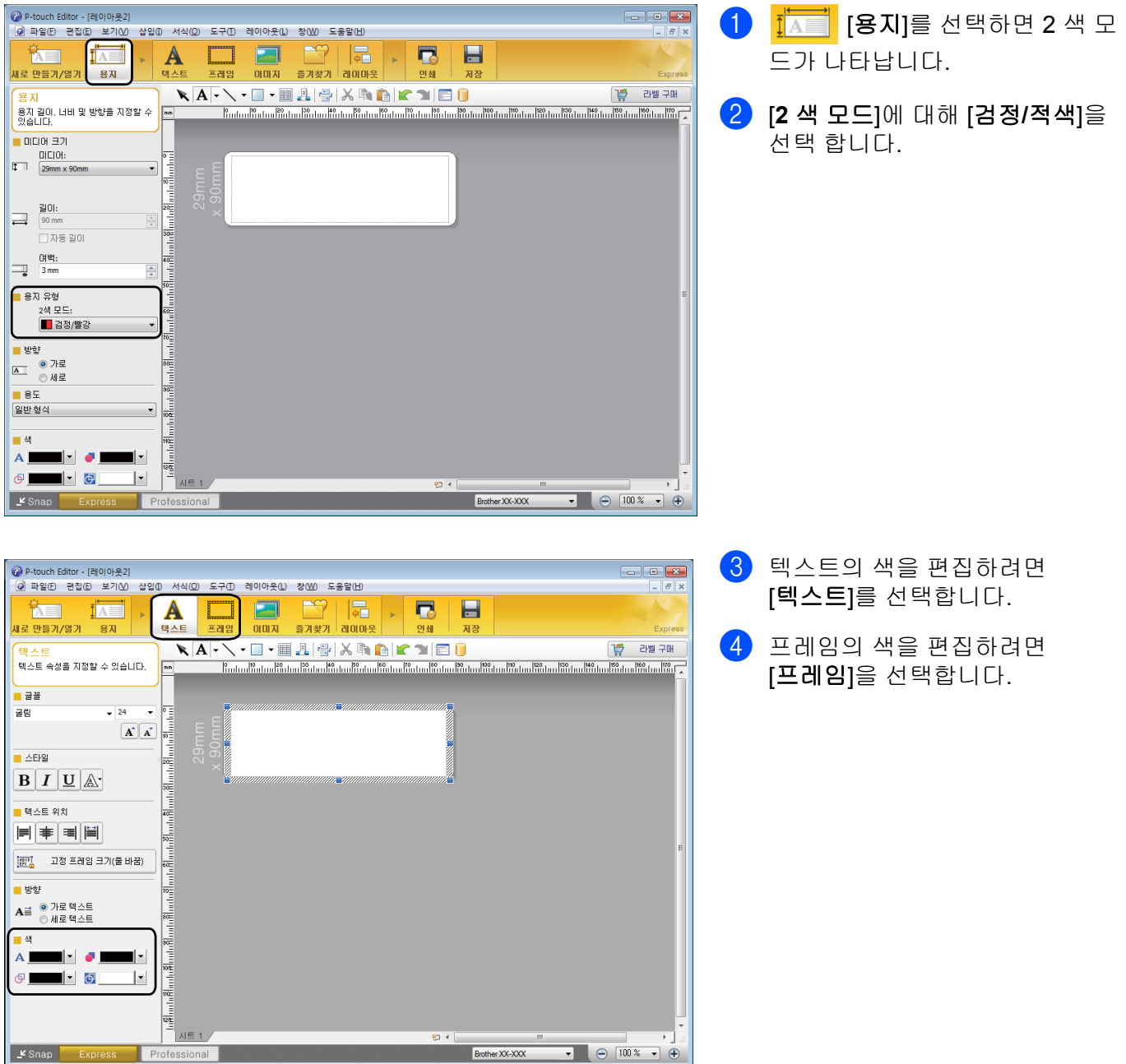

P-touch Editor 사용 방법

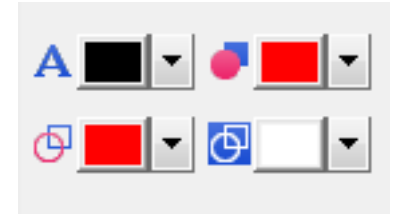

### **Professional** 모드 **<sup>7</sup>**

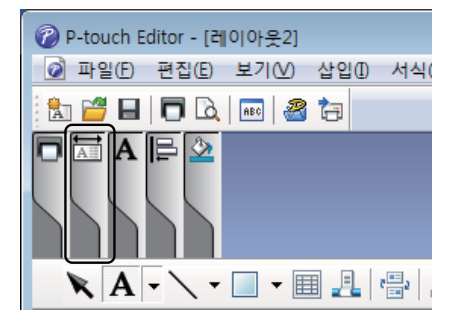

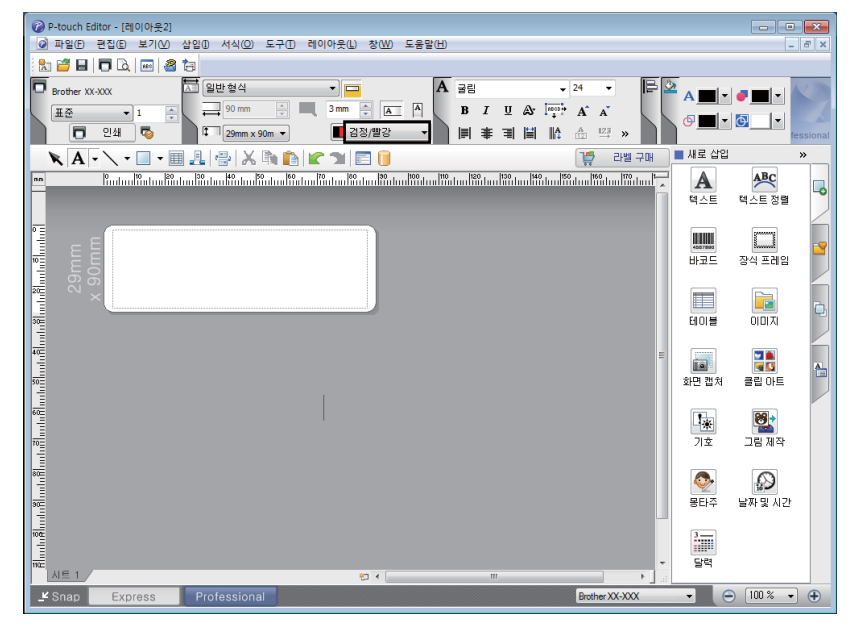

- <mark>A</mark> [선택한 텍스트의 텍스트 색을 설정합니다**.**]를 사용해 텍스트 색을 편집합니다.
- • [채우기 색을 변경합니다.]를 사 용해 막힌 영역을 채울 색을 편집합 니다.
- [선 색을 변경합니다**.**]를 사용해 선의 색을 편집합니다.
- [개체의 배경색을 변경합니다**.**]를 사용해 개체의 배경색을 편집합니다.

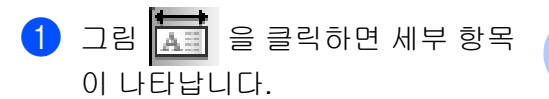

b [용지] 탭에서 [검정**/**빨강]<sup>을</sup> 선택 합니다.

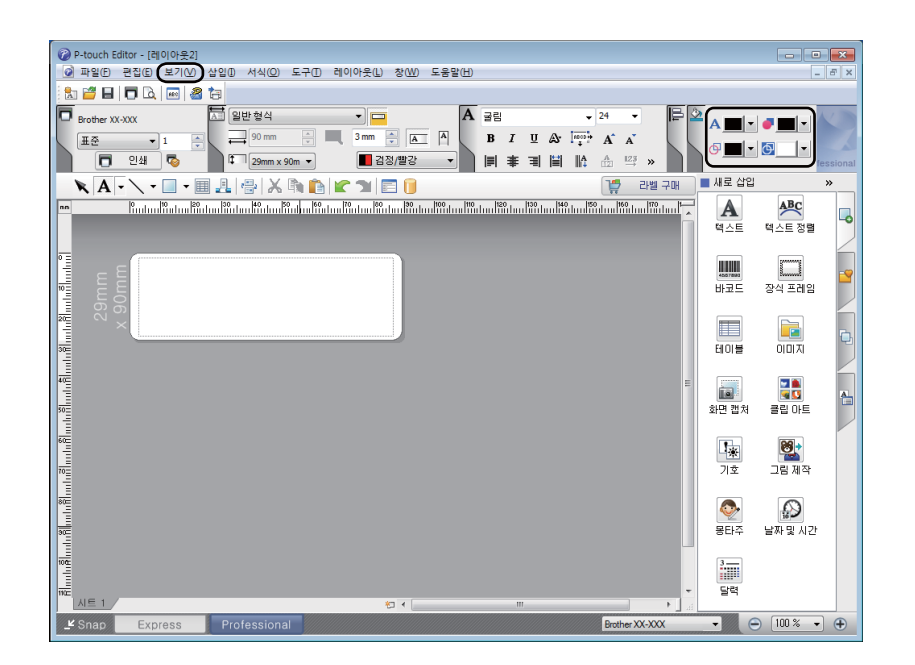

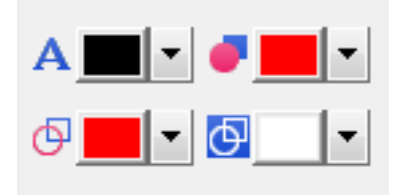

 $(3)$   $[$ 보기 $]$ 를 클릭한 다음 [속성 팔레트]를 선택하고 [색]을 클릭합니다. 색 편집 팔레트가 나타납니다.

- AII선택한 텍스트의 텍스트 색을 설 정합니다**.**]를 사용해 텍스트 색을 편 집합니다.
- [채우기 색을 변경합니다**.**]를 사 용해 막힌 영역을 채울 색을 편집합 니다.
- [선 색을 변경합니다**.**]를 사용해 선의 색을 편집합니다.
- [개체의 배경색을 변경합니다**.**]를 사용해 개체의 배경색을 편집합니다.

주석

- 검정/빨강 인쇄 농도는 프린터 설정 도구에서 조정할 수 있습니다.
- 2색 인쇄를 사용할 때는 고해상도 모드를 선택할 수 없습니다.

### 적색 범위**,** 밝기 및 대비 조절 **<sup>7</sup>**

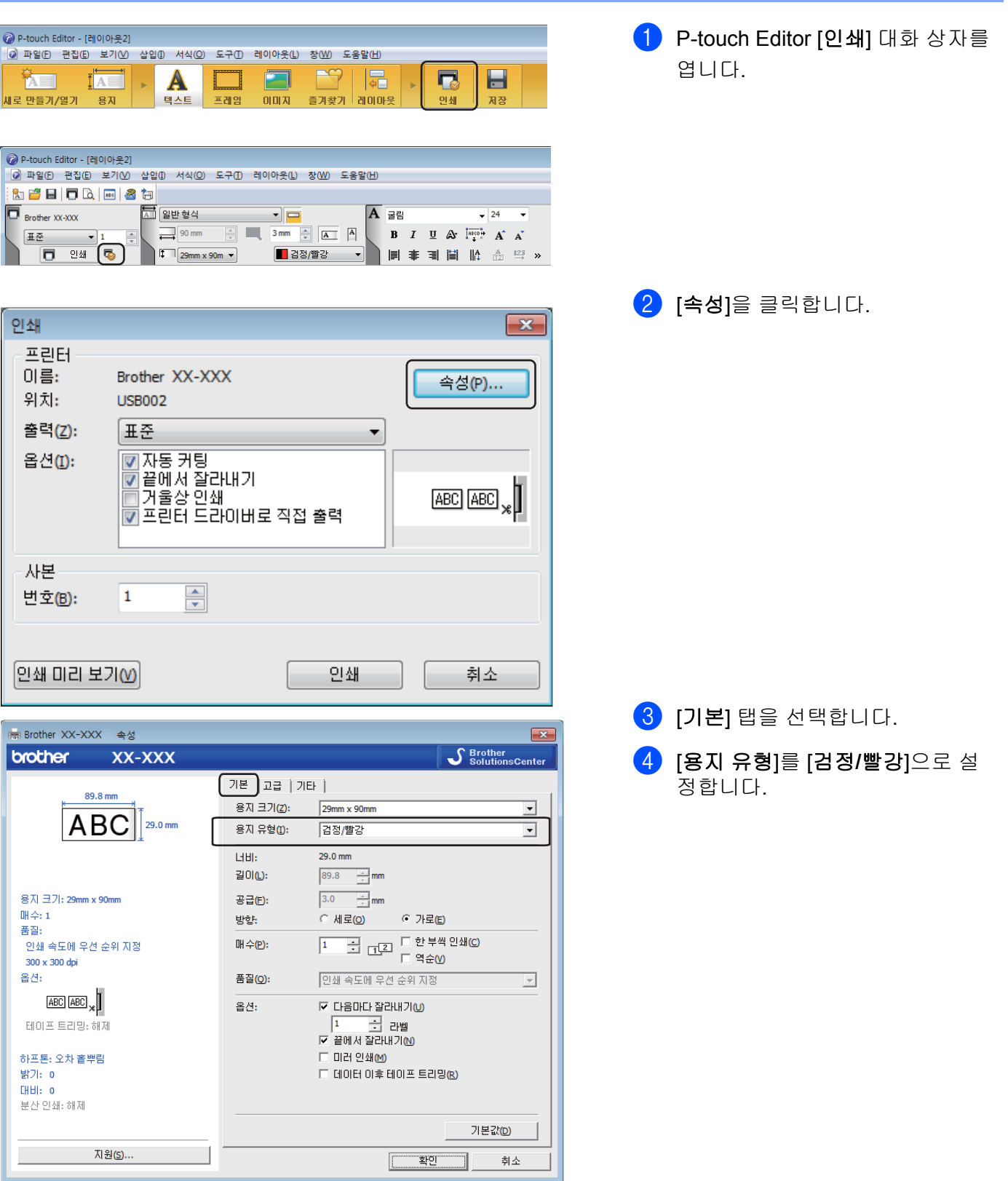

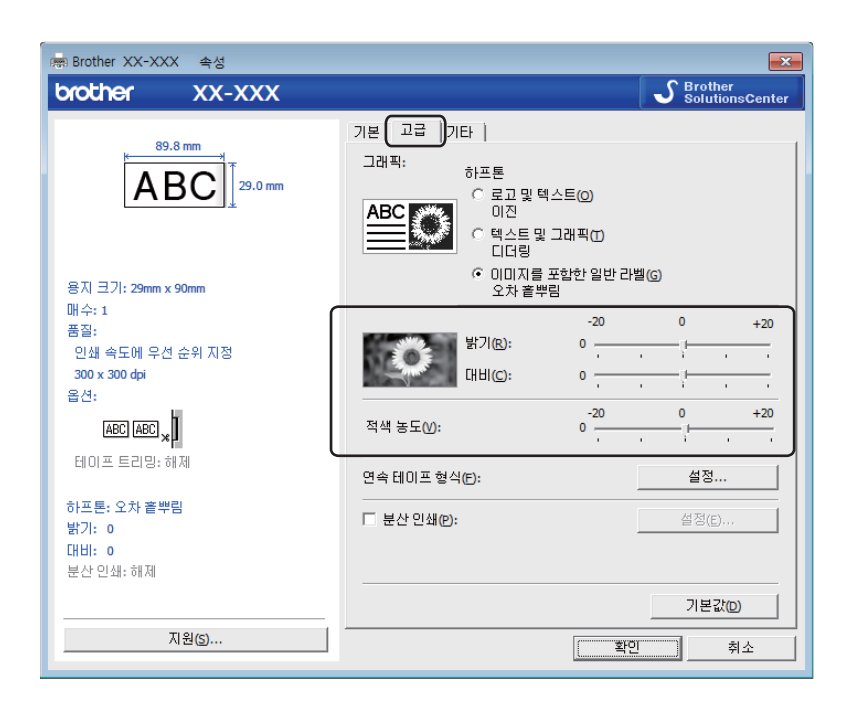

- $\overline{6}$   $\overline{12}$   $\overline{6}$   $\overline{18}$   $\overline{2}$   $\overline{6}$   $\overline{2}$   $\overline{6}$   $\overline{2}$   $\overline{3}$   $\overline{2}$   $\overline{3}$   $\overline{2}$   $\overline{3}$   $\overline{3}$   $\overline{2}$   $\overline{3}$   $\overline{3}$   $\overline{4}$   $\overline{2}$   $\overline{3}$   $\overline{3}$   $\overline{4}$   $\overline{2}$   $\over$
- **6** [밝기] 및 [대비]를 설정합니다  $(-20 - 20)$ .
- $\bigcap$   $[A]$   $[\nabla]$   $[\nabla]$   $[\nabla]$   $[\nabla]$   $[\nabla]$   $[\nabla]$   $[\nabla]$   $[\nabla]$   $[\nabla]$ 설정 범위: -20~+20).

P-touch Editor 사용 방법

# **Mac**의 경우 **<sup>7</sup>**

**P-touch Editor** 시작 **<sup>7</sup>**

[**Macintosh HD**] - [응용 프로그램] 및 [**P-touch Editor**] 응용 프로그램 아이콘을 차례대로 두 번 클릭합니다.

주석

Mac 컴퓨터를 사용하는 경우, P-touch Editor를 사용해 생성된 라벨 데이터를 프린터로 전송할 수 없습니다.

P-touch Editor 사용 방법

### 작동 모드 **<sup>7</sup>**

#### **Standard** 모드

이 모드를 사용하면 텍스트와 이미지가 있는 라벨을 만들 수 있습니다. 레이아웃 창은 다음과 같은 부분으로 구성됩니다.

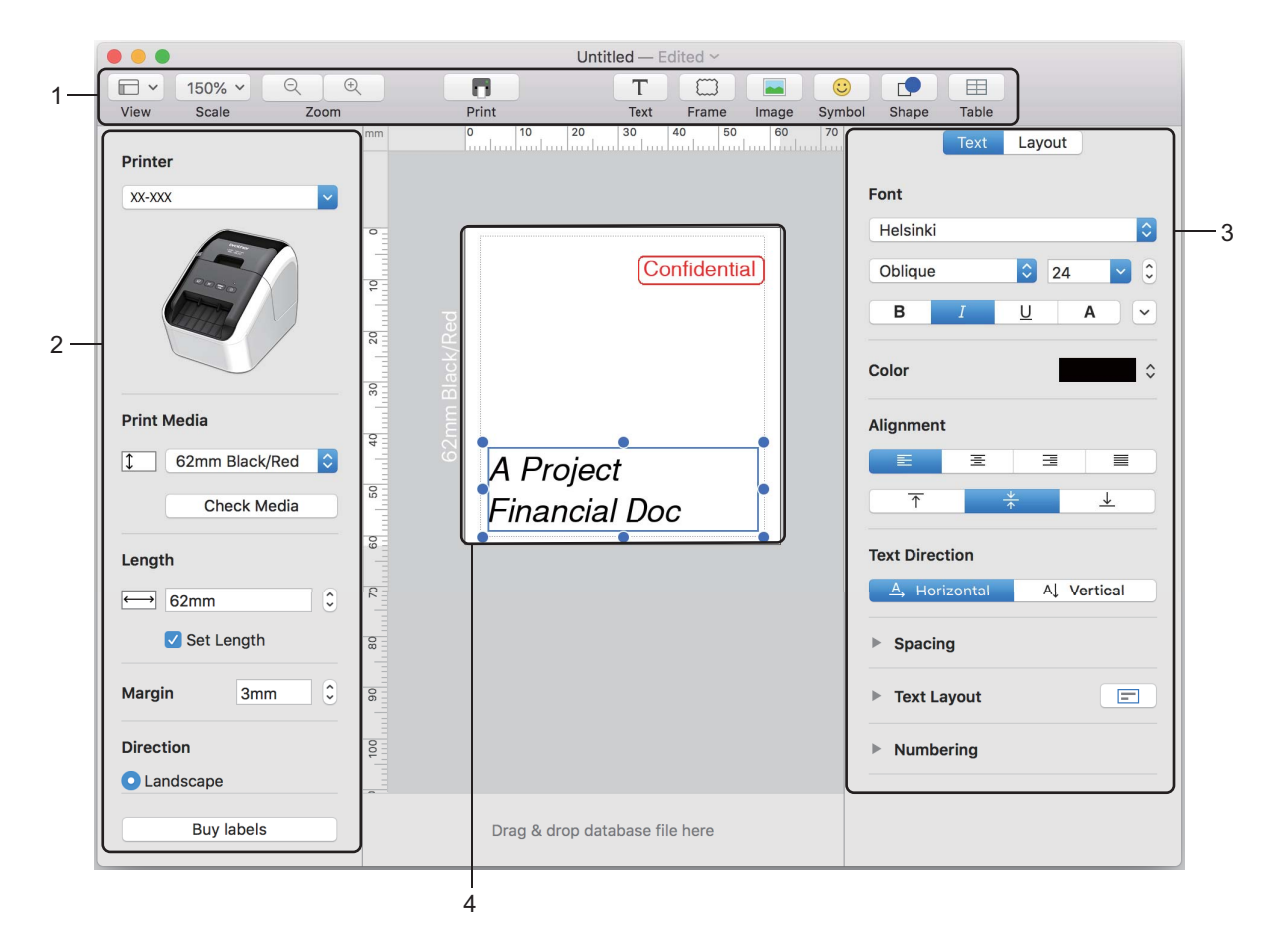

- **1** 명령 표시줄
- **2** 그리기**/**편집 도구 모음
- **3** 속성 표시줄
- **4** 레이아웃 창

### 라벨 프린터로 데이터 전송 **<sup>7</sup>**

프린터로 데이터를 전송하려면 Windows 컴퓨터를 사용해야 합니다. 자세한 내용은 119[페이지의](#page-128-0) *P-touch [Transfer Manager](#page-128-0)* 항목을 참조하십시오.

### **2** 색 인쇄 구성 **<sup>7</sup>**

이 프린터는 2 색 인쇄를 할 수 있습니다.

### **P-touch Editor**로 구성

#### **Standard** 모드 **<sup>7</sup>**

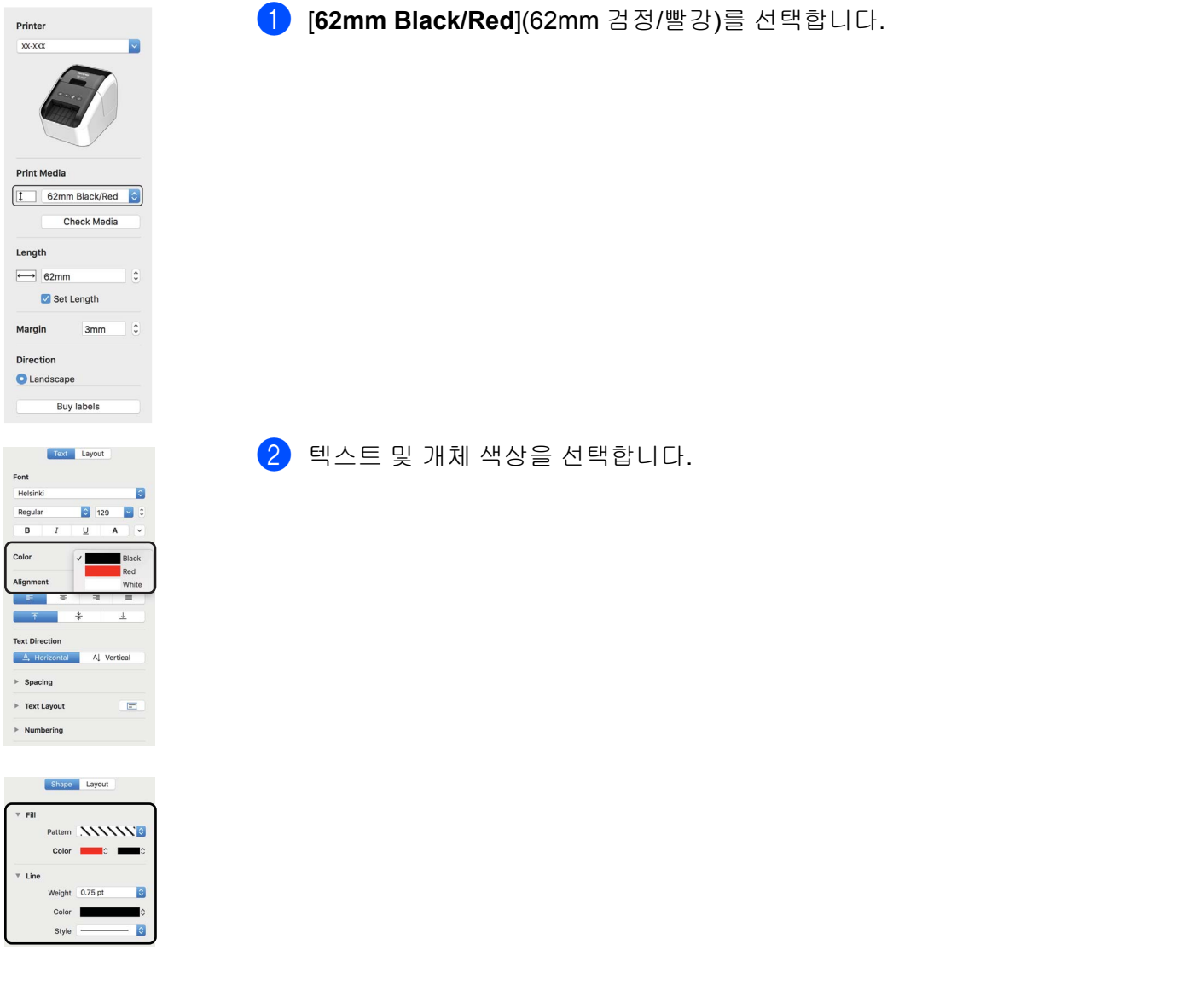

주석 검정/빨강 인쇄 농도는 Printer Setting Tool(프린터 설정 도구)에서 조정할 수 있습니다. P-touch Editor 사용 방법

적색 조절 **<sup>7</sup>**

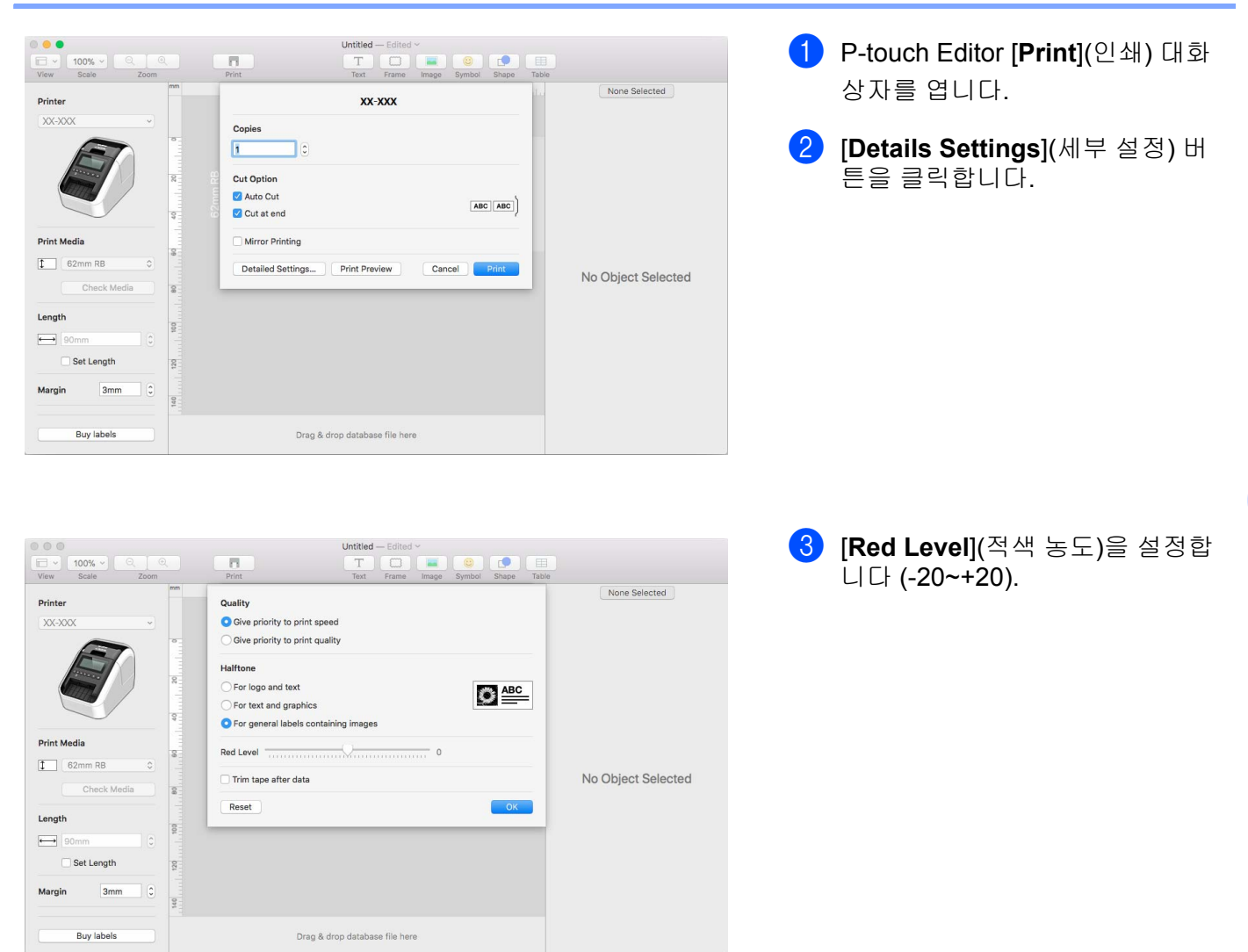

# **8**

# **P-touch Editor Lite** 사용 방법 **(Windows**만 해당**) <sup>8</sup>**

# **P-touch Editor Lite** 사용 방법**(QL-810W**만 해당**) (Windows**만 해당**) <sup>8</sup>**

P-touch Editor Lite를 사용하면 드라이버나 소프트웨어를 설치하지 않고서 다양한 단순 라벨 레이아웃을 쉽 고 빠르게 만들 수 있습니다.

P-touch Editor Lite는 프린터가 USB 케이블로 연결된 경우에만 지원됩니다.

USB 케이블을 연결하면 컴퓨터 화면에 대화 상자가 나타납니다.

- Windows Vista의 경우, P (P-touch Editor Lite)를 클릭합니다.
- Windows 7 / Windows 8 / Windows 8.1 / Windows 10의 경우, "폴더를 열어 파일 보기"를 클릭한 다음 (PTLITE10)을 두 번 클릭합니다.

P-touch Editor Lite가 시작됩니다.

\* 프린터가 P-touch Editor Lite 모드로 설정되어 있어야 합니다. Editor Lite LED가 켜질 때까지 Editor Lite 버튼을 길게 누릅니다.

### **8**

### 레이아웃 창

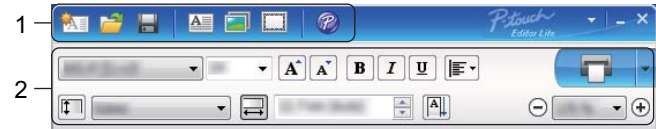

#### **1** 명령 툴바

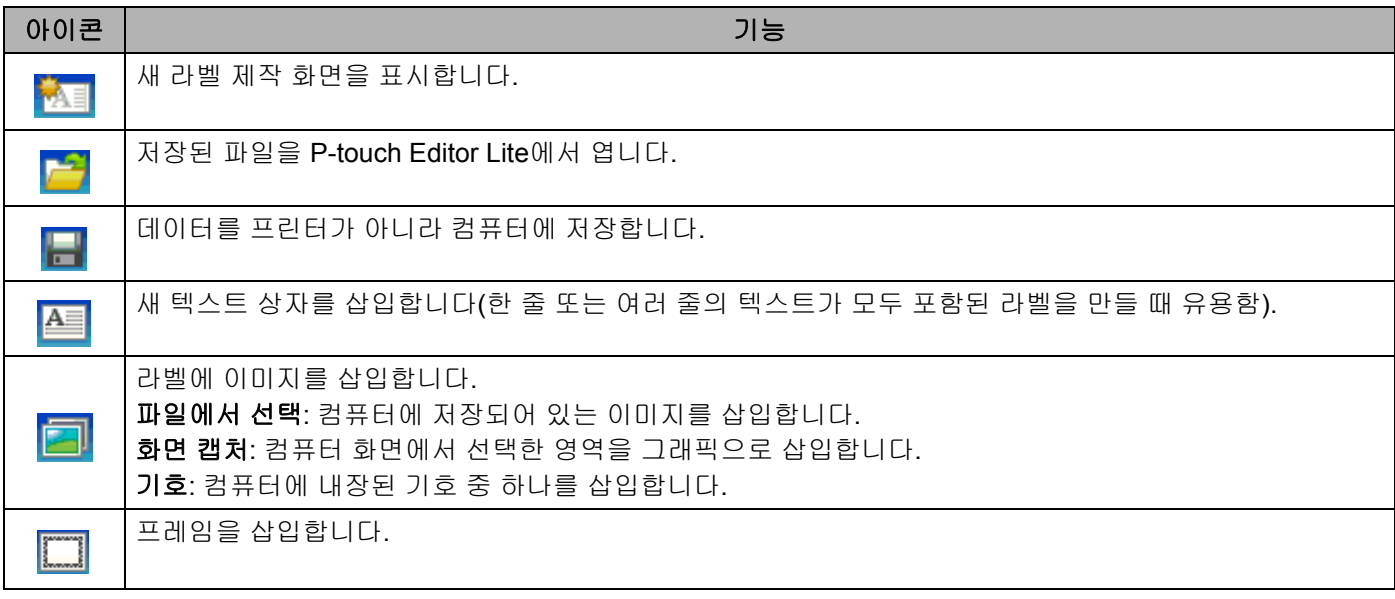

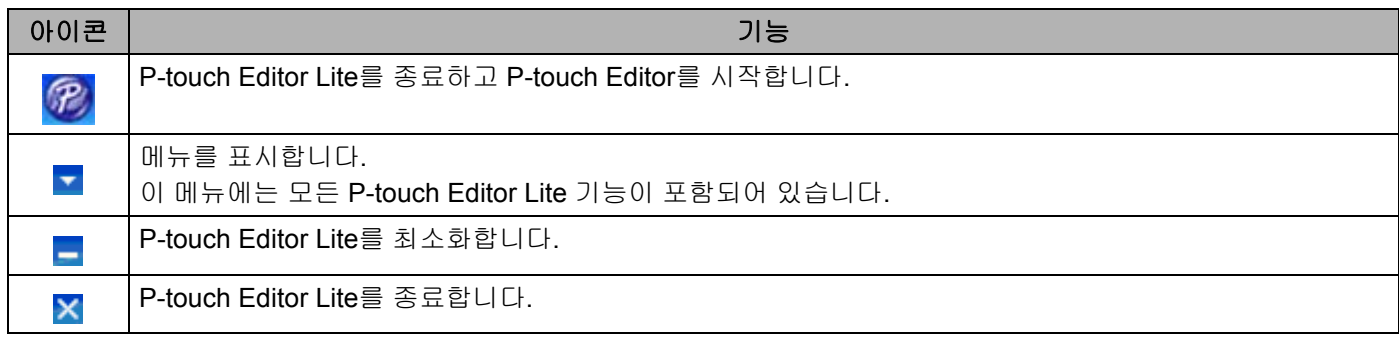

### **2** 속성 도구 모음

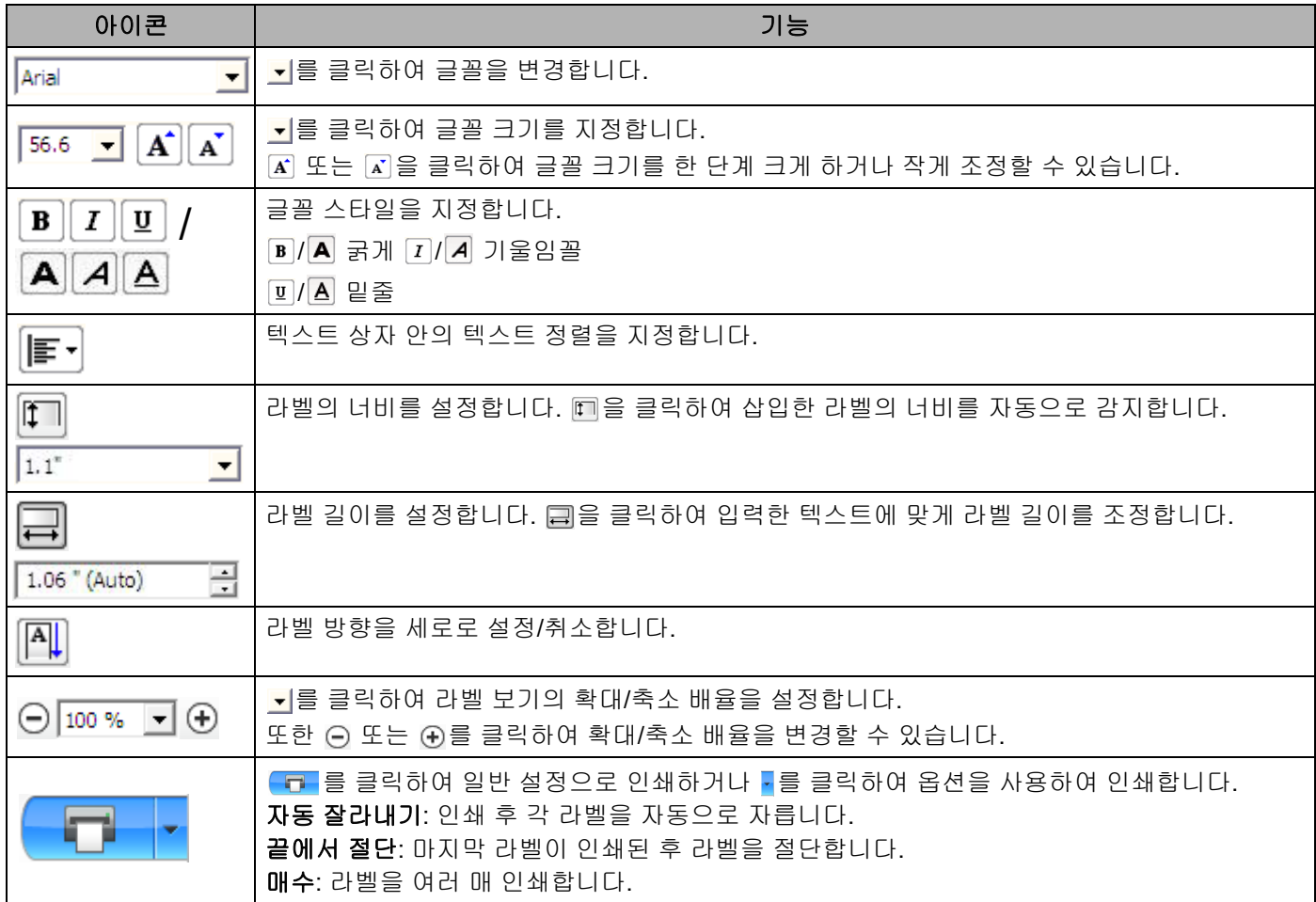

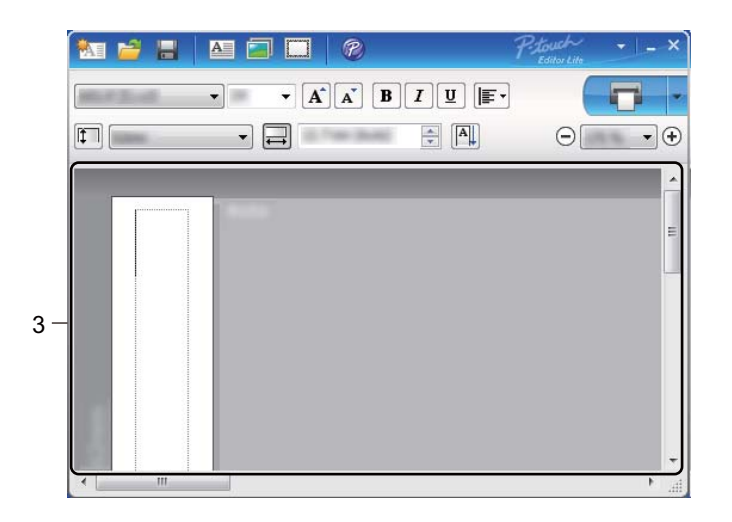

### **3** 라벨 보기

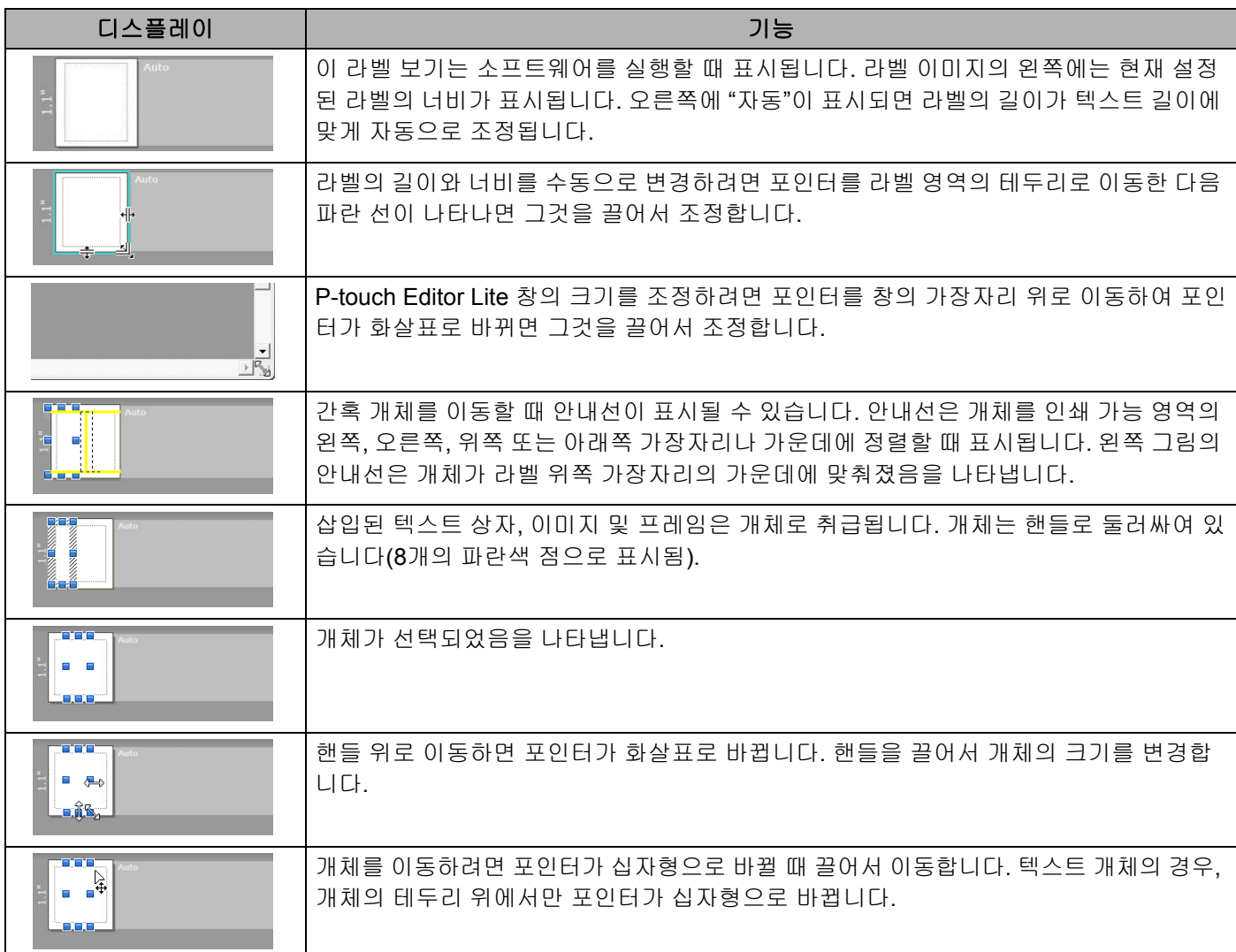

레이아웃 보기 영역을 마우스 오른쪽 버튼 클릭하여 다음 메뉴 항목을 선택하고 실행합니다.

### 기타 기능**(**마우스 오른쪽 버튼 클릭하여 보기**)**

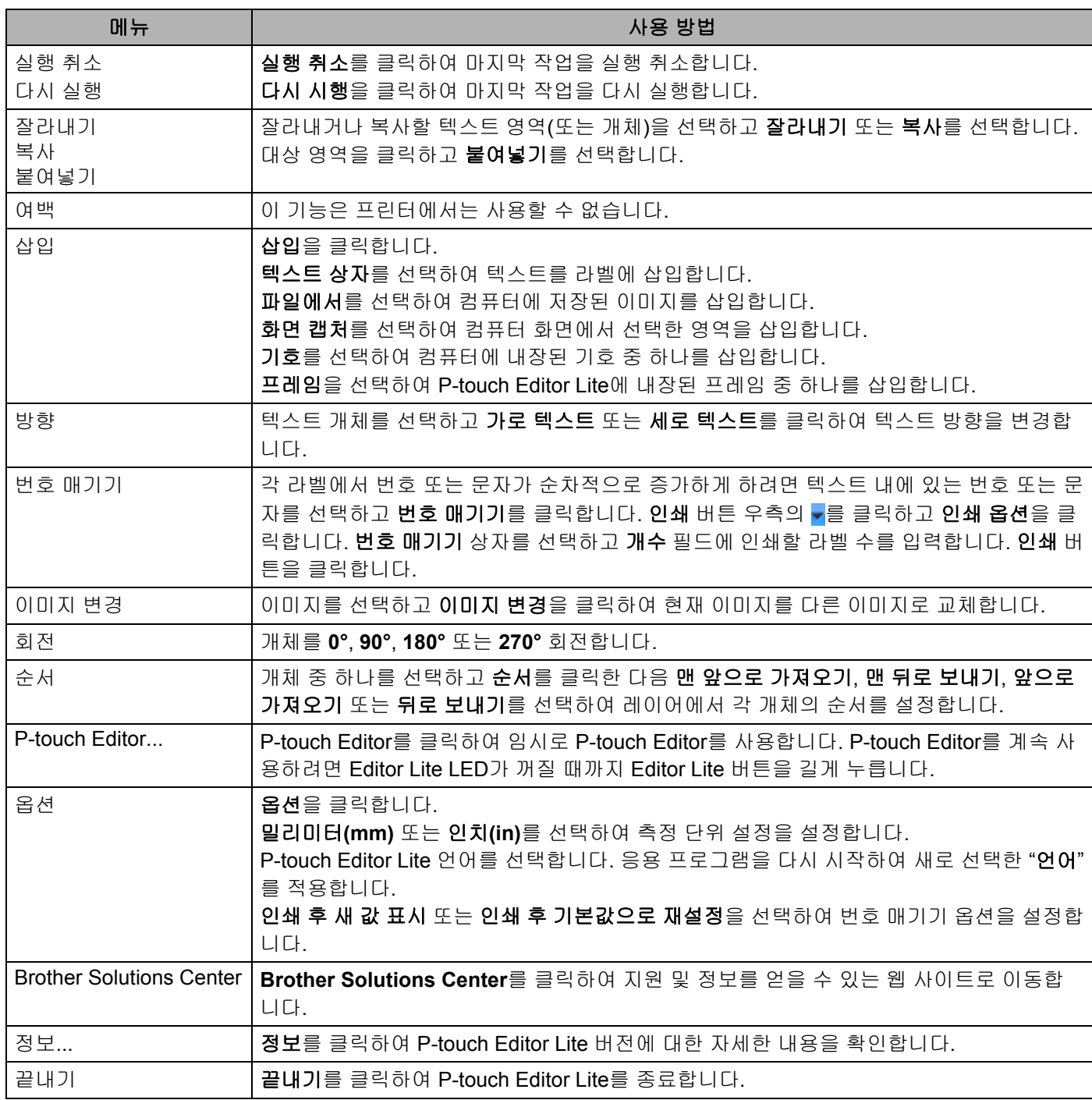

# **P-touch Editor Lite LAN** 사용 방법**(Windows**만 해당**) <sup>8</sup>**

P-touch Editor Lite LAN을 사용하면 다양한 라벨 레이아웃을 빠르게 제작할 수 있습니다. P-touch Editor Lite LAN은 제품이 네트워크에 연결되었을 때에만 지원됩니다.

인스톨러를 [install.brother](http://install.brother)에서 다운로드받아 설치하면 바탕화면에 P-touch Editor Lite LAN 프로그램 패키지 가 생성됩니다. 프로그램 패키지를 열고 서버의 공유 폴더에 복사합니다. 다른 네트워크 사용자가 서버의 P-touch Editor Lite LAN에 액세스하여 라벨을 제작하고 네트워크에 연결된 QL-810W/820NWB에서 인쇄할 수 있습니다.

P-touch Editor Lite LAN을 공유하는 방법

- 네트워크상의 공유 폴더에서 P-touch Editor Lite LAN이 포함되어 있는 폴더를 사용자의 컴퓨터로 복사합 니다.
- 네트워크상의 공유 폴더에서 P-touch Editor Lite LAN을 시작합니다.

PteLiteLAN 폴더에서  $\mathcal{P}$ 을 두 번 클릭합니다.

P-touch Editor Lite LAN이 시작됩니다.

### 레이아웃 창

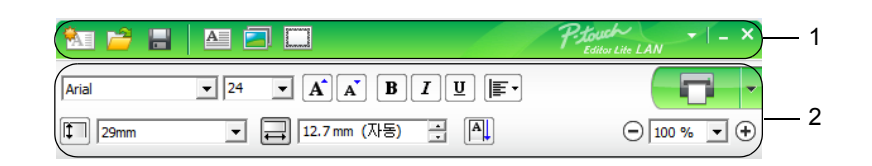

### **1** 명령 툴바

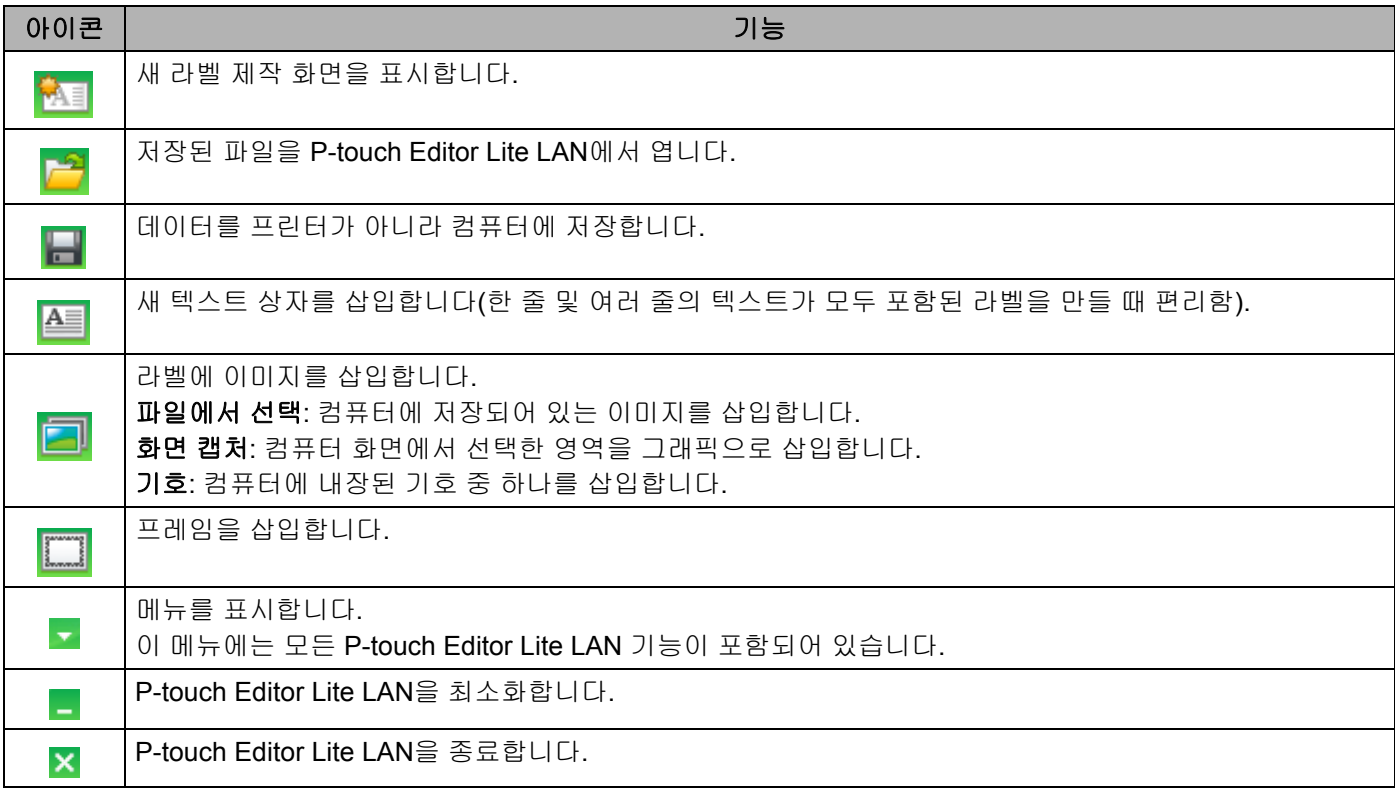

### **2** 속성 도구 모음

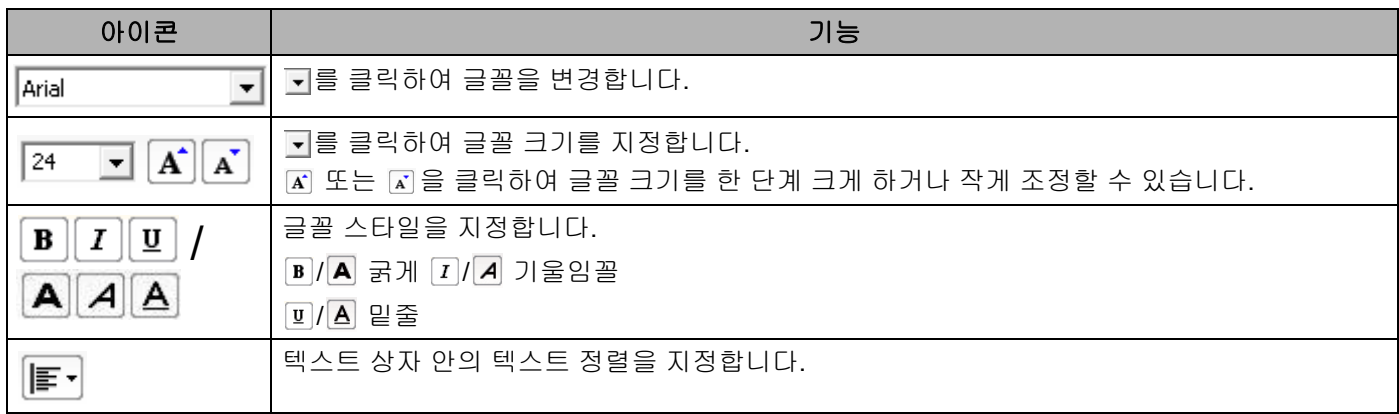

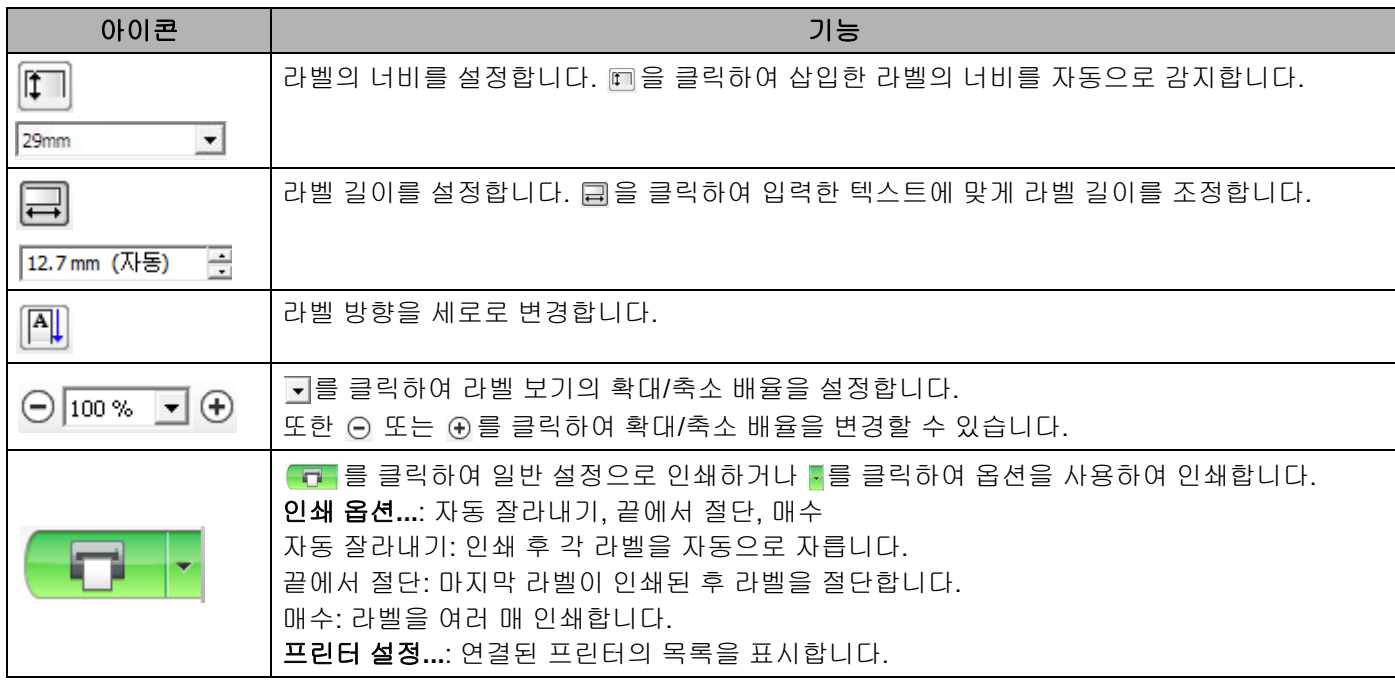

# ਿੱ∕⁄ ਨੋਬ

- 네트워크에 여러 대의 프린터가 연결된 경우, 인쇄에 사용하려는 프린터를 선택하십시오. 네트워크에 연결 된 프린터의 목록은 를 클릭한 다음 [프린터 설정**...**]을 클릭하여 표시할 수 있습니다. IP 주소로 목록에서 원하는 프린터를 찾을 수 있습니다.
- 프린터의 IP 주소는 프린터 설치 정보를 인쇄하여 확인할 수 있습니다. 전원이 켜진 상태에서 커터(X) 버 튼을 길게 누르면 프린터 설치 정보가 인쇄됩니다.
- BRAdmin을 사용하여 프린터 위치를 설정하는 것이 좋습니다. 그렇게 해야 목록에서 프린터를 볼 수 있기 때문입니다.

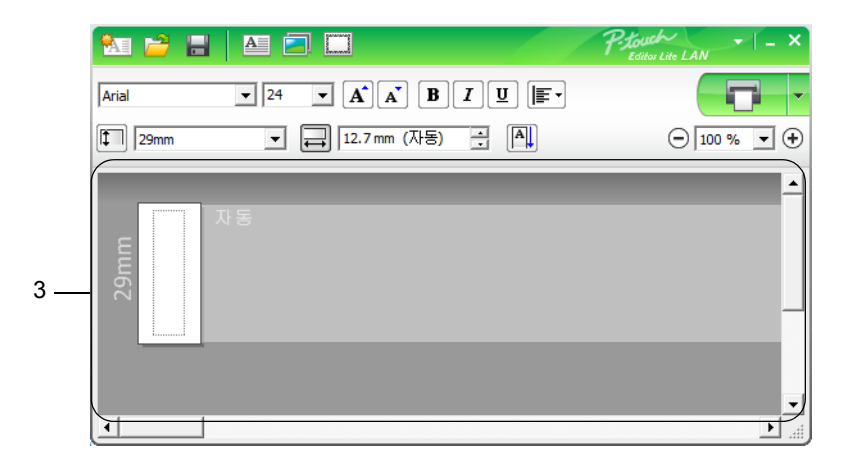

### **3** 라벨 보기

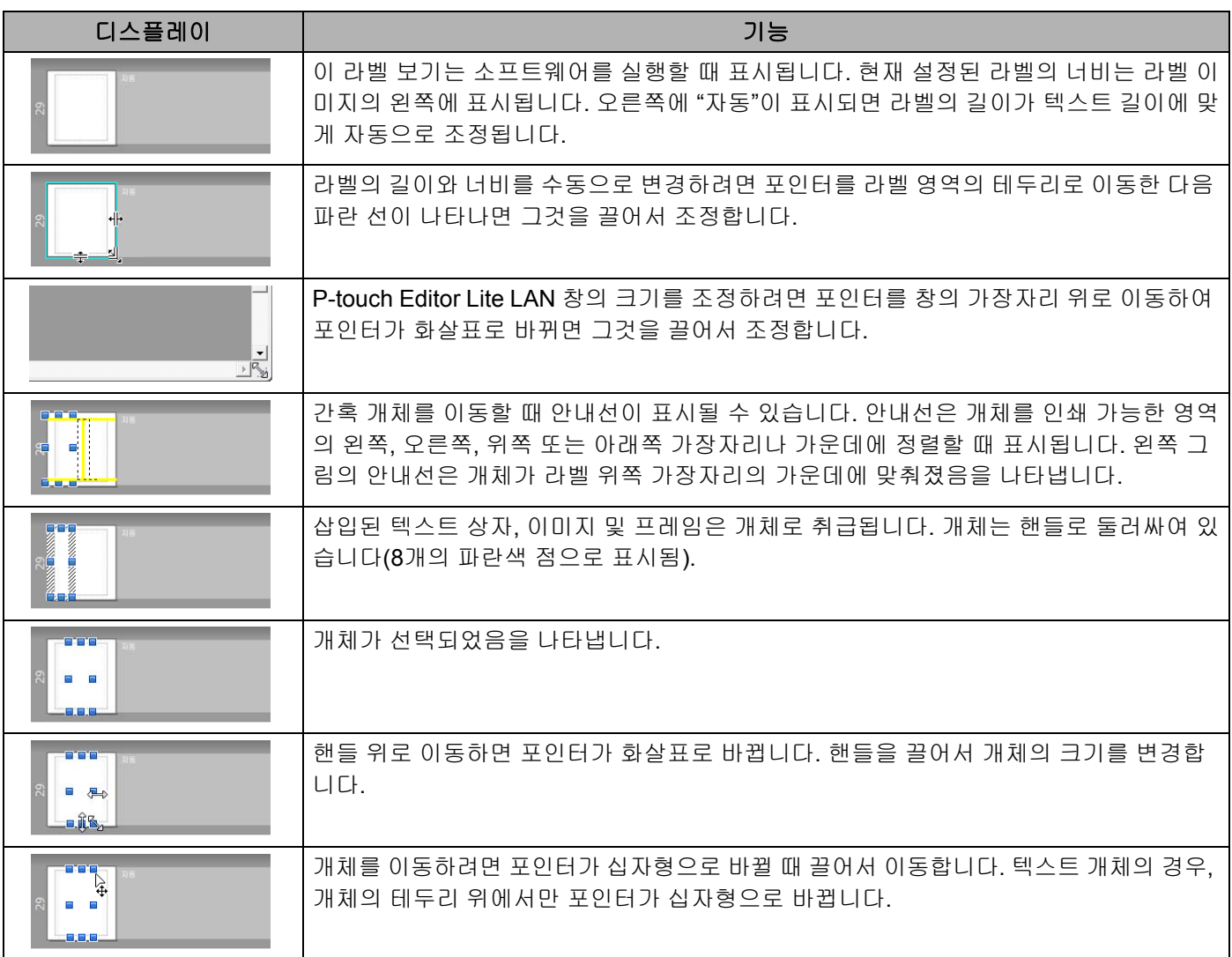

레이아웃 보기 영역을 마우스 오른쪽 버튼 클릭하여 다음 메뉴 항목을 선택하고 실행합니다.

### 기타 기능**(**마우스 오른쪽 버튼 클릭하여 보기**)**

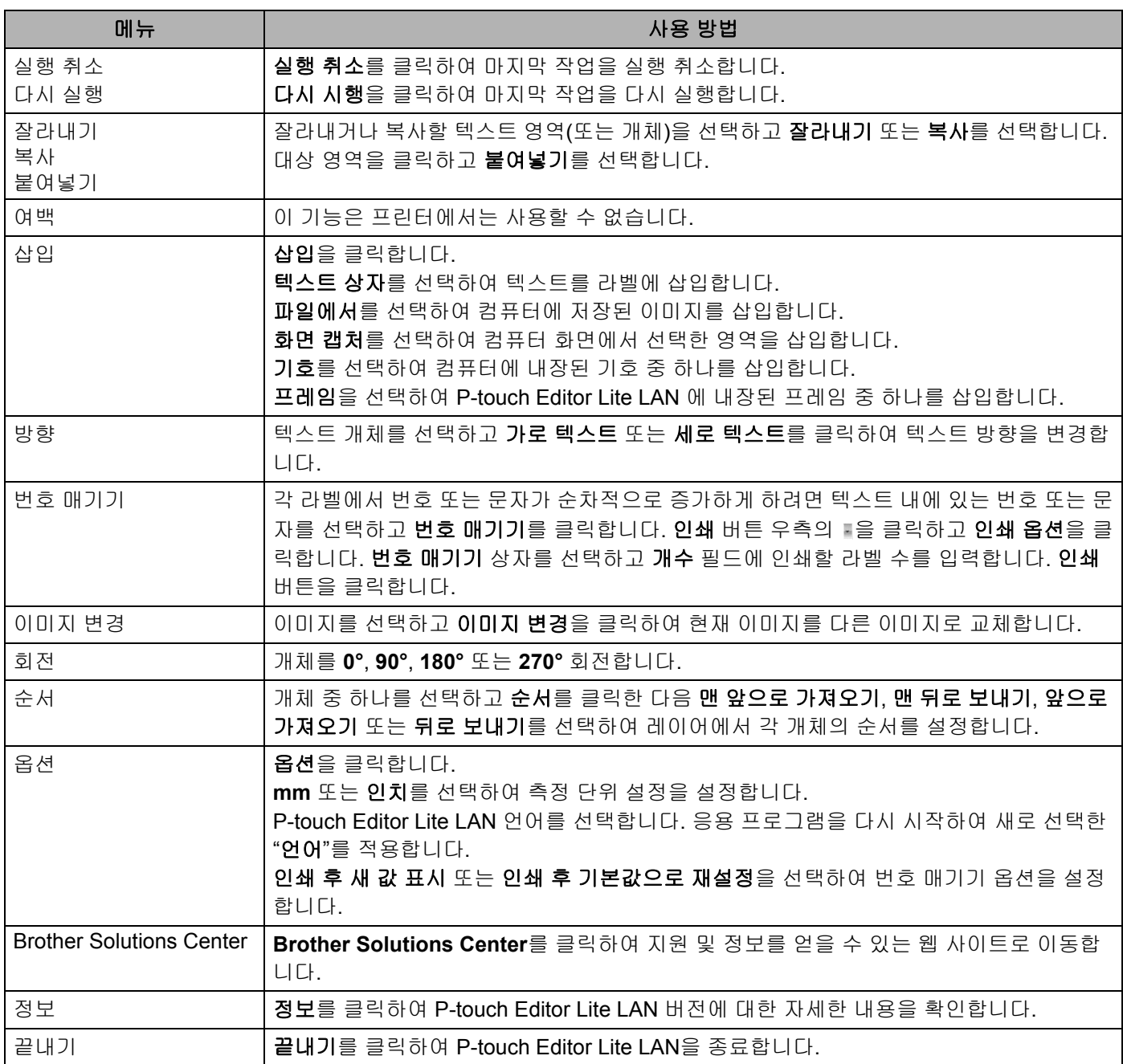

# <span id="page-128-0"></span>**P-touch Transfer Manager**

이 프로그램을 사용하여 템플릿과 다른 데이터를 프린터로 전송하고 컴퓨터에 데이터의 백업을 저장할 수 있 습니다.

먼저 P-touch Transfer Manager가 데이터를 프린터로 전송한 다음 P-touch Template이 템플릿에 삽입하여 인 쇄할 텍스트 데이터를 보냅니다. P-touch Template에 관한 자세한 내용은 Brother 지원 웹 사이트 ([support.brother.com\)](http://support.brother.com/)에서 *"P-touch Template Manual/Raster Command Reference"(P-touch Template* 설명 서*/*최적화 명령 참조*)*(영문 버전만 제공)를 다운로드하여 참조하십시오. [지역/국가 선택] - [설명서] - [제품 선택]

전송 기능은 P-touch Template을 사용하는 데 필요합니다.

템플릿은 네트워크를 통해서도 전송할 수 있습니다.

# <span id="page-128-1"></span>**P-touch Transfer Manager**에 템플릿 전송 **<sup>9</sup>**

P-touch Transfer Manager를 사용하려면, 먼저 P-touch Editor에서 생성된 템플릿을 P-touch Transfer Manager로 전송해야 합니다.

**1** P-touch Editor에서 원하는 템플릿을 엽니다.

**2 [파일] - [템플릿 전송] - [전송]**을 클릭합니다.

P-touch Transfer Manager가 시작되면 메인 창이 나타납니다.

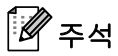

**9**

다음 방법을 사용하여 P-touch Transfer Manager를 시작할 수도 있습니다.

- **Windows Vista / Windows 7 / Windows Server 2008 / Windows Server 2008 R2:** 시작 버튼에서 [모든 프로그램] - [**Brother P-touch**] - [**P-touch Tools**] - [**P-touch Transfer Manager 2.2**] 를 클릭합니다.
- **Windows 8 / Windows 8.1 / Windows Server 2012 / Windows Server 2012 R2:** [앱] 화면에서 [**P-touch Transfer Manager 2.2**]를 클릭합니다.
- **Windows 10:**  시작 버튼에서 [**Brother P-touch**] 아래의 [**P-touch Transfer Manager 2.2**]를 클릭합니다.

#### 메인 창 **<sup>9</sup>**

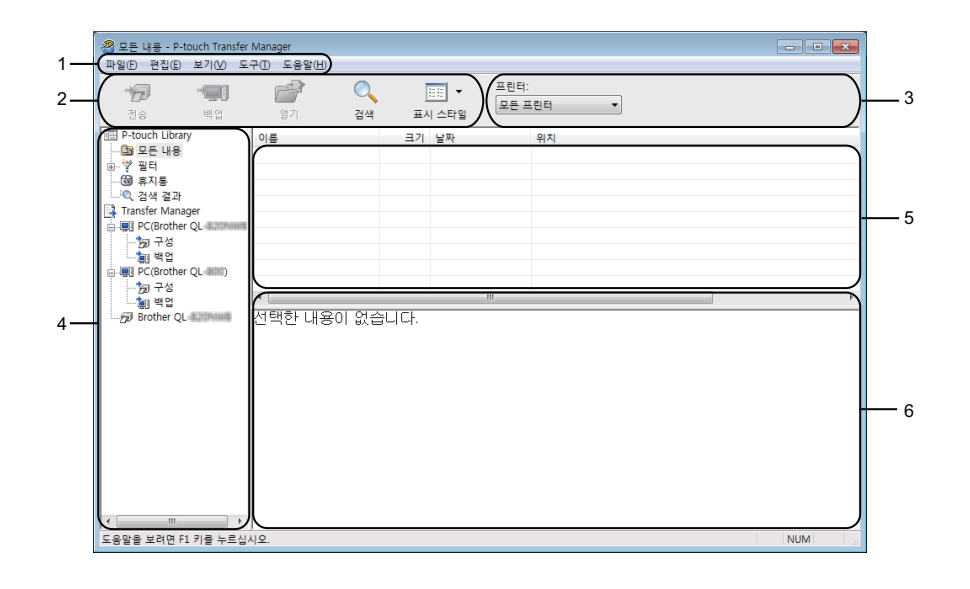

**1** 메뉴 표시줄

기능에 따른 각 메뉴 제목([파일], [편집], [보기], [도구] 및 [도움말]) 아래 그룹화된 각종 명령에 액세스합니다.

**2** 도구 모음

자주 사용하는 명령에 액세스합니다.

**3** 프린터 선택기

데이터를 전송할 프린터를 선택할 수 있습니다. 프린터를 선택하면 선택한 프린터로 전송할 수 있는 데이 터만 데이터 목록에 표시됩니다.

**4** 폴더 목록

폴더와 프린터 목록을 표시합니다. 폴더를 선택하면, 선택된 폴더의 템플릿들이 템플릿 목록에 표시됩니다. 프린터를 선택하면 프린터에 저장된 현재 템플릿과 기타 데이터가 표시됩니다.

**5** 템플릿 목록

선택한 폴더의 템플릿 목록을 표시합니다.

#### **6** 미리보기

템플릿 목록에서 템플릿의 미리보기를 표시합니다.

### 도구 모음 아이콘 설명

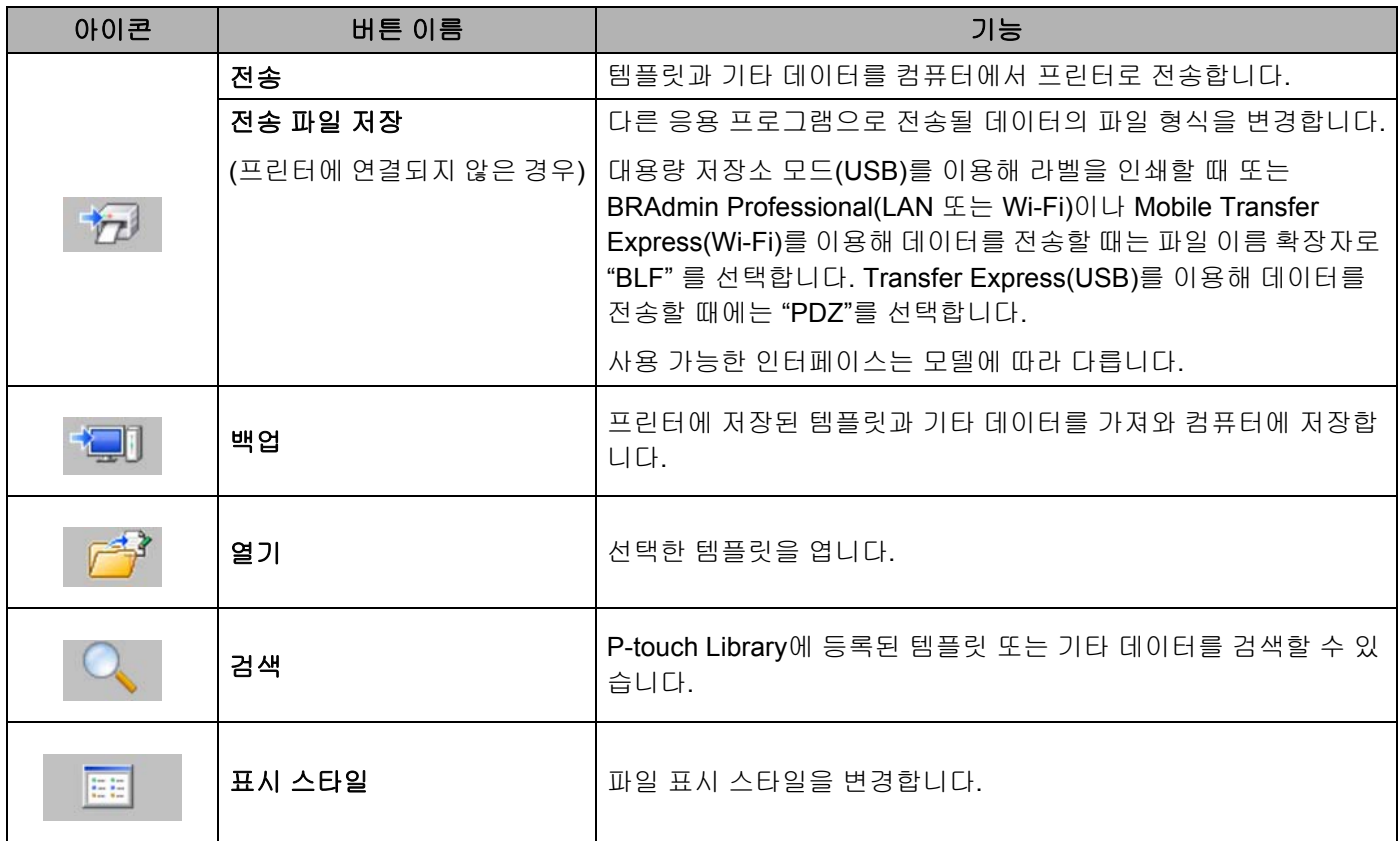

# 컴퓨터에서 라벨 프린터로 템플릿 또는 기타 데이터 전송 **<sup>9</sup>**

다음 절차를 사용하여 컴퓨터의 템플릿, 데이터베이스 및 이미지를 프린터로 전송합니다.

a USB<sup>로</sup> 컴퓨터와 프린터를 연결하고 프린터를 켭니다. 폴더 보기의 프린터 아이콘 옆에 프린터 모델 이름이 나타납니다. 폴더 보기에서 프린터를 선택하면 프린터에 저장된 현재 템플릿과 기타 데이터가 표시됩니다.

### 주석

- 프린터의 연결이 해제되었거나 오프라인인 경우에는 폴더 보기에 나타나지 않습니다.
- 데이터를 전송하기 전에 컴퓨터와 프린터가 USB 케이블 또는 무선 연결을 통해 올바르게 연결되어 있고 프린터 전원이 켜져 있는지 확인합니다.

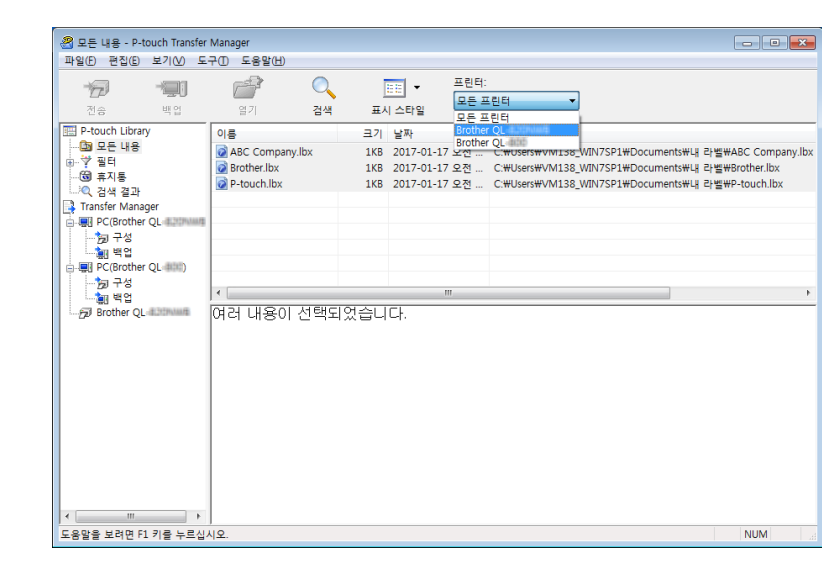

b 템플릿 또는 기타 데이터를 전송하려는 프린터를 선택합니다.

### 주석

데이터를 전송하기 전에 컴퓨터와 프린터가 USB 케이블 또는 무선 연결을 통해 올바르게 연결되어 있고 프린터 전원이 켜져 있는지 확인합니다.

**3 [구성]** 폴더에서 오른쪽을 클릭하고 [새로 만들기]를 선택한 후 새로운 폴더를 생성합니다.

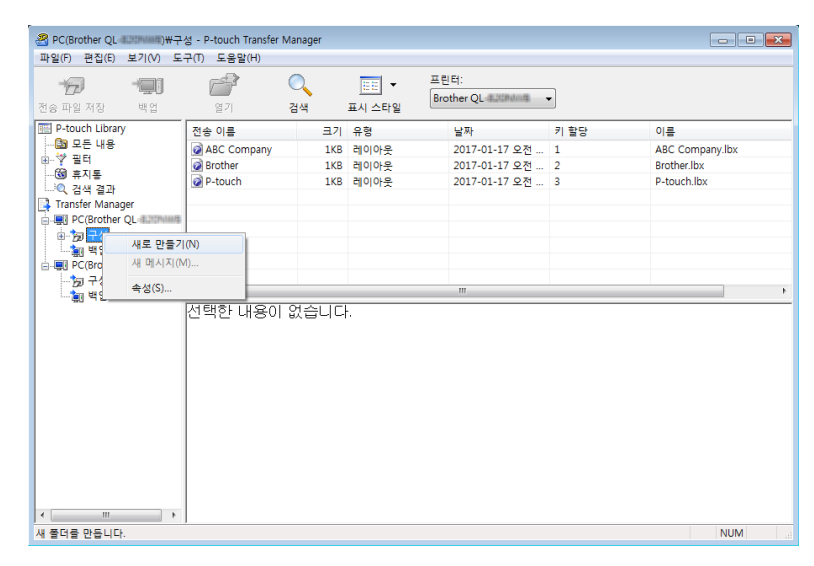

4 전송하려는 템플릿 또는 기타 데이터를 끌어서 새로운 폴더에 넣습니다.

전송 기능 사양

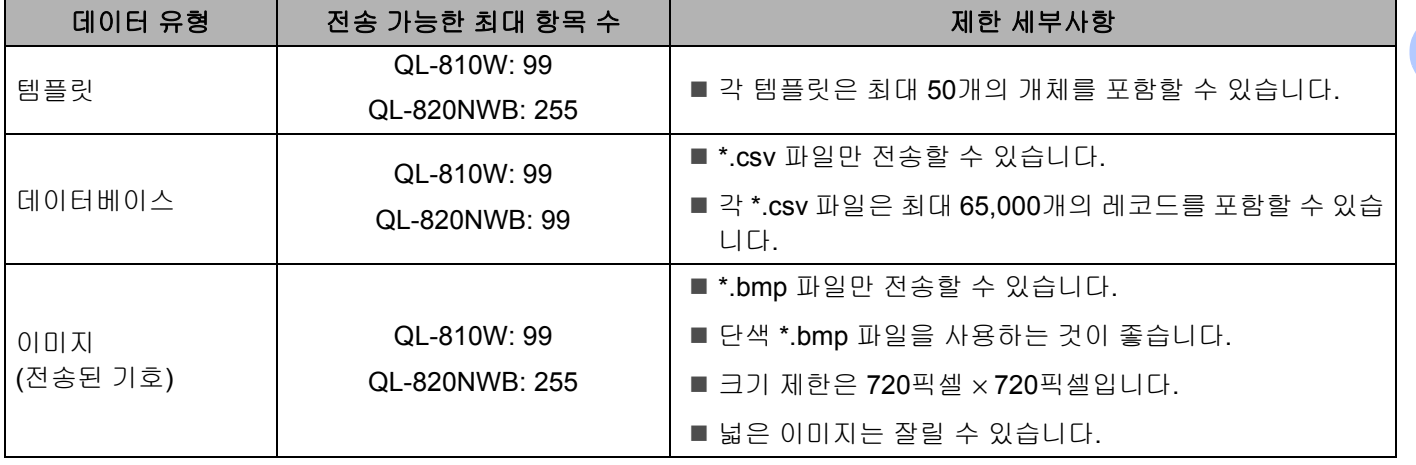

# 주석

프린터 설정 보고서를 인쇄하여 전송 파일 메모리의 사용 가능한 공간을 확인할 수 있습니다. 자세한 내용 은 84[페이지의](#page-93-0) 라벨 프린터 설정 확인 항목을 참조하십시오. 사용 가능한 공간[1](#page-133-0)은 보고서의 [**ROM FREE**]를 참조하십시오.

<span id="page-133-0"></span> $1$  "ROM FREE:\*\*\*\*\*\*\* byte"에 표시되는 사용 가능한 공간은 실제 사용 가능한 공간과 다를 수 있습니다.

다음을 선택하여 템플릿과 기타 데이터를 볼 수 있습니다.

- [구성] 폴더에 있는 폴더.
- [모든 내용].
- [필터] 아래의 범주 중 [레이아웃]과 같은 하나의 범주.

여러 개의 템플릿 또는 기타 데이터를 전송할 때는 전송하려는 모든 파일을 끌어서 새로운 폴더에 넣습 니다.

파일을 새로운 폴더에 넣으면 각 파일에 키 번호(프린터의 메모리 위치)가 할당됩니다.

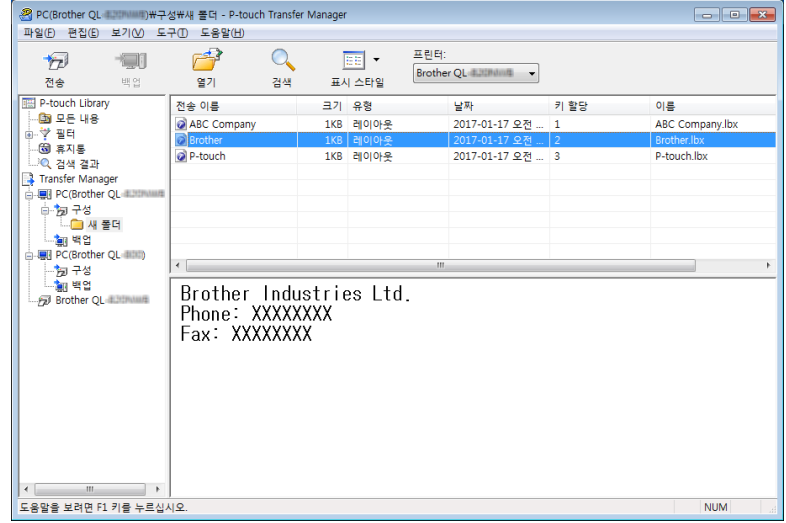

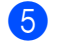

6 항목에 할당된 키 번호를 변경하려면 해당 항목을 마우스 오른쪽 버튼으로 클릭하고 [키 할당]을 선택한 후 원하는 키 번호를 선택합니다.

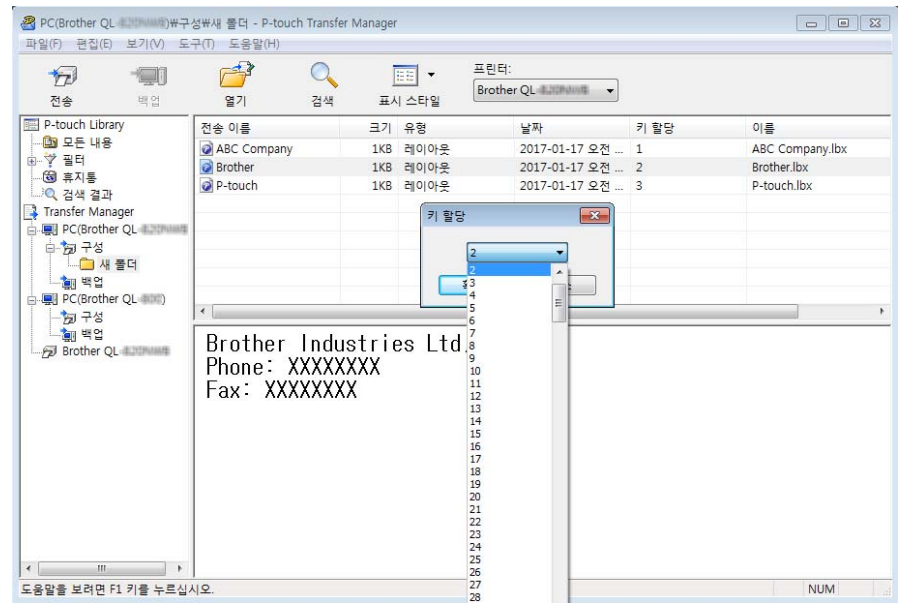

# 주석

- 데이터베이스의 데이터를 제외하고, 프린터에 전송된 모든 데이터에는 키 번호가 할당됩니다.
- 프린터에 전송된 템플릿 또는 기타 데이터의 키 번호가 프린터에 이미 저장되어 있는 또 다른 템플릿과 동 일한 경우 새 템플릿은 오래된 것을 덮어씁니다. 템플릿 또는 기타 데이터를 백업하여 프린터에 저장된 템 플릿 키 번호 할당을 확인할 수 있습니다. 자세한 내용은 127[페이지의](#page-136-0) *라벨 프린터에 저장된 템플릿 또는* 기타 [데이터](#page-136-0) 백업 항목을 참조하십시오.
- 프린터 메모리의 저장 공간이 부족하면 프린터의 메모리에서 1개 이상의 템플릿을 제거합니다. 자세한 내 용은 127[페이지의](#page-136-0) *라벨 프린터에 저장된 템플릿 또는 기타 데이터 백업* 항목을 참조하십시오.
- $\left( 6\right)$  전송하려는 템플릿 또는 기타 데이터의 이름을 변경하려면 원하는 항목을 클릭한 다음 새 이름을 입력합 니다. 템플릿 번호에 사용되는 문자 개수는 프린터 모델에 따라 제한될 수 있습니다.

주석 LCD(QL-820NWB만 해당)에는 템플릿 파일 이름의 처음 9자가 표시됩니다.

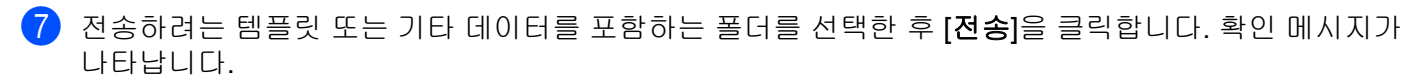

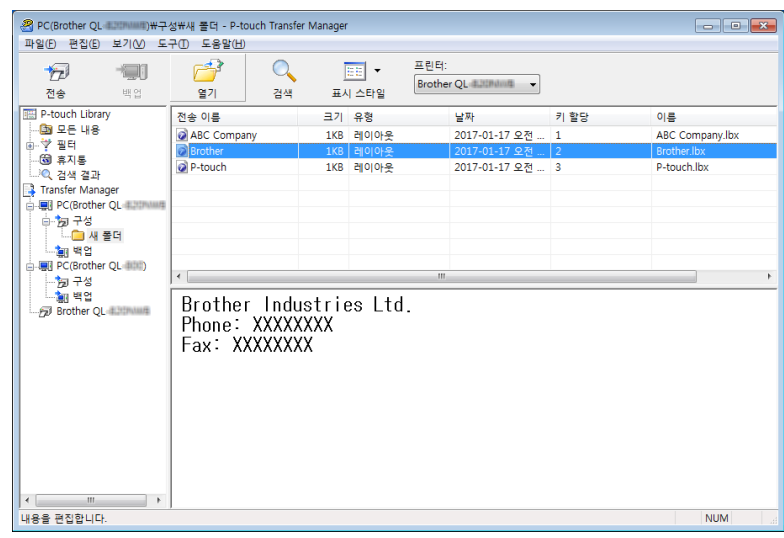

주석

- 또한 개별 항목을 폴더에 저장하지 않아도 프린터에 전송할 수 있습니다. 전송하려는 템플릿 또는 기타 데 이터를 선택한 후 [전송]을 클릭합니다.
- 여러 개의 항목과 폴더를 선택하여 1개 작업으로 전송할 수 있습니다.

8 <sup>[확인]을 클릭합니다.</sup>

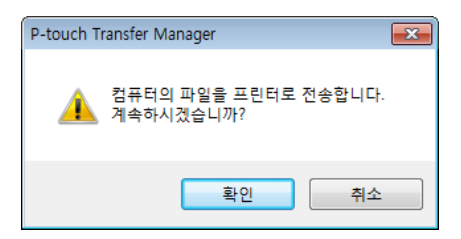

선택된 항목이 프린터로 전송됩니다.

# <span id="page-136-0"></span>라벨 프린터에 저장된 템플릿 또는 기타 데이터 백업 **<sup>9</sup>**

다음의 절차를 통해 프린터에 저장된 템플릿 또는 기타 데이터를 가져와 컴퓨터에 저장합니다.

#### $\bigcirc$  중요 -

- 백업한 템플릿 또는 기타 데이터는 컴퓨터에서 편집할 수 없습니다.
- 프린터 모델에 따라, 백업된 템플릿 또는 데이터를 서로 다른 모델 간에 전송할 수 없을 수 있습니다.
- a 컴퓨터와 프린터를 연결하고 프린터를 켭니다. 폴더 보기의 프린터 아이콘 옆에 프린터 모델 이름이 나타납니다. 폴더 보기에서 프린터를 선택하면 프린터에 저장된 현재 템플릿과 기타 데이터가 표시됩니다.
- $\overline{2}$  백업할 프린터를 선택한 후 [백업]을 클릭합니다. 확인 메시지가 나타납니다.

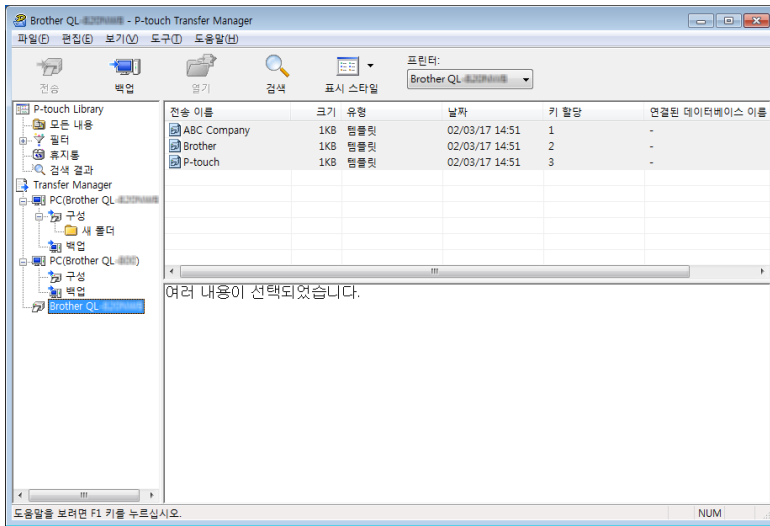

 $\overline{3}$  [확인]을 클릭합니다.

새 폴더는 폴더 보기에서 프린터 아래에 생성됩니다. 폴더 이름은 백업 날짜와 시간에 근거합니다. 프린 터의 템플릿과 기타 데이터가 모두 새 폴더에 전송되어 컴퓨터에 저장됩니다.

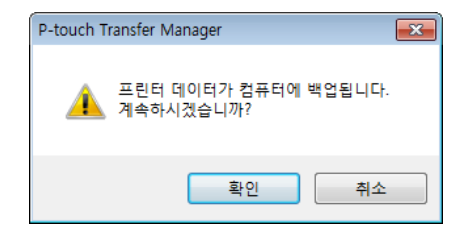

# 라벨 프린터 데이터 삭제 **<sup>9</sup>**

다음 절차를 통해 프린터에 저장된 템플릿 또는 기타 데이터를 모두 삭제합니다.

a 컴퓨터와 프린터를 연결하고 프린터를 켭니다. 폴더 보기의 프린터 아이콘 옆에 프린터 모델 이름이 나타납니다.

2 프린터를 마우스 오른쪽 버튼으로 클릭한 후 [모두 삭제]를 선택합니다.

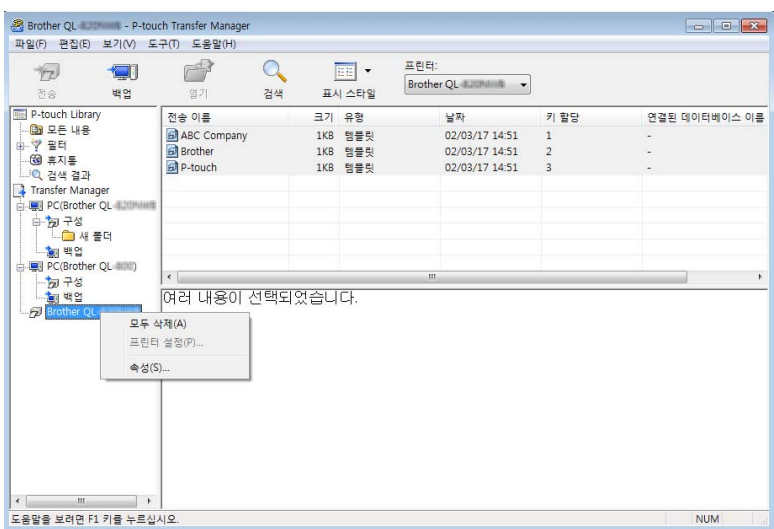

확인 메시지가 나타납니다.

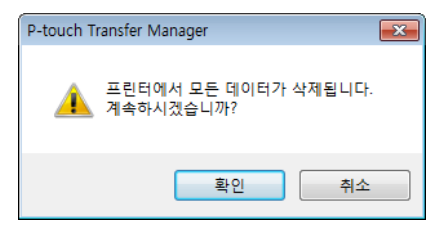

 $\bullet$  [확인]을 클릭합니다. 프린터에 저장된 템플릿과 기타 데이터가 모두 삭제됩니다.

# 전송 파일 및 전송 패키지 파일 생성 **<sup>9</sup>**

P-touch Editor를 사용해 생성된 템플릿 데이터를 P-touch Transfer Manager를 사용해 BLF 또는 PDZ 형식으 로 저장할 수 있습니다. 이 형식의 파일을 네트워크를 통해 컴퓨터나 모바일 장치로부터 프린터로 전송할 수 있습니다. 대용량 저장 모드에서도 BLF 형식의 파일을 인쇄할 수 있습니다.

a P-touch Editor<sup>를</sup> 이용해 템플릿을 생성한 다음 P-touch Transfer Manager<sup>로</sup> 전송합니다. 자세한 내용은 119페이지의 *[P-touch Transfer Manager](#page-128-1)*에 템플릿 전송 항목을 참조하십시오.

2 프린터가 컴퓨터에 연결되지 않은 경우 P-touch Transfer Manager 창에서 [구성]을 선택한 다음 저장할 템플릿을 선택합니다.

### 주석

동시에 여러 개의 템플릿을 선택할 수 있습니다.

**3 [파일] - [전송 파일 저장]**을 클릭합니다.

### $\mathbf{Q}$  and  $\mathbf{R}$

프린터와 컴퓨터의 연결이 해제되거나 오프라인일 때만 [전송 파일 저장] 버튼이 나타납니다.

### ਿ∛≠ਖ

- [구성 폴더]를 선택한 후 [전송 파일 저장]을 클릭하면 폴더에 있는 모든 템플릿이 전송 파일(.blf) 또는 전송 패키지 파일(.pdz)로 저장됩니다.
- 다수의 템플릿을 하나의 전송 파일(.blf)이나 전송 패키지 파일(.pdz)로 결합할 수 있습니다.
- $\overline{4}$  [파일 형식]에서 원하는 템플릿 형식을 선택하고 파일 이름을 입력한 다음 템플릿을 저장합니다. 대용량 저장 모드를 이용해 인쇄하거나 Wireless Direct 또는 Wi-Fi를 이용해 모바일 장치를 프린터에 연 결할 때는 BLF 형식을 선택하고 블루투스를 이용해 연결할 때는 PDZ 형식을 선택합니다. 템플릿이 전송 파일(.blf) 또는 전송 패키지 파일(.pdz)로 저장됩니다.

# **P-touch Library**

이 프로그램을 사용하여 P-touch Editor 템플릿을 관리하고 인쇄할 수 있습니다.

# **P-touch Library** 시작 **<sup>9</sup>**

**Windows Vista / Windows 7 / Windows Server 2008 / Windows Server 2008 R2:**

시작 버튼에서 [모든 프로그램] - [**Brother P-touch**] - [**P-touch Tools**] - [**P-touch Library 2.2**]를 클릭합니다.

**Windows 8 / Windows 8.1 / Windows Server 2012 / Windows Server 2012 R2:**

[앱] 화면에서 [**P-touch Library 2.2**]를 클릭합니다.

#### **Windows 10:**

시작 버튼에서 [**Brother P-touch**] 아래의 [**P-touch Library 2.2**]를 클릭합니다.

P-touch Library가 시작되면 메인 창이 나타납니다.

#### 메인 창 **<sup>9</sup>**

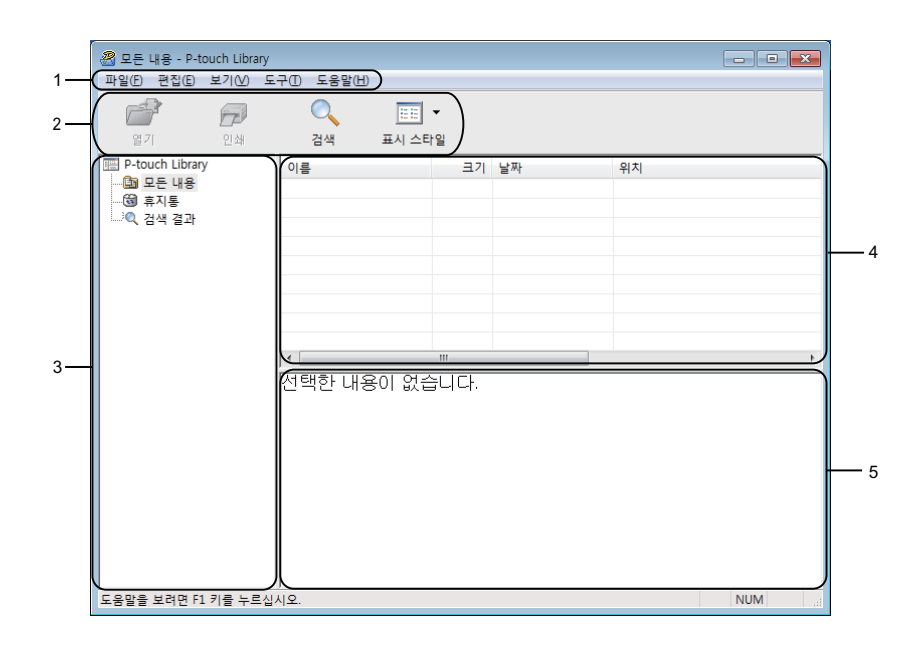

#### **1** 메뉴 표시줄

기능에 따른 각 메뉴 제목([파일], [편집], [보기], [도구] 및 [도움말]) 아래 그룹화된 사용 가능한 명령에 액세 스합니다.

**2** 도구 모음

자주 사용하는 명령에 액세스합니다.

#### **3** 폴더 목록

폴더 목록을 표시합니다. 폴더를 선택하면, 선택된 폴더의 템플릿들이 템플릿 목록에 표시됩니다.

### **4** 템플릿 목록

선택한 폴더의 템플릿 목록을 표시합니다.

#### **5** 미리보기

템플릿 목록에서 선택한 템플릿의 미리보기를 표시합니다.

### 도구 모음 아이콘 설명

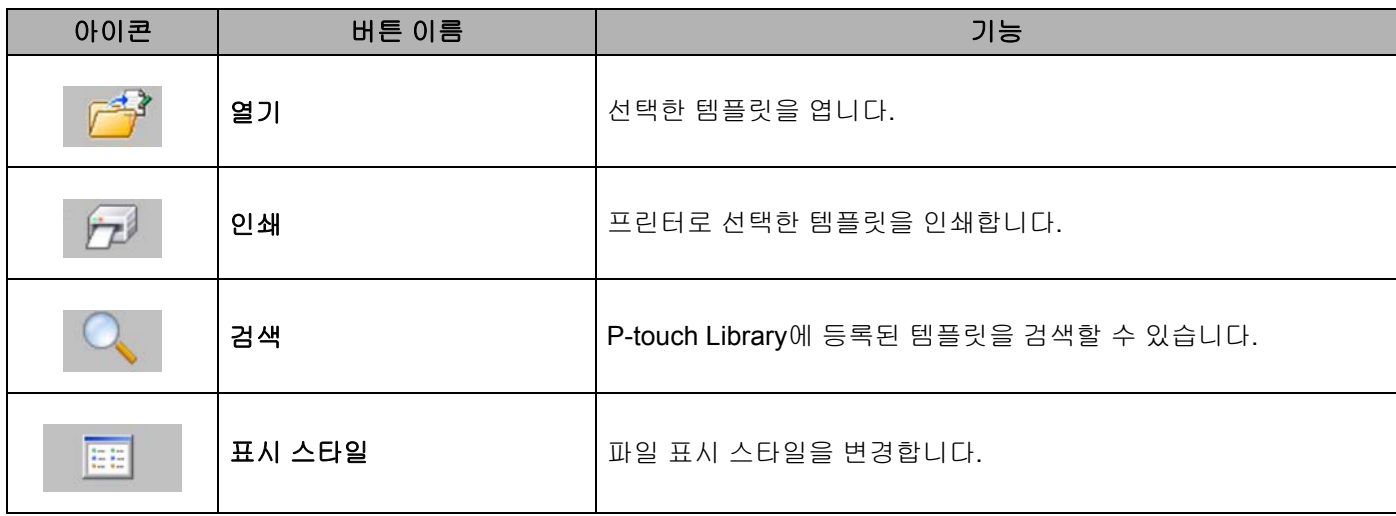

# 템플릿 열기 및 편집 **<sup>9</sup>**

열거나 편집하려는 템플릿을 선택한 다음 [열기]를 클릭합니다.

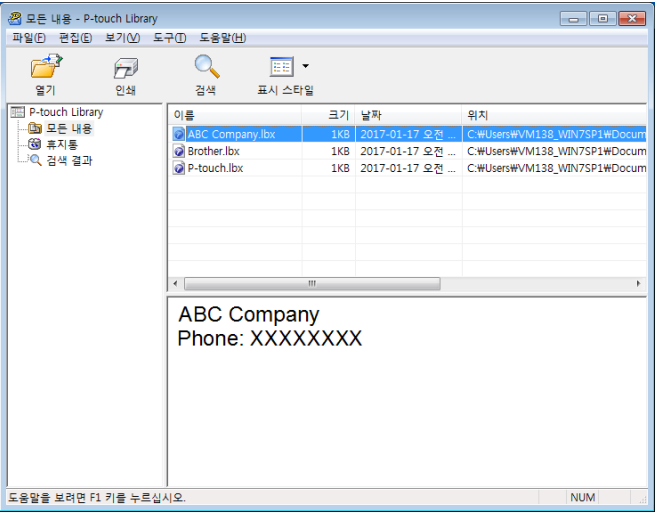

템플릿과 연계된 프로그램이 시작되며, 템플릿을 편집할 수 있습니다.

# 템플릿 인쇄 **<sup>9</sup>**

인쇄하려는 템플릿을 선택한 다음 [인쇄]를 클릭합니다.

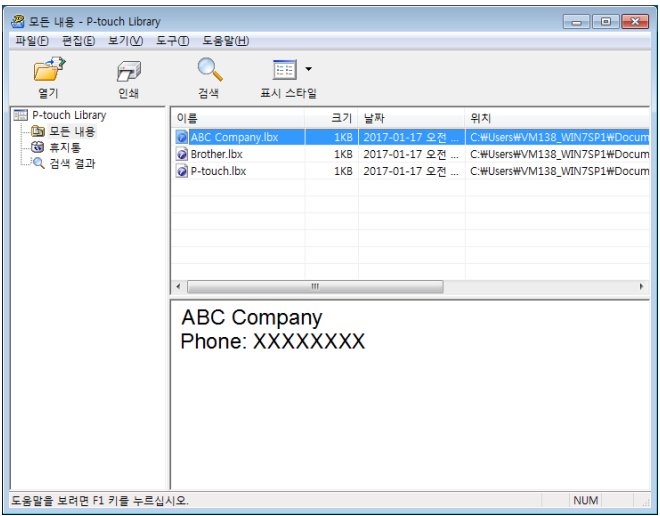

연결된 프린터가 템플릿을 인쇄합니다.

# 템플릿 검색 **<sup>9</sup>**

P-touch Library에 등록된 템플릿을 검색할 수 있습니다.

 $\bigoplus$   $[$ 검색 $]$ 을 클릭합니다. 검색 대화 상자가 나타납니다.

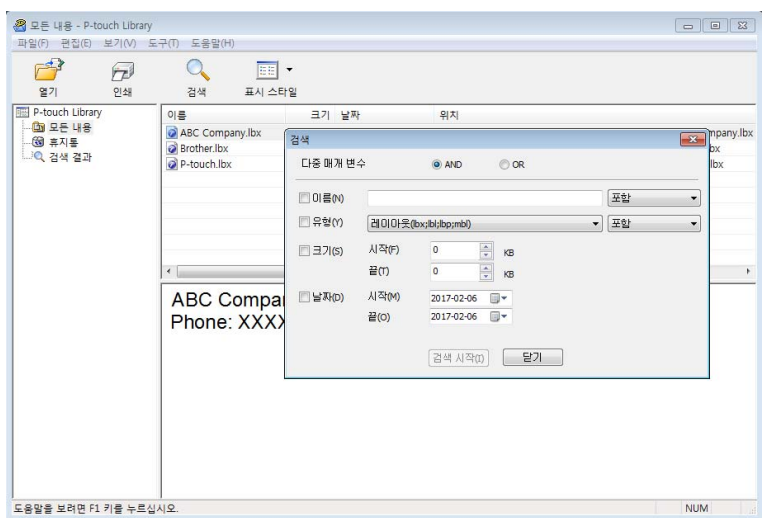

 $\overline{2}$  검색 기준을 지정합니다. 다음 검색 기준을 사용할 수 있습니다.

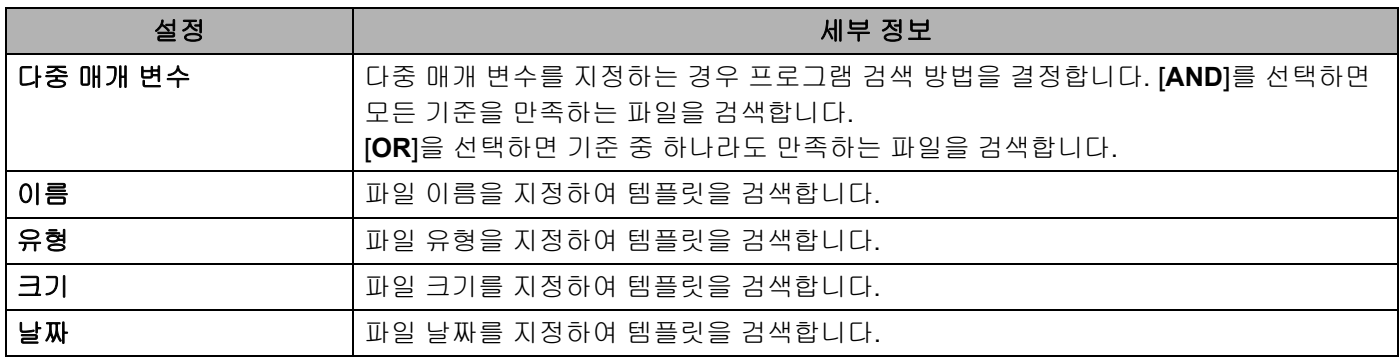

 $\bullet$  [검색 시작]을 클릭합니다.

검색을 시작합니다.

검색 결과가 화면에 표시됩니다.
P-touch Transfer Manager 및 P-touch Library 사용 방법(Windows만 해당)

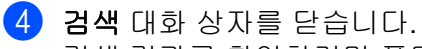

검색 결과를 확인하려면 폴더 보기의 [검색 결과]를 클릭합니다.

## 주석

[모든 내용] 폴더 또는 폴더 목록에 템플릿을 끌어다 놓으면 해당 템플릿을 P-touch Library에 등록할 수 있 습니다. 다음 절차에 따라 템플릿을 P-touch Library에 자동 등록하도록 P-touch Editor를 구성할 수 있습니다.

- 1 P-touch Editor 메뉴에서 [도구] [옵션]을 선택합니다.
- 2 옵션 대화 상자에서 [일반] 탭의 [등록 설정]을 클릭합니다.
- 3 P-touch Editor로 만든 템플릿을 등록할 시기를 선택한 다음 [확인]을 클릭합니다.

#### **10 P-touch Transfer Express**로 템플릿 전송 **(Windows**만 해당**) <sup>10</sup>**

P-touch Transfer Express를 사용하여 템플릿을 프린터로 전송할 수 있습니다. 먼저 관리자가 템플릿을 생성 한 다음 P-touch Transfer Express와 함께 배포합니다. 그러면 P-touch Transfer Express를 사용하여 템플릿 을 직접 프린터로 전송할 수 있습니다.

최신 P-touch Transfer Express는 Brother 지원 웹 사이트[\(support.brother.com\)](http://support.brother.com)에서 다운로드할 수 있습니다. [지역/국가 선택] - [다운로드] - [제품 선택]

- $\mathbf{Q}$  and  $\mathbf{R}$
- 새로운 템플릿을 전송하려면 P-touch Transfer Manager에서 현재 사용하고 있지 않은 [키 할당] 번호를 지 정해야 합니다. 지정된 [키 할당] 번호가 이미 사용 중인 경우 새 템플릿이 기존의 템플릿을 덮어쓰게 됩니다.
- 이 기능을 이용하려면 USB로 연결해야 합니다.

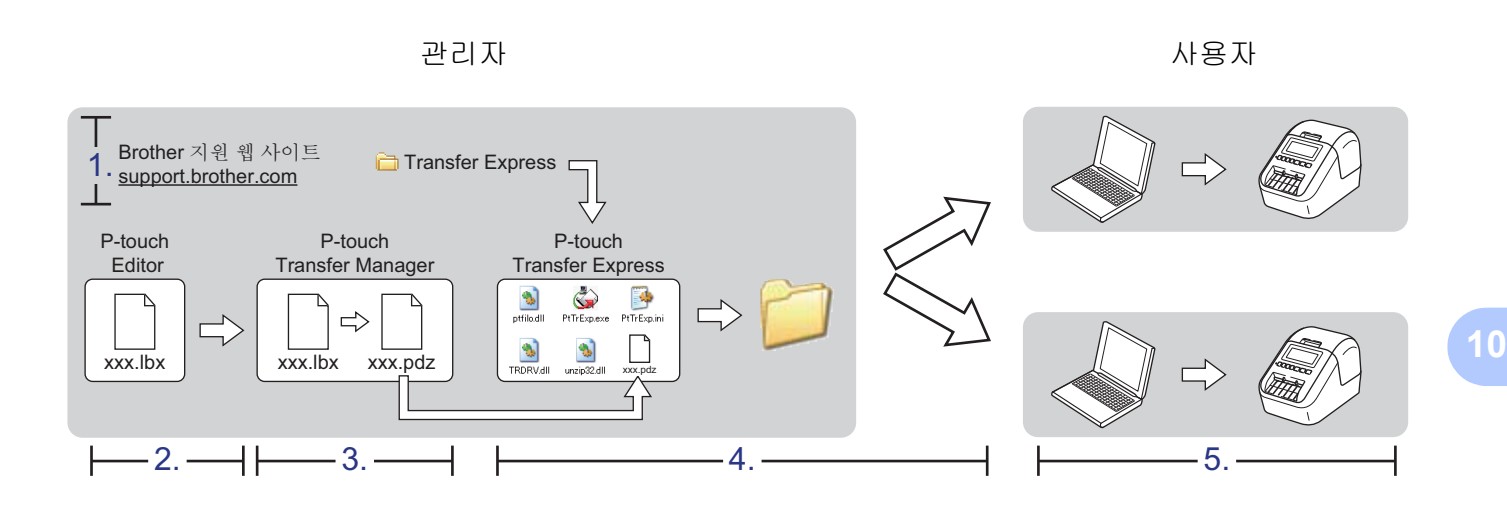

## **P-touch Transfer Express 준비**

프린터에 템플릿을 전송하려면 P-touch Transfer Express를 준비해야 합니다.

#### $\mathbf{\Theta}$  종요

- Transfer Express를 사용하기 전에 프린터 드라이버를 설치해야 합니다.
- P-touch Transfer Express는 영문판으로만 이용할 수 있습니다.
- 1 최신 P-touch Transfer Express는 Brother 지원 웹 사이트(<u>support.brother.com</u>)에서 다운로드할 수 있습 니다. [지역/국가 선택] - [다운로드] - [제품 선택]
- Transfer Express를 컴퓨터의 임의의 위치에 다운로드합니다.
- c 다운로드한 파일(.zip)<sup>의</sup> 압축을 풉니다.

## **P-touch Transfer Manager**에 템플릿 전송 **<sup>10</sup>**

**1** P-touch Editor에서 원하는 템플릿을 엽니다.

**2 [파일] - [템플릿 전송] - [전송]**을 클릭합니다.

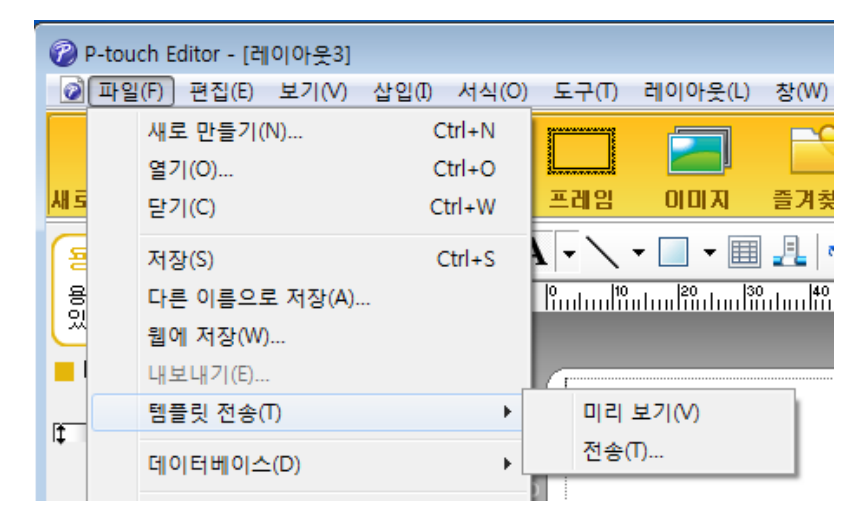

템플릿이 P-touch Transfer Manager에 전송됩니다. P-touch Transfer Manager가 자동으로 시작됩니다.

#### 주석

• **Windows Vista / Windows 7 / Windows Server 2008 / Windows Server 2008 R2:** 템플릿은 시작 버튼 - [모든 프로그램] - [**Brother P-touch**] - [**P-touch Tools**] - [**P-touch Transfer Manager 2.2**]를 클릭하여 P-touch Transfer Manager를 시작한 다음 .lbx 파일을 P-touch Transfer Manager 창으로 끌어서 P-touch Transfer Manager에 전송할 수도 있습니다.

• **Windows 8 / Windows 8.1 / Windows Server 2012 / Windows Server 2012 R2:** 템플릿은 [앱] 화면에서 [**P-touch Transfer Manager 2.2**]를 클릭한 다음 .lbx 파일을 P-touch Transfer Manager 창으로 끌어서 P-touch Transfer Manager에 전송할 수도 있습니다.

• **Windows 10:**

템플릿은 시작 버튼을 클릭한 다음 [**Brother P-touch**] - [**P-touch Transfer Manager 2.2**]를 클릭하여 P-touch Transfer Manager를 시작한 후 .lbx 파일을 P-touch Transfer Manager 창으로 끌어서 P-touch Transfer Manager에 전송할 수도 있습니다.

## 전송 패키지 파일**(.pdz)**로 템플릿 저장 **<sup>10</sup>**

파일을 P-touch Transfer Express로 사용할 수 있는 형식으로 만들려면 템플릿을 전송 패키지 파일(.pdz)로 저 장합니다.

 $\bullet$  폴더 보기에서 [구성]을 선택합니다.

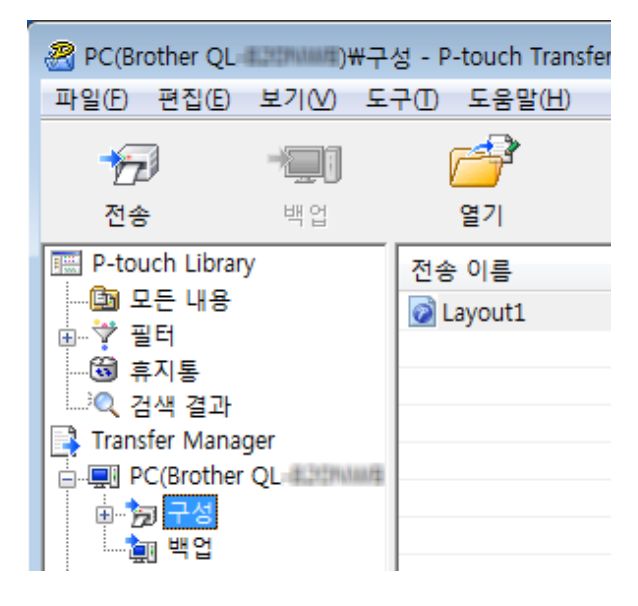

b 배포하려는 템플릿을 선택합니다.

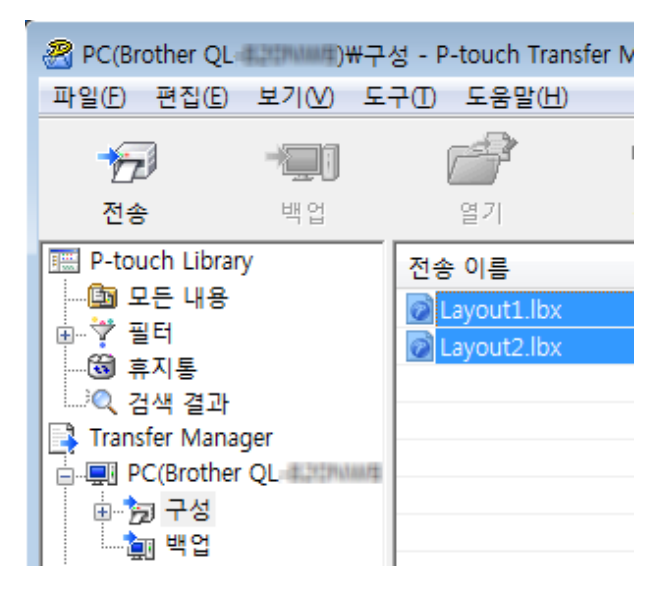

P-touch Transfer Express로 템플릿 전송(Windows만 해당)

**3** [파일] - [전송 파일 저장]을 클릭합니다.

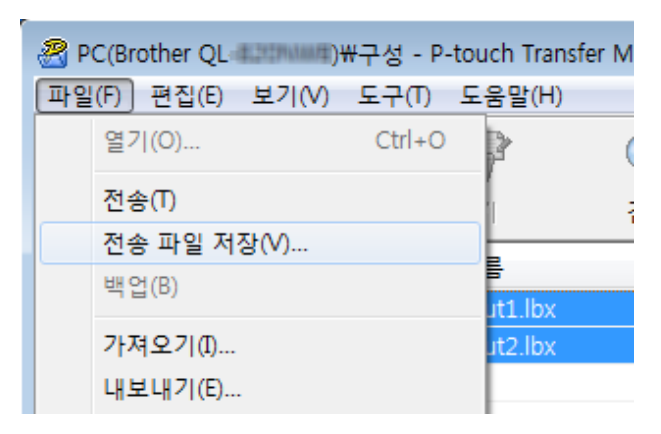

#### $\mathbf{\Theta}$  and

프린터와 컴퓨터의 연결이 해제되거나 오프라인일 때만 [전송 파일 저장] 버튼이 나타납니다.

## 주석

- [구성] 또는 생성된 폴더를 선택한 후 [전송 파일 저장]을 클릭하면, 폴더에 있는 모든 템플릿이 전송 패키지 파일(.pdz)로 저장됩니다.
- 다수의 템플릿을 하나의 전송 패키지 파일(.pdz)로 결합할 수 있습니다.

4) 이름을 입력한 후 [저장]을 클릭합니다.

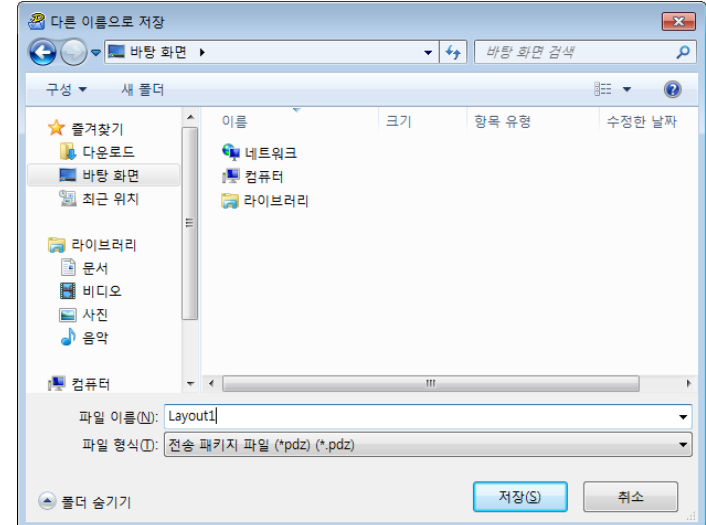

템플릿이 전송 패키지 파일(.pdz)로 저장됩니다.

## 사용자에게 전송 패키지 파일**(.pdz)** 및 **P-touch Transfer Express**  배포 **<sup>10</sup>**

주석

사용자가 이미 P-touch Transfer Express를 다운로드한 경우, 관리자가 Transfer Express 폴더를 사용자에 게 전송하지 않아도 됩니다. 이 경우 사용자는 배포된 전송 패키지 파일을 다운로드한 폴더로 이동한 후 [**PtTrExp.exe**]를 두 번 클릭합니다.

1 전송 패키지 파일(.pdz)을 다운로드 폴더로 이동합니다.

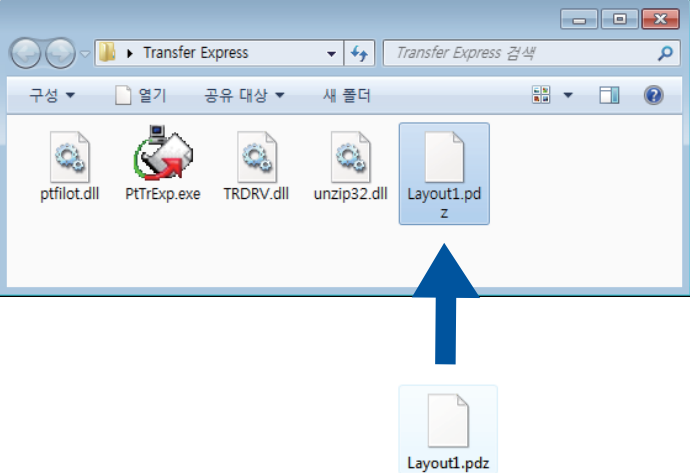

2 다운로드 폴더의 모든 파일을 사용자에게 배포합니다.

## 라벨 프린터로 전송 패키지 파일**(.pdz)** 전송 **<sup>10</sup>**

사용자는 관리자로부터 받은 P-touch Transfer Express 응용 프로그램을 사용하여 프린터로 전송 패키지 파 일(.pdz)을 전송할 수 있습니다.

#### $\mathbf{\Theta}$  and

템플릿을 전송할 때는 전원을 끄지 마십시오.

- $\bigoplus$  프린터를 켭니다.
- 2 USB 케이블을 사용하여 프린터를 컴퓨터에 연결합니다.
- c 관리자로부터 받은 [**PtTrExp.exe**]<sup>를</sup> <sup>두</sup> <sup>번</sup> 클릭합니다.
- d 1 [**PtTrExp.exe**]<sup>가</sup> 들어 있는 폴더 내에 <sup>한</sup> 개의 전송 패키지 파일(.pdz)<sup>만</sup> 있는 경우 [**Transfer**](전송)<sup>를</sup> 클릭합니다.

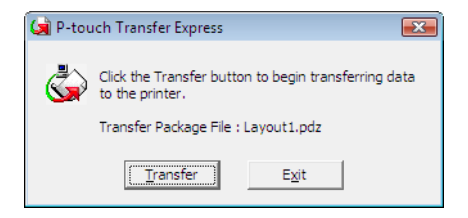

전송 패키지 파일이 전송됩니다.

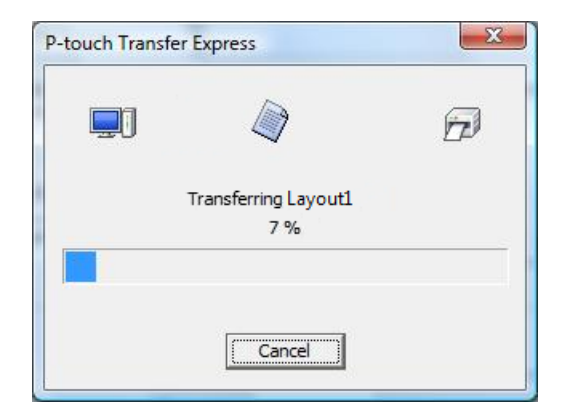

2 [**PtTrExp.exe**]가 들어 있는 폴더 내에 전송 패키지 파일(.pdz)이 여러 개 있거나 없는 경우 [**Browse**](찾아보기)를 클릭합니다.

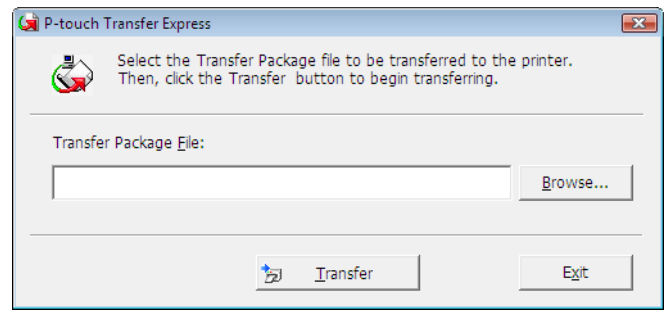

전송하려는 전송 패키지 파일을 선택한 다음 [열기]를 클릭합니다.

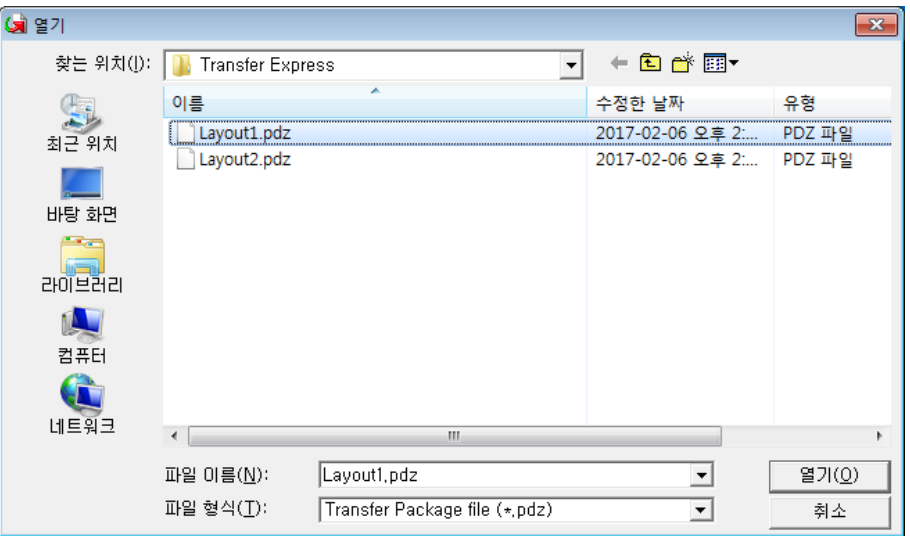

[**Transfer**](전송)를 클릭합니다.

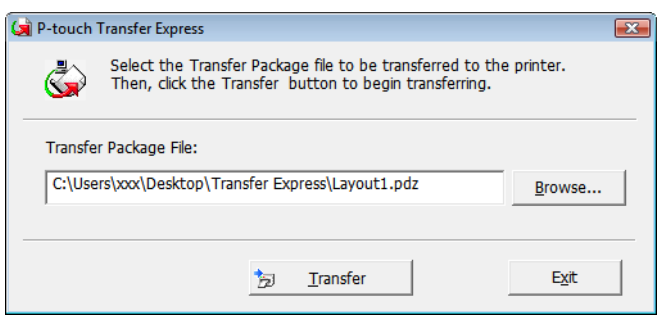

P-touch Transfer Express로 템플릿 전송(Windows만 해당)

[**Yes**](예)를 클릭합니다.

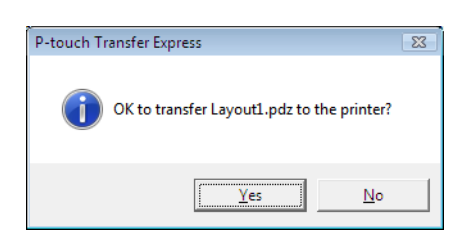

전송 패키지 파일이 전송됩니다.

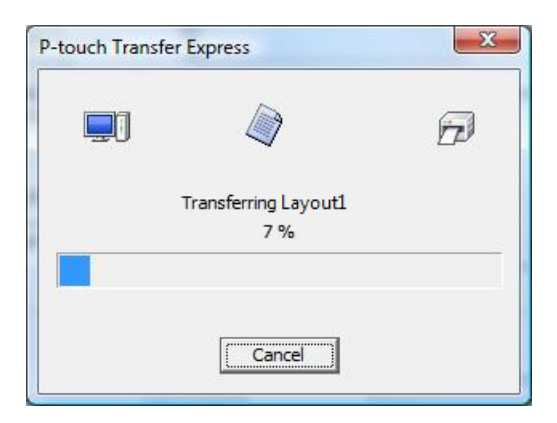

**5** [OK](확인)를 클릭합니다.

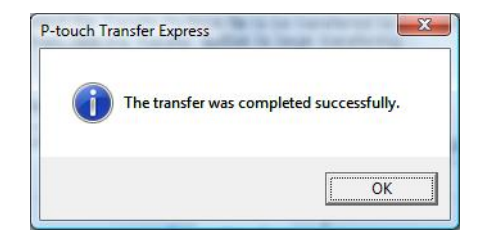

전송 패키지 파일 전송이 완료됩니다.

# **P-touch** 소프트웨어를 업데이트하는 방법 **<sup>11</sup>**

P-touch Update Software를 사용하여 소프트웨어를 사용 가능한 최신 버전으로 업그레이드할 수 있습니다.

## 주석

**11**

- 실제 소프트웨어와 본 설명서의 내용은 다를 수 있습니다.
- 데이터를 전송하거나 펌웨어를 업데이트하는 동안에는 전원을 끄지 마십시오.

# **P-touch Editor** 업데이트 **<sup>11</sup>**

 $\mathbf{A}$  and  $\mathbf{A}$ 

(Windows만 해당) P-touch Editor를 업데이트하기 전에 프린터 드라이버를 설치하십시오.

#### $W$ **indows**의 경우

**1** P-touch Update Software를 시작합니다.

**Windows Vista / Windows 7 / Windows Server 2008 / Windows Server 2008 R2:**

[**P-touch Update Software**] 아이콘을 두 번 클릭합니다.

#### 주석

다음 방법을 사용하여 P-touch Update Software를 시작할 수도 있습니다.

시작 버튼을 클릭한 후 [모든 프로그램] - [**Brother P-touch**] - [**P-touch Update Software**]를 선택합니다.

**11**

**Windows 8 / Windows 8.1 / Windows Server 2012 / Windows Server 2012 R2:**

[앱] 화면에서 [**P-touch Update Software**]를 클릭하거나 바탕화면에서 [**P-touch Update Software**] 를 두 번 클릭합니다.

#### **Windows 10:**

시작 버튼에서 [**Brother P-touch**] - [**P-touch Update Software**]를 클릭하거나 바탕화면에서 [**P-touch Update Software**]를 두 번 클릭합니다.

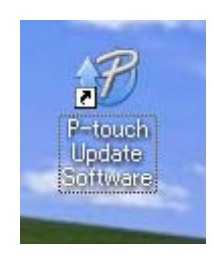

b [컴퓨터 소프트웨어 업데이트] 아이콘을 클릭합니다.

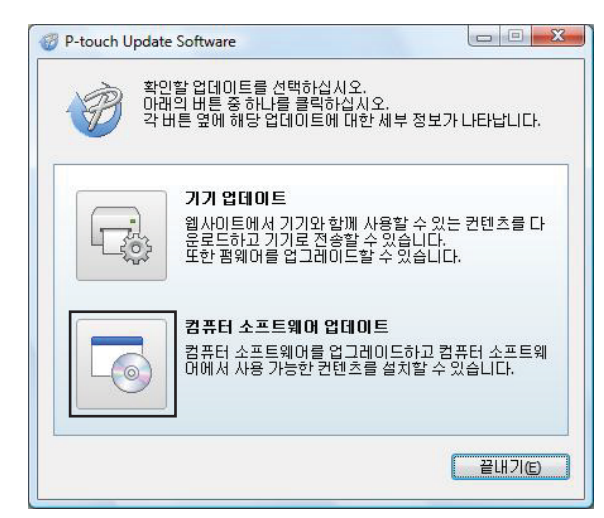

3) [프린터] 및 [언어]를 선택하고 P-touch Editor 옆의 체크 박스를 선택한 다음 [설치]를 클릭합니다.

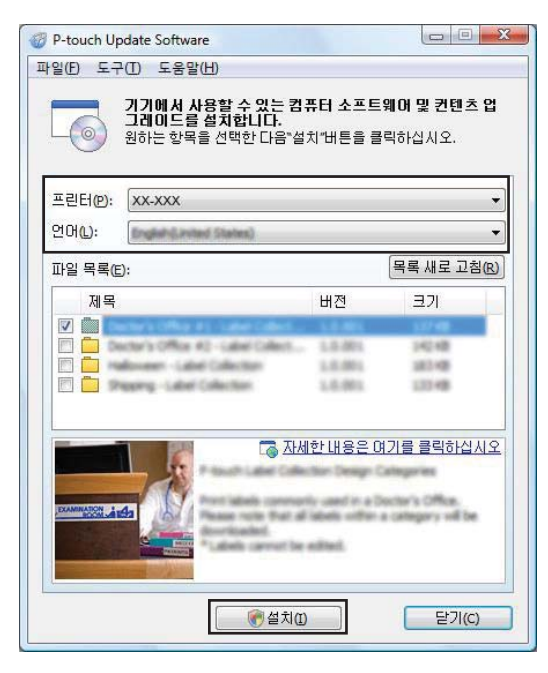

4 설치가 완료되었다고 알려주는 메시지가 표시됩니다.

#### $Mac의 경우$

a 바탕화면에서 [**P-touch Update Software**] 아이콘을 <sup>두</sup> <sup>번</sup> 클릭합니다.

주석

다음 방법을 사용하여 P-touch Update Software를 시작할 수도 있습니다.

[**Macintosh HD**] - [응용 프로그램] - [**P-touch Update Software**]를 순서대로 두 번 클릭한 다음 [**P-touch Update Software**] 응용 프로그램 아이콘을 두 번 클릭합니다.

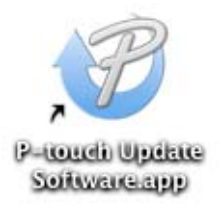

b [**Computer software update**](컴퓨터 소프트웨어 업데이트) 아이콘을 클릭합니다.

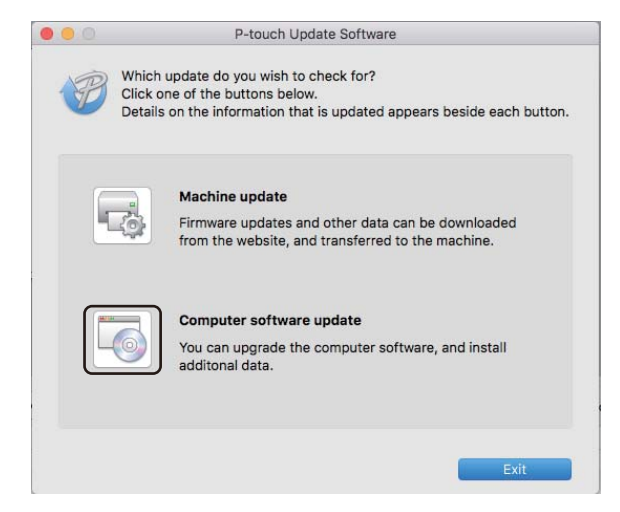

c [**Printer**](프린터) 및 [**Language**](언어)<sup>를</sup> 선택하고 P-touch Editor 옆의 체크 박스를 선택한 다음 [**Install**](설치)을 클릭합니다.

4 설치가 완료되었다고 알려주는 메시지가 표시됩니다.

# **P-touch Editor Lite(Windows**만 해당**)** 및 펌웨어 업데이트 **<sup>11</sup>**

#### $\mathbf{\Theta}$  중요

- 펌웨어를 업데이트하기 전에 반드시 프린터 드라이버를 설치해야 합니다.
- 데이터를 전송하거나 펌웨어를 업데이트하는 동안에는 전원을 끄지 마십시오.
- 다른 응용 프로그램을 실행 중인 경우 응용 프로그램을 종료해 주십시오.

#### $W$ **indows**의 경우

- $\bigcap$  프린터를 켜고 USB 케이블을 연결합니다.
- 2 P-touch Update Software를 시작합니다.
	- **Windows Vista / Windows 7 / Windows Server 2008 / Windows Server 2008 R2:**

[**P-touch Update Software**] 아이콘을 두 번 클릭합니다.

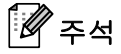

다음 방법을 사용하여 P-touch Update Software를 시작할 수도 있습니다. 시작 버튼을 클릭한 후 [모든 프로그램] - [**Brother P-touch**] - [**P-touch Update Software**]를 선택합니다.

**Windows 8 / Windows 8.1 / Windows Server 2012 / Windows Server 2012 R2:**

[앱] 화면에서 [**P-touch Update Software**]를 클릭하거나 바탕화면에서 [**P-touch Update Software**] 를 두 번 클릭합니다.

**Windows 10:**

시작 버튼에서 [**Brother P-touch**] - [**P-touch Update Software**]를 클릭하거나 바탕화면에서 [**P-touch Update Software**]를 두 번 클릭합니다.

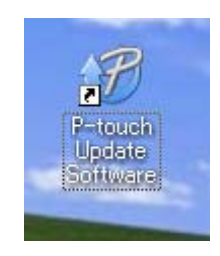

#### $3$  [기기 업데이트] 아이콘을 클릭합니다.

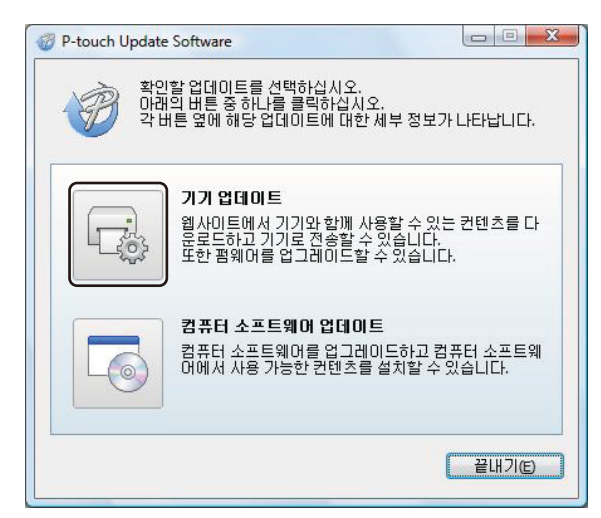

d [프린터]<sup>를</sup> 선택하고 [기기가 올바르게 연결되었습니다**.**] 메시지가 표시되면 [확인]<sup>을</sup> 클릭합니다.

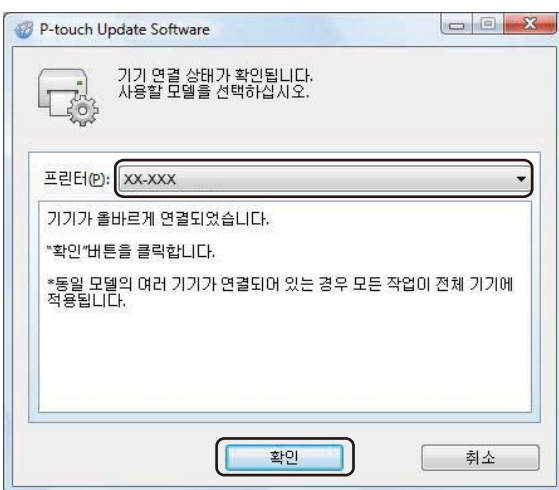

6 [언어]를 선택하고 업데이트하려는 펌웨어 옆의 체크 박스를 선택한 다음 [전송]을 클릭합니다.

#### $\mathbf{A}$  and  $\mathbf{A}$

데이터를 전송하는 동안 프린터를 끄거나 케이블을 분리하지 마십시오.

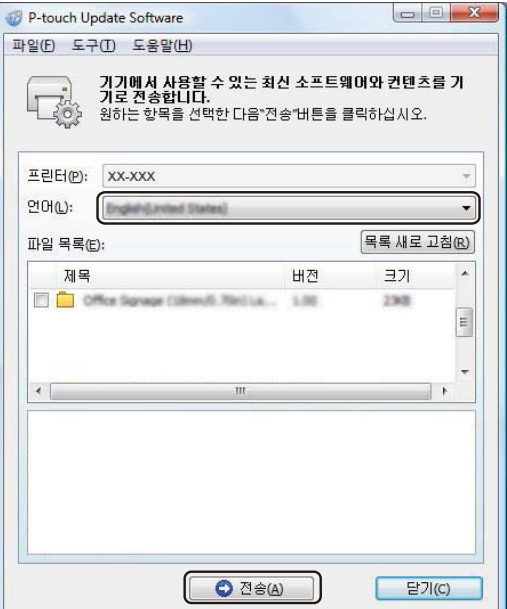

 $\overline{6}$  업데이트할 내용을 확인한 다음 [시작]을 클릭하여 업데이트를 시작합니다. 펌웨어 업데이트가 시작됩니다.

#### $\bullet$  중요 -

업데이트가 진행되는 동안 프린터를 끄거나 케이블을 분리하지 마십시오.

#### **Mac**의 경우

 $\Box$  프린터를 켜고 USB 케이블을 연결합니다.

b 바탕화면에서 [**P-touch Update Software**] 아이콘을 <sup>두</sup> <sup>번</sup> 클릭합니다.

#### 주석

다음 방법을 사용하여 P-touch Update Software를 시작할 수도 있습니다.

[**Macintosh HD**] - [응용 프로그램] - [**P-touch Update Software**]를 순서대로 두 번 클릭한 다음 [**P-touch Update Software**] 응용 프로그램 아이콘을 두 번 클릭합니다.

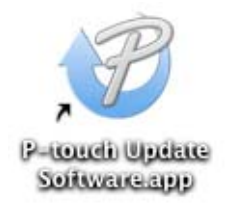

c [**Machine update**](기기 업데이트) 아이콘을 클릭합니다.

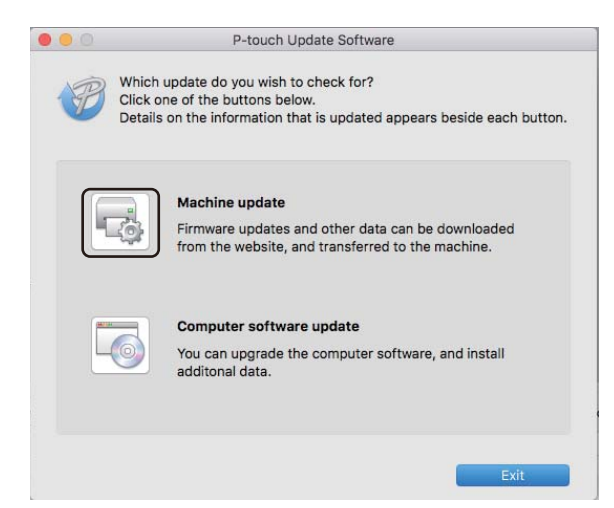

- d [**Printer**](프린터)<sup>를</sup> 선택하고 [**The machine is connected correctly.**](기기가 올바르게 연결되었습니다.) 메시지가 표시되면 [**OK**](확인)를 클릭합니다.
- e [**Language**](언어)<sup>를</sup> 선택하고 업데이트하려는 펌웨어 옆의 체크 박스를 선택한 다음 [**Transfer**](전송)<sup>를</sup> 클릭합니다.

#### $\mathbf{\Theta}$  중요

데이터를 전송하는 동안 프린터를 끄거나 케이블을 분리하지 마십시오.

 $\boxed{6}$  업데이트하려는 내용을 확인한 다음 [**Start**](시작)를 클릭하여 업데이트를 시작합니다. 펌웨어 업데이트가 시작됩니다.

## ि ਨਕ

업데이트가 진행되는 동안 프린터를 끄지 마십시오.

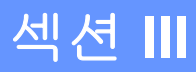

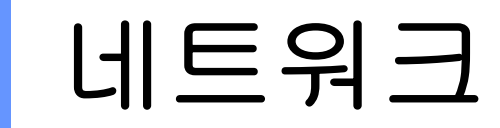

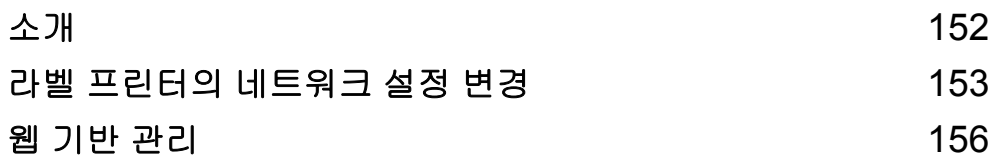

<span id="page-161-0"></span>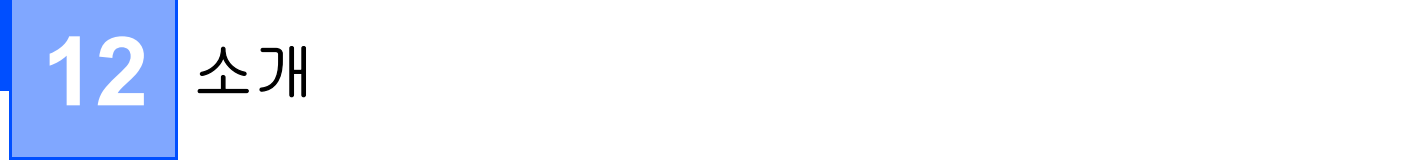

# 네트워크 기능 **<sup>12</sup>**

이 프린터는 내부 네트워크 인쇄 서버를 사용하여 IEEE 802.11b/g/n 무선 네트워크 또는 Ethernet 10BASE-T/100BASE-TX Auto Negotiation 유선 네트워크(QL-820NWB만 해당)에서 공유할 수 있습니다. 인쇄 서버는 실행 중인 운영 체제에 따라 네트워크를 지원하는 TCP/IP에 연결하는 다양한 기능과 방법을 지원합니다.

<span id="page-162-0"></span>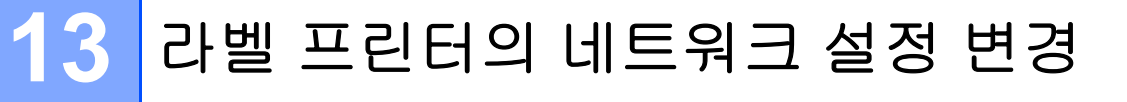

## 라벨 프린터의 네트워크 설정**(IP** 주소**,** 서브넷 마스크 및 게이트웨이**)** 변경 **<sup>13</sup>**

#### **BRAdmin Light** 유틸리티 사용**(Windows**만 해당**) <sup>13</sup>**

BRAdmin Light 유틸리티는 Brother 네트워크 연결형 장치의 초기 설정에 사용됩니다. TCP/IP 환경에서 Brother 제품을 검색하고 상태를 표시하며 IP 주소 등의 기본 네트워크 설정을 구성할 수도 있습니다.

#### **BRAdmin Light** 설치

- 1) Brother 지원 웹 사이트[\(support.brother.com\)](http://support.brother.com)를 방문하여 소프트웨어용 설치 프로그램과 문서를 다운로 드합니다.
- b 다운로드한 파일을 <sup>두</sup> <sup>번</sup> 클릭하고 화면에 나타난 지침에 따라 설치를 진행하십시오. 설치할 항목을 <sup>선</sup> 택하기 위한 대화 상자에서 BRAdmin Light를 선택합니다.

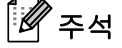

- 고급 프린터 관리가 필요한 경우 Brother 지원 웹 사이트([support.brother.com\)](http://support.brother.com)에서 다운로드할 수 있는 최 신 버전의 Brother BRAdmin Professional 유틸리티를 사용하십시오.
- 방화벽, 스파이웨어 방지 프로그램 또는 백신 소프트웨어를 사용 중인 경우, 해당 기능을 일시적으로 해제 하십시오. 인쇄할 수 있게 되면 기능을 다시 실행하십시오.
- 현재 BRAdmin Light 창에 노드 이름이 표시됩니다. 프린터 내에 있는 인쇄 서버의 기본 노드 이름은 "BRWxxxxxxxxxxxxx" 또는 "BRNxxxxxxxxxxxx"입니다. ("xxxxxxxxxxxxx"는 사용하는 프린터의 MAC 주소/이 더넷 주소입니다.)

#### **BRAdmin Light**를 사용하여 **IP** 주소**,** 서브넷 마스크 및 게이트웨이 설정 **<sup>13</sup>**

**4 BRAdmin Light** 유틸리티를 시작합니다.

**Windows Vista / Windows 7 / Windows Server 2008 / Windows Server 2008 R2:**

[시작] - [모든 프로그램] - [**Brother**] - [**BRAdmin Light**] - [**BRAdmin Light**]를 차례로 클릭합니다.

**Windows 8 / Windows 8.1 / Windows Server 2012 / Windows Server 2012 R2:**

[앱] 화면에서 [**BRAdmin Light**] 아이콘을 클릭합니다.

**Windows 10:**

시작 버튼에서 [**Brother**] 아래의 [**BRAdmin Light**]를 클릭합니다.

b BRAdmin Light에서 <sup>새</sup> 장치가 자동으로 검색됩니다.

라벨 프린터의 네트워크 설정 변경

 $3$  구성되지 않은 장치를 두 번 클릭합니다.

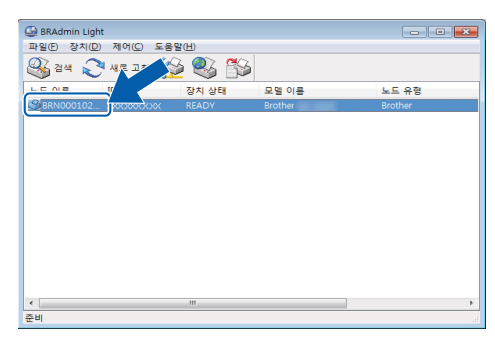

## 주석

DHCP/BOOTP/RARP 서버를 사용하지 않는 경우 BRAdmin Light 유틸리티 화면에 장치가 [구성 안 됨]으 로 표시됩니다.

d [부팅 방법]은 [고정]<sup>을</sup> 선택합니다. 인쇄 서버에 [**IP** 주소], [서브넷 마스크] 및 [게이트웨이] 설정(필요한 경우)을 입력합니다.

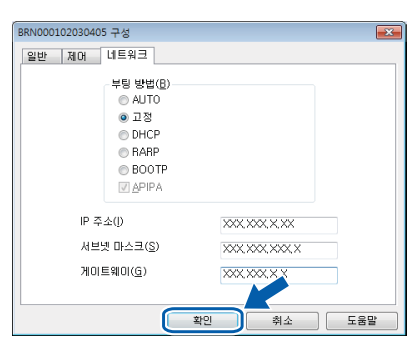

 $\overline{6}$  [확인]을 클릭합니다.

6 IP 주소를 올바르게 설정하였으면 Brother 인쇄 서버가 장치 목록에 나타납니다.

라벨 프린터의 네트워크 설정 변경

## 기타 관리 유틸리티 **<sup>13</sup>**

이 프린터는 BRAdmin Light 유틸리티 이외에 다음 관리 유틸리티와 같이 사용할 수 있습니다. 이 유틸리티를 사용하여 네트워크 설정을 변경할 수 있습니다.

#### 웹 기반 관리**(**웹 브라우저**)** 사용 **<sup>13</sup>**

HTTP(Hyper Text Transfer Protocol)를 사용하여 표준 웹 브라우저로 인쇄 서버 설정을 변경할 수 있습니다. 자세한 내용은 157[페이지의](#page-166-0) 웹 기반 관리*(*웹 브라우저*)*를 사용하여 프린터 설정 구성 항목을 참조하십시오.

#### **BRAdmin Professional** 유틸리티 사용**(Windows**만 해당**) <sup>13</sup>**

BRAdmin Professional은 네트워크에 연결된 Brother 장치를 관리하기 위한 고급 관리 유틸리티입니다. 이 유 틸리티를 사용하면 네트워크에 있는 Brother 제품을 검색할 수 있습니다. 또한 각 장치의 상태를 나타내는 색 상을 변경할 수 있는, 단순한 탐색기 스타일의 창에서 장치 상태를 표시할 수 있습니다. LAN(Local Area Network)에 연결된 Windows 컴퓨터에서 네트워크와 장치 설정을 구성하고 장치 펌웨어를 업데이트할 수 있 습니다. BRAdmin Professional에서는 네트워크에 있는 Brother 장치의 작업을 기록하고 로그 데이터를 내보 낼 수 있습니다.

자세한 내용과 다운로드에 대해서는 Brother 지원 웹 사이트[\(support.brother.com](http://support.brother.com))를 방문하십시오.

ਿ∛≥⊭

- Brother 지원 웹 사이트([support.brother.com](http://support.brother.com))에서 다운로드할 수 있는 최신 버전의 Brother BRAdmin Professional 유틸리티를 사용하십시오.
- 방화벽, 스파이웨어 방지 프로그램 또는 백신 소프트웨어를 사용 중인 경우, 해당 기능을 일시적으로 해제 하십시오. 인쇄할 수 있게 되면 기능을 다시 실행하십시오.
- 현재 BRAdmin Professional 창에 노드 이름이 표시됩니다. 기본 노드 이름은 "BRWxxxxxxxxxxxx" 또는 "BRNxxxxxxxxxxxx"입니다. ("xxxxxxxxxxxx"는 사용하는 프린터의 MAC 주소/이더넷 주소입니다.)

<span id="page-165-0"></span>**14** <mark>|웹 기반 관리</mark>

## 개요 **<sup>14</sup>**

표준 웹 브라우저를 사용하면 HTTP를 사용하여 네트워크에서 프린터를 관리할 수 있습니다. 웹 기반 관리를 사용할 때 다음과 같은 작업이 가능합니다.

- 프린터 상태 정보 표시
- TCP/IP 정보 같은 네트워크 설정 변경
- 프린터 및 인쇄 서버의 소프트웨어 버전 정보 표시
- 네트워크 및 프린터 구성 세부 사항 변경

#### 주석

Windows용으로는 Microsoft Internet Explorer 9/10/11을, Mac용으로는 Safari 8 이상을 권장합니다.

사용 중인 브라우저에서 JavaScript와 쿠키를 항상 활성화하십시오.

웹 기반 관리를 사용하려면, 네트워크에서 TCP/IP를 사용하고 프린터와 컴퓨터가 유효한 IP 주소를 가지고 있 어야 합니다.

## <span id="page-166-0"></span>웹 기반 관리**(**웹 브라우저**)**를 사용하여 프린터 설정 구성 **<sup>14</sup>**

HTTP(Hyper Text Transfer Protocol)를 사용하여 표준 웹 브라우저로 인쇄 서버 설정을 변경할 수 있습니다.

 $\Box$  브라우저의 주소 표시줄에 프린터의 IP 주소 또는 인쇄 서버 이름을 입력합니다. 예: http://192.168.1.2

## 주석

컴퓨터의 호스트 파일을 편집했거나 도메인 네임 시스템(DNS)을 사용 중이라면 인쇄 서버의 DNS 이름을 입력할 수도 있습니다. 인쇄 서버가 TCP/IP 및 NetBIOS를 지원하므로 인쇄 서버의 NetBIOS 이름을 입력 할 수도 있습니다. NetBIOS 이름은 프린터 설정 페이지에 표시되어 있습니다. 할당된 NetBIOS 이름은 노 드 이름의 처음 15자이며 기본적으로 "BRNxxxxxxxxxxxxxxxxxxxxxxxxxxxxxxx"는 이더넷 주소)로 나타납니다.

b 이제 인쇄 서버 설정을 변경할 <sup>수</sup> 있습니다.

#### 주석 암호 설정

권한 없는 사용자가 웹 기반 관리에 액세스할 수 없도록 로그온 암호를 설정하는 것이 좋습니다.

a [**Administrator**](관리자)<sup>를</sup> 클릭합니다.

b 사용하려는 암호(최대 32자)<sup>를</sup> 입력합니다.

**3) [Confirm new password]**(새 암호 확인) 필드에 암호를 다시 입력합니다.

d [**Submit**](제출)<sup>를</sup> 클릭합니다. 다음에 웹 기반 관리에 액세스할 때 **[Login**](로그인) 필드에 암호를 입력한 후 →를 클릭합니다. 설정을 구성한 후 →를 클릭하여 로그오프합니다.

로그온 암호를 설정하지 않은 경우 프린터의 웹 페이지에서 [**Please configure the password.**](암호를 구 성하십시오.)를 클릭하여 암호를 설정할 수도 있습니다.

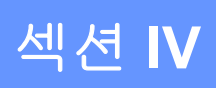

# 부록 **IV**

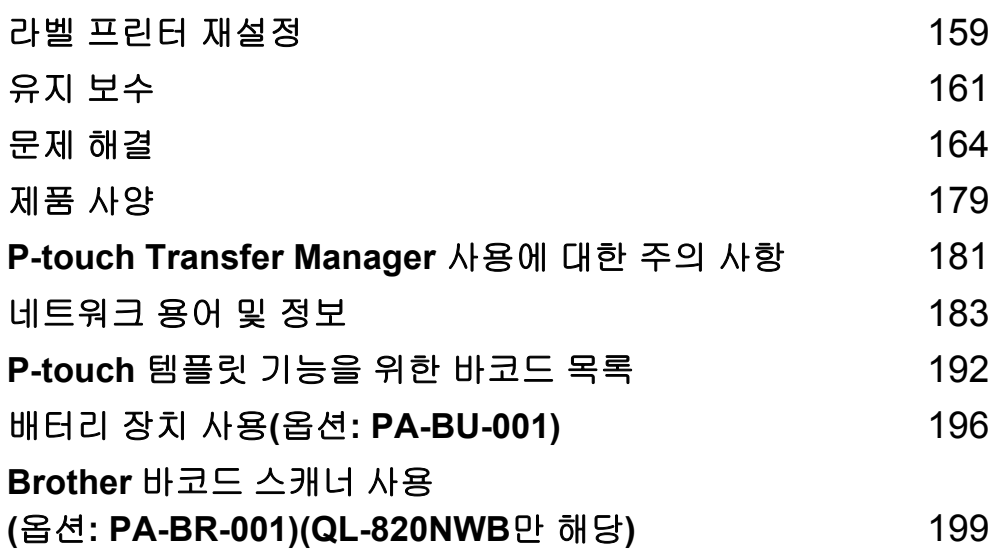

## <span id="page-168-0"></span>**15**  $|$ 라벨 프린터 재설정

저장된 모든 라벨 파일을 지워야 하거나 프린터가 올바르게 작동하지 않을 경우 프린터의 내장 메모리를 재설 정합니다.

## <span id="page-168-1"></span>라벨 프린터 버튼을 사용하여 모든 설정을 공장 설정값으로 재설정  $(QL-810W$ 만 해당**)**

프린터를 재설정하려면 다음 절차를 수행합니다.

- $\bigcap$  프린터가 꺼져 있는지 확인합니다.
- $\overline{a}$  전원( $\overline{a}$ ) 버튼과 커터(※) 버튼을 3초 이상 길게 누릅니다. 상태 표시 LED가 녹색으로 켜집니다.
- 3 전원((<sup>l</sup>)) 버튼을 계속 누르고 있으면, 상태 표시 LED가 주황색으로 켜지면서 Editor Lite LED는 0.5초 간 격으로 녹색으로, Wi-Fi( ) LED는 0.5초 간격으로 청색으로 깜박입니다.
	- 커터(X) 버튼을 1번 눌러 네트워크 설정을 재설정합니다. 상태 표시 LED가 주황색으로 켜집니다.
	- 커터(X) 버튼을 2번 눌러 사용자 데이터를 재설정합니다. Wi-Fi( ) LED가 청색으로 켜집니다.
	- 커터(X) 버튼을 3번 눌러 모든 설정 및 장치 설정을 공장 설정값으로 재설정합니다. Editor Lite LED가 녹색으로 켜집니다.
- [4] 전원((<sup>l</sup>)) 버튼에서 손을 뗍니다. 상태 표시 LED가 주황색으로 4번 깜박인 뒤 켜지고, Wi-Fi(@) LED는 청 색으로 4번 깜박인 뒤 켜지며, Editor Lite LED는 녹색으로 4번 깜박인 뒤 켜집니다.

#### **LCD** 메뉴를 사용하여 데이터 재설정**(QL-820NWB**만 해당**) <sup>15</sup>**

LCD 메뉴를 사용하여 다음 설정을 재설정할 수 있습니다.

- 프린터 설정
- 사용자 설정
- 네트워크 설정

자세한 내용은 12[페이지의](#page-21-0) *LCD* 설정 항목을 참조하십시오.

라벨 프린터 재설정

## 프린터 설정 도구를 사용하여 데이터 재설정 **<sup>15</sup>**

컴퓨터에서 프린터 설정 도구를 사용하여 프린터에 대해 다음 작업을 수행할 수 있습니다.

- 템플릿 및 데이터베이스 삭제
- 통신 설정 재설정
- 프린터 설정을 공장 설정값으로 재설정

자세한 내용은 37[페이지의](#page-46-0) 라벨 프린터 설정 변경 항목을 참조하십시오.

# <span id="page-170-0"></span>**16** 유지 보수 **<sup>16</sup>**

성능을 올바르게 유지하기 위해서는 프린터를 정기적으로 청소하는 것이 좋습니다.

#### 주석

프린터를 청소하기 전에 항상 AC 어댑터 코드를 분리하십시오.

## 제품 외부 청소 **<sup>16</sup>**

부드럽고 마른 헝겊을 사용해서 본체에 쌓여 있는 먼지와 얼룩을 닦아내십시오. 제거하기 어려운 얼룩에는 물에 살짝 적신 헝겊을 사용합니다.

#### 주석

페인트 시너, 벤젠, 알코올 또는 기타 유기용제는 사용하지 마십시오. 프린터의 케이스가 변형되거나 손상될 수 있습니다.

## 프린트 헤드 청소 **<sup>16</sup>**

제품에서 사용되는 DK 롤(열 전사지 유형)은 프린트 헤드를 자동으로 청소하도록 설계되었습니다. DK 롤이 인쇄 및 라벨 공급 중 프린트 헤드를 지나가면 프린트 헤드가 청소됩니다.

### <span id="page-170-1"></span>롤러 청소 **<sup>16</sup>**

클리닝 시트(별도로 구입 가능)를 사용해 롤러를 청소합니다. 이 프린터에는 한 장의 클리닝 시트가 포함되어 있습니다.

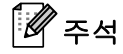

롤러를 청소할 때 이 프린터용으로만 공급되는 클리닝 시트를 사용해야 합니다. 다른 클리닝 시트를 사용하는 경우 롤러 표면이 손상되어 고장의 원인이 될 수 있습니다.

 $\bigoplus$  프린터의 전원을 끕니다.

 $\overline{2}$  프린터를 정면으로 붙잡고 DK 롤함 커버를 단단히 잡고 들어 올려서 엽니다.

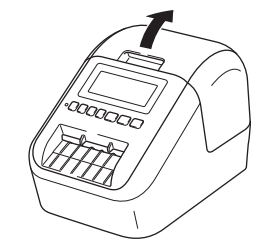

유지 보수

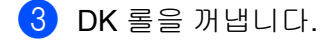

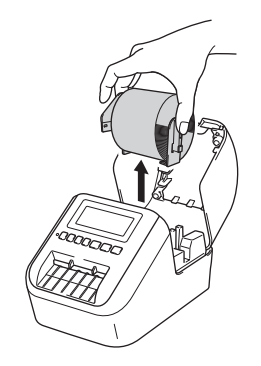

#### 주석

롤러를 청소하기 전에 DK 롤을 제거하였는지 확인하십시오. DK 롤이 제거되지 않으면 롤러 청소 기능이 올바르게 작동하지 않습니다.

 $\left(4\right)$  클리닝 시트의  $\left(B\right)$  부분을 제거합니다. 클리닝 시트의 (A) 모서리를 인쇄 장치에 삽입합니다.

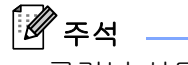

클리닝 시트의 인쇄된 면이 위를 향하도록 해야 합니다.

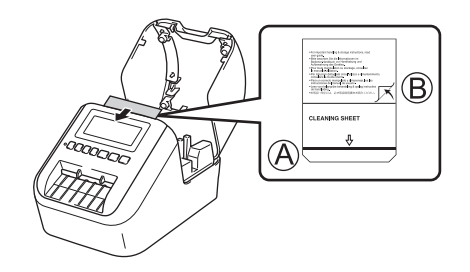

 $\overline{6}$  DK 롤함 커버를 닫고 프린터를 켭니다.

6 급지(f͡ʃ) 버튼(QL-810W) 또는 커터(X;) 버튼(QL-820NWB)을 1초 이상 길게 누릅니다. 클리닝 시트가 배출됩니다. 클리닝 시트의 접착면이 롤러에 붙은 오염이나 먼지를 제거합니다.

#### 주석

- 클리닝 시트가 배출되지 않으면 클리닝 시트가 배출될 때까지 급지(t͡ʃʰ) 버튼(QL-810W) 또는 커터(Ж) 버 튼(QL-820NWB)을 길게 누릅니다.
- 클리닝 시트는 사용 후 폐기합니다.

유지 보수

## 라벨 배출구 청소 **<sup>16</sup>**

라벨 배출구에 붙어 있는 접착제 잔유물로 인해 라벨이 제품에 걸리는 경우 라벨 배출구를 헝겊으로 닦아 줍 니다.

접착제가 잘 제거되지 않는 경우 필요하면 헝겊에 약간 물을 적셔서 사용합니다.

## <span id="page-173-0"></span>개요 **<sup>17</sup>**

이 장에서는 프린터를 사용할 때 발생할 수 있는 일반적인 문제를 해결하는 방법에 대해 설명합니다. 프린터 에서 문제가 발생한 경우 먼저 다음 작업이 올바르게 수행되었는지 확인하십시오.

- 프린터를 전기 콘센트에 연결하거나 배터리를 장착. 자세한 내용은 7[페이지의](#page-16-0) *AC 어댑터 연결* 항목을 참 조하십시오.
- 프린터에서 모든 보호 포장 제거.
- 올바른 프린터 드라이버 설치 및 선택. 자세한 내용은 22페이지의 *컴퓨터에 [소프트웨어](#page-31-0) 및 프린터 드라이* 버 [설치](#page-31-0) 항목을 참조하십시오.
- 프린터를 컴퓨터 또는 모바일 장치에 연결. 자세한 내용은 23[페이지의](#page-32-0) *컴퓨터에 라벨 프린터 연결* 항목을 참조하십시오.
- DK 롤함 커버를 완전히 닫음.
- DK 롤을 올바르게 삽입. 자세한 내용은 5[페이지의](#page-14-0) *DK 롤 장착* 항목을 참조하십시오.

문제가 지속되면 이 장의 문제 해결 요령을 읽어 도움을 받도록 하십시오. 이 장을 읽은 후에도 문제를 해결할 수 없는 경우 Brother 지원 웹 사이트(<u>[support.brother.com](http://support.brother.com)</u>)를 방문하십시오.

## 인쇄 문제 **<sup>17</sup>**

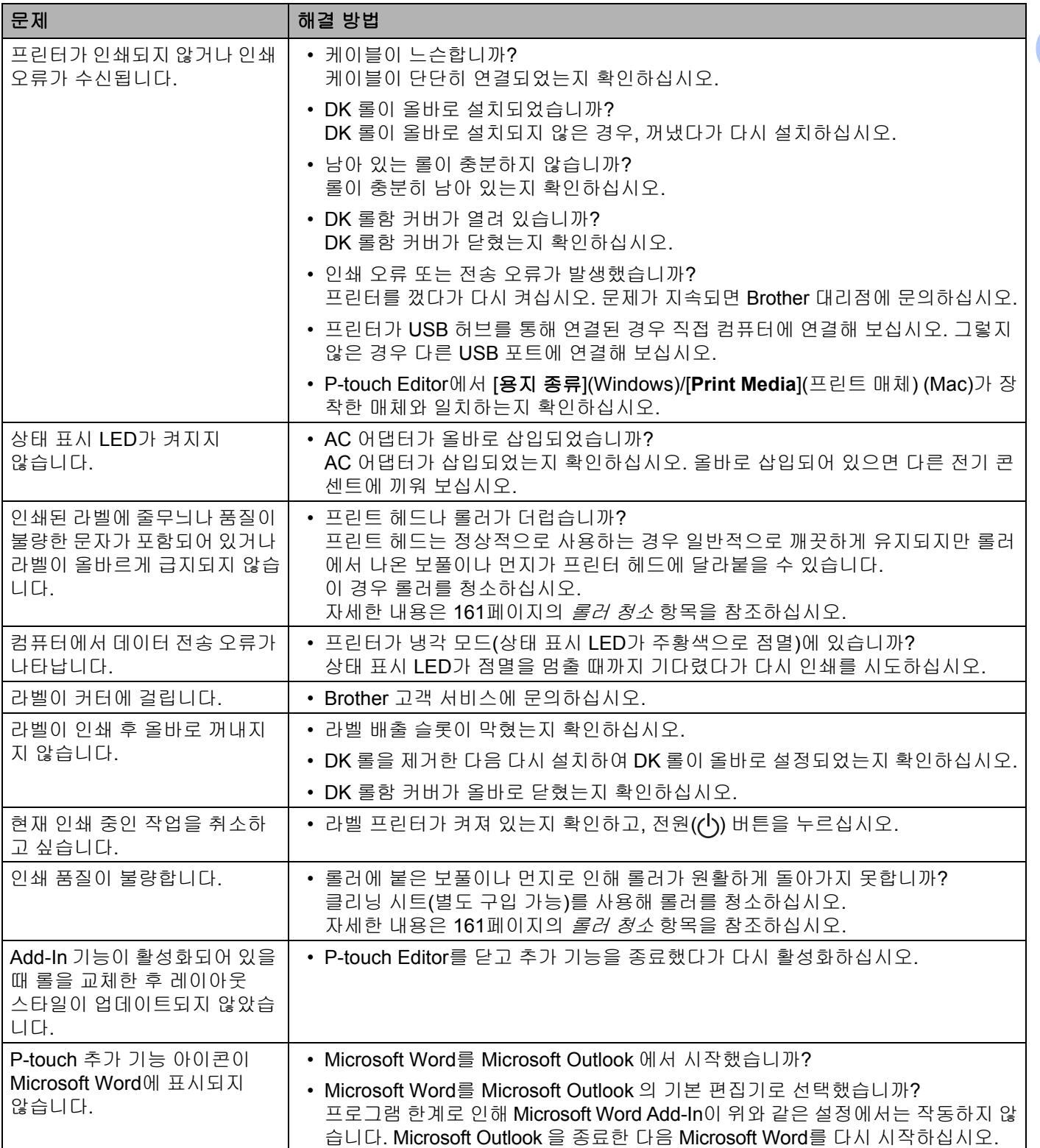

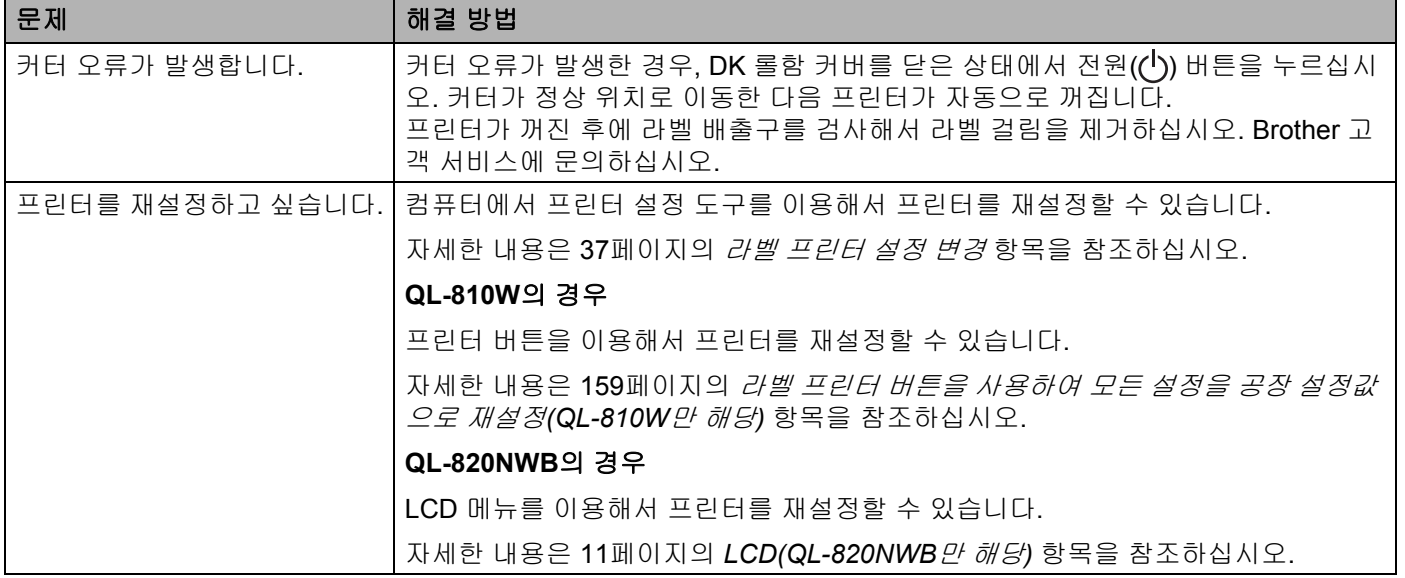

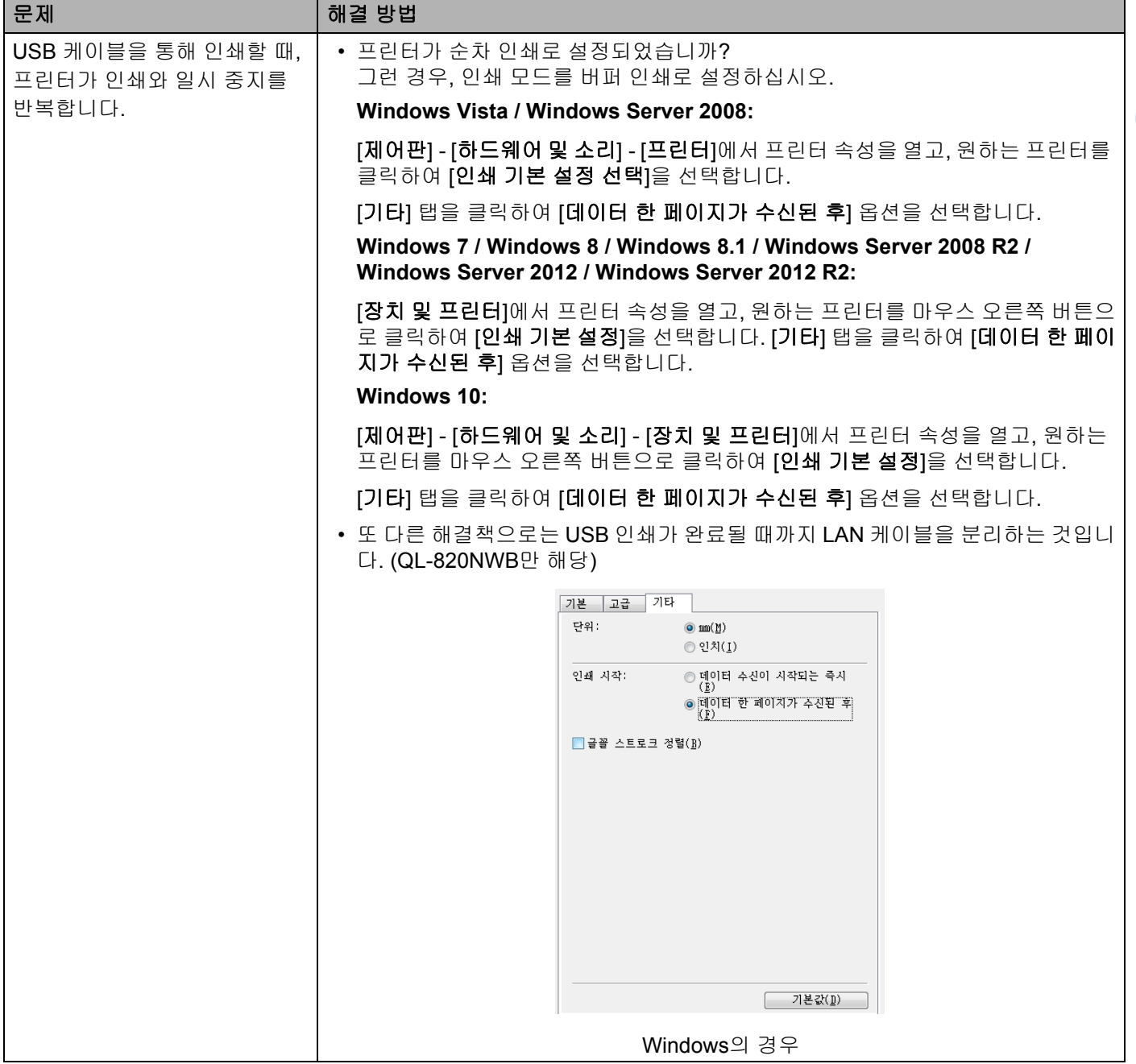

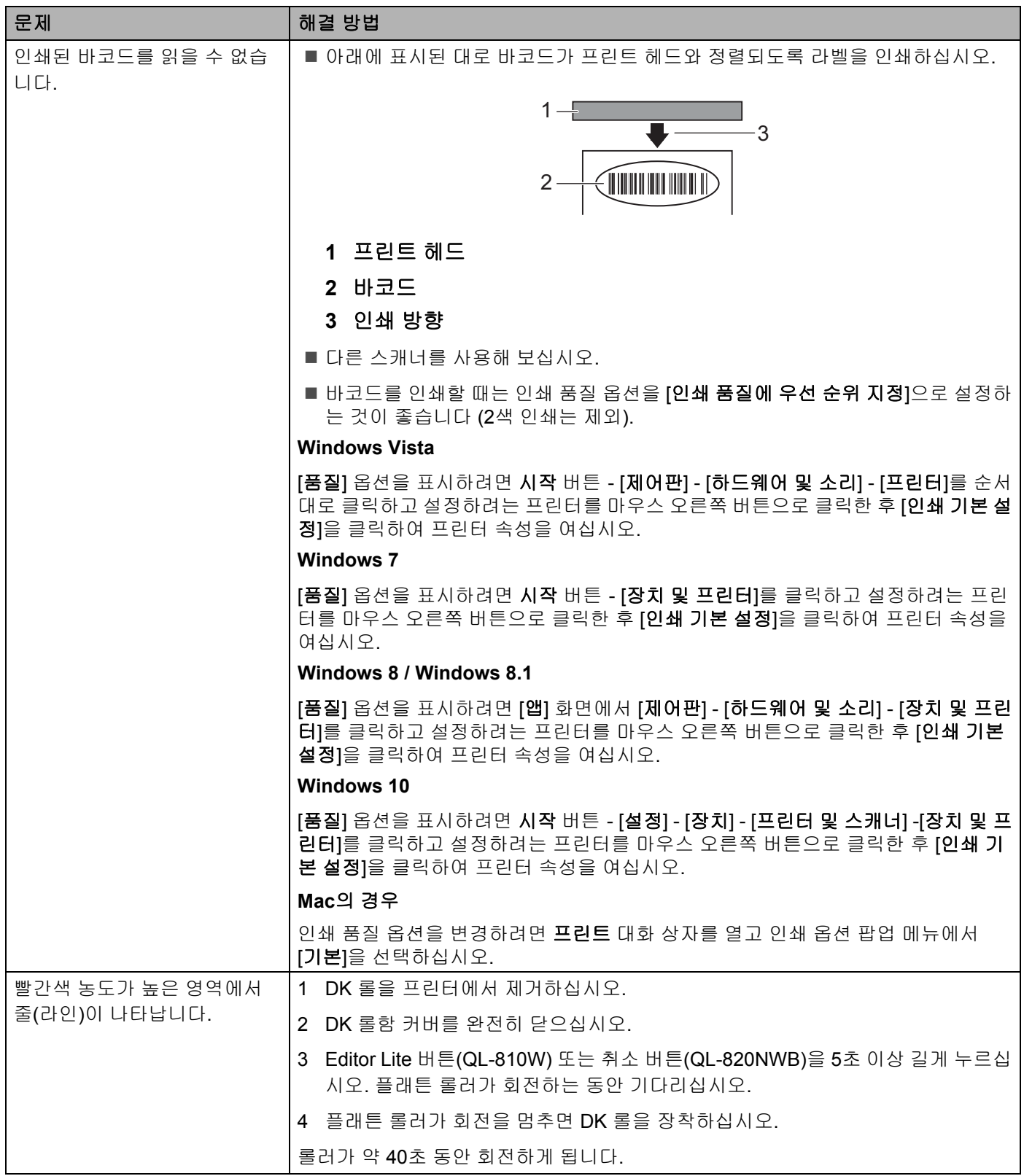

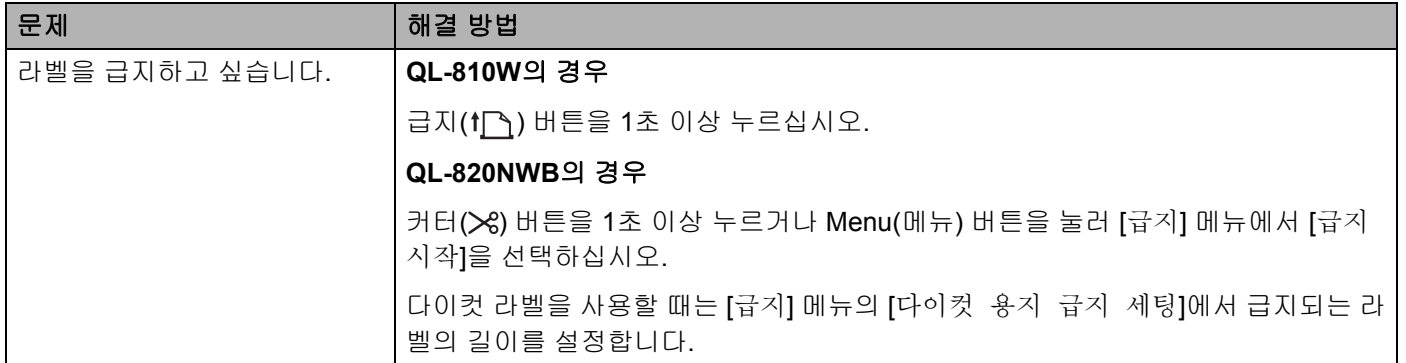

## 네트워크 설정 문제 **<sup>17</sup>**

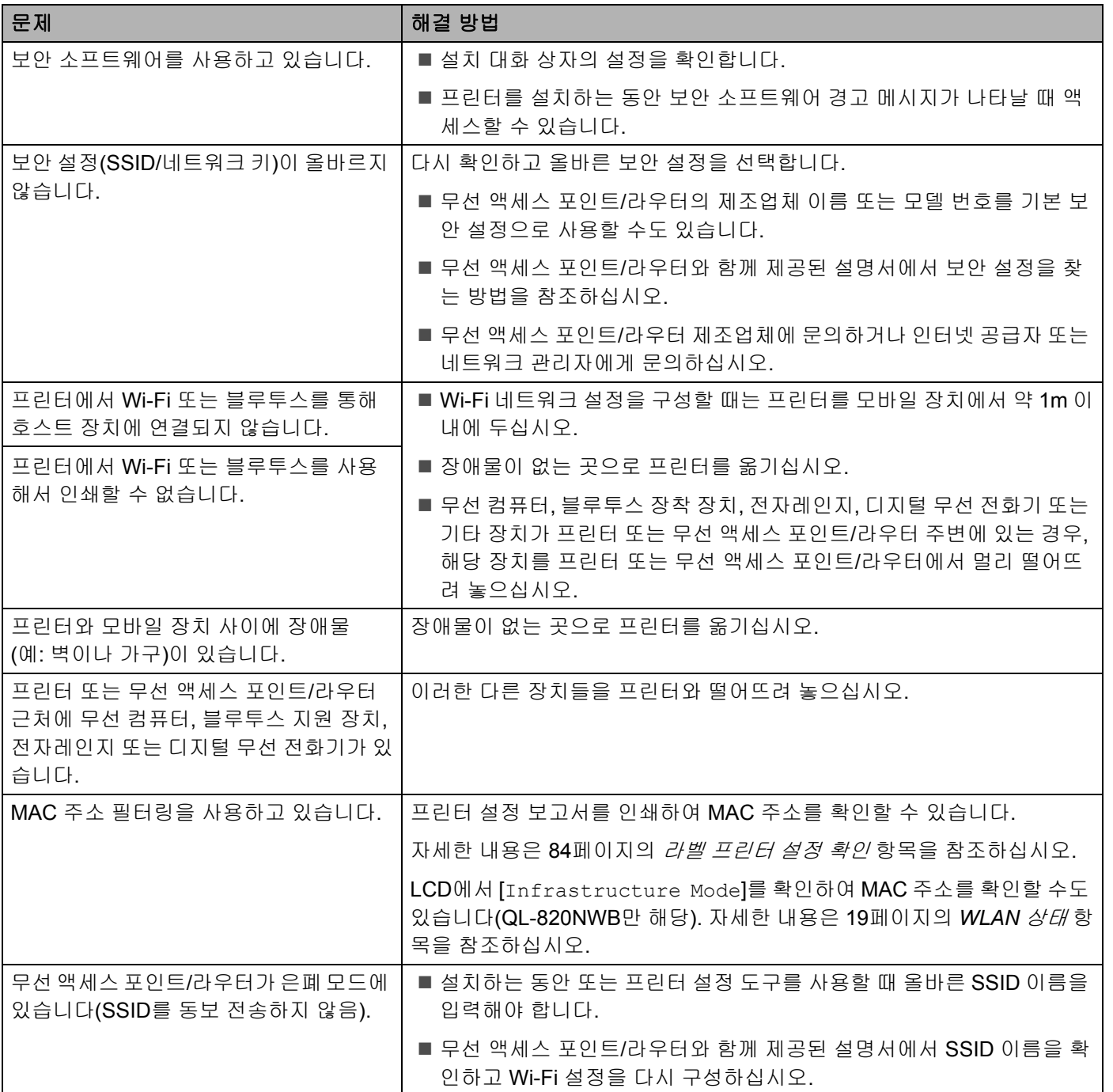
#### 문제 해결

 $\blacksquare$ 

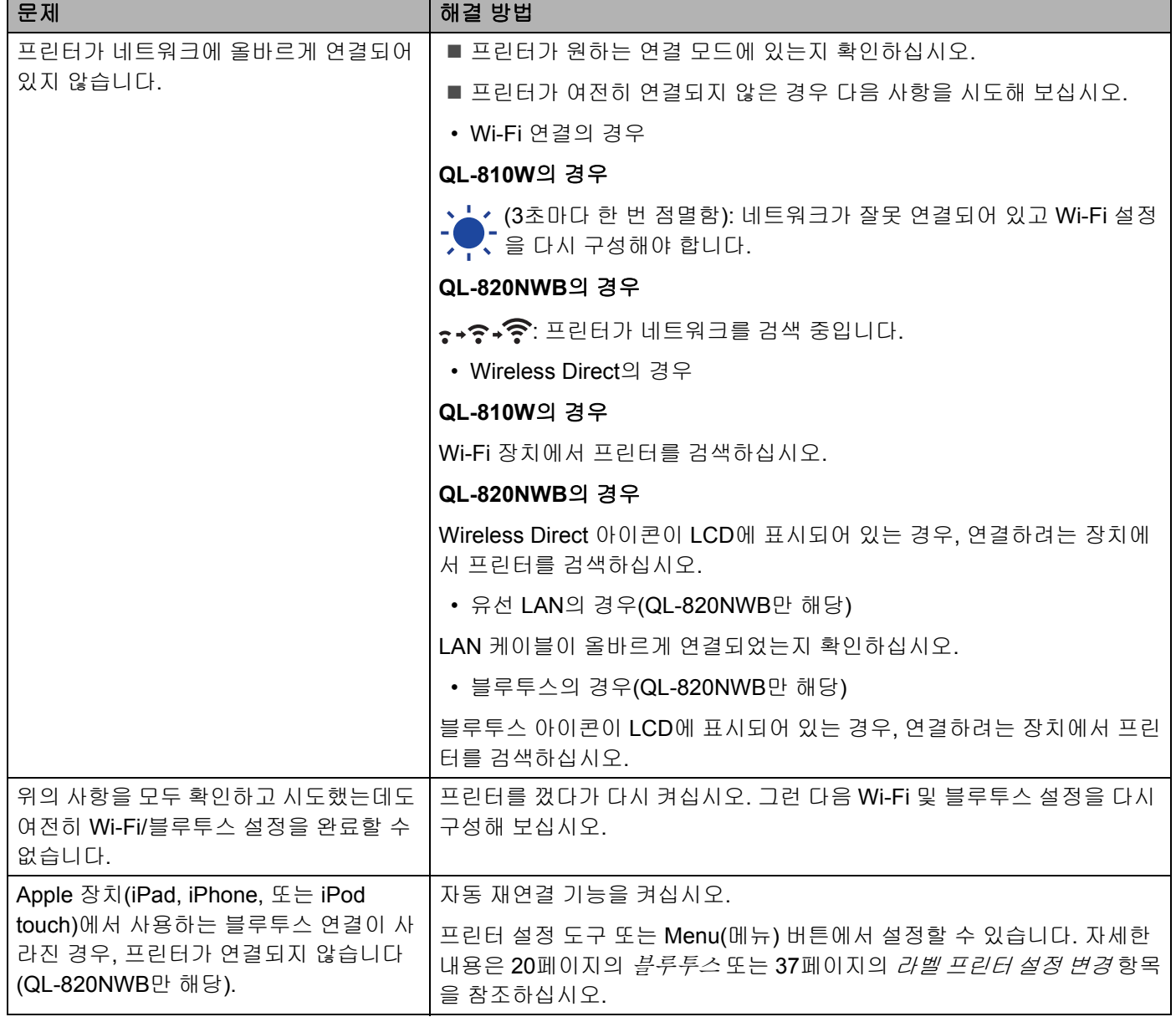

### 라벨 프린터가 네트워크상에서 인쇄되지 않음 성공적으로 설치한 후에도 네트워크에서 라벨 프린터를 찾을 수 없음 **<sup>17</sup>**

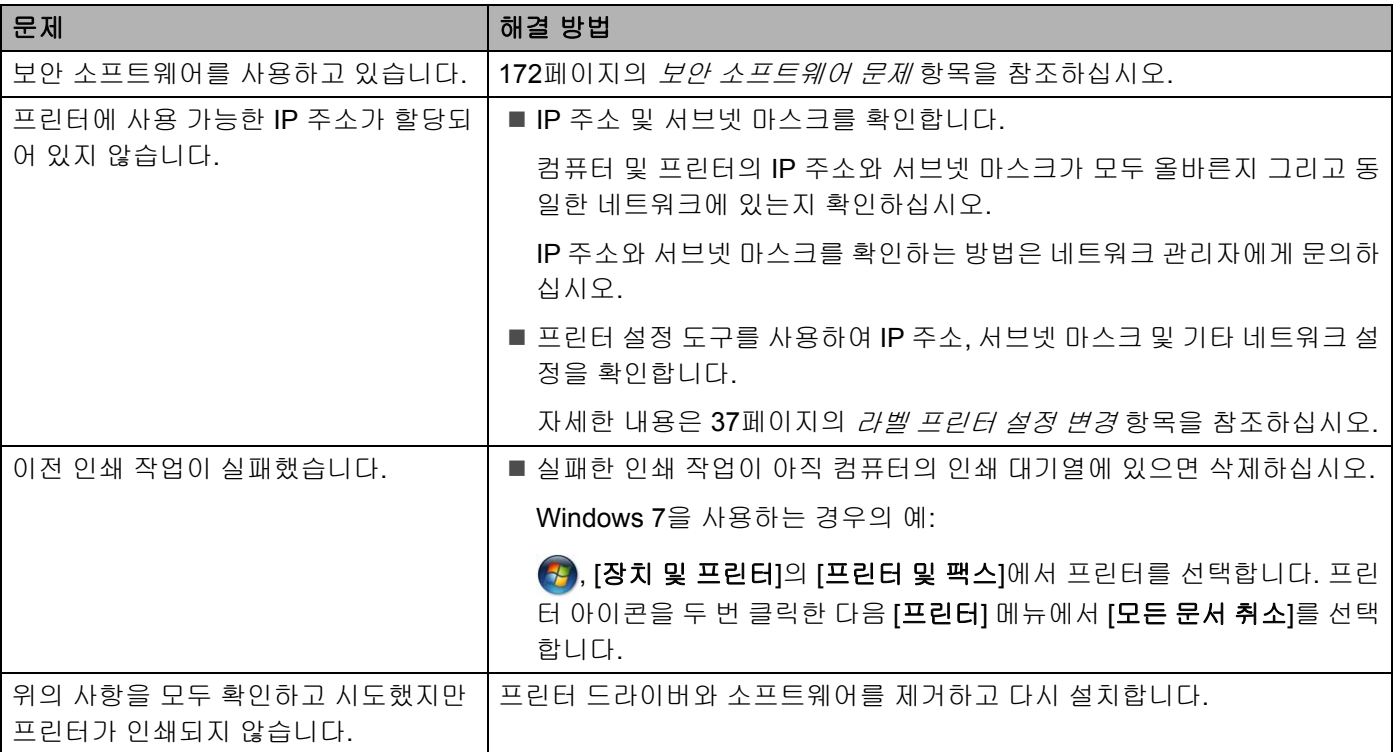

### <span id="page-181-0"></span>보안 소프트웨어 문제 **<sup>17</sup>**

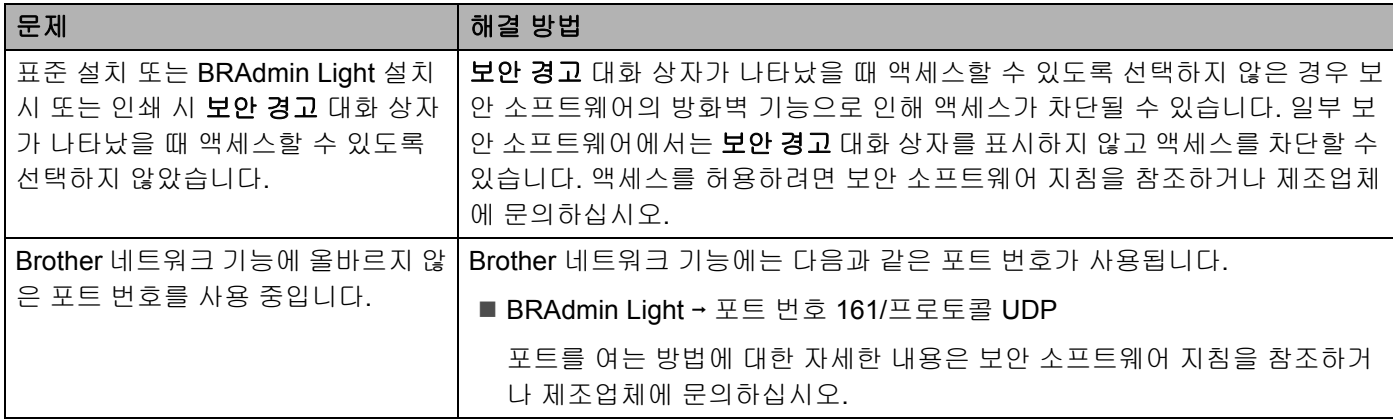

# 네트워크 장치의 작동 확인 **<sup>17</sup>**

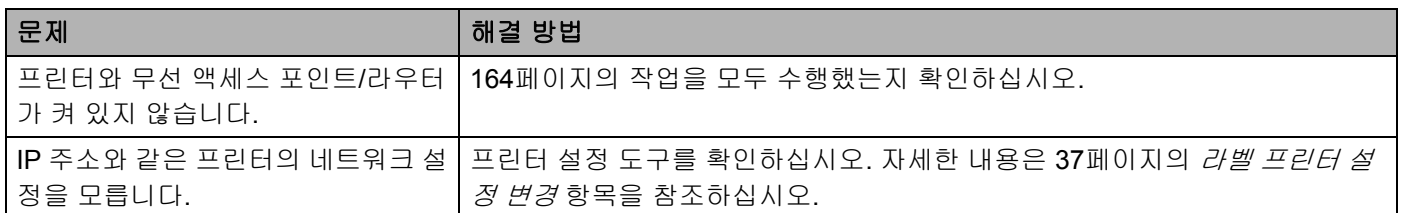

# 버전 정보 **<sup>17</sup>**

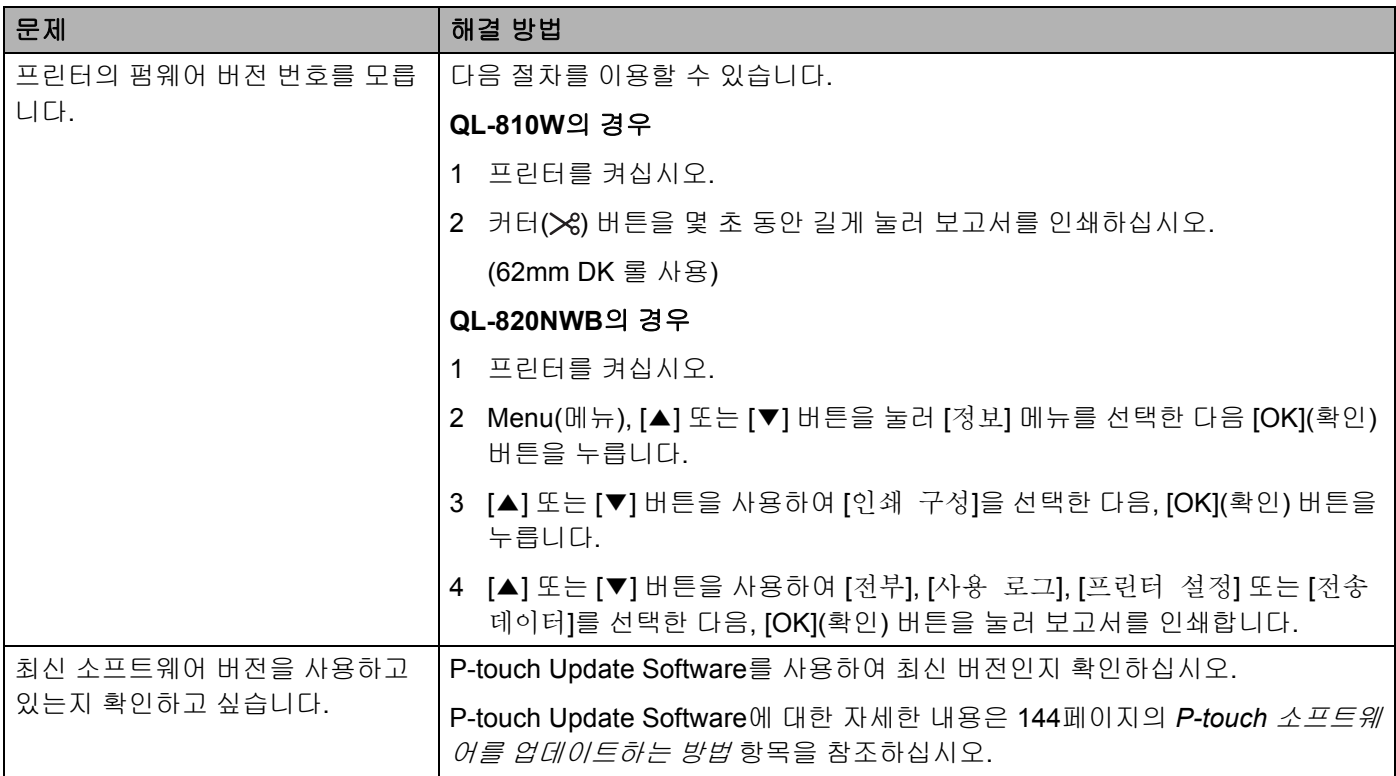

문제 해결

# **LED** 표시등 **<sup>17</sup>**

표시등이 점등 및 점멸하여 프린터의 상태를 나타냅니다.

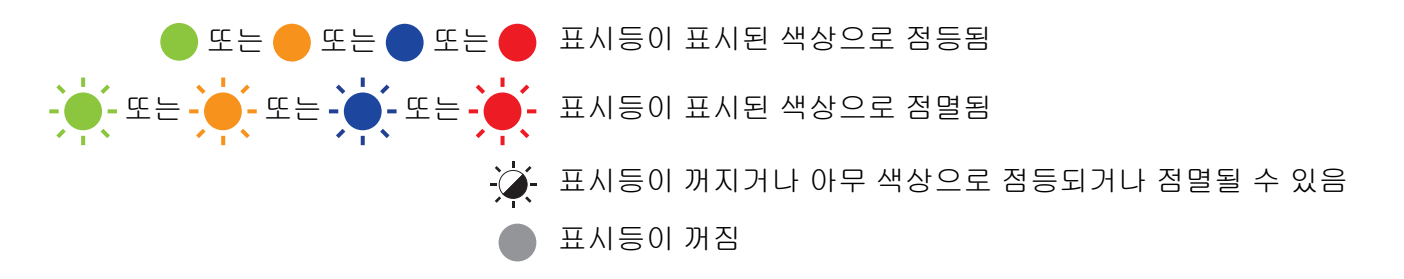

### **QL-810W <sup>17</sup>**

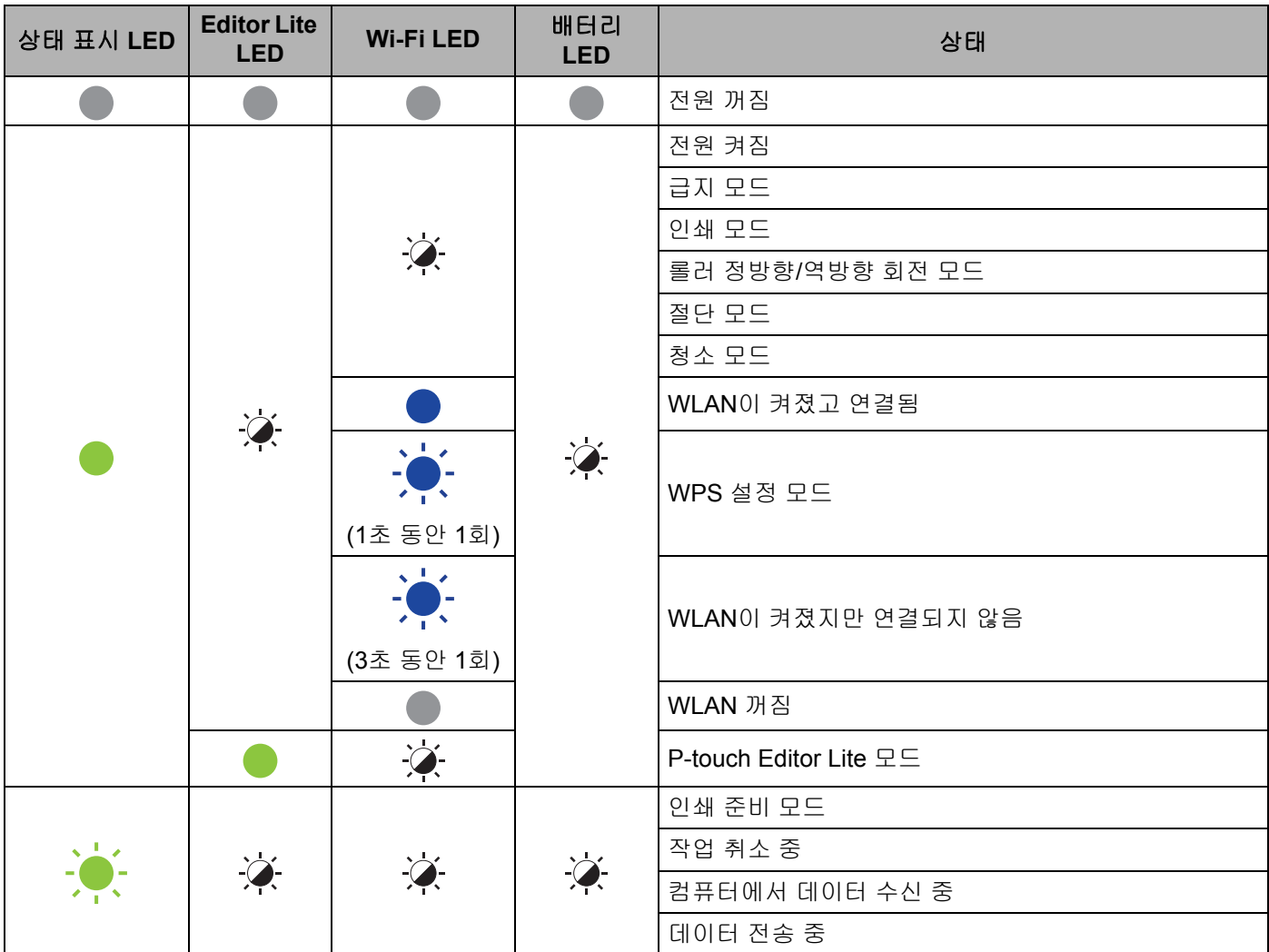

T.

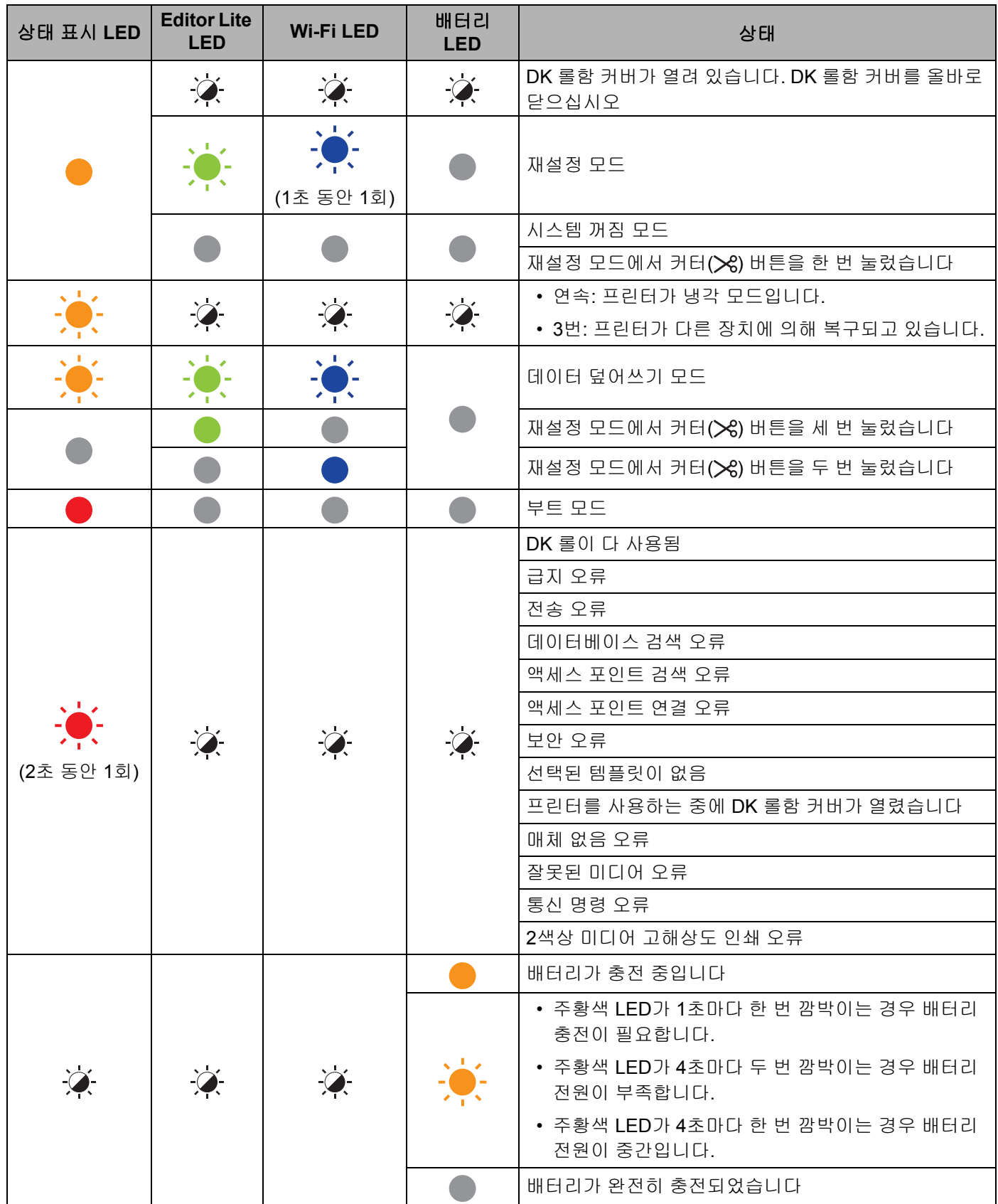

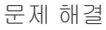

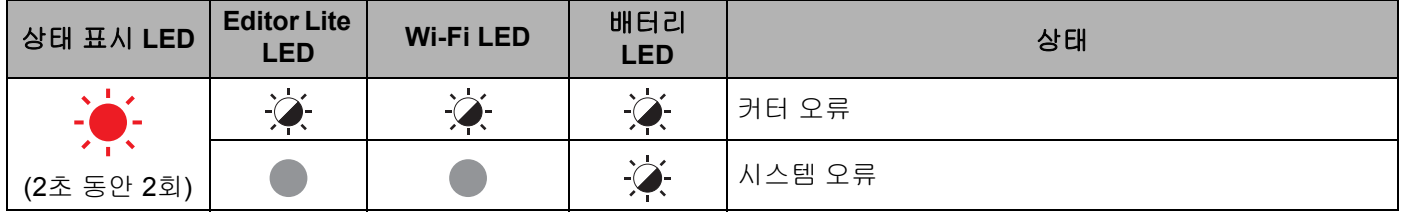

## **QL-820NWB <sup>17</sup>**

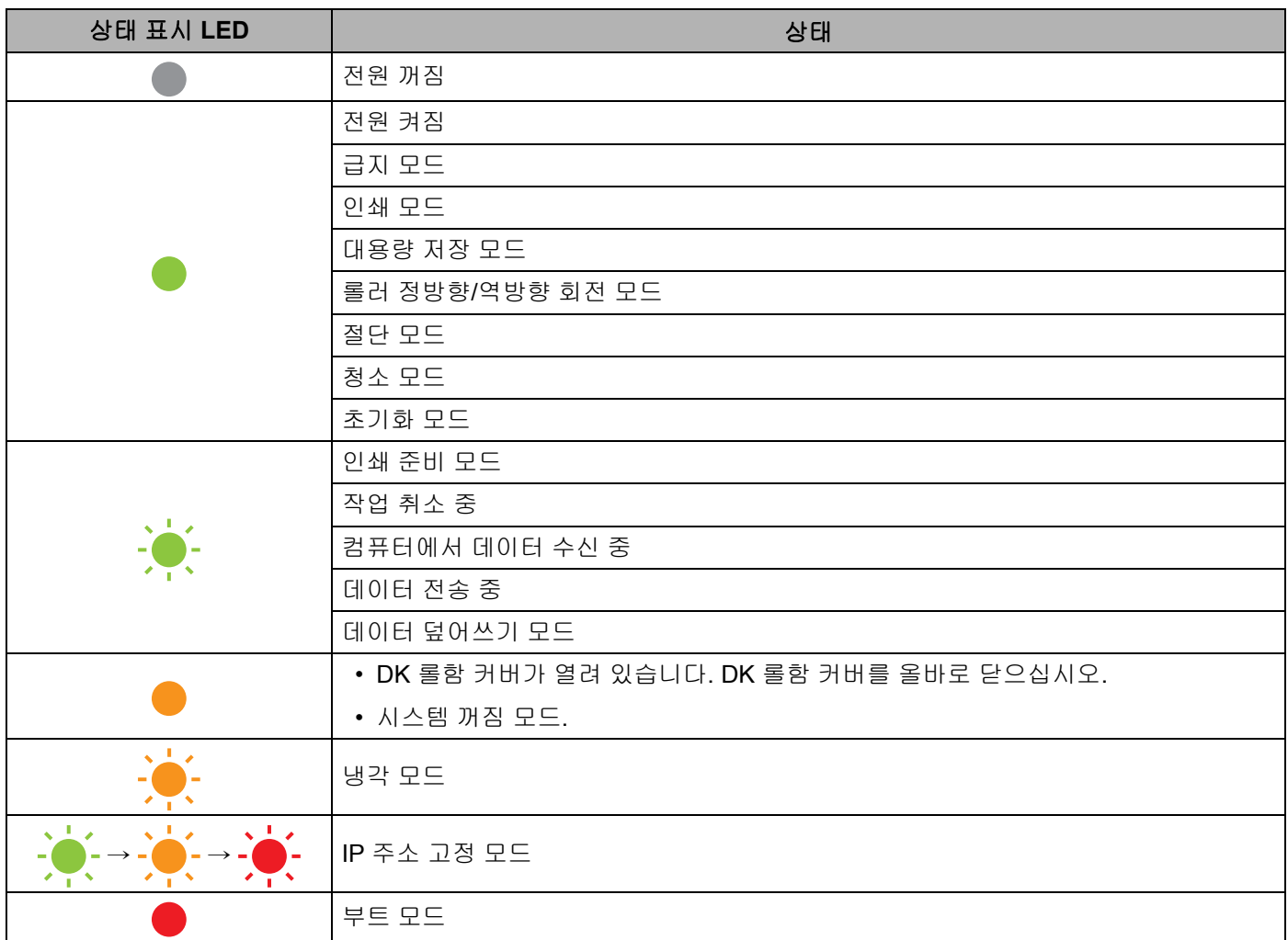

#### 문제 해결

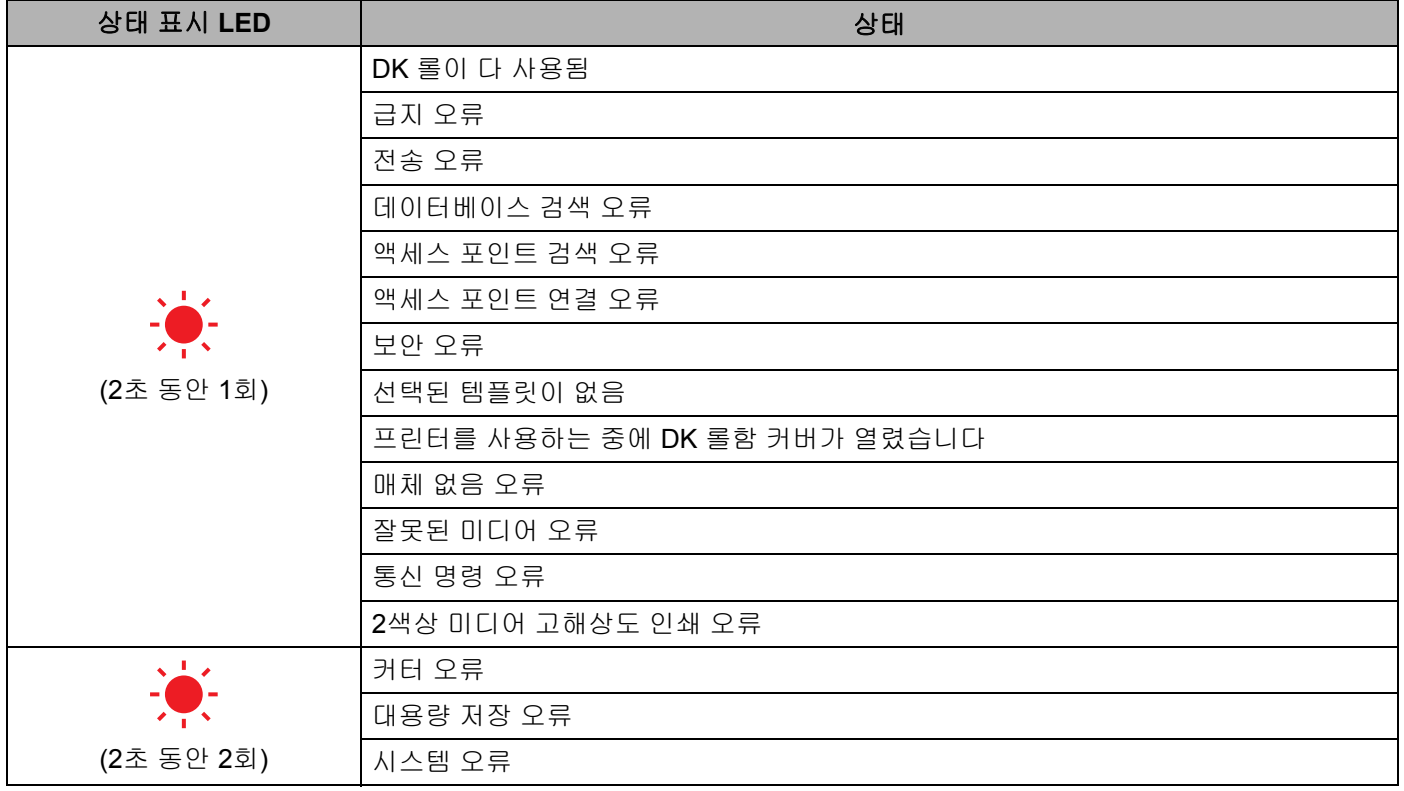

# 문제 해결 **<sup>17</sup>**

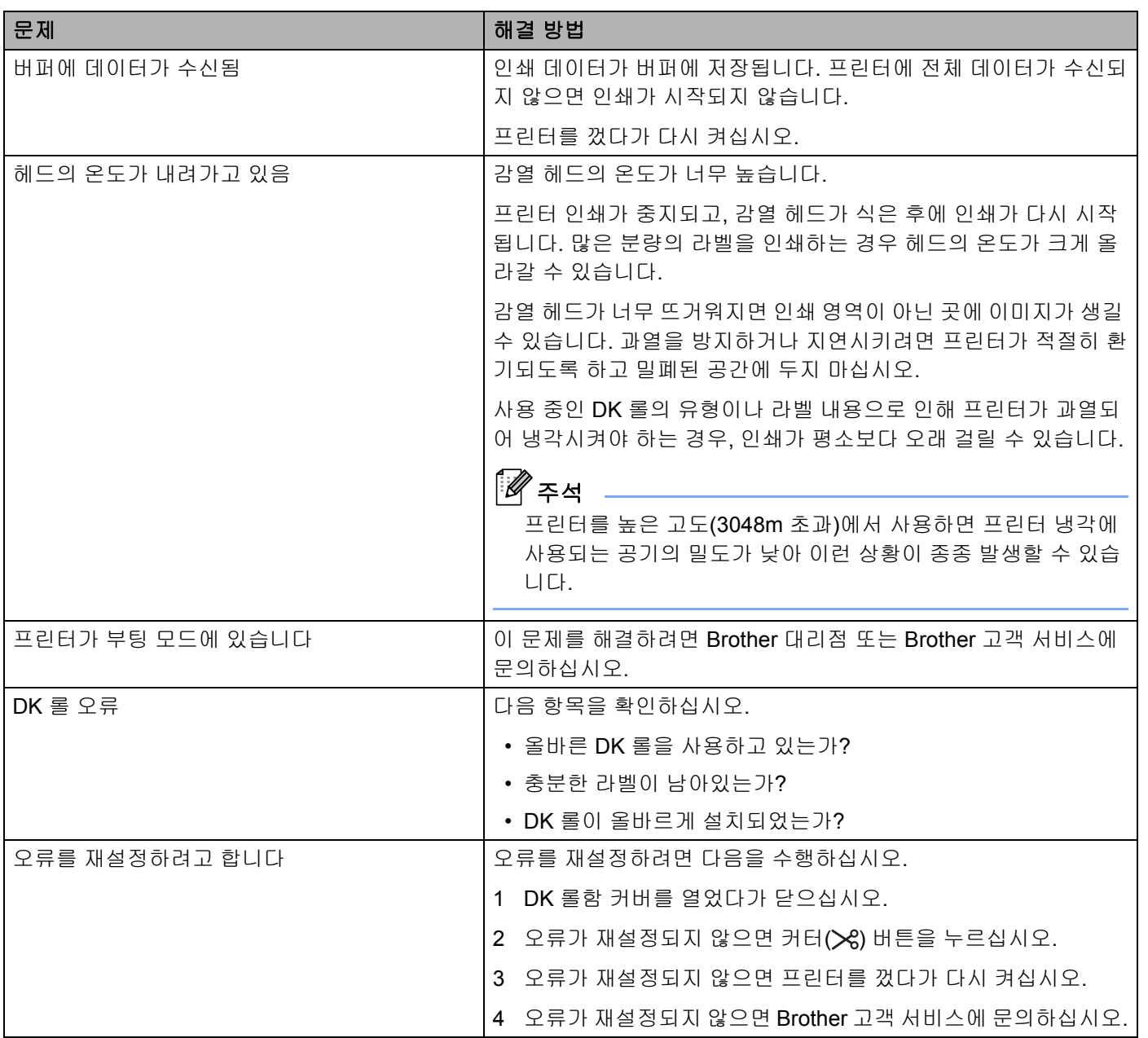

**18** 제품 사양 **<sup>18</sup>**

# 라벨 프린터 사양 **<sup>18</sup>**

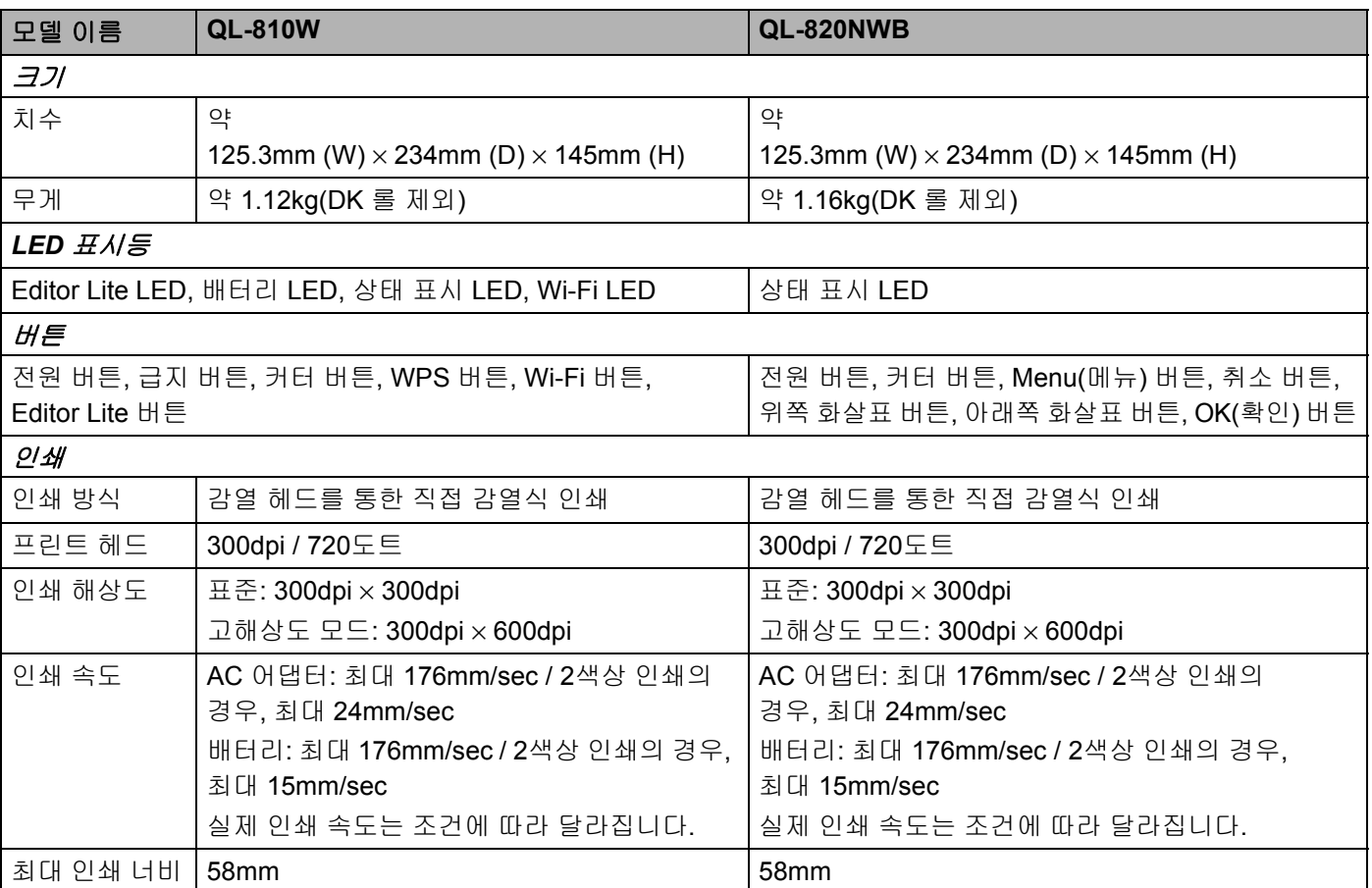

#### 제품 사양

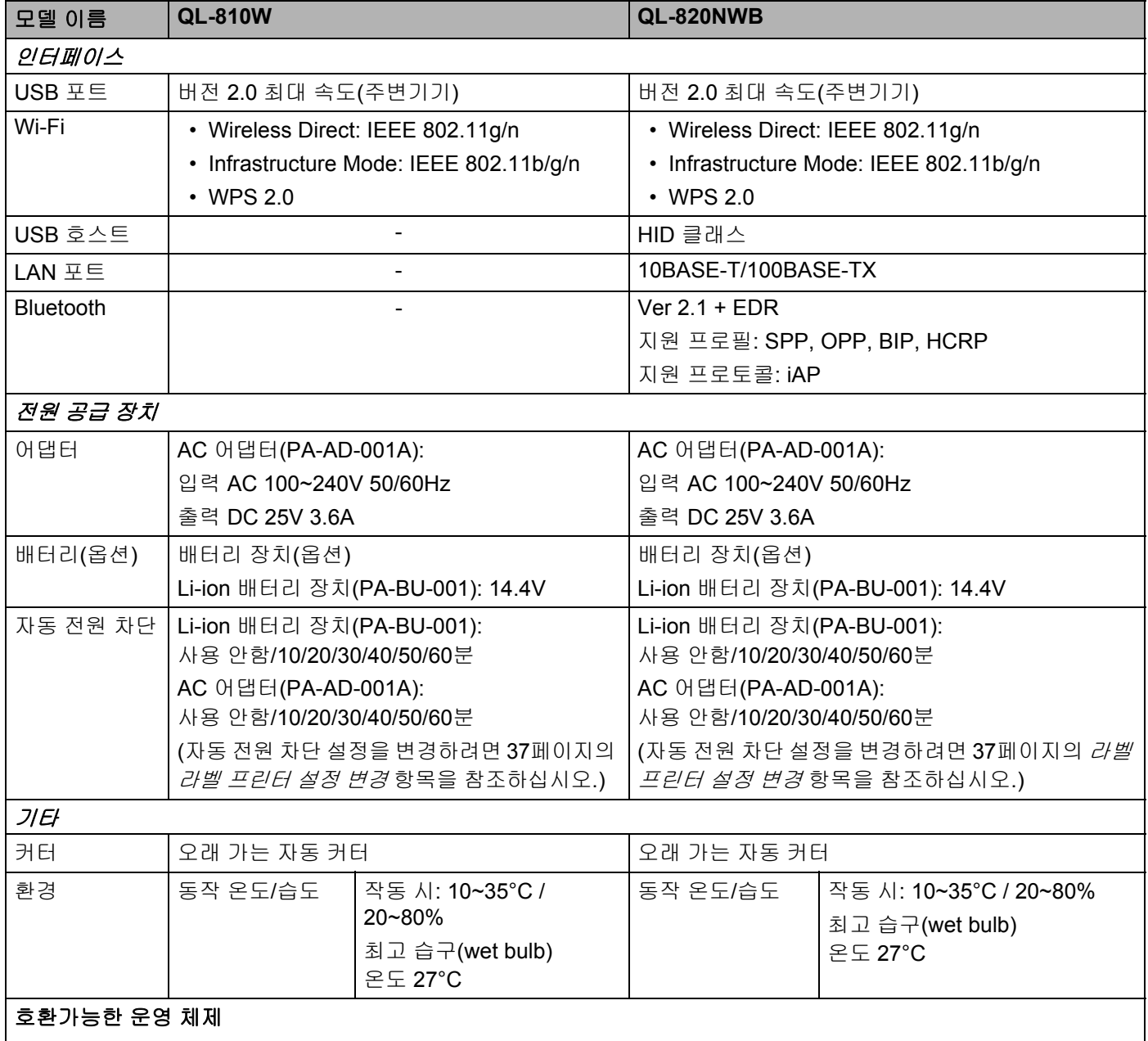

최신 전체 소프트웨어 목록은 [support.brother.com](http://support.brother.com/)을 참조하십시오.

# **19 P-touch Transfer Manager** 사용에 대한 주의 사항 **<sup>19</sup>**

P-touch Editor의 일부 기능은 이 프린터에서 사용할 수 없으므로 P-touch Editor를 사용하여 템플릿을 생성할 때는 다음 사항에 유의하십시오.

생성된 템플릿이 프린터로 전송되기 전에 인쇄된 템플릿에 대한 미리보기를 확인할 수 있습니다. 자세한 내용 은 119페이지의 *[P-touch Transfer Manager](#page-128-0)*에 템플릿 전송 항목을 참조하십시오.

# 템플릿 생성에 대한 주의 사항 **<sup>19</sup>**

- 프린터로 전송된 템플릿의 텍스트 중 일부는 프린터에 로드된 유사한 글꼴 및 문자 크기를 사용하여 인쇄 됩니다. 따라서 인쇄된 라벨이 P-touch Editor에서 생성된 템플릿의 이미지와 다를 수 있습니다.
- 텍스트 개체의 설정에 따라 문자 크기가 자동으로 줄어들거나 텍스트의 일부가 인쇄되지 않을 수 있습니다. 이 경우 텍스트 개체의 설정을 변경하십시오.
- P-touch Editor를 통해 개별 문자에 문자 스타일을 적용할 수 있지만, 프린터에서만 텍스트 블록에 스타일 을 적용할 수 있습니다. 또한 일부 문자 스타일은 프린터에서 사용할 수 없습니다.
- P-touch Editor에서 지정한 배경은 프린터와 호환되지 않습니다.
- 분할 인쇄 기능(라벨을 확대하여 2매 이상의 라벨에 인쇄)을 사용하는 P-touch Editor 레이아웃은 전송할 수 없습니다.
- 인쇄 가능한 영역 내의 라벨 부분만 인쇄됩니다.
- 인쇄 영역을 넘은 필드는 완전히 인쇄되지 않을 수 있습니다.

## 템플릿 전송에 대한 주의 사항 **<sup>19</sup>**

- 인쇄된 라벨이 P-touch Transfer Manager의 미리보기 영역에 나타나는 이미지와 다를 수 있습니다.
- 프린터에 로드되지 않은 바코드가 프린터로 전송될 경우, 2차원 바코드의 경우에는 이미지로 변환됩니다. 변환된 바코드의 이미지는 편집할 수 없습니다.
- 프린터에서 편집할 수 없는 전송된 모든 개체는 이미지로 변환됩니다.
- 그룹화된 개체들은 단일 비트맵으로 변환됩니다.

P-touch Transfer Manager 사용에 대한 주의 사항

# 템플릿 이외의 데이터 전송에 대한 주의 사항 **<sup>19</sup>**

- 데이터베이스의 필드 번호 또는 순서가 바뀌고 데이터베이스(.csv 파일)만 전송되어 업데이트되는 경우, 데이터베이스와 템플릿이 올바르게 연결되지 않을 수 있습니다. 또한 전송된 파일에서 데이터의 첫 번째 행은 프린터에 의해 "필드 이름"으로 인식되어야 합니다.
- 프린터로 다운로드된 로고, 기호 및 그래픽은 라이브러리의 상주 기호나 상주 글꼴과 같이 크기가 자동으 로 조정됩니다.

# 지원되는 프로토콜 및 보안 기능 **<sup>20</sup>**

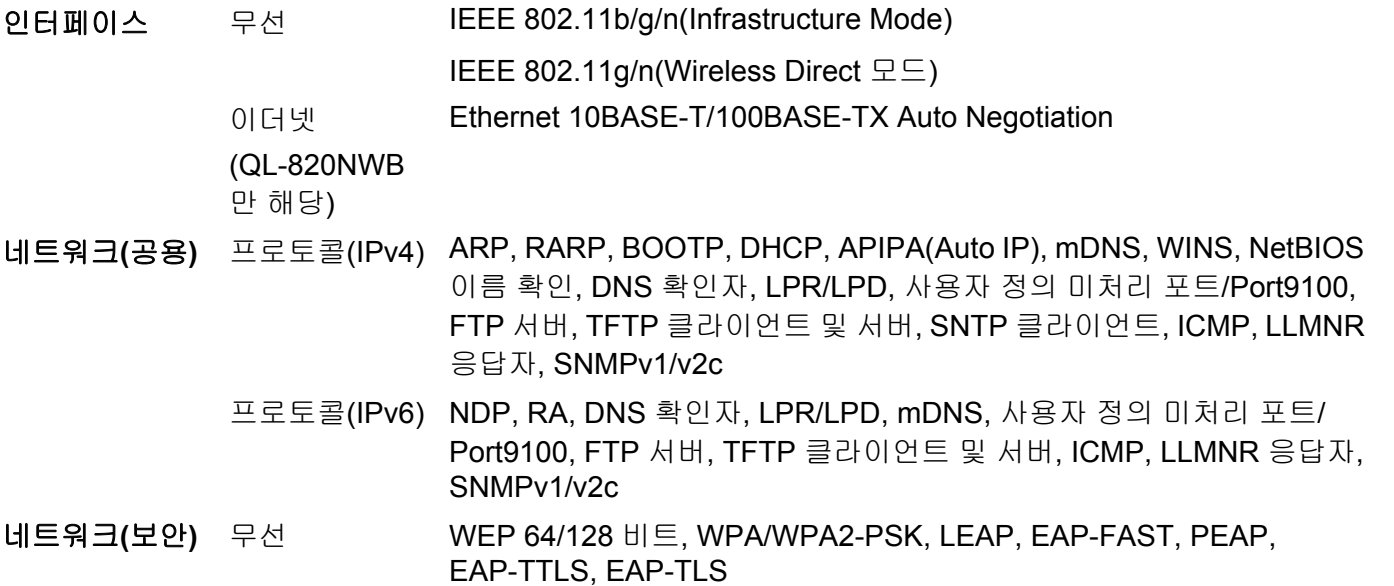

# 네트워크 연결 및 프로토콜 유형 **<sup>20</sup>**

이 장에서는 일반적인 네트워크 용어와 더불어 프린터의 고급 네트워크 기능에 관한 기초 정보가 제공됩니다. 지원되는 프로토콜과 네트워크 기능은 사용자의 모델에 따라 다릅니다.

### 네트워크 연결 유형 **<sup>20</sup>**

#### **TCP/IP**를 사용한 피어 투 피어 인쇄 **<sup>20</sup>**

피어 투 피어 환경에서 각 컴퓨터는 데이터를 각각의 장치에 직접 전송하고 수신합니다. 파일 액세스 또는 프 린터 공유를 제어하는 중앙 서버는 없습니다.

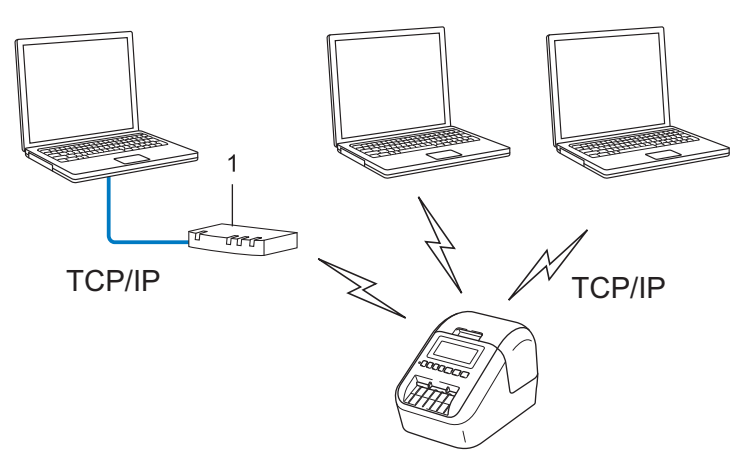

- **1** 라우터
- 2~3대의 컴퓨터로 이루어진 소규모 네트워크에서는 네트워크 공유 인쇄 방법보다 구성이 간편하므로 피 어 투 피어 인쇄 방법을 사용하는 것이 좋습니다. 185[페이지의](#page-194-0) 네트워크 공유 인쇄 항목을 참조하십시오.
- 각 컴퓨터는 TCP/IP 프로토콜을 사용해야 합니다.
- 프린터에는 알맞은 IP 주소를 구성해야 합니다.
- 라우터를 사용하는 경우에는 컴퓨터와 프린터에서 게이트웨이 주소를 구성해야 합니다.

#### <span id="page-194-0"></span>네트워크 공유 인쇄 **<sup>20</sup>**

네트워크 공유 환경에서 각 컴퓨터는 중앙 제어식 컴퓨터를 통해 데이터를 전송합니다. 이러한 유형의 컴퓨터 를 주로 "서버" 또는 "인쇄 서버"라고 합니다. 이 작업은 모든 인쇄 작업에 대한 인쇄를 제어하는 것입니다.

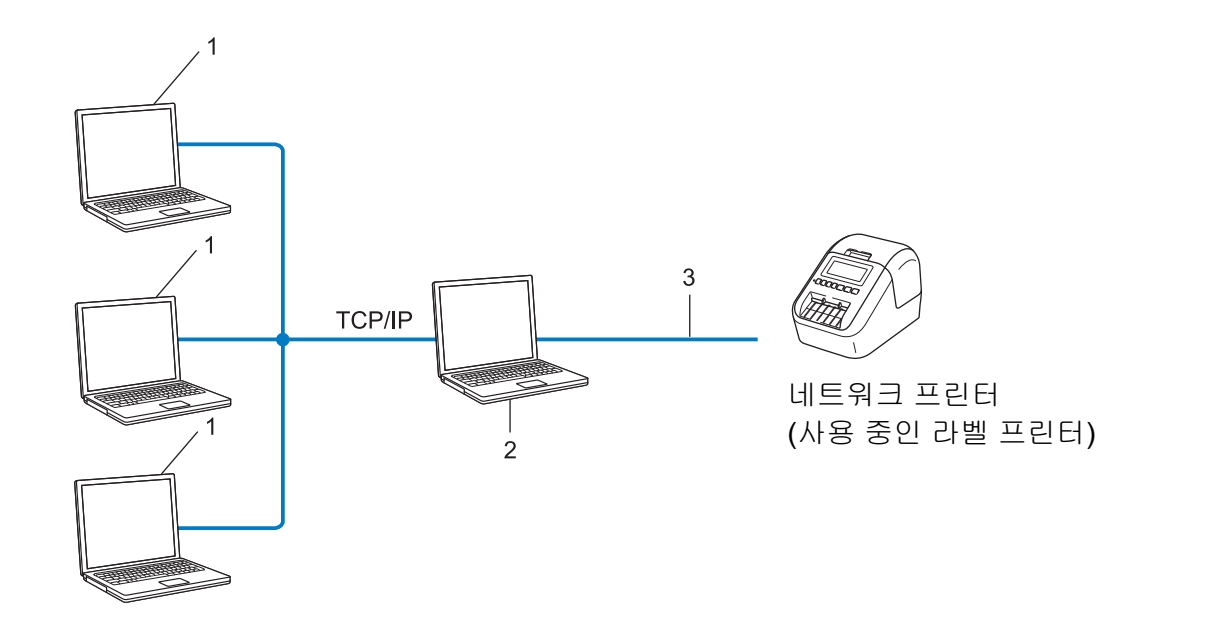

- **1** 클라이언트 컴퓨터
- **2 "**서버**"** 또는 **"**인쇄 서버**"**라고도 함
- **3 TCP/IP** 또는 **USB**
- 대규모 네트워크에서는 네트워크 공유 인쇄 환경을 사용하는 것이 좋습니다.
- "서버" 또는 "인쇄 서버"는 TCP/IP 인쇄 프로토콜을 사용해야 합니다.
- 프린터가 USB 인터페이스를 통해 서버에 연결된 경우를 제외하고 프린터에는 알맞은 IP 주소가 구성되어 야 합니다.

# 네트워크에 라벨 프린터 구성 **<sup>20</sup>**

#### **IP** 주소**,** 서브넷 마스크 및 게이트웨이 **<sup>20</sup>**

프린터를 네트워크로 연결된 TCP/IP 환경에서 사용하려면, IP 주소와 서브넷 마스크를 구성해야 합니다. 인 쇄 서버에 할당할 IP 주소는 호스트 컴퓨터와 동일한 논리 네트워크에 있어야 합니다. 그렇지 않은 경우 서브 넷 마스크와 게이트웨이 주소를 올바르게 구성해야 합니다.

#### **IP** 주소 **<sup>20</sup>**

IP 주소는 네트워크에 연결된 각 장치를 식별하는 일련의 번호입니다. IP 주소는 점으로 분리된 4개의 번호로 이루어져 있습니다. 각 번호는 0~254 사이의 숫자입니다.

**20**

- 예를 들어, 소규모 네트워크에서는 주로 최종 번호를 변경할 것입니다.
	- 192.168.1.1
	- 192.168.1.2
	- 192.168.1.3

#### **IP** 주소를 인쇄 서버에 할당하는 방법**: <sup>20</sup>**

네트워크에 DHCP/BOOTP/RARP 서버가 있으면 인쇄 서버가 해당 서버에서 IP 주소를 자동으로 획득합니다.

### 주석

소규모 네트워크에서 DHCP 서버는 라우터일 수도 있습니다.

DHCP/BOOTP/RARP 서버를 보유하지 않은 경우 APIPA(Automatic Private IP Addressing, 자동 개인 IP 주 소 프로토콜)는 169.254.0.1~169.254.254.254 범위에서 IP 주소를 자동으로 할당합니다. 서브넷 마스크는 255.255.0.0에 자동으로 설정되고 게이트웨이 주소는 0.0.0.0에 설정됩니다.

기본적으로 APIPA 프로토콜이 활성화됩니다. APIPA 프로토콜을 비활성화하려면 BRAdmin Light 또는 웹 기 반 관리(웹 브라우저)를 사용하십시오.

#### 서브넷 마스크 **<sup>20</sup>**

서브넷 마스크는 네트워크 통신을 제한합니다.

■ 예를 들어, 컴퓨터 1이 컴퓨터 2와 통신할 수 있습니다.

• 컴퓨터 1

IP 주소: 192.168.1.2

서브넷 마스크: 255.255.255.0

• 컴퓨터 2

IP 주소: 192.168.1.3

서브넷 마스크: 255.255.255.0

이 주소에 포함된 서브넷 마스크의 0은 통신의 제한이 없다는 것을 나타냅니다. 위의 예에서 192.168.1.x(여 기서 x는 0부터 254 사이의 숫자)로 시작하는 IP 주소를 가진 모든 장치와 통신할 수 있다는 것을 의미합니다.

#### 게이트웨이**(**및 라우터**) <sup>20</sup>**

게이트웨이는 또 다른 네트워크의 입구로 작용하는 네트워크 지점이며 네트워크를 통해 정확한 목적지까지 전송된 데이터를 송신합니다. 라우터는 게이트웨이에 도달하는 데이터의 송신 방향을 알고 있습니다. 목적지 가 외부 네트워크에 위치한 경우 라우터는 데이터를 외부 네트워크에 전송합니다. 네트워크가 다른 네트워크 와 통신하는 경우 게이트웨이 IP 주소를 구성해야 할 수도 있습니다. 게이트웨이 IP 주소를 모르는 경우 네트 워크 관리자에게 문의하십시오.

# 무선 네트워크 용어 및 개념 **<sup>20</sup>**

#### 보안 용어 **<sup>20</sup>**

#### 인증 및 암호화 **<sup>20</sup>**

대다수의 무선 네트워크는 어떤 종류의 보안 설정을 사용합니다. 이 보안 설정은 인증(장치가 네트워크에 식 별되는 방법)과 암호화(데이터가 네트워크에 전송될 때 암호화되는 방법)를 정의합니다. **Brother** 무선 프린 터를 구성할 때 이 옵션을 올바르게 지정하지 않는 경우 무선 네트워크에 연결할 수 없게 됩니다**.** 이 옵션을 주 의하여 구성하십시오.

#### 개인 무선 네트워크의 인증 및 암호화 모드 **<sup>20</sup>**

개인 무선 네트워크는 IEEE 802.1x 지원이 되지 않는 가정의 무선 네트워크에서 프린터를 사용하는 경우처럼 소규모 네트워크입니다.

프린터를 IEEE 802.1x 지원 무선 네트워크에서 사용하려는 경우 189페이지의 *기업 무선 [네트워크의](#page-198-0) 인증 및* [암호화](#page-198-0) 모드 항목을 참조하십시오.

#### 인증 방법 **<sup>20</sup>**

■ 공개 시스템

무선 장치는 어떠한 인증 없이도 네트워크에 액세스할 수 있습니다.

■ 공유 키

무선 네트워크에 액세스할 모든 장치는 사전에 지정된 비밀 키를 공유하게 됩니다.

Brother 무선 프린터는 사전에 지정된 키로 WEP 키를 사용합니다.

■ WPA-PSK

Brother 무선 프린터를 WPA-PSK의 TKIP를 통해 액세스 포인트와 연결할 수 있는 WPA-PSK(Wi-Fi 보호 액세스 사전 공유 키)를 활성화합니다.

WPA2-PSK

Brother 무선 프린터를 WPA2-PSK의 AES(WPA-Personal)를 통해 액세스 포인트와 연결할 수 있는 WPA2-PSK(Wi-Fi 보호 액세스 사전 공유 키)를 활성화합니다.

WPA/WPA2-PSK

Brother 무선 프린터를 WPA-PSK의 TKIP나 WPA-PSK 및 WPA2-PSK의 AES(WPA-Personal)를 통해 액 세스 포인트와 연결할 수 있는 WPA-PSK/WPA2-PSK(Wi-Fi 보호 액세스 사전 공유 키)를 활성화합니다.

#### 암호화 모드 **<sup>20</sup>**

없음

암호화 모드를 사용하지 않습니다.

■ WEP

WEP(Wired Equivalent Privacy)를 사용할 때 데이터는 보안 키와 함께 전송 및 수신됩니다.

#### $\blacksquare$  TKIP

TKIP(Temporal Key Integrity Protocol)는 패킷 단위(per-packet) 키 조합, 메시지 무결성 점검 및 키 다시 입 력 체계를 제공합니다.

■ AES

AES(고급 암호 표준)는 대칭 키 암호화를 사용하여 더욱 강력한 데이터 보호 기능을 제공합니다.

#### **[**통신 모드**]**가 **[Ad-hoc]**으로 설정된 경우

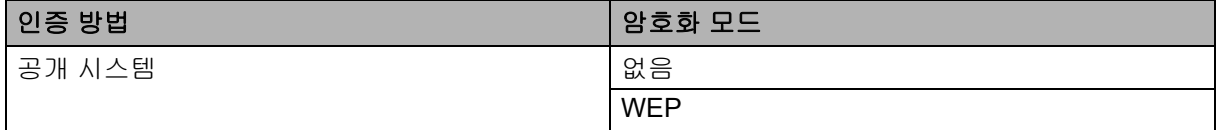

#### **[**통신 모드**]**가 **[**인프라**]**로 설정된 경우

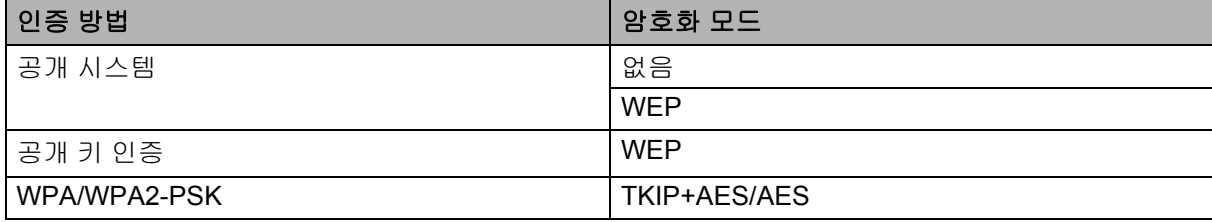

#### 네트워크 키 **<sup>20</sup>**

■ WEP를 포함한 공개 시스템/공유 키

이 키는 ASCII 또는 16진수 형식으로 입력해야 하는 64비트 또는 128비트 값입니다.

• 64(40)비트 ASCII:

5자의 텍스트 문자를 사용합니다. 예: "WSLAN"(대소문자 구별).

• 64(40)비트 16진수:

10자릿수의 16진수 데이터를 사용합니다. 예: "71f2234aba".

• 128(104)비트 ASCII:

13자의 텍스트 문자를 사용합니다. 예를 들어 "Wirelesscomms"(대소문자 구별).

• 128(104)비트 16진수:

26자릿수의 16진수 데이터를 사용합니다. 예: "71f2234ab56cd709e5412aa2ba".

#### ■ WPA/WPA2-PSK 및 AES를 사용한 TKIP

길이가 8자 이상이고 최대 문자 수가 63자인 사전 공유 키를 사용합니다.

#### <span id="page-198-0"></span>기업 무선 네트워크의 인증 및 암호화 모드 **<sup>20</sup>**

기업 무선 네트워크는 IEEE 802.1x 지원 대규모 네트워크입니다. 프린터를 IEEE 802.1x 지원 무선 네트워크 에서 구성하는 경우 다음과 같은 인증 및 암호화 모드를 사용할 수 있습니다.

#### 인증 방법 **<sup>20</sup>**

■ LEAP(무선 네트워크의 경우)

Cisco LEAP(Light Extensible Authentication Protocol)는 Cisco Systems, Inc.에서 개발하였으며, 인증을 위 해 사용자 ID와 암호를 사용합니다.

**EAP-FAST** 

EAP-FAST(Extensible Authentication Protocol-Flexible Authentication via Secured Tunnel)는 Cisco Systems, Inc.에서 개발하였으며, 인증을 위해 사용자 ID와 암호를 사용하고, 대칭 키 알고리즘을 사용하여 터널 인증 절차를 구현합니다.

프린터는 다음과 같은 내부 인증 방법을 지원합니다.

- EAP-FAST/NONE
- EAP-FAST/MS-CHAPv2
- EAP-FAST/GTC

#### **PEAP**

PEAP(Protected Extensible Authentication Protocol)는 Microsoft Corporation, Cisco Systems 및 RSA Security에서 개발하였습니다. PEAP는 사용자 ID와 암호를 보낼 경우 클라이언트와 인증 서버 사이에 암 호화된 SSL(Secure Sockets Layer)/TLS(Transport Layer Security) 터널을 생성합니다. PEAP는 서버와 클 라이언트 간 상호 인증을 제공합니다.

프린터는 다음과 같은 내부 인증 방법을 지원합니다.

- PEAP/MS-CHAPv2
- PEAP/GTC
- **EAP-TTLS**

EAP-TTLS(Extensible Authentication Protocol Tunnelled Transport Layer Security)는 Funk Software 및 Certicom에서 개발하였습니다. EAP-TTLS는 사용자 ID와 암호를 보낼 경우 클라이언트와 인증 서버 사이 에 PEAP와 유사한 암호 SSL 터널을 생성합니다. EAP-TTLS는 서버와 클라이언트 간 상호 인증을 제공합 니다.

프린터는 다음과 같은 내부 인증 방법을 지원합니다.

- EAP-TTLS/CHAP
- EAP-TTLS/MS-CHAP
- EAP-TTLS/MS-CHAPv2
- EAP-TTLS/PAP
- EAP-TLS

EAP-TLS(Extensible Authentication Protocol Transport Layer Security)는 클라이언트와 인증 서버 모두에 서 디지털 인증서 인증을 필요로 합니다.

#### 암호화 모드 **<sup>20</sup>**

 $\blacksquare$  TKIP

TKIP(Temporal Key Integrity Protocol)는 패킷 단위(per-packet) 키 조합, 메시지 무결성 점검 및 키 다시 입 력 체계를 제공합니다.

 $AES$ 

AES(고급 암호 표준)는 대칭 키 암호화를 사용하여 더욱 강력한 데이터 보호 기능을 제공합니다.

 $C$ KIP

Cisco Systems, Inc.의 LEAP용 원본 키 무결성 프로토콜입니다.

#### **[**통신 모드**]**가 **[**인프라**]**로 설정된 경우

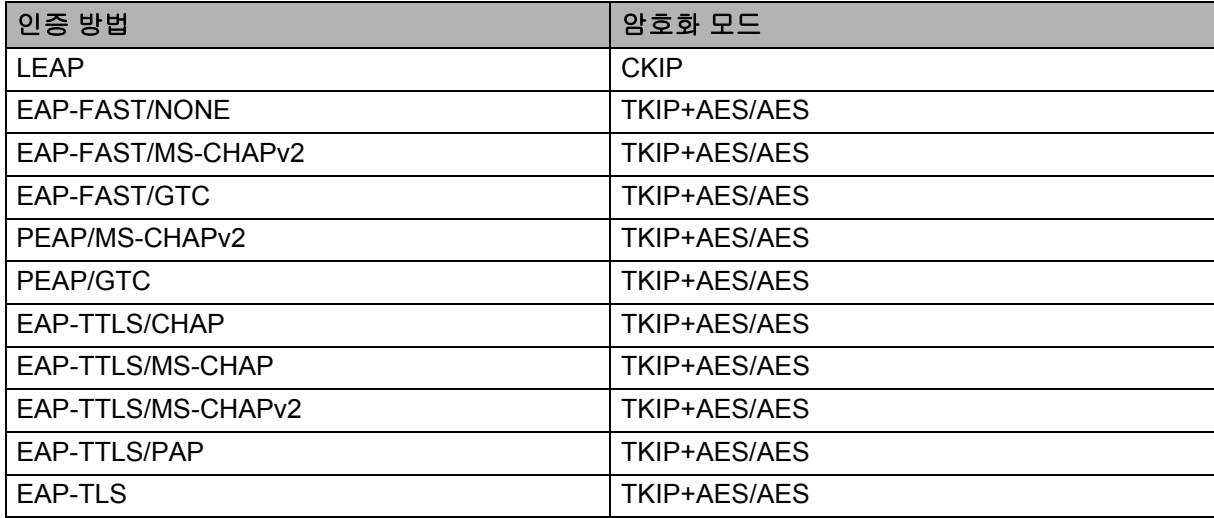

#### 사용자 **ID** 및 암호 **<sup>20</sup>**

다음의 보안 방법은 길이가 64자 미만의 사용자 ID와 32자 미만의 암호를 지원합니다.

- LEAP
- EAP-FAST
- **PEAP**
- EAP-TTLS
- EAP-TLS(사용자 ID용)

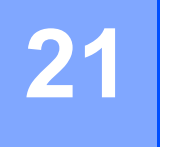

# **P-touch** 템플릿 기능을 위한 바코드 목록 **<sup>21</sup>**

# **P-touch** 템플릿 기능을 위한 일반 절차 **<sup>21</sup>**

P-touch 템플릿 기능을 사용하기 위한 일반 절차는 아래 설명되어 있습니다.

다양한 설정을 지정하는 방법에 대한 자세한 내용은 69페이지의 *[P-touch Template](#page-78-0)*을 이용한 라벨 인쇄 항목 을 참조하십시오.

바코드 스캐너를 프린터에 연결하기 전에, 바코드 스캐너 설정이 준비 과정에서 지정된 P-touch Template 설 정 도구의 설정과 일치하도록 하십시오. 자세한 내용은 70[페이지의](#page-79-0) *준비* 항목을 참조하십시오.

a P-touch Editor<sup>를</sup> 사용하여 템플릿을 생성한 다음 프린터로 전송합니다.

 $\overline{2}$  바코드 스캐너를 프린터에 연결합니다.

 $\overline{3}$  "P-touch 템플릿 명령" 바코드를 스캔하여 새로운 설정을 지정하거나 이전 명령을 지웁니다.

d "기본 설정" 바코드를 스캔하여 사본 매수를 지정합니다.

 $\overline{6}$  적절한 설정(A, B, C)을 지정합니다.

#### **A.** 표준 템플릿 인쇄 **<sup>21</sup>**

1 "사전 설정 템플릿 번호" 바코드를 스캔합니다.

#### **B.** 고급 템플릿 인쇄 **<sup>21</sup>**

- 1 "템플릿 선택" 바코드를 스캔한 다음 "번호 입력용" 아래에 있는 바코드를 스캔합니다.
- 2 사용하거나 복사하려는 데이터가 들어 있는 바코드를 스캔합니다.
- 3 "인쇄 시작" 바코드를 스캔합니다.

#### **C.** 데이터베이스 조회 인쇄 **<sup>21</sup>**

- 1 "템플릿 선택" 바코드를 스캔한 다음 "번호 입력용" 아래에 있는 바코드를 스캔합니다.
- 2 데이터베이스 데이터를 위한 키 바코드를 스캔합니다.
- 3 "구분 기호" 바코드를 스캔합니다.
- 4 "인쇄 시작" 바코드를 스캔합니다.
- $6$ , 지정된 라벨이 인쇄됩니다.

P-touch 템플릿 기능을 위한 바코드 목록

# 설정 지정을 위한 바코드 목록 **<sup>21</sup>**

프린터 설정을 지정하기 위한 이 바코드 이용에 대한 자세한 내용은 69페이지의 *[P-touch Template](#page-78-0)*을 이용한 *[라벨](#page-78-0) 인쇄* 항목을 참조하십시오.

# 12주석 -

- 이 목록의 바코드를 사용할 경우, "P-touch 템플릿 인쇄를 위한 트리거" 및 "명령 접두 문자"를 P-touch Template 설정 도구의 공장 설정값으로 설정하십시오.
- 원하는 라벨을 인쇄할 때 바코드 스캐너가 바코드를 정확하게 읽을 수 있도록 바코드를 고해상도로 인쇄하 십시오.
- P-touch 템플릿 명령(초기화 + 설정 지정 시작)

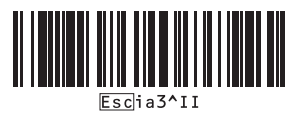

■기본 설정

끝에서 절단 켜짐 **<sup>21</sup>**

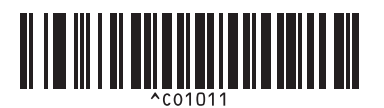

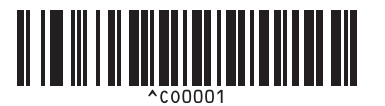

인쇄 속도 우선 **<sup>21</sup>** 인쇄 품질 우선 **<sup>21</sup>** <u> Alia Antonin (Antoni</u>

사본 매수 **<sup>21</sup>**

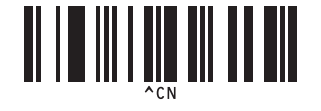

자동 잘라내기 켜짐**(**라벨 한 개마다 절단**) +**  자동 잘라내기 켜짐**(**라벨 두 개마다 절단**) +**  끝에서 절단 켜짐 **<sup>21</sup>**

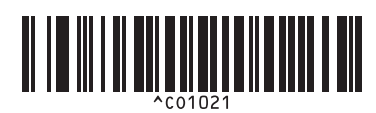

자동 잘라내기 꺼짐 **+** 끝에서 절단 켜짐 **<sup>21</sup>** 자동 잘라내기 꺼짐 **+** 끝에서 절단 꺼짐 **<sup>21</sup>**

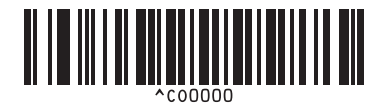

<u> ATI ADAMININ ANI</u>

P-touch 템플릿 기능을 위한 바코드 목록

■번호 입력용 <sup>[1](#page-203-0)</sup>

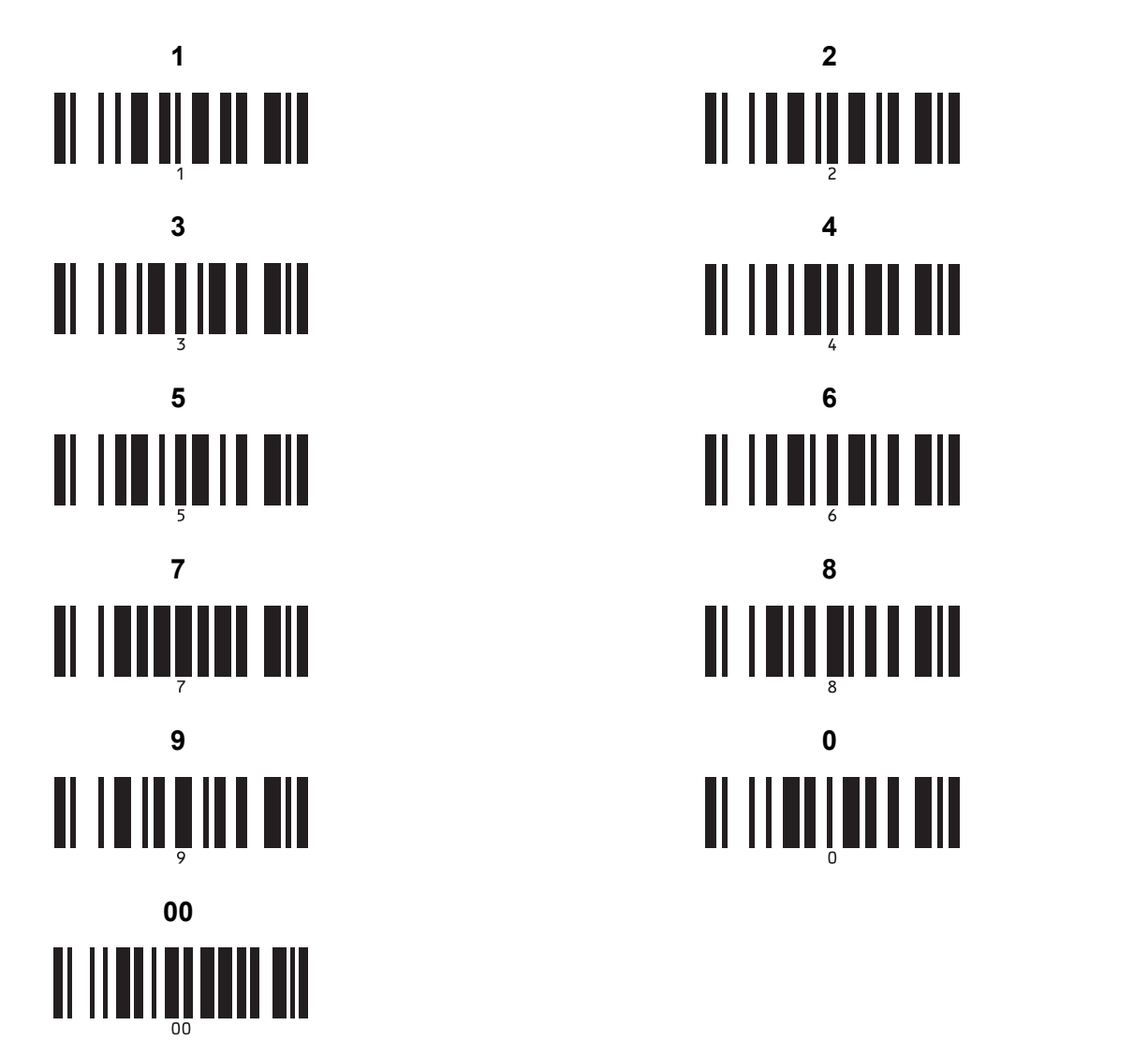

<span id="page-203-0"></span> 인쇄되는 사본 매수를 지정할 때와 템플릿 번호를 선택할 때 사용됩니다. 자리 숫자가 지정되도록 바코드를 스캔합니다. 예: [0][0][7] 또는 [0][1][5]. 3자리 숫자를 지정한 경우에 설정이 자동으로 적용됩니다. 설정을 변경하려면 사본 매수를 변경할 때 "사본 매수" 바코드를 다시 스캔하거나 템플릿 번호를 변경할 때 "템플릿 선택" 바코드를 다시 스캔한 다 음 새로운 3자리 번호에 대한 바코드를 스캔합니다.

■ 사전 설정 템플릿 번호

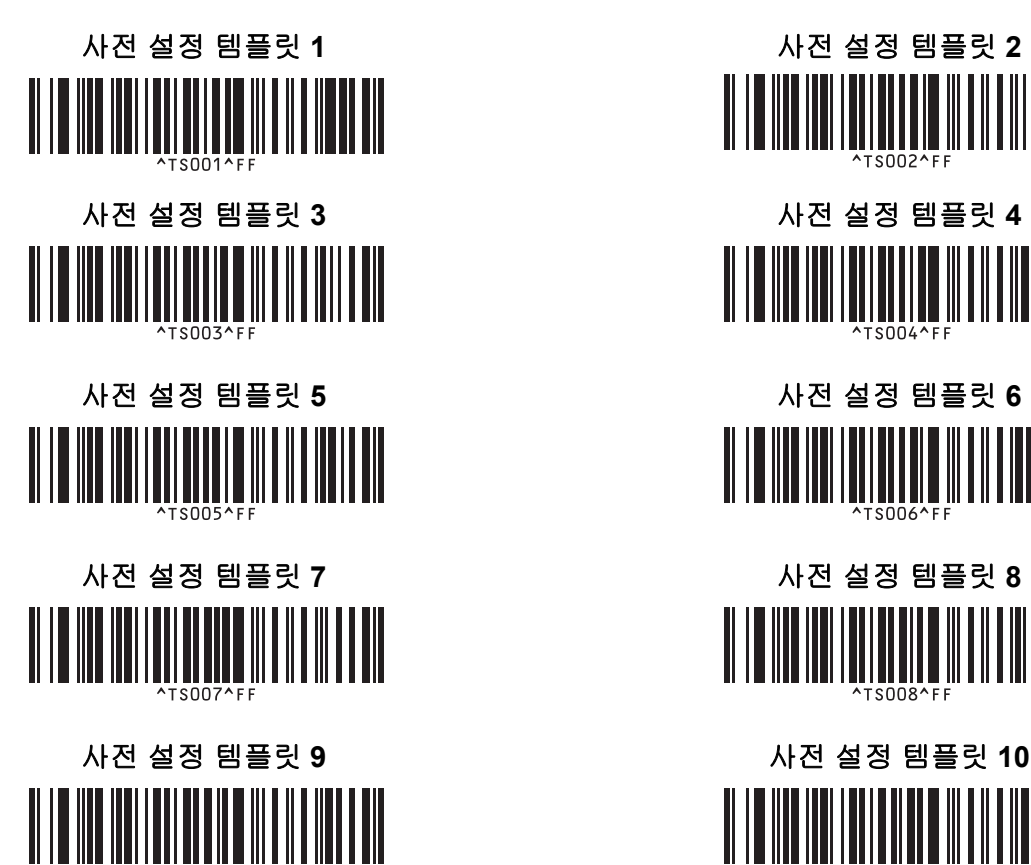

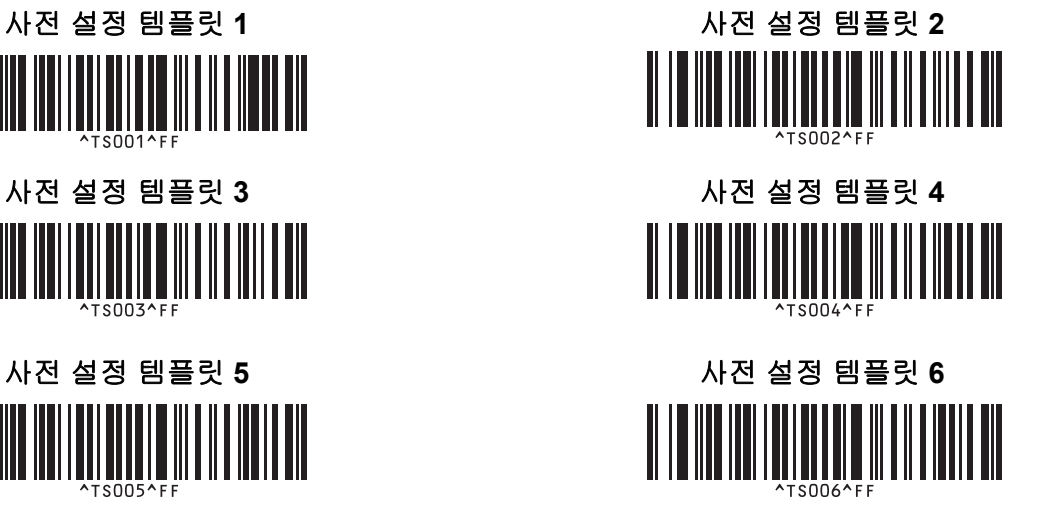

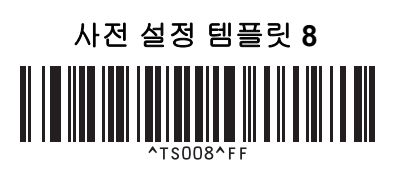

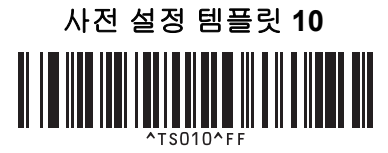

템플릿 선택 넘버링된 사본 매수

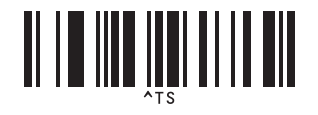

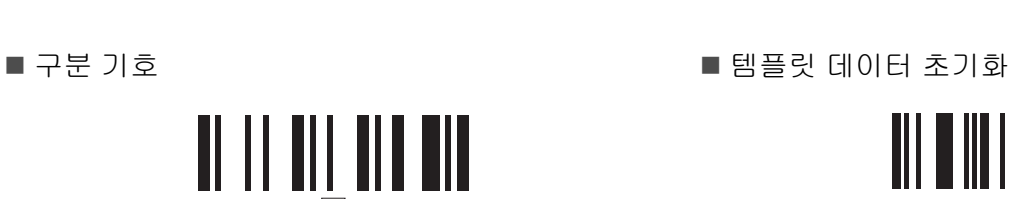

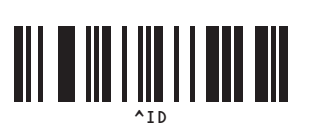

^NN

■ 인쇄 시작

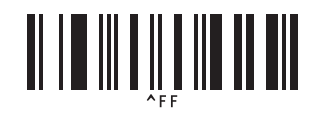

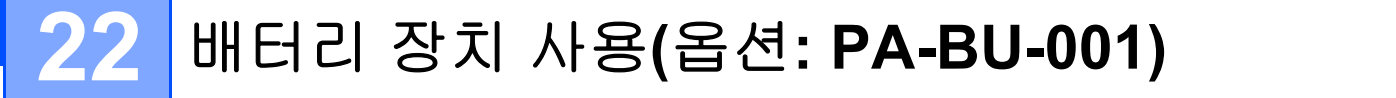

# 배터리 장치 사용**(**충전용 리튬 이온 배터리**) <sup>22</sup>**

### 배터리 장치 충전

### 주석

- 사용하기 전에 배터리 장치를 충전해야 합니다.
- 배터리 장치를 완전히 충전하려면 약 2.5시간 동안 충전하십시오.
- [1] 배터리 장치가 프린터에 장착되어 있는지 확인하십시오.

2) AC 어댑터와 AC 전원 코드를 사용하여 프린터를 전기 콘센트에 연결하십시오. QL-810W의 경우, 배터리( ◘) LED 표시등이 충전 중에는 주황색으로 켜지고 배터리 장치가 완전히 충 전되면 꺼집니다.

QL-820NWB의 경우, 배터리 전원이 LCD에 표시됩니다.

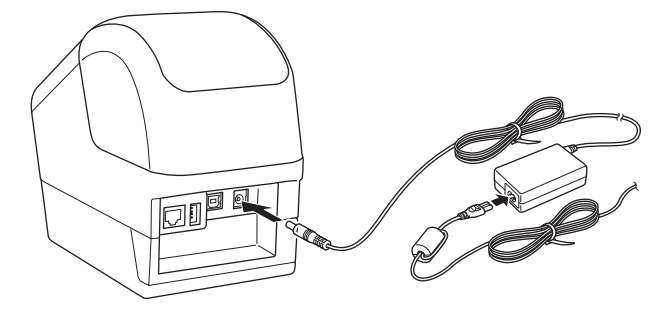

### ਿ ∞ਿ⇔

배터리 장치가 완전히 충전되지 않은 상태에서 프린터를 사용하여 인쇄, 급지 또는 기타 작업을 수행하는 경우, 배터리 장치의 충전이 일시적으로 중단되며 작업이 완료되면 자동으로 이어서 충전됩니다.

#### 배터리 장치 충전 중지

배터리 장치의 충전을 중지하려면 AC 어댑터를 분리하십시오.

#### 배터리 장치 사용에 대한 주석

- 사용하기 전에 배터리 장치를 완전히 충전하십시오. 완전히 충전되기 전에는 사용하지 마십시오.
- 배터리 장치는 10~35°C 사이의 환경에서 충전하십시오. 그렇지 않으면 배터리가 충전되지 않을 수 있습 니다. 주변 온도가 너무 낮거나 너무 높아 충전이 중지되는 경우 프린터를 10~35°C 사이의 환경에 두고 충전을 다시 시도하십시오.
- 배터리가 설치된 상태에서 AC 어댑터를 연결한 경우 프린터를 사용하여 인쇄, 급지 또는 다른 조작을 수 행하면 배터리가 완전히 충전되지 않았어도 충전이 중지될 수 있습니다. 프린터에서 작업을 마치면 배터 리가 계속해서 충전됩니다.
- QL-820NWB의 경우, 배터리 장치의 상태를 LCD에서 확인할 수 있습니다.

#### 배터리 장치 특성

배터리 장치 성능과 수명을 최상의 상태로 유지하기 위한 조치는 다음과 같습니다.

- 빨리 방전될 수 있으므로 극고온 또는 극저온에 노출된 장소에서는 배터리 장치를 사용하거나 보관하지 마십시오. 고온에 노출된 장소에서 충전율이 높은(90% 이상 충전) 배터리 장치를 사용하는 경우 빨리 방 전될 수 있습니다.
- 프린터를 장기간 보관할 때는 배터리 장치를 제거하십시오.
- 배터리 장치는 충전 용량이 50% 미만인 상태로 직사광선을 피해 서늘하고 건조한 곳에 보관하십시오.
- 장기간 보관하는 경우 6개월마다 배터리 장치를 충전하십시오.
- 배터리 장치를 충전하는 동안 프린터를 만지면 프린터의 일부분이 따뜻하게 느껴질 수 있습니다. 이는 정 상적인 현상이며 프린터는 안전하게 사용할 수 있습니다. 단, 프린터가 대단히 뜨거워지면 사용을 중단하 고 식히십시오.

배터리 장치 사용(옵션: PA-BU-001)

# 제품 사양 **<sup>22</sup>**

### 리튬 이온 충전용 배터리 장치 **<sup>22</sup>**

크기: 약 125mm (W) × 197mm (D) × 69mm (H) 무게: 약 0.59kg 전압: 14.4V 용량: 1750mAh 충전/방전 주기: 약 300회 충전 시간: 약 2.5시간

# **23 Brother** 바코드 스캐너 사용 **(**옵션**: PA-BR-001)(QL-820NWB**만 해당**) <sup>23</sup>**

P-touch 템플릿 모드에서는 바코드 스캐너에서 연결된 프린터로 다운로드한 템플릿에 있는 텍스트와 바코드 개체에 데이터를 삽입하기 위한 작업을 할 수 있습니다.

Brother 바코드 스캐너(옵션: PA-BR-001)는 프린터 설정 도구에서 [P-touch Template 설정]에 따라 설정되었 기 때문에 설정 변경 없이 이 바코드 스캐너를 빠르게 사용할 수 있습니다.

Brother 바코드 스캐너 사용에 대한 자세한 내용은 바코드 스캐너와 함께 제공된 설명서를 참조하십시오.

# brother